# Sun Java System Web Server 6.1 SP10 Administrator's Guide

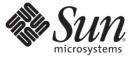

Sun Microsystems, Inc. 4150 Network Circle Santa Clara, CA 95054 U.S.A.

Part No: 820–5714 September 200SP8 Copyright 2009 Sun Microsystems, Inc. 4150 Network Circle, Santa Clara, CA 95054 U.S.A. All rights reserved.

Sun Microsystems, Inc. has intellectual property rights relating to technology embodied in the product that is described in this document. In particular, and without limitation, these intellectual property rights may include one or more U.S. patents or pending patent applications in the U.S. and in other countries.

U.S. Government Rights - Commercial software. Government users are subject to the Sun Microsystems, Inc. standard license agreement and applicable provisions of the FAR and its supplements.

This distribution may include materials developed by third parties.

Parts of the product may be derived from Berkeley BSD systems, licensed from the University of California. UNIX is a registered trademark in the U.S. and other countries, exclusively licensed through X/Open Company, Ltd.

Sun, Sun Microsystems, the Sun logo, the Solaris logo, the Java Coffee Cup logo, docs.sun.com, Java, and Solaris are trademarks or registered trademarks of Sun Microsystems, Inc. or its subsidiaries in the U.S. and other countries. All SPARC trademarks are used under license and are trademarks or registered trademarks of SPARC International, Inc. in the U.S. and other countries. Products bearing SPARC trademarks are based upon an architecture developed by Sun Microsystems, Inc.

The OPEN LOOK and Sun<sup>TM</sup> Graphical User Interface was developed by Sun Microsystems, Inc. for its users and licensees. Sun acknowledges the pioneering efforts of Xerox in researching and developing the concept of visual or graphical user interfaces for the computer industry. Sun holds a non-exclusive license from Xerox to the Xerox Graphical User Interface, which license also covers Sun's licensees who implement OPEN LOOK GUIs and otherwise comply with Sun's written license agreements.

Products covered by and information contained in this publication are controlled by U.S. Export Control laws and may be subject to the export or import laws in other countries. Nuclear, missile, chemical or biological weapons or nuclear maritime end uses or end users, whether direct or indirect, are strictly prohibited. Export or reexport to countries subject to U.S. embargo or to entities identified on U.S. export exclusion lists, including, but not limited to, the denied persons and specially designated nationals lists is strictly prohibited.

DOCUMENTATION IS PROVIDED "AS IS" AND ALL EXPRESS OR IMPLIED CONDITIONS, REPRESENTATIONS AND WARRANTIES, INCLUDING ANY IMPLIED WARRANTY OF MERCHANTABILITY, FITNESS FOR A PARTICULAR PURPOSE OR NON-INFRINGEMENT, ARE DISCLAIMED, EXCEPT TO THE EXTENT THAT SUCH DISCLAIMERS ARE HELD TO BE LEGALLY INVALID.

Copyright 2009 Sun Microsystems, Inc. 4150 Network Circle, Santa Clara, CA 95054 U.S.A. Tous droits réservés.

Sun Microsystems, Inc. détient les droits de propriété intellectuelle relatifs à la technologie incorporée dans le produit qui est décrit dans ce document. En particulier, et ce sans limitation, ces droits de propriété intellectuelle peuvent inclure un ou plusieurs brevets américains ou des applications de brevet en attente aux Etats-Unis et dans d'autres pays.

Cette distribution peut comprendre des composants développés par des tierces personnes.

Certaines composants de ce produit peuvent être dérivées du logiciel Berkeley BSD, licenciés par l'Université de Californie. UNIX est une marque déposée aux Etats-Unis et dans d'autres pays; elle est licenciée exclusivement par X/Open Company, Ltd.

Sun, Sun Microsystems, le logo Sun, le logo Solaris, le logo Java Coffee Cup, docs.sun.com, Java et Solaris sont des marques de fabrique ou des marques déposées de Sun Microsystems, Inc., ou ses filiales, aux Etats-Unis et dans d'autres pays. Toutes les marques SPARC sont utilisées sous licence et sont des marques de fabrique ou des marques déposées de SPARC International, Inc. aux Etats-Unis et dans d'autres pays. Les produits portant les marques SPARC sont basés sur une architecture développée par Sun Microsystems, Inc.

L'interface d'utilisation graphique OPEN LOOK et Sun a été développée par Sun Microsystems, Inc. pour ses utilisateurs et licenciés. Sun reconnaît les efforts de pionniers de Xerox pour la recherche et le développement du concept des interfaces d'utilisation visuelle ou graphique pour l'industrie de l'informatique. Sun détient une licence non exclusive de Xerox sur l'interface d'utilisation graphique Xerox, cette licence couvrant également les licenciés de Sun qui mettent en place l'interface d'utilisation graphique OPEN LOOK et qui, en outre, se conforment aux licences écrites de Sun.

Les produits qui font l'objet de cette publication et les informations qu'il contient sont régis par la legislation américaine en matière de contrôle des exportations et peuvent être soumis au droit d'autres pays dans le domaine des exportations et importations. Les utilisations finales, ou utilisateurs finaux, pour des armes nucléaires, des missiles, des armes chimiques ou biologiques ou pour le nucléaire maritime, directement ou indirectement, sont strictement interdites. Les exportations ou réexportations vers des pays sous embargo des Etats-Unis, ou vers des entités figurant sur les listes d'exclusion d'exportation américaines, y compris, mais de manière non exclusive, la liste de personnes qui font objet d'un ordre de ne pas participer, d'une façon directe ou indirecte, aux exportations des produits ou des services qui sont régis par la legislation américaine en matière de contrôle des exportations et la liste de ressortissants spécifiquement designés, sont rigoureusement interdites.

LA DOCUMENTATION EST FOURNIE "EN L'ETAT" ET TOUTES AUTRES CONDITIONS, DECLARATIONS ET GARANTIES EXPRESSES OU TACITES SONT FORMELLEMENT EXCLUES, DANS LA MESURE AUTORISEE PAR LA LOI APPLICABLE, Y COMPRIS NOTAMMENT TOUTE GARANTIE IMPLICITE RELATIVE A LA QUALITE MARCHANDE, A L'APTITUDE A UNE UTILISATION PARTICULIERE OU A L'ABSENCE DE CONTREFACON.

# Contents

|   | Preface                                                                | 19 |
|---|------------------------------------------------------------------------|----|
|   |                                                                        |    |
| 1 | Introduction to Sun Java System Web Server                             |    |
|   | Sun Java System Web Server                                             |    |
|   | What's New in Sun Java System Web Server 6.1                           |    |
|   | Java Servlet 2.3 and JavaServer Pages (JSP) 1.2 Support                |    |
|   | Administering and Managing Sun Java System Web Servers                 |    |
|   | Sun Java System Web Server Configuration                               | 32 |
|   | Administration Server                                                  | 32 |
|   | Server Manager                                                         |    |
|   | lacksquare To access the Server Manager for Sun Java System Web Server |    |
|   | Class Manager                                                          |    |
|   | igvee To access the Class Manager for Sun Java System Web server       |    |
|   | Virtual Server Manager                                                 |    |
|   | Using the Resource Picker                                              |    |
|   | Wildcards Used in the Resource Picker                                  |    |
| 2 | Administering Sun Java System Web Servers                              |    |
|   | Starting the Administration Server                                     | 39 |
|   | UNIX/Linux Platforms                                                   | 39 |
|   | Windows Platforms                                                      |    |
|   | Running Multiple Servers                                               | 40 |
|   | Virtual Servers                                                        |    |
|   | Installing Multiple Instances of the Server                            |    |
|   | Removing a Server                                                      |    |
|   | ▼ To remove a server from your machine                                 |    |
|   | Migrating a Server From a Previous Version                             |    |

| 3 | Managing Users and Groups                                    | 45 |
|---|--------------------------------------------------------------|----|
|   | Accessing Information About Users and Groups                 | 45 |
|   | About Directory Services                                     | 46 |
|   | Types of Directory Services                                  | 46 |
|   | Configuring a Directory Service                              |    |
|   | ▼ To configure the directory services preferences            | 47 |
|   | Understanding Distinguished Names (DNs)                      | 48 |
|   | Using LDIF                                                   | 48 |
|   | Creating Users                                               | 49 |
|   | Creating a New User in an LDAP-based Authentication Database | 49 |
|   | Creating a New User in a Key File Authentication Database    | 52 |
|   | Creating a New User in a Digest File Authentication Database | 52 |
|   | Managing Users                                               | 53 |
|   | Finding User Information                                     | 53 |
|   | Editing User Information                                     | 56 |
|   | Managing a User's Password                                   | 57 |
|   | Renaming Users                                               | 57 |
|   | Removing Users                                               | 58 |
|   | Creating Groups                                              | 58 |
|   | Static Groups                                                | 59 |
|   | Dynamic Groups                                               | 60 |
|   | Managing Groups                                              | 63 |
|   | Finding Group Entries                                        | 63 |
|   | Editing Group Attributes                                     | 64 |
|   | Adding Group Members                                         | 65 |
|   | Adding Groups to the Group Members List                      | 66 |
|   | Removing Entries from the Group Members List                 | 66 |
|   | Managing Owners                                              | 67 |
|   | Managing See Alsos                                           | 67 |
|   | Removing Groups                                              | 67 |
|   | Renaming Groups                                              | 68 |
|   | Creating Organizational Units                                | 68 |
|   | ▼ To create an organizational unit                           | 68 |
|   | Managing Organizational Units                                | 69 |
|   | Finding Organizational Units                                 | 69 |
|   | Editing Organizational Unit Attributes                       |    |

| Renaming Organizational Units | . 71 | L |
|-------------------------------|------|---|
| Deleting Organizational Units | . 71 | 1 |

| 4 | J2SE-based Security for Web Container and Web Applications           |    |
|---|----------------------------------------------------------------------|----|
|   | About Sun Java System Web Server Security                            |    |
|   | Overview of ACL-based Access Control                                 |    |
|   | Overview of J2SE/Servlet-based Access Control                        |    |
|   | Realm-based Security                                                 |    |
|   | Realm-based User Authentication                                      |    |
|   | Role-based Authorization                                             |    |
|   | How to Configure a Realm                                             | 80 |
|   | Using the Administration Interface                                   |    |
|   | Editing the server.xml File                                          |    |
|   | Specifying the Default Realm                                         | 83 |
|   | ▼ To specify the active authentication realm for the server instance | 83 |
|   | Using Programmatic Security                                          |    |
|   | Deciding When to Use the J2SE/Servlet Authentication Model           |    |
|   |                                                                      |    |

| 5 | Setting Administration Preferences                               | 87 |
|---|------------------------------------------------------------------|----|
|   | Shutting Down the Administration Server                          | 87 |
|   | Editing Listen Socket Settings                                   | 88 |
|   | igvee To access the administration server's Listen Sockets table | 88 |
|   | Changing the User Account (UNIX/Linux)                           | 88 |
|   | ▼ To access the Server Settings page                             | 89 |
|   | Changing the Superuser Settings                                  | 89 |
|   | ▼ To change the superuser settings for the Administration server |    |
|   | Allowing Multiple Administrators                                 | 90 |
|   | ▼ To enable distributed administration                           | 91 |
|   | Specifying Log File Options                                      | 92 |
|   | Viewing Log Files                                                | 92 |
|   | Archiving Log Files                                              | 93 |
|   | Configuring Directory Services                                   | 94 |
|   | ▼ To configure the directory services preferences                |    |
|   | Restricting Server Access                                        | 95 |
|   | ▼ To restrict access to your Sun Java System web server          | 95 |
|   | · ·                                                              |    |

| 6 | Using Certificates and Keys                         |  |
|---|-----------------------------------------------------|--|
|   | Certificate-based Authentication                    |  |
|   | Using Certificates for Authentication               |  |
|   | Creating a Trust Database                           |  |
|   | ▼ To create a trust database                        |  |
|   | Using password.conf                                 |  |
|   | Requesting and Installing a VeriSign Certificate    |  |
|   | ▼ To request a VeriSign certificate                 |  |
|   | ▼ To install a VeriSign certificate                 |  |
|   | Requesting and Installing Other Server Certificates |  |
|   | Required CA Information                             |  |
|   | Migrating Certificates When You Upgrade             |  |
|   | Using the Built-in Root Certificate Module          |  |
|   | Managing Certificates                               |  |
|   | ▼ To manage certificate lists                       |  |
|   | Installing and Managing CRLs and CKLs               |  |
|   | igvee To install a CRL or CKL                       |  |
|   | Managing CRLs and CKLs                              |  |
|   | Setting Security Preferences                        |  |
|   | SSL and TLS Protocols                               |  |
|   | Enabling Security for Listen Sockets                |  |
|   | Configuring Security Globally                       |  |
|   | Using External Encryption Modules                   |  |
|   | Installing the PKCS#11Module                        |  |
|   | FIPS-140 Standard                                   |  |
|   | Setting Client Security Requirements                |  |
|   | Requiring Client Authentication                     |  |
|   | Mapping Client Certificates to LDAP                 |  |
|   | Using the certmap.conf File                         |  |
|   | Setting Stronger Ciphers                            |  |
|   | ▼ To set stronger ciphers                           |  |
|   | Considering Additional Security Issues              |  |
|   | Limit Physical Access                               |  |
|   | Limit Administration Access                         |  |
|   | Choosing Solid Passwords                            |  |
|   | Changing Passwords or PINs                          |  |

|   | Limiting Other Applications on the Server                               |  |
|---|-------------------------------------------------------------------------|--|
|   | Preventing Clients from Caching SSL Files                               |  |
|   | Limiting Ports                                                          |  |
|   | Knowing Your Server's Limits                                            |  |
|   | Making Additional Changes to Protect Servers                            |  |
| 7 | Managing Server Clusters                                                |  |
|   | About Clusters                                                          |  |
|   | Guidelines for Using Server Clusters                                    |  |
|   | Setting Up a Cluster                                                    |  |
|   | ▼ To set up a Sun Java System Web Server cluster                        |  |
|   | Adding a Server to a Cluster                                            |  |
|   | ▼ To add a remote server to a cluster                                   |  |
|   | Modifying Server Information                                            |  |
|   | ▼ To modify information about a server in a cluster                     |  |
|   | Removing Servers from a Cluster                                         |  |
|   | ▼ To remove a server from the cluster                                   |  |
|   | Controlling Server Clusters                                             |  |
|   | ▼ To control servers within your cluster                                |  |
|   | Adding Variables                                                        |  |
|   | $\blacksquare$ To add variables for a remote server within your cluster |  |
| 8 | Configuring Server Preferences                                          |  |
|   | Starting and Stopping the Server                                        |  |
|   | Setting the Termination Timeout                                         |  |
|   | Restarting the Server (UNIX/Linux)                                      |  |
|   | Restarting the Server (Windows)                                         |  |
|   | Tuning Your Server for Performance                                      |  |
|   | ▼ To tune your server for performance using Server Manager              |  |
|   | Editing the magnus.conf File                                            |  |
|   | ▼ To access the Magnus Editor                                           |  |
|   | Adding and Editing Listen Sockets                                       |  |
|   | ▼ To access the table                                                   |  |
|   | Choosing MIME Types                                                     |  |
|   | ▼ To access the MIME Types page                                         |  |

| Restricting Access                                                        |     |
|---------------------------------------------------------------------------|-----|
| $ildsymbol{ abla}$ To restrict access to your Sun Java System Web Servers | 155 |
| Restoring Configuration Settings                                          | 155 |
| Configuring the File Cache                                                |     |
| Adding and Using Thread Pools                                             |     |
| The Native Thread Pool and Generic Thread Pools (Windows)                 | 156 |
| Thread Pools (UNIX/Linux)                                                 |     |
| Editing Thread Pools                                                      |     |
| Using Thread Pools                                                        |     |

| 9 | Controlling Access to Your Server             | 159 |
|---|-----------------------------------------------|-----|
|   | What Is Access Control?                       | 159 |
|   | Setting Access Control for User-Group         | 160 |
|   | Setting Access Control for Host-IP            | 167 |
|   | Using Access Control Files                    | 167 |
|   | Configuring the ACL User Cache                | 168 |
|   | How Access Control Works                      | 168 |
|   | Setting Access Control                        | 171 |
|   | ▼ To set access control globally              | 171 |
|   | ▼ To set access control for a server instance | 174 |
|   | Selecting Access Control Options              | 178 |
|   | Setting the Action                            | 178 |
|   | Specifying Users and Groups                   | 178 |
|   | Specifying the From Host                      | 180 |
|   | Restricting Access to Programs                | 180 |
|   | Setting Access Rights                         | 181 |
|   | Writing Customized Expressions                | 182 |
|   | Turning Off Access Control                    | 182 |
|   | Responding When Access is Denied              | 183 |
|   | Limiting Access to Areas of Your Server       | 183 |
|   | Restricting Access to the Entire Server       | 184 |
|   | Restricting Access to a Directory (Path)      | 184 |
|   | Restricting Access to a URI (Path)            | 185 |
|   | Restricting Access to a File Type             | 186 |
|   | Restricting Access Based on Time of Day       | 187 |

|    | Securing Access Control With Distributed Administration                   | 189 |
|----|---------------------------------------------------------------------------|-----|
|    | Working with Dynamic Access Control Files                                 | 190 |
|    | Using .htaccess Files                                                     | 191 |
|    | Supported .htaccess Directives                                            | 195 |
|    | .htaccess Security Considerations                                         | 199 |
|    | Controlling Access for Virtual Servers                                    | 199 |
|    | Accessing Databases from Virtual Servers                                  | 200 |
|    | Creating ACLs For File-based Authentication                               | 202 |
|    | Creating an ACL for a Directory Service Based on File Authentication      | 203 |
|    | Creating an ACL for a Directory Service Based on .htaccess Authentication | 204 |
|    | Sample htaccess databases                                                 | 206 |
|    | Creating an ACL for a Directory Service Based on Digest Authentication    |     |
| 10 | Using Log Files                                                           |     |
|    | About Log Files                                                           | 209 |
|    | Logging on the UNIX and Windows Platform                                  | 210 |
|    | Default Error Logging                                                     | 210 |
|    | Logging Using syslog                                                      | 210 |
|    | Logging Using the Windows eventlog                                        | 211 |
|    | Log Levels                                                                | 212 |
|    | About Virtual Servers and Logging                                         | 212 |
|    | Redirecting Application and Server Log Output                             | 213 |
|    | Archiving Log Files                                                       | 213 |
|    | Internal-daemon Log Rotation                                              | 213 |
|    | Scheduler-based Log Rotation                                              | 214 |
|    | Setting Access Log Preferences                                            | 215 |
|    | ▼ To add the %vsid% to the log file format string                         | 215 |
|    | Easy Cookie Logging                                                       |     |
|    | Setting Error Logging Options                                             |     |
|    | For the Administration Server instance                                    |     |
|    | Configuring the LOG Element                                               | 217 |
|    | Viewing an Access Log File                                                |     |
|    | Viewing the Error Log File                                                |     |
|    | Running the Log Analyzer                                                  | 220 |
|    | igvee To run the log analyzer from the Server Manager                     | 221 |
|    |                                                                           |     |

| Viewing Events (Windows)           |   | 222 |
|------------------------------------|---|-----|
| lacksquare To use the Event Viewer | r | 222 |

| 11 | Monitoring Servers                            | 223 |
|----|-----------------------------------------------|-----|
|    | Monitoring the Server Using Statistics        | 224 |
|    | Enabling Statistics                           | 224 |
|    | Using Statistics                              | 225 |
|    | Using Quality of Service                      | 225 |
|    | Quality of Service Example                    | 226 |
|    | Setting Up Quality of Service                 | 226 |
|    | Required Changes to obj.conf                  | 228 |
|    | Known Limitations to Quality of Service       | 229 |
|    | SNMP Basics                                   | 230 |
|    | The Sun Java System Web Server MIB            | 231 |
|    | Setting Up SNMP                               | 237 |
|    | Using a Proxy SNMP Agent (UNIX/Linux)         | 238 |
|    | Installing the Proxy SNMP Agent               | 239 |
|    | Starting the Proxy SNMP Agent                 | 239 |
|    | Restarting the Native SNMP Daemon             | 239 |
|    | Reconfiguring the SNMP Native Agent           | 240 |
|    | Installing the SNMP Master Agent              | 240 |
|    | ▼ To install the master SNMP agent            | 240 |
|    | Enabling and Starting the SNMP Master Agent   | 241 |
|    | Starting the Master Agent on Another Port     | 242 |
|    | Manually Configuring the SNMP Master Agent    | 242 |
|    | Editing the Master Agent CONFIG File          | 243 |
|    | Defining sysContact and sysLocation Variables | 243 |
|    | Configuring the SNMP Subagent                 | 243 |
|    | Starting the SNMP Master Agent                | 244 |
|    | Configuring the SNMP Master Agent             | 245 |
|    | Configuring the Community String              | 245 |
|    | Configuring Trap Destinations                 | 246 |
|    | Enabling the Subagent                         | 246 |
|    | Understanding SNMP Messages                   | 247 |

| 12 | Configuring Naming and Resources                         |     |
|----|----------------------------------------------------------|-----|
|    | Enabling and Disabling Java                              |     |
|    | igvee To enable or disable                               | 250 |
|    | Configuring JVM Settings                                 | 250 |
|    | Configuring General Settings                             | 251 |
|    | Configuring Path Settings                                | 251 |
|    | Configuring JVM Options                                  | 252 |
|    | Configuring the JVM Profiler                             | 253 |
|    | About J2SE Naming Services and Resources                 | 253 |
|    | JDBC Datasources                                         | 253 |
|    | JDBC Connection Pools                                    | 254 |
|    | Java Mail Sessions                                       | 254 |
|    | Custom Resources                                         | 255 |
|    | External JNDI Resources                                  | 255 |
|    | About Java Naming and Directory Interface (JNDI)         | 256 |
|    | J2SE Naming Services                                     | 256 |
|    | Naming References and Binding Information                | 257 |
|    | Naming References in J2SE Standard Deployment Descriptor | 257 |
|    | Example                                                  |     |
|    | Examples                                                 | 259 |
|    | JNDI Connection Factories                                | 260 |
|    | Creating Java-based Resources                            |     |
|    | Creating a New JDBC Connection Pool                      |     |
|    | Creating a JDBC Resource                                 | 265 |
|    | Creating Custom Resources                                | 266 |
|    | Creating External JNDI Resources                         | 266 |
|    | Modifying Java-based Resources                           |     |
|    | Modifying a JDBC Connection Pool                         |     |
|    | Modifying a JDBC Resource                                | 268 |
|    | Modifying a Custom Resource                              | 268 |
|    | Modifying an External JNDI Resource                      | 269 |
|    | Deleting Java-based Resources                            |     |
|    | Deleting a JDBC Connection Pool                          |     |
|    | Deleting a JDBC Resource                                 |     |
|    | Deleting a Custom Resource                               |     |
|    | Deleting an External JNDI Resource                       |     |
|    |                                                          |     |

| 13 | Using Virtual Servers                                           |  |
|----|-----------------------------------------------------------------|--|
|    | Virtual Servers Overview                                        |  |
|    | Multiple Server Instances                                       |  |
|    | Virtual Server Classes                                          |  |
|    | Listen Sockets                                                  |  |
|    | Virtual Servers                                                 |  |
|    | Virtual Server Selection for Request Processing                 |  |
|    | Document Root                                                   |  |
|    | Log Files                                                       |  |
|    | Migrating Virtual Servers from a Previous Release               |  |
|    | Using Sun Java System Web Server Features with Virtual Servers  |  |
|    | Using SSL with Virtual Servers                                  |  |
|    | Using Access Control with Virtual Servers                       |  |
|    | Using CGIs with Virtual Servers                                 |  |
|    | Using Configuration Styles with Virtual Servers                 |  |
|    | Using the Virtual Server User Interface                         |  |
|    | The Class Manager                                               |  |
|    | The Virtual Server Manager                                      |  |
|    | Using Variables                                                 |  |
|    | Dynamic Reconfiguration                                         |  |
|    | Setting Up Virtual Servers                                      |  |
|    | $ildsymbol{ abla}$ To set up virtual server                     |  |
|    | Creating a Listen Socket                                        |  |
|    | Creating a Virtual Server Class                                 |  |
|    | Editing or Deleting a Virtual Server Class                      |  |
|    | Specifying Services Associated with a Virtual Server Class      |  |
|    | Creating a Virtual Server                                       |  |
|    | Specifying Settings Associated with a Virtual Server            |  |
|    | Allowing Users to Monitor Individual Virtual Servers            |  |
|    | $ildsymbol{ abla}$ To configure your server to use this feature |  |
|    | Access Control                                                  |  |
|    | Log Files                                                       |  |
|    | Deploying Virtual Servers                                       |  |
|    | Example 1: Default Configuration                                |  |
|    | Example 2: Secure Server                                        |  |
|    | Example 3: Intranet Hosting                                     |  |

|    | Example 4: Mass Hosting                                  |  |
|----|----------------------------------------------------------|--|
| 14 | Creating and Configuring Virtual Servers                 |  |
|    | Creating a Virtual Server                                |  |
|    | ▼ To create a virtual sever                              |  |
|    | Editing Virtual Server Settings                          |  |
|    | Editing Using the Class Manager                          |  |
|    | Editing Virtual Server Settings                          |  |
|    | Configuring Virtual Server MIME Settings                 |  |
|    | Configuring Virtual Server ACL Settings                  |  |
|    | Configuring Virtual Server Security                      |  |
|    | Configuring Virtual Server Quality of Service Settings   |  |
|    | Configuring Virtual Server Log Settings                  |  |
|    | Enabling Logging for a Virtual Server                    |  |
|    | Configuring Virtual Server Java Web Application Settings |  |
|    | Editing Using the Virtual Server Manager                 |  |
|    | Generating Reports for a Virtual Server                  |  |
|    | Choosing a Directory Service for a Virtual Server        |  |
|    | Deleting a Virtual Server                                |  |
|    | ▼ To delete a virtual sever                              |  |
|    |                                                          |  |

| 15 | Extending Your Server With Programs                      |     |
|----|----------------------------------------------------------|-----|
|    | Overview of Server-Side Programs                         | 305 |
|    | Types of Server-Side Applications That Run on the Server | 306 |
|    | How Server-Side Applications Are Installed on the Server | 306 |
|    | Java Servlets and JavaServer Pages (JSP)                 | 306 |
|    | Overview of Servlets and JavaServer Pages                |     |
|    | What the Server Needs to Run Servlets                    | 307 |
|    | Deploying Web Applications                               | 308 |
|    | Deploying Servlets and JSPs Not in Web Applications      |     |
|    | Configuring JVM Settings                                 |     |
|    | Deleting Version Files                                   |     |
|    | Installing CGI Programs                                  |     |
|    | Overview of CGI                                          |     |
|    | Specifying a CGI Directory                               |     |
|    |                                                          |     |

| Specifying CGI as a File Type                 | 317 |
|-----------------------------------------------|-----|
| Downloading Executable Files                  |     |
| Installing Windows CGI Programs               |     |
| Overview of Windows CGI Programs              |     |
| Specifying a Windows CGI Directory            | 319 |
| Specifying Windows CGI as a File Type         |     |
| Installing Shell CGI Programs for Windows     | 321 |
| Overview of Shell CGI Programs for Windows    | 321 |
| Specifying a Shell CGI Directory (Windows)    | 321 |
| Specifying Shell CGI as a File Type (Windows) | 322 |
| Using the Query Handler                       | 323 |
| $ildsymbol{ abla}$ To set a query handler     | 323 |
|                                               |     |

| 16 | Content Management                                           | 325   |
|----|--------------------------------------------------------------|-------|
|    | Setting the Primary Document Directory                       | . 325 |
|    | ▼ To change the primary document directory                   | . 326 |
|    | Setting Additional Document Directories                      | . 326 |
|    | igvee To add an additional document directory                | . 327 |
|    | Customizing User Public Information Directories (UNIX/Linux) | . 327 |
|    | ▼ To configure your server to use public directories         | . 328 |
|    | Restricting Content Publication                              | . 329 |
|    | Loading the Entire Password File on Startup                  | . 329 |
|    | Using Configuration Styles                                   | . 329 |
|    | Enabling Remote File Manipulation                            | . 329 |
|    | ▼ To enable remote file manipulation                         | . 330 |
|    | Configuring Document Preferences                             | . 330 |
|    | Setting the Document Preferences                             | . 330 |
|    | Entering an Index Filename                                   | . 331 |
|    | Selecting Directory Indexing                                 | . 331 |
|    | Specifying a Server Home Page                                | . 331 |
|    | Specifying a Default MIME Type                               | . 332 |
|    | Configuring URL Forwarding                                   | . 332 |
|    | ▼ To configure URL forwarding                                | . 333 |
|    | Customizing Error Responses                                  | . 333 |
|    | ▼ To enable a customized error response                      | . 333 |

| Changing the Character Set                            | . 334 |
|-------------------------------------------------------|-------|
| ▼ To change the character set                         | . 335 |
| Setting the Document Footer                           | . 335 |
| $ildsymbol{ abla}$ To set the document footer         | . 335 |
| Using htaccess                                        | . 336 |
| Restricting Symbolic Links (UNIX/Linux)               | . 336 |
| ▼ To restrict symbolic links                          | . 337 |
| Setting up Server-Parsed HTML                         |       |
| ▼ To parse HTML                                       | . 337 |
| Setting Cache Control Directives                      | . 338 |
| ▼ To set cache control directives                     |       |
| Using Stronger Ciphers                                | . 339 |
| Configuring the Server for Content Compression        |       |
| Configuring the Server to Serve Precompressed Content | . 339 |
| Configuring the Server to Compress Content on Demand  |       |
| Compression-related Changes in obj.conf               | . 341 |
|                                                       |       |

| 17 | Applying Configuration Styles                 |  |
|----|-----------------------------------------------|--|
|    | Creating a Configuration Style                |  |
|    | ▼ To create a configuration style             |  |
|    | Assigning a Configuration Style               |  |
|    | ▼ To assign a configuration style             |  |
|    | Listing Configuration Style Assignments       |  |
|    | ▼ To list the configuration style assignments |  |
|    | Editing a Configuration Style                 |  |
|    | ▼ To edit a configuration style               |  |
|    | Removing a Configuration Style                |  |
|    | ▼ To remove a configuration style             |  |

| 18 | Using Search                                          | 349 |
|----|-------------------------------------------------------|-----|
|    | About Search                                          |     |
|    | Enabling the Search Application for a Virtual Server  | 350 |
|    | ▼ To enable search                                    | 351 |
|    | Disabling the Search Application for a Virtual Server | 351 |
|    | ▼ To disable search for a virtual server              | 351 |

| About Search Collections                       |  |
|------------------------------------------------|--|
| Creating a Collection                          |  |
| Configuring a Collection                       |  |
| Updating a Collection                          |  |
| Removing a Collection                          |  |
| Maintaining a Collection                       |  |
| Reindexing a Collection                        |  |
| Adding Scheduled Collection Maintenance        |  |
| Editing Scheduled Collection Maintenance       |  |
| Removing Scheduled Collection Maintenance      |  |
| Performing a Search                            |  |
| The Search Page                                |  |
| Search Query Operators                         |  |
| Making a Query                                 |  |
| lacksquare To make a query                     |  |
| Advanced Search                                |  |
| lacksquare To make an advanced search query    |  |
| Viewing Search Results                         |  |
| Customizing Search Pages                       |  |
| Search Interface Components                    |  |
| Customizing the Search Query Page              |  |
| Customizing the Search Results Page            |  |
| Customizing Form and Results in Separate Pages |  |
| Tag Conventions                                |  |
| Tag Specifications                             |  |
|                                                |  |

| 19 | Web Publishing with WebDAV                 |  |
|----|--------------------------------------------|--|
|    | About WebDAV                               |  |
|    | Common WebDAV Terminology                  |  |
|    | Using WebDAV                               |  |
|    | Enabling WebDAV                            |  |
|    | Enabling WebDAV for the Server Instance    |  |
|    | Enabling WebDAV for a Virtual Server Class |  |
|    | Enabling WebDAV for a Collection           |  |
|    | Creating a WebDAV Collection               |  |
|    |                                            |  |

| ▼ To add a WedDAV collection                                       | 382 |
|--------------------------------------------------------------------|-----|
| Editing a WebDAV Collection                                        | 384 |
| $ildsymbol{ abla}$ To edit an existing WebDAV collection           | 384 |
| Configuring WebDAV                                                 | 385 |
| Configuring WebDAV at the Virtual Server Level                     | 385 |
| Configuring WebDAV at the URI Level                                | 386 |
| Using Source URI and Translate:f Header on a WebDAV-Enabled Server | 387 |
| Locking and Unlocking Resources                                    | 388 |
| Exclusive Locks                                                    | 388 |
| Shared Locks                                                       | 388 |
| Lock Management                                                    | 389 |
| Minimum Lock Timeout                                               | 389 |
| Example of a Lock Request                                          | 390 |
| Enabling Access Control for WebDAV                                 | 390 |
| Restricting Access on WebDAV-Enabled Resources                     | 391 |
| Security Considerations                                            | 392 |
|                                                                    |     |

| A | Command Line Utilities                          |     |
|---|-------------------------------------------------|-----|
|   | HttpServerAdmin (Virtual Server Administration) | 393 |
|   | ▼ On Window systems                             |     |
|   | HttpServerAdmin Syntax                          |     |
|   | control Command                                 |     |
|   | create Command                                  |     |
|   | delete Command                                  |     |
|   | list Command                                    | 407 |
|   |                                                 |     |

| В | Hypertext Transfer Protocol       |     |
|---|-----------------------------------|-----|
|   | About Hypertext Transfer Protocol | 409 |
|   | Requests                          | 410 |
|   | Request Method                    | 410 |
|   | Request Header                    | 410 |
|   | Request Data                      | 410 |
|   | Responses                         | 411 |
|   | Status Code                       | 411 |
|   | Response Header                   | 412 |
|   |                                   |     |

|   | Response Data                                     |     |
|---|---------------------------------------------------|-----|
|   |                                                   |     |
| С | ACL File Syntax                                   |     |
|   | ACL File Syntax                                   |     |
|   | Authentication Methods                            |     |
|   | Authorization Statements                          |     |
|   | The Default ACL File                              |     |
|   | Referencing ACL Files in obj.conf                 |     |
|   |                                                   |     |
| ) | Support for Internationalization and Localization |     |
|   | Entering Multibyte Data                           |     |
|   | File or Directory Names                           |     |
|   | LDAP Users and Groups                             |     |
|   | Support for Multiple Character Encodings          |     |
|   | WebDAV                                            |     |
|   | Search                                            |     |
|   | Language Preferences                              |     |
|   | Configuring the Server to Serve Localized Content |     |
|   |                                                   |     |
|   |                                                   | 101 |
|   | Glossary                                          |     |
|   |                                                   |     |
|   | Index                                             |     |
|   |                                                   |     |

## Preface

This guide describes how to configure and administer Sun Java<sup>™</sup> System Web Server 6.1. It is intended for information technology administrators in the corporate enterprise who want to extend client-server applications to a broader audience through the World Wide Web.

This preface includes the following sections:

- "What's In This Guide?" on page 19
- "How This Guide Is Organized" on page 19
- "Using the Sun Java System Web Server Documentation" on page 22
- "Documentation Conventions" on page 24
- "Product Support" on page 24

### What's In This Guide?

This guide explains how to configure and administer the Sun Java System Web Server. After configuring your server, use this guide to help maintain your server.

After you install the server, this guide is available in HTML format at /manual/https/ag in your server root directory. By default, the server root directory is C:\Sun\WebServer6.1\ or /opt/SunWwbsvr.

### How This Guide Is Organized

This guide is divided into five parts, a glossary, and a comprehensive index. If you are new to Sun Java System Web Server 6.1, begin with "Product Support" on page 24 for an overview of the product. If you are already familiar with this version of Sun Java System Web Server, skim through the material in "Product Support" on page 24 before going on to "Migrating a Server From a Previous Version" on page 42.

Once you are familiar with the fundamentals of using the Administration Server, you can refer to "Adding Variables" on page 145, which includes examples of how to configure and monitor your Sun Java System Web Servers. "Using the Command Line Utility" on page 272 provides information for using programs and configuration styles.

Finally, "Security Considerations" on page 392 addresses specific reference topics that describe the various topics, including: Hypertext Transfer Protocol (HTTP), server configuration files,

ACL files, internationalization issues, server extensions, and the Sun Java System Web Server user interface reference, which you may want to review. Note that the user interface appendix is available in the online version only.

### **Server Basics**

This section provides an overview of the Sun Java System Web Server. The following chapters are included:

- Chapter 2, Introduction to Sun Java System Web Server provides an overview of Sun Java System Web Server.
- Chapter 3, Administering Sun Java System Web Servers describes how to manage your Sun Java System Web Servers with the Administration Server.

### **Using the Administration Server**

This section provides conceptual and procedural details about using the Administration Server to administer your Sun Java System Web Servers. The following chapters are included:

- Chapter 4, Managing Users and Groups describes how to use the Administration Server Users and Groups forms to configure your Sun Java System Web Servers.
- Chapter 5, J2SE-based Security for Web Container and Web Applications describes how to configure your Sun Java System Web Server security. Two security models: ACL-based access control and Java<sup>™</sup> 2 Platform, Standard Edition (J2SE)/Servlets-based authentication and authorization is discussed in this chapter.
- Chapter 6, Setting Administration Preferences describes how to use the Administration Server Preferences and Global Settings forms to configure your Sun Java System Web Servers.
- Chapter 7, Using Certificates and Keys describes how you can use certificates and public keys to enhance security. Note that before reading this chapter you should be familiar with the basic concepts of public-key cryptography and the Secure Sockets layer (SSL) protocol. These concepts include encryption and decryption, keys, digital certificates and signatures, and SSL encryption, ciphers, and the major steps of the SSL handshake.
- Chapter 8, Managing Server Clusters describes the concept of clustering servers and explains how you can use them to share configurations among servers.

### **Configuring and Monitoring**

This section includes how to use the Server Manager to configure and monitor your Sun Java System Web Servers. The following chapters are included:

- Chapter 9, Configuring Server Preferences describes how to configure server preferences for your Sun Java System Web Server.
- Chapter 10, Controlling Access to Your Server describes how to specify who can access parts of your server.
- Chapter 11, Using Log Files describes how to monitor your Sun Java System Web Server using the Hypertext Transfer Protocol (HTTP), by recording and viewing log files, or by using the performance monitoring tools provided with your operating system.
- Chapter 12, Monitoring Servers describes how to monitor your Sun Java System Web Server using SNMP (Simple Network Management Protocol).
- Chapter 13, Configuring Naming and Resources describes how you can configure Java Naming and Description Interface (JNDI) resources and include database connectivity on your server.

### **Managing Virtual Servers and Services**

This section provides information for using the Server Manager to programs and configuration styles. The following chapters are included:

- Chapter 14, Using Virtual Servers describes how to set up and administer virtual servers using your Sun Java System Web Server.
- Chapter 15, Creating and Configuring Virtual Servers describes how you can create and configure individual virtual servers.
- Chapter 16, Extending Your Server With Programs describes how to install Java applets, CGI programs, JavaScript applications, and other plug-ins onto your server.
- Chapter 17, Content Management describes how you can configure and manage your server's content.
- Chapter 18, Applying Configuration Styles describes how to use configuration styles with Sun Java System Web Server.
- Chapter 19, Using Search describes how to search the contents and attributes of documents on the server. In addition, this chapter describes how to create a customized text search interface that's tailored to your user community.
- Chapter 20, Web Publishing with WebDAV describes how you can configure a virtual server to use the WebDAV protocol that enables web publishing and in-place collaborative web authoring.

## **Appendixes**

This section includes various appendixes with reference material that you may wish to review. This section includes the following appendixes:

- Appendix A, Command Line Utilities provides instructions for using command line utilities in place of the user interface screens.
- Appendix B, Hypertext Transfer Protocol provides a short introduction to a few HTTP basic concepts.
- Appendix C, ACL File Syntax describes the access-control list (ACL) files and their syntax.
- Appendix D, Support for Internationalization and Localization describes the internationalized version of the Sun Java System Web Server.

In addition, a glossary is included to define frequently used terms that may be unfamiliar to Sun Java System Web Server administrators.

### Using the Sun Java System Web Server Documentation

The Sun Java System Web Server 6.1 SP10 manuals are available as online files in PDF and HTML formats at: http://docs.sun.com/app/docs/coll/1308.7

The following table lists the tasks and concepts described in the Sun Java System Web Server manuals.

| For Information About                                                                                                    | See the Following                |
|----------------------------------------------------------------------------------------------------|----------------------------------|
| Late-breaking information about the software and documentation                                                                                                    | Release Notes                    |
| Getting started with Sun Java System Web Server,<br>including hands-on exercises that introduce server<br>basics and features (recommended for first-time<br>users)               | Getting Started Guide            |
| <ul> <li>Performing installation and migration tasks:</li> <li>Installing Sun Java System Web Server and its various components, supported platforms, and environments</li> </ul> | Installation and Migration Guide |
| <ul> <li>Migrating from Sun ONE Web Server 4.1 or 6.0 to<br/>Sun Java System Web Server 6.1</li> </ul>                                                                            |                                  |

TABLE P-1 Sun Java System Web Server Documentation Roadmap

| For Information About                                                                                                    | See the Following                                  |  |
|----------------------------------------------------------------------------------------------------|----------------------------------------------------|--|
| <ul><li>Performing the following administration tasks:</li><li>Using the Administration and command-line interfaces</li></ul>                                                                                                    | Administrator's Guide                              |  |
| Configuring server preferences                                                                                                    |                                                    |  |
| <ul> <li>Using server instances</li> </ul>                                                                                                    |                                                    |  |
| <ul> <li>Monitoring and logging server activity</li> </ul>                                                                                                    |                                                    |  |
| <ul> <li>Using certificates and public key cryptography to secure the server</li> </ul>                                                                                                    |                                                    |  |
| <ul> <li>Configuring access control to secure the server</li> </ul>                                                                                                    |                                                    |  |
| ■ Using Java <sup>™</sup> 2 Platform, Standard Edition (J2SE platform) security features                                                                                                    |                                                    |  |
| <ul> <li>Deploying applications</li> </ul>                                                                                                    |                                                    |  |
| <ul> <li>Managing virtual servers</li> </ul>                                                                                                    |                                                    |  |
| <ul> <li>Defining server workload and sizing the system to<br/>meet performance needs</li> </ul>                                                                                                    |                                                    |  |
| <ul> <li>Searching the contents and attributes of server<br/>documents, and creating a text search interface</li> </ul>                                                                                                    |                                                    |  |
| Configuring the server for content compression                                                                                                    |                                                    |  |
| <ul> <li>Configuring the server for web publishing and<br/>content authoring using WebDAV</li> </ul>                                                                                                    |                                                    |  |
| <ul> <li>Using programming technologies and APIs to do the following:</li> <li>Extend and modify Sun Java System Web Server</li> <li>Dynamically generate content in response to client requests</li> <li>Modify the content of the server</li> </ul> | Programmer's Guide                                 |  |
| Creating custom Netscape Server Application<br>Programmer's Interface (NSAPI) plugins                                                                                                    | NSAPI Programmer's Guide                           |  |
| Implementing servlets and JavaServer Pages <sup>TM</sup> (JSP <sup>TM</sup> )<br>technology in Sun Java System Web Server                                                                                                    | Programmer's Guide to Web Applications             |  |
| Editing configuration files                                                                                                    | Administrator's Configuration File Reference Guide |  |
| Tuning Sun Java System Web Server to optimize performance                                                                                                    | Performance Tuning, Sizing, and Scaling Guide      |  |

 TABLE P-1
 Sun Java System Web Server Documentation Roadmap
 (Continued)

### **Documentation Conventions**

This section describes the types of conventions used throughout this guide:

- File and directory paths are given in UNIX<sup>®</sup> format (with forward slashes separating directory names). For Windows versions, the directory paths are the same, except that backslashes are used to separate directories.
- **URLs** are given in the format:

http://server.domain/path/file.html

In these URLs, server is the server name where applications are run; domain is your Internet domain name; path is the server's directory structure; and file is an individual filename. Italic items in URLs are placeholders.

- Font conventions include:
  - The monospace font is used for sample code and code listings, API and language elements (such as function names and class names), file names, pathnames, directory names, and HTML tags.
  - Italic type is used for code variables.
  - *Italic* type is also used for book titles, emphasis, variables and placeholders, and words used in the literal sense.
  - **Bold** type is used as either a paragraph lead-in or to indicate words used in the literal sense.

Installation root directories are indicated by install\_dir in this document.

By default, the location of *install\_dir* on UNIX-based platforms is:

/opt/SUNWwbsvr/

On Windows, it is:

C:\Sun\WebServer6.1

### **Product Support**

If you have problems with your system, contact customer support using one of the following mechanisms:

• The online support web site at:

http://www.sun.com/training/

The telephone dispatch number associated with your maintenance contract

Please have the following information available prior to contacting support. This helps to ensure that our support staff can best assist you in resolving problems:

- Description of the problem, including the situation where the problem occurs and its impact on your operation
- Machine type, operating system version, and product version, including any patches and other software that might be affecting the problem
- Detailed steps on the methods you have used to reproduce the problem
- Any error logs or core dumps

### Documentation, Support, and Training

The Sun web site provides information about the following additional resources:

- Documentation (http://www.sun.com/documentation/)
- Support(http://www.sun.com/support/)
- Training (http://www.sun.com/training/)

### **Sun Welcomes Your Comments**

Sun is interested in improving its documentation and welcomes your comments and suggestions. To share your comments, go to http://docs.sun.com and click Feedback.

### **Typographic Conventions**

The following table describes the typographic conventions that are used in this book.

TABLE P-2 Typographic Conventions

| Typeface  | Meaning                                                       | Example                                              |
|-----------|---------------------------------------------------------------|------------------------------------------------------|
| AaBbCc123 | The names of commands, files, and directories,                | Edit your . login file.                              |
|           | and onscreen computer output                                  | Use ls - a to list all files.                        |
|           |                                                               | <pre>machine_name% you have mail.</pre>              |
| AaBbCc123 | Cc123 What you type, contrasted with onscreen computer output | machine_name% <b>su</b>                              |
|           |                                                               | Password:                                            |
| aabbcc123 | Placeholder: replace with a real name or value                | The command to remove a file is rm <i>filename</i> . |

| TABLE P-2         Typographic Conventions         (Continued) |            |                                                        |
|---------------------------------------------------------------|------------|--------------------------------------------------------|
| Typeface                                                      | Meaning    | Example                                                |
| AaBbCc123                                                     |            | Read Chapter 6 in the User's Guide.                    |
|                                                               | emphasized | A <i>cache</i> is a copy that is stored locally.       |
|                                                               |            | Do <i>not</i> save the file.                           |
|                                                               |            | <b>Note:</b> Some emphasized items appear bold online. |

## **Shell Prompts in Command Examples**

The following table shows the default UNIX<sup>®</sup> system prompt and superuser prompt for the C shell, Bourne shell, and Korn shell.

#### TABLE P-3Shell Prompts

| Shell                                     | Prompt        |
|-------------------------------------------|---------------|
| C shell                                   | machine_name% |
| C shell for superuser                     | machine_name# |
| Bourne shell and Korn shell               | \$            |
| Bourne shell and Korn shell for superuser | #             |

◆ ◆ CHAPTER 1

# Introduction to Sun Java System Web Server

This chapter introduces you to Sun Java System Web Server and discusses some of the fundamental server concepts. Read this chapter for an overview of how Sun Java System Web Server works.

This chapter includes the following sections:

- "Sun Java System Web Server" on page 27
- "Sun Java System Web Server Configuration" on page 32
- "Administration Server" on page 32
- "Server Manager" on page 33
- "Class Manager" on page 34
- "Virtual Server Manager" on page 35
- "Using the Resource Picker" on page 35

### Sun Java System Web Server

Sun Java System Web Server 6.1 is a multi-process, multi-threaded, secure web server built on open standards. It provides high performance, reliability, scalability, and manageability for enterprise of any size.

This section describes the features of Sun Java System Web Server and introduces some of the basic administration tasks you can perform. It includes the following topics:

- "What's New in Sun Java System Web Server 6.1" on page 28
- "Administering and Managing Sun Java System Web Servers" on page 31

### What's New in Sun Java System Web Server 6.1

Sun Java System Web Server 6.1 includes the following new features:

### Java Servlet 2.3 and JavaServer Pages (JSP) 1.2 Support

Sun Java System Web Server 6.1 includes a Java<sup>™</sup> 2 Platform, Standard Edition (J2SE)-compliant implementation of the Java<sup>™</sup> Servlet 2.3 and JavaServer Pages<sup>™</sup> (JSP<sup>™</sup>) 1.2 specifications. A J2SE-compliant web container provides the flexibility and reliability needed to design and deploy web applications that comply with Java<sup>™</sup> technology standards. Web applications can be deployed on a per virtual server basis.

For information about these technologies, see the following resources:

Java Servlets

http://java.sun.com/products/servlet/index.jsp

Java Servlet 2.3 specification

http://java.sun.com/products/servlet/download.html

JavaServer Pages

http://java.sun.com/products/jsp/index.jsp

For information about developing servlets and JSPs in Sun Java System Web Server, see the Sun Java System Web Server 6.1 SP10 Programmer's Guide to Web Applications.

#### JDK 1.4.1\_04 Support

Sun Java System Web Server 6.1 supports Java<sup>™</sup> 2 Platform, Standard Edition (J2SE) 1.4.2\_04 and greater (32-bit only; 64-bit is not supported). J2SE software is bundled with the Web Server and installed during installation, if you choose to install it. You can install your own JDK later, after installing the Web Server. If you plan to use the Administration server, a JDK must be installed.

#### WebDAV Support

Sun Java System Web Server 6.1 supports the Web-based Distributed Authoring and Versioning (WebDAV) protocol, which enables collaborative web publishing with the following features:

Compliance with RFC 2518 and interoperability with RFC 2518 clients

- Security and access control for web publishing
- Basic publishing operations on file-system-based WebDAV collections and resources

WebDAV provides integrated support for content metadata, name space management, and overwrite protection. These technologies, combined with the many authoring tools that support WebDAV, provide an ideal development platform for collaborative environments.

#### **NSAPI Filters Support**

Sun Java System Web Server 6.1 extends the Netscape Server Application Programmer's Interface (NSAPI) to support NSAPI filters.

NSAPI filters enable the custom processing of HTTP request and response streams, allowing a function to intercept and potentially modify the content presented to or generated by another function. For example, a plugin could install an NSAPI filter to intercept an XML page generated by another plugin's Server Application Function (SAF), then transform that XML page into an HTML, XHTML, or WAP page appropriate for the client. Alternatively, an NSAPI filter could decompress data received from a client before presenting it to another plugin.

For more information, see the *Sun Java System Web Server 6.1 SP10 NSAPI Programmer's Guide*.

#### **HTTP Compression Support**

Sun Java System Web Server 6.1 supports content compression, which enables you to increase delivery speed to clients and serve higher content volumes without incurring a corresponding increase in hardware expenses. Content compression reduces content download time, a benefit most apparent to users of dial-up and high-traffic connections.

For more information, see the Sun Java System Web Server 6.1 SP10 Administrator's Guide.

#### **New Search Engine Support**

Sun Java System Web Server 6.1 supports a new Java-based search engine that provides full-text search indexing and retrieval. The search feature allows you to search documents on the server and display results on a web page. Server administrators create the indexes of documents against which users will search, and can customize the search interface to meet specific needs.

For more information, see the Sun Java System Web Server 6.1 SP10 Administrator's Guide.

#### **Enhanced Security**

Enhanced security is a new functionality introduced in the Sun Java System Web Server 6.1. This feature allows you to restrict access using flat file authentication. Unlike previous versions of the Web Server, Sun Java System Web Server 6.1 supports the Java Security Manager. The Java Security Manager is disabled by default when you install the product. For more information about server.xml, see the *Sun Java System Web Server 6.1 SP10 Administrator's Configuration File Reference*.

#### **JNDI Support**

Sun Java System Web Server 6.1 supports the Java Naming and Directory Interface (JNDI), which provides seamless connectivity to heterogeneous enterprise naming and directory services.

#### JDBC Support

Sun Java System Web Server provides out-of-the-box, seamless Java<sup>™</sup> DataBase Connectivity (JDBC), and supports a wide range of industry-standard and customized JDBC drivers.

#### Sun Java System Studio 5 Support

Sun Java System Web Server 6.1 supports Sun<sup>™</sup> Java System Studio 5, Standard Edition. Sun Java System Studio technology is Sun's powerful, extensible, integrated development environment (IDE) for Java technology developers. Sun Java System Studio 5 is based on NetBeans<sup>™</sup> software, and integrated with the Sun Java System platform. (Sun Java System Web Server 6.1 also supports NetBeans 3.5 and 3.5.1.)

Sun Java System Studio support is available on all platforms supported by Sun Java System Web Server 6.1. The plugin for the Web Server can be obtained in the following ways:

- From the Companion CD in the Sun Java System Web Server 6.1 media kit
- By using the AutoUpdate feature of Sun Java System Studio
- From the download center for Sun Java System Web Server 6.1 at

http://www.sun.com/software/download/inter\_ecom.html

It is important to note that the Sun Java System Studio 5 plugin for Sun Java System Web Server 6.1 works only with a local Web Server (that is, with the IDE and the Web Server on the same machine).

The behavior of the Sun Java System Studio 5 plugin for Sun Java System Web Server 6.1 is the same as that for Sun<sup>™</sup> Java System Application Server 7. For information about using the web application features in Sun Java System Studio 5, see the tutorial at the following location:

http://developers.sun.com/tools/javatools/documentation/s1s5/cdshop.pdf

Set the Sun Java System Web Server 6.1 instance as the default, and then take the same actions described in the tutorial.

Also see the following NetBeans documentation:

http://www.netbeans.org/kb/index.html

For more information about Sun Java System Studio 5, see

http://www.sun.com/software/sundev/jde/

#### NSS 3.3.5 and NSPR 4.1.5 Support

Sun Java System Web Server 6.1 supports Network Security Services (NSS) 3.3.5 and Netscape Portable Runtime (NSPR) 4.1.5.

#### **PHP Compatibility**

Sun Java System Web Server 6.1 is compatible with PHP, the versatile and widely-used Open Source web scripting language. PHP (a recursive acronym for PHP: Hypertext Preprocessor) runs on all major operating systems.

PHP version 4.3.2 is recommended for use with Sun Java System Web Server 6.1. For PHP-related installation and configuration information specific to Sun Java System Web Server, see http://www.php.net/manual/en/install.netscape-enterprise.php

#### **Enhanced Hardware Accelerator Encryption Support**

Sun Java System Web Server 6.1 provides hardware accelerator support for Sun<sup>™</sup> Crypto Accelerator 1000, a cryptographic accelerator board that enhances the performance of SSL on the Web Server.

### **Start on Boot Option**

On UNIX platforms, Sun Java System Web Server 6.1 introduces the Start on Boot option, which allows you to configure the Web Server to be started automatically when the system boots. For more information, see the *Sun Java System Web Server 6.1 SP10 Installation and Migration Guide*.

#### **Additional Features**

Support for multiple processes and process monitors, session failover or LDAP failover, automatic recovery, and dynamic log rotation.

## Administering and Managing Sun Java System Web Servers

You can manage your Sun Java System Web Server(s) via the following user interfaces:

- Sun Java System Web Server Administration Server
- Server Manager
- Class Manager
- Virtual Server Manager

In previous releases, the Web Server and other Netscape servers were administered by a single server, called the Administration Server. In the 4.x release, the "administration server" became

simply an additional instance of the Sun Java System Web Server, called Sun Java System Web Server Administration Server, or Administration Server. You use the Administration Server to administer all of your Sun Java System Web Server instances. For more information, see "Administration Server" on page 32.

**Note** – You can also perform administrative tasks manually by editing the configuration files or by using command-line utilities.

For managing individual instances of Sun Java System Web Server, you can use the Server Manager. For more information, see "Server Manager" on page 33.

To manage virtual servers, use the Class Manager. For more information, see "Class Manager" on page 34.

### **Sun Java System Web Server Configuration**

Sun Java System Web Server is configured to enable you to turn on or off various features, determine how to respond to individual client requests, and write programs that run on and interact with the server's operation. The instructions (called directives) which identify these options are stored in configuration files. Sun Java System Web Server reads the configuration files on startup and during client requests to map your choices with the desired server activity.

For more information about these files, see the *Sun Java System Web Server 6.1 SP10 Administrator's Configuration File Reference.* 

### **Administration Server**

The Administration Server is a web-based server that contains the Java forms you use to configure all of your Sun Java System Web Servers.

After installing Sun Java System Web Server, you can use your browser to navigate to the Administration Server page and use its forms to configure your Sun Java System Web Servers. When you submit the forms, the Administration Server modifies the configuration for the server you are administering.

The URL you use to navigate to the Administration Server page depends on the computer host name and the port number you choose for the Administration Server when you install Sun Java System Web Server. For example, if you have installed the Administration Server on port 1234, the URL would look like this:

http://myserver.sun.com:1234/

Before you can get to any forms, the Administration Server prompts you to authenticate yourself. This means you need to type a user name and password. You must set up the "superuser" user name and password when you install Sun Java System Web Server on your computer. The following figure shows a typical authentication screen:

After installation, you can use distributed administration to give multiple people access to different forms in the Administration Server. For more information about distributed administration, see "Allowing Multiple Administrators" on page 90.

The settings for the Administration Server appear in the right pane, organized by a set of tabs.

The first page you see when you access the Administration Server, is called Servers. You use the buttons on this page to manage, add, remove, and migrate your Sun Java System Web Servers. The Administration Server provides the following tabs for your administration-level tasks:

- Servers
- Preferences
- Global Settings
- Users and Groups
- Security
- Cluster Mgmt (Cluster Management)

**Note** – You must enable cookies in your browser to run the CGI programs necessary for configuring your server.

For more information on using the Administration Server, including information regarding these administration-level tasks, see Chapter 3, Administering Sun Java System Web Servers.

#### Server Manager

The Server Manager is a web-based interface that contains the Java forms that you can use to configure individual instances of Sun Java System Web Server.

### To access the Server Manager for Sun Java System Web Server

1 Install and start your Sun Java System Web Server.

The Administration Server displays the Servers page.

2 In the Manage Servers area, select the desired server and click Manage. Sun Java System Web Server displays the Server Manager Preferences page. **Note** – You must enable cookies in your browser to run the CGI programs which is necessary for configuring your server.

You use the links on the Preferences page to manage options such as thread pool settings, and to turn the web server on and off.

In addition, the Server Manager provides the following tabs for additional Sun Java System Web Server managerial tasks:

- Security
- Logs
- Monitor
- Virtual Server Class
- Java

For more information, see the Server Manager in the online help.

### **Class Manager**

The Class Manager is a web-based interface that contains the Java forms which you can use to configure your virtual Sun Java System Web Servers. The user interface for virtual servers has two parts, the "Server Manager" on page 33 and the Class Manager. The Class Manager contains settings that affect a single class or single virtual server. You can set services for the class in the Class Manager, as well as add virtual servers (members of the class) and configure settings for an individual virtual server.

### To access the Class Manager for Sun Java System Web server

#### 1 From the Server Manager, click the Virtual Server Class tab.

The Server Manager displays the Manage a Class of Virtual Server page.

#### 2 From the drop-down list, select a virtual server class and click Manage.

Sun Java System Web Server displays the Class Manager's Select a Virtual Server page.

You can also access the Class Manager by simply clicking the Class Manager link in the upper right-hand corner of the screen.

The Class Manager provides the following tabs to manage your Sun Java System Web Server virtual servers:

- Virtual Servers
- Programs

- Content Management
- Styles

For more information, see the Class Manager in the online help.

### Virtual Server Manager

To access the Virtual Server Manager, go to the Virtual Servers tab in the Class Manager, then select a virtual server from the list on the Manager Virtual Servers page and click Manage, or click on the link to a virtual server under the tree view.

The pages provided in the Virtual Server Manager allow you to check the status and settings, set the Java web applications state to on, and generate reports for the selected virtual server.

The Virtual Server Manager provides the following tabs to manage your Sun Java System Web Server virtual servers:

- Preferences
- Logs
- Web Applications
- WebDAV
- Search

### **Using the Resource Picker**

Most of the Server Manager and Class Manager pages configure the entire Sun Java System Web Server or an entire class. However, some pages can configure either the entire server (or class) or files and directories that the server (or class) maintains. These pages have the Resource Picker at the top of the page.

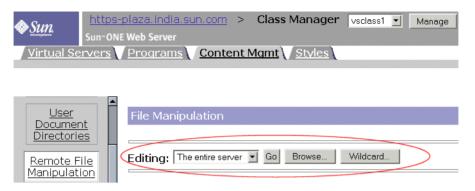

FIGURE 1-1 The Resource Picker

The Resource Picker appears on a number of pages, including the Server Manager's Log Preferences page. Most screens are accessible from the Class Manager's Content Management tab.

To use the Resource Picker, choose a resource from the drop-down list for configuration. Click Browse to browse your primary document directly and click Wildcard to configure files with a specific extension.

### Wildcards Used in the Resource Picker

In many parts of the server configuration, you specify wildcard patterns to represent one or more items to configure. Please note that the wildcards for access control may be different from those discussed in this section.

Wildcard patterns use special characters. If you want to use one of these characters without the special meaning, precede it with a backslash  $(\)$  character.

Wildcard patterns are applied on the directory path and not just on the filename. A wildcard pattern is therefore applicable to files in a particular directory only. For example, to add files to a directory /tmp, you could specify the wildcard pattern tmp/\*.html. To add index.html from all subdirectories, the pattern would be \*/index.html.

| Pattern | Use                                            |
|---------|------------------------------------------------|
| *       | Match zero or more characters.                 |
| ?       | Match exactly one occurrence of any character. |

 TABLE 1-1
 Resource Picker wildcard patterns

| Pattern | Use                                                                                                    |
|---------|----------------------------------------------------------------------------------------------------|
|         | An or expression. The substrings used with this operator can contain other special characters such as * or \$. The substrings must be enclosed in parentheses, for example, (a b c), but the parentheses cannot be nested. |
| \$      | Match the end of the string. This is useful in or expressions.                                                                                                    |
| [abc]   | Match one occurrence of the characters a, b, or c. Within these expressions, the only character that needs to be treated as a special character is ]; all others are not special.                                          |
| [a-z]   | Match one occurrence of a character between a and z.                                                                                                    |
| [^az]   | Match any character except a or z.                                                                                                    |
| *~      | This expression, followed by another expression, removes any pattern matching the second expression.                                                                                                    |

 TABLE 1-1
 Resource Picker wildcard patterns
 (Continued)

 TABLE 1-2
 Resource Picker wildcard examples

| Pattern                                        | Use                                                                                                    |
|------------------------------------------------|----------------------------------------------------------------------------------------------------|
| *.sun.com                                      | Matches any string ending with the characters . sun.com.                                                    |
| (products docs).sun.com                        | Matches either products.sun.com or docs.sun.com.                                                            |
| 198.93.9[23].???                               | Matches a numeric string starting with either 198.93.92 or 198.93.93 and ending with any 3 characters.      |
| *.*                                            | Matches any string with a period in it.                                                                     |
| *~sun-*                                        | Matches any string except those starting with sun                                                           |
| *.sun.com~docs.sun.com                         | Matches any host from domain sun.com except for a single host docs.sun.com.                                 |
| *.sun.com~(products <br>docs software).sun.com | Matches any host from domain sun.com except for hosts products.sun.com, docs.sun.com, and software.sun.com. |
| *.com~*.sun.com                                | Matches any host from domain com except for hosts from subdomain sun.com.                                   |

• • • CHAPTER 2

## Administering Sun Java System Web Servers

This chapter describes how to administer Sun Java System Web Server 6.1 with the Sun Java System Web Server Administration Server. Using the Administration Server, you can manage servers, add and remove servers, and migrate servers from a previous release.

This chapter includes the following sections:

- "Starting the Administration Server" on page 39
- "Running Multiple Servers" on page 40
- "Installing Multiple Instances of the Server" on page 41
- "Removing a Server" on page 42
- "Migrating a Server From a Previous Version" on page 42

## **Starting the Administration Server**

This section describes how to access the Administration Server for UNIX/Linux and Windows platforms.

## **UNIX/Linux Platforms**

#### To access the Administration Server

- 1 Go to the server\_root/https-admserv/ directory (for example, /usr/s1ws61/servers/https-admserv/)
- 2 Type./start.

This command starts the Administration Server using the port number you specified during installation.

## **Windows Platforms**

The Sun Java System Web Server installation program creates a program group with several icons for Windows platforms. The program group includes the following icons:

- Release Notes
- Start Web Server Administration Server
- Uninstall Web Server
- Administer Web Server

**Note** – The Administration Server runs as a services applet; thus, you can also use the Control Panel to start this service directly.

#### To access the Administration Server on Windows platforms

1 Double-click the "Start Web Server Administration Server" icon, or type the following URL for starting the administration server in your browser:

http://hostname.domain-name:administration\_port

Sun Java System Web Server then displays a window prompting you for a user name and password.

2 Type the administration user name and password you specified during installation.

Sun Java System Web Server displays the Administration Server page.

For more information, see the Administration Server page in the online help.

**Note** – You must enable cookies in your browser to run the CGI programs which is necessary for configuring your server.

You can also access the Administration Server from a remote location as long as you have access to client software such as Netscape Navigator. Since the Administrator Server is accessed through a browser, you can access it from any machine that can reach the server over the network.

### **Running Multiple Servers**

There are two ways you can have multiple web servers running on your system:

- Use virtual servers
- Install multiple instances of the server

## **Virtual Servers**

Virtual servers allow you, with a single installed server, to offer companies or individuals domain names, IP addresses, and some server administration capabilities. For the users, it is almost as if they have their own web server, though you provide the hardware and basic web server maintenance.

The settings for virtual servers are stored in the server.xml file, found in the *server\_root/server\_id*/config directory. You must not edit this file to use virtual servers, but if you would like to learn more about this file, see the *Sun Java System Web Server 6.1 SP10* Administrator's Configuration File Reference.

For more information about virtual servers, see Chapter 14, Using Virtual Servers.

## Installing Multiple Instances of the Server

Previous releases of Sun Java System Web Server, virtual servers did not have unique configuration information. The only way to have servers with separate configuration information was to create a new server instance. However, with Sun Java System Web Server 6.1, virtual servers have separate configuration information, so multiple server instances are no longer required. They are still supported, but virtual servers are the preferred way to have multiple servers.

If you choose to install multiple instances of the web server, you can use the Administration Server to:

- Install multiple copies of the server on Windows as separate instances, each with a different IP address.
- Configure a set of servers that all use the same IP address, but different port numbers.

If your system is configured to listen to multiple IP addresses enter one of the IP addresses that your system is hosting for each server you install.

If you installed your server before configuring your system to host multiple IP addresses, configure your system to respond to different IP addresses. Then you can either install hardware virtual servers or change the server's bind address using the Server Manager and install separate instances of the server for each IP address.

#### To add another server instance

- 1 Access the Administration Server and choose the Servers tab.
- 2 Click Add Server.
- 3 Enter the desired information for the specified fields.

**Note** – The server identifier cannot start with a digit and only Latin-1 characters should be used in instance names.

4 Click OK.

For more information, see the Add Server page in the online help.

#### **Removing a Server**

You can remove a server from your system using the Administration Server. Be sure that you don't need the server anymore before you remove it, since this process cannot be undone.

**Note** – Some Windows servers have an uninstall program that you can use to remove a server and its associated administration server. For details, check with your product documentation.

#### To remove a server from your machine

- 1 Access the Administration Server and choose the Servers tab.
- 2 Click Remove Server.
- 3 Select the server you wish to remove and click Yes.
- 4 Click OK.

The Administration Server subsequently deletes the server's configuration files, Server Manager forms, and the following directory (and any subdirectories):

server\_root/https-server-id

For more information, see the Remove Server page in the online help.

### **Migrating a Server From a Previous Version**

You can migrate Sun Java System Web Server from a 4.1 or 6.0 version to a 6.1 version. Your 4.1 or 6.0 server is preserved, and a new 6.1 server using the same settings is created.

You should stop running 4.1 or 6.0 server before migrating settings. Make sure you have a compatible version of the web browser installed on your computer before migrating settings.

For a complete description of how to migrate a server from a previous version to Sun Java System Web Server 6.1, see the *Sun Java System Web Server 6.1 SP10 Installation and Migration Guide*.

For more information, see the Migrate Server page in the online help.

♦ ♦ CHAPTER 3

## Managing Users and Groups

This chapter describes how to add, delete, and edit the users and groups who can access your Sun Java System Web Server.

This chapter includes the following sections:

- "Accessing Information About Users and Groups" on page 45
- "About Directory Services" on page 46
- "Configuring a Directory Service" on page 47
- "Creating Users" on page 49
- "Managing Users" on page 53
- "Creating Groups" on page 58
- "Managing Groups" on page 63
- "Creating Organizational Units" on page 68
- "Managing Organizational Units" on page 69

### **Accessing Information About Users and Groups**

The Administration Server provides access to your application data about user accounts, group lists, access privileges, organization units, and other user- and group-specific information.

User and group information is stored either in flat files in a text format or in a directory server such as Sun Java System Directory Server, which supports Lightweight Directory Access Protocol (LDAP). LDAP is an open directory access protocol that runs over TCP/IP and is scalable to a global size and millions of entries.

## **About Directory Services**

A directory server such as Sun Java System Directory Server allows you to manage all your user information from a single source. You can also configure the directory server to allow your users to retrieve directory information from multiple, easily accessible network locations.

In Sun Java System Web Server 6.1, you can configure three different types of directory services to authenticate and authorize users and groups. If no other directory service is configured, the new directory service created will be set to the value default, irrespective of its type.

When you create an a directory service, the *server-root*/userdb/dbswitch.conf file is updated with the directory service details.

## **Types of Directory Services**

The different types of directory services supported by Sun Java System Web Server 6.1 are:

LDAP: Stores user and group information in an LDAP-based directory server.

If the LDAP service is the default service, the dbswitch.conf file is updated as shown in the example below:

directory default ldap://test22.india.sun.com:589/dc%3Dindia%2Cdc%3Dsun%2Cdc%3Dcom
default:binddn cn=Directory Manager
default:encoded bindpw YWRtaW5hZG1pbg==

If the LDAP service is a non-default service, the dbswitch.conf file is updated as shown in the example below:

directory ldap ldap://test22.india.sun.com:589/dc%3Dindia%2Cdc%3Dsun%2Cdc%3Dcom ldap:binddn cn=Directory Manager ldap:encoded bindpw YWRtaW5hZG1pbg==

Key File: A key file is a text file that contains the user's password in a hashed format, and the list of groups to which the user belongs. The users and groups stored in a key file are used for authorization and authentication by the file realm alone; these bear no relationship to system users and groups. For more information about the file realm, see "File realm" on page 78.

The key file format can only be used when the intent is to use HTTP Basic authentication. For more information about this authentication method, see "Specifying Users and Groups" on page 178.

When you create a key file-based database, the dbswitch.conf file is updated as shown in the example below:

```
directory keyfile file
keyfile:syntax keyfile
keyfile:keyfile D:\test22\keyfile\keyfiledb
```

Digest File: Stores user and group information based on encrypted username and password.

The digest file format is meant to support using HTTP Digest authentication. It does, however, also support Basic authentication, so it can be used for both authentication methods. For more information about these methods, see "Specifying Users and Groups" on page 178.

When you create a digest-based database, the dbswitch.conf file is updated as shown in the example below:

```
directory digest file
digest:syntax digest
digest:digestfile D:\test22\digest\digestdb
```

**Note** – If you want to set up distributed administration, the default directory service must be an LDAP-based directory service.

## **Configuring a Directory Service**

## To configure the directory services preferences

- 1 Access the Administration Server and choose the Global Settings tab.
- 2 Click Configure Directory Service.
- 3 From the Create New Service of Type drop-down list, choose the type of directory service you want to create.
- 4 Click New.

You can now configure the directory service information in the page corresponding to the type of directory service you have selected.

**Note** – If no other directory service is configured, the new directory service created will be set to the value default, irrespective of its type.

#### 5 Click Save Changes to save your changes.

Once you create and configure directory services, you can assign directory services per virtual server. The rights and permissions associated with the directory service is later used by the server to evaluate and enforce access control rules. For more information, see "Choosing a Directory Service for a Virtual Server" on page 303.

## **Understanding Distinguished Names (DNs)**

Use the Users and Groups tab of the Administration Server to create or modify users, groups, and organizational units. A user is an individual in your LDAP database, such as an employee of your company. A group is two or more users who share a common attribute. An organizational unit is a subdivision within your company that uses the organizationalUnit object class. Users, groups, and organizational units are described further later in this chapter.

Each user and group in your enterprise is represented by a Distinguished Name (DN) attribute. A DN attribute is a text string that contains identifying information for an associated user, group, or object. You use DNs whenever you make changes to a user or group directory entry. For example, you need to specify DN information each time you create or modify directory entries, set up access controls, and set up user accounts for applications such as mail or publishing. The users and groups interface of the Sun Java System Web Server Administration Console helps you create or modify DNs.

The following example represents a typical DN for an employee of Sun Microsystems:

uid=doe,e=doe@sun.com,cn=John Doe,o=Sun Microsystems Inc.,c=US

The abbreviations before each equal sign in this example have the following meanings:

- uid: user ID
- e: email address
- cn: the user's common name
- o: organization
- c: country

DNs may include a variety of name-value pairs. They are used to identify both certificate subjects and entries in directories that support LDAP.

## **Using LDIF**

Use the Directory Server's Administration Server LDIF import function to create a directory, or if you want add a new subtree to an existing directory. This function accepts a file containing LDIF and attempts to build a directory or a new subtree from the LDIF entries. You can also export your current directory to LDIF using the Directory Server's LDIF export function. This function creates an LDIF-formatted file that represents your directory. Add or edit entries using the ldapmodify command along with the appropriate LDIF update statements.

To add entries to the database using LDIF, first define the entries in an LDIF file, then import the LDIF file from Directory Server.

## **Creating Users**

The Users and Groups tab of the Administration Server allows you to create or modify user entries. A user entry contains information about an individual person or object in the database.

When you create a user, you must protect server security by ensuring that the user does not have unauthorized access to resources. Sun Java System Web server 6.1 provides you with a range of choices to enhance security:

- For information on how to use J2SE/Servlet-based realm authentication to authenticate and authorize users, see "Realm-based Security" on page 77.
- For information on how to use Access Control List (ACL)-based authorization and authentication techniques, see "How Access Control Works" on page 168.
- For information on using the Native Realm functionality that bridges the Java-based security model and the ACL-based security model, see "Configuring the Native Realm" on page 82.

This section includes the following topics:

- "Creating a New User in an LDAP-based Authentication Database" on page 49
- "Creating a New User in a Key File Authentication Database" on page 52
- "Creating a New User in a Digest File Authentication Database" on page 52

# Creating a New User in an LDAP-based Authentication Database

When you add user entries to an LDAP-based directory service, the services of an underlying LDAP-based directory server are used to authenticate and authorize users. This section provides certain guidelines you need to consider while using an LDAP-based authentication database and describes how you can add users through the Administration Server.

- "Guidelines for Creating LDAP-based User Entries" on page 49
- "How to Create a New User Entry" on page 50
- "Directory Server User Entries" on page 51

#### **Guidelines for Creating LDAP-based User Entries**

Consider the following guidelines when using the administrator forms to create new user entries in an LDAP-based directory service:

If you enter a given name (or first name) and a surname, then the form automatically
populates the user's full name and user ID for you. The user ID is generated as the first initial
of the user's first name followed by the user's last name. For example, if the user's name is
Billie Holiday, then the user ID is automatically set to bholiday. You can replace this user ID
with an ID of your own choice.

- The user ID must be unique. The Administration Server ensures that the user ID is unique by searching the entire directory from the search base (base DN) down to see if the user ID is in use. Be aware, however, that if you use the Directory Server ldapmodify command line utility (if available) to create a user, that it does not ensure unique user IDs. If duplicate user IDs exist in your directory, the affected users will not be able to authenticate to the directory.
- Note that the base DN specifies the distinguished name where directory lookups will occur by default, and where all Sun Java System Web Administration Server's entries are placed in your directory tree. A "DN" is the string representation for the name of an entry in a directory server.
- Note that at a minimum, you must specify the following user information when creating a new user entry:
  - surname or last name
  - full name
  - user ID

If any organizational units have been defined for your directory, you can specify where you want the new user to be placed by using the Add New User To list. The default location is your directory's base DN (or root point).

Note – The user edit text fields for international information differs between the Administration Server and the Sun Java System Web Server Administration Console. In the Sun Java System Web Server Administration Console, in addition to the untagged cn fields, there is a preferred language cn field which doesn't exist in the Administration Server.

#### How to Create a New User Entry

To create a user entry, read the guidelines outlined in "Guidelines for Creating LDAP-based User Entries" on page 49, then perform the following steps:

#### To create a user entry

- 1 Access the Administration Server and choose the Users and Groups tab.
- 2 Click New User.
- 3 Select the LDAP directory service from the Select Directory Service drop-down list, and click Select.
- Add the required information to the page that displays.
   For more information see "Directory Server User Entries" on page 51.

#### 5 Click Create User or Create and Edit User.

For more information, see the New User page in the online help.

#### **Directory Server User Entries**

The following user entry notes may be of interest to the directory administrator:

- User entries use the inetOrgPerson, organizationalPerson, and person object classes.
- By default, the distinguished name for users is of the form:

cn=full name, ou=organization, ...,o=base organization, c=country

For example, if a user entry for Billie Holiday is created within the organizational unit Marketing, and the directory's base DN is o=Ace Industry, c=US, then the person's DN is:

cn=Billie Holiday, ou=Marketing, o=Ace Industry, c=US

However, note that you can change this format to a uid-based distinguished name.

The values on the user form fields are stored as the following LDAP attributes (note that any stored information other than 'user' and 'group' requires a full Directory Server license):

| User Field    | Corresponding LDAP Attribute |
|---------------|------------------------------|
| Given Name    | givenName                    |
| Surname       | sn                           |
| Full Name     | cn                           |
| User ID       | uid                          |
| Password      | userPassword                 |
| Email Address | mail                         |

TABLE 3-1 LDAP Attributes

The following fields are also available when editing the user entry:

#### TABLE 3-2 User Entry LDAP Attributes

| User Field | Corresponding LDAP Attribute |
|------------|------------------------------|
| Title      | title                        |
| Telephone  | telephoneNumber              |

 Sometimes a user's name can be more accurately represented in characters of a language other than the default language. You can select your preferred language so that their names will be displayed in the characters of selected language, even if the default language is English. For more information regarding setting a user's preferred language, see the Manage Users page in the online help.

# Creating a New User in a Key File Authentication Database

- To create a user entry in a key file authentication database
- 1 Access the Administration Server and choose the Users and Groups tab.
- 2 Click the New User link.
- 3 Select the file-based directory service ID from the Select Directory Service drop-down list and click Select.
- 4 Enter the following information:
  - User ID (Required): Specifies a unique user name for the user.
    - **Password:** Specifies the password for the user.
    - Password (Again): Confirms the password entered in the Password field.
    - **Groups:** Specifies a comma-separated list of groups of which the user is a member.
- 5 Click Create User.

# Creating a New User in a Digest File Authentication Database

To create a user entry in a digest file authentication database, which stores user and group information in an encrypted form, perform the following steps:

#### To create a user entry in a digest file authentication database

- 1 Access the Administration Server and choose the Users and Groups tab.
- 2 Click the New User link.
- 3 Select the digest-based directory service ID from the Select Directory Service drop-down list and click Select.
- 4 Enter the following information:
  - User ID (Required) : Specifies a unique user name for the user.
    - Realm. Specifies the realm that will authenticate this user.

- Password :. Specifies the password for the user.
- Password (Again) : Confirms the password entered in the Password field.
- **Groups:** Specifies a comma-separated list of groups of which the user is a member.

#### 5 Click Create User.

**Note** – The same realm string must be specified when creating an ACL that uses digest authentication using the Sun Java System Web Server ACL user interface. For more information, see "Setting Access Control" on page 171.

## **Managing Users**

Use the Administration Server Manage User form to edit user attributes such as find, change, rename, and delete user entries.

Some, but not all, Sun Java System servers add additional forms to this area that allow you to manage product-specific information. For example, if a messaging server is installed under your Administration Server, then an additional form is added that allows you to edit messaging server-specific information. See the server documentation for details on these additional management capabilities.

This section includes the following topics:

- "Finding User Information" on page 53
- "Editing User Information" on page 56
- "Managing a User's Password" on page 57
- "Renaming Users" on page 57
- "Removing Users" on page 58

## **Finding User Information**

Before you can edit a user entry, you must display the associated information. To find the specific user information, perform the following steps:

#### To find the specific user information

- 1 Access the Administration Server and choose the Users and Groups tab.
- 2 Click Manage Users.

#### 3 Select a directory service from the Select Directory Service drop-down list and click Select.

For directory services of type Key File or Digest File, a list of users is displayed. For directory services of type LDAP Server, search fields are displayed.

#### 4 Find user information.

For Key File and Digest File, click the link for the user to display the edit form and make changes. For detailed information about the edit form, see the online help.

For LDAP Server, do the following:

## a. In the Find user field, enter some descriptive value for the entry that you want to edit. You can enter any of the following in the search field:

- A name: Enter a full name or a partial name. All entries that equally match the search string will be returned. If no such entries are found, all entries that contain the search string will be found. If no such entries are found, any entries that sounds like the search string are found.
  - A user ID:
    - A telephone number: If you enter only a partial number, any entries that have telephone numbers ending in the search number will be returned.
    - An email address: Any search string containing an at (@) symbol is assumed to be an email address. If an exact match cannot be found, then a search is performed to find all email addresses that begin with the search string.
    - An asterisk (\*) to see all of the entries currently in your directory. You can achieve the same effect by simply leaving the field blank.
    - Any LDAP search filter: Any string that contains an equal sign (=) is considered a search filter.

As an alternative, use the drop-down menus in the "Find all users whose" field to narrow the results of your search.

## b. In the Look within field, select the organizational unit under which you want to search for entries.

The default is the directory's root point (or top most entry).

#### c. In the Format field, choose either On-Screen or Printer.

#### d. Click Find.

All users in the selected organizational unit are displayed.

#### e. In the resulting table, click the entry you want to edit.

The user edit form is displayed. Edit the information as described in the online help.

#### f. Click Save Changes.

The changes are made immediately.

#### **Building Custom Search Queries**

For LDAP services, the "Find all users whose" field allows you to build a custom search filter. Use this field to narrow down the search results returned by a "Find user" search.

The "Find all users whose" field provides the following search criteria:

• The left-most drop-down list allows you to specify the attribute on which the search will be based.

The available search attribute options are described in the following table:

| TABLE 3–3 | Search Attribute | Options |
|-----------|------------------|---------|
|-----------|------------------|---------|

| Option Name   | Description                                                      |
|---------------|------------------------------------------------------------------|
| full name     | Search each entry's full name for a match.                       |
| last name     | Search each entry's last name, or surname for a match.           |
| user id       | Search each entry's user id for a match.                         |
| phone number  | Search each entry's phone number for a match.                    |
| email address | Search each entry's email address for a match.                   |
| unit name     | Search each entry's unit name for a match.                       |
| description   | Search each organizational unit entry's description for a match. |

• In the center drop-down list, select the type of search you want to perform.

The available search type options are described in the following table:

TABLE 3-4 Search Type Options

| Option Name | Description                                                                                                    |
|-------------|----------------------------------------------------------------------------------------------------|
| contains    | Causes a substring search to be performed. Entries with attribute values containing the specified search string are returned. For example, if you know an user's name probably contains the word "Dylan," use this option with the search string "Dylan" to find the user's entry. |
| is          | Causes an exact match to be found. That is, this option specifies an equality search.<br>Use this option when you know the exact value of an user's attribute. For example, if<br>you know the exact spelling of the user's name, use this option.                                 |

| Option Name | Description                                                                                                    |
|-------------|----------------------------------------------------------------------------------------------------|
| isn't       | Returns all the entries whose attribute value does not exactly match the search string.<br>That is, if you want to find all the users in the directory whose name is not "John<br>Smith," use this option. Be aware, however, that use of this option can cause an<br>extremely large number of entries to be returned to you. |
| sounds like | Causes an approximate, or phonetic, search to be performed. Use this option if you know an attribute's value, but you are unsure of the spelling. For example, if you are not sure if a user's name is spelled "Sarret," "Sarette," or "Sarett," use this option.                                                              |
| starts with | Causes a substring search to be performed. Returns all the entries whose attribute value starts with the specified search string. For example, if you know a user's name starts with "Miles," but you do not know the rest of the name, use this option.                                                                       |
| ends with   | Causes a substring search to be performed. Returns all the entries whose attribute value ends with the specified search string. For example, if you know a user's name ends with "Dimaggio," but you do not know the rest of the name, use this option.                                                                        |

In the right-most text field, enter your search string. 

To display all of the users entries contained in the Look within directory, enter either an asterisk (\*) or simply leave this text field blank.

## **Editing User Information**

#### To change a user's entry

- 1 Access the Administration Server and choose the Users and Groups tab.
- Display the user entry as described in "Finding User Information" on page 53. 2
- 3 Edit the field corresponding to the attribute that you wish to change.

For more information about the specific fields, see the online help of these pages.

Note – It is possible that you will want to change an attribute value that is not displayed by the edit user form. In this situation, use the Directory Server ldapmodify command line utility, if available.

For LDAP databases, also note that you can change the user's first, last, and full name field from the edit form, but to fully rename the entry (including the entry's distinguished name), you need to use the Rename User form. For more information on how to rename an entry, see "Renaming Users" on page 57.

## Managing a User's Password

The password you set for user entries is used by the various servers for user authentication.

#### To change or create a user's password

- 1 Access the Administration Server and choose Users and Groups tab.
- 2 Display the user entry as described in "Finding User Information" on page 53.

#### 3 Make the desired changes.

For more information, see the Manage Users page in the online help.

Note – You can change the Administration Server user from root to another user on the operating system to enable multiple users (belonging to the group) to edit/manage the configuration files. However, note that while on UNIX/Linux platforms, the installer can give "rw" permissions to a group for the configuration files, on Windows platforms, the user must belong to the "Administrators" group.

For LDAP databases, you can also disable the user's password by clicking the Disable Password button. Doing this prevents the user from logging into a server without deleting the user's directory entry. You can allow access for the user again by using the Password Management Form to enter a new password.

## **Renaming Users**

For LDAP databases, the rename feature changes only the user's name, all other fields are left intact. In addition, the user's old name is still preserved so searches against the old name will still find the new entry.

When you rename a user entry, you can only change the user's name. You cannot use the rename feature to move the entry from one organizational unit to another. For example, suppose you have organizational units for Marketing and Accounting and an entry named "Billie Holiday" under the Marketing organizational unit. You can rename the entry from Billie Holiday to Doc Holiday, but you cannot rename the entry such that Billie Holiday under the Marketing organizational unit becomes Billie Holiday under the Accounting organizational unit.

#### To rename a user entry

- 1 Access the Administration Server and choose the Users and Groups tab.
- 2 Display the user entry as described in "Finding User Information" on page 53.

If you are using common name-based DNs, specify the user's full name. If you are using uid-based distinguished names, enter the new uid value that you want to use for the entry.

- 3 Click Rename User.
- 4 Change the Given Name, Surname, Full Name, or UID fields appropriately to match the new distinguished name for the entry.
- 5 You can specify that the Administration Server no longer retains the old full name or uid values when you rename the entry by setting the keepOldValueWhenRenaming parameter to false. You can find this parameter in the following file:

server\_root/admin-serv/config/dsgw-orgperson.conf

For more information, see the Manage Users page in the online help.

## **Removing Users**

#### To delete user entry

- 1 Access the Administration Server and choose the Users and Groups tab.
- 2 Display the user entry as described in "Finding User Information" on page 53.
- Click Remove User (key file and digest file) or Delete User (LDAP).For more information, see the Manage Users page in the online help.

## **Creating Groups**

A group is an object that describes a set of objects in an LDAP database. A Sun Java System Web Server group consists of users who share a common attribute. For instance, the set of objects might be a number of employees who work in the marketing division of your company, hence belongs to a group called Marketing.

For LDAP services, there are two ways to define membership of a group: statically and dynamically. Static groups enumerate their member objects explicitly. A static group is a CN

and contains uniqueMembers and/or memberURLs and/or memberCertDescriptions. For static groups, the members do not share a common attribute except for the CN=<Groupname> attribute.

Dynamic groups allow you to use a LDAP URL to define a set of rules that match only for group members. For Dynamic Groups, the members do share a common attribute or set of attributes that are defined in the memberURL filter. For example, if you need a group that contains all employees in Sales, and they are already in the LDAP database under

"ou=Sales, o=Airius.com," you did define a dynamic group with the following memberurl:

ldap:///ou=Sales,o=sun??sub?(uid=\*)

This group would subsequently contain all objects that have an uid attribute in the tree below the "ou=Sales,o=sun" point, thus all the Sales members.

For static and dynamic groups, members can share a common attribute from a certificate if you use the memberCertDescription. Note that these will only work if the ACL uses the SSL method.

Once you create a new group, you can add users, or members, to it.

This section includes the following topics:

- "Static Groups" on page 59
- "Dynamic Groups" on page 60

## **Static Groups**

For LDAP services, the Administration Server enables you to create a static group by specifying the same group attribute in the DNs of any number of users. A static group doesn't change unless you add a user to it or delete a user from it.

#### **Guidelines for Creating Static Groups**

Consider the following guidelines when using the Administration Server forms to create new static groups:

- Static groups can contain other static or dynamic groups.
- You can optionally add a description for the new group.
- If any organizational units have been defined for your directory, you can specify where you want the new group to be placed using the Add New Group To list. The default location is your directory's root point, or top-most entry.
- When you are finished entering the desired information, click Create Group to add the group and immediately return to the New Group form. Alternatively, click Create and Edit Group to add the group and then proceed to the Edit Group form for the group you have just added. For information on editing groups, see "Editing Group Attributes" on page 64.

#### **Creating a Static Group Entry**

To create a static group entry, perform the following steps:

#### To create a static group entry

- 1 Access the Administration Server and choose the Users and Groups tab.
- 2 Click New Group.
- 3 Enter the required information and click OK.

For more information, see the New Group page in the online help.

## **Dynamic Groups**

A dynamic group has an objectclass of groupOfURLs, and has zero or more memberURL attributes, each of which is a LDAP URL that describes a set of objects.

For LDAP services, Sun Java System Web Server enables you to create a dynamic group when you want to group users automatically based on any attribute, or when you want to apply ACLs to specific groups that contain matching DNs. For example, you can create a group that automatically includes any DN that contains the attribute department=marketing. If you apply a search filter for department=marketing, the search returns a group including all DNs containing the attribute department=marketing. You can then define a dynamic group from the search results based on this filter. Subsequently, you can define an ACL for the resulting dynamic group.

This section includes the following topics:

- "How Sun Java System Web Server Implements Dynamic Groups" on page 60
- "Groups Can Be Static and Dynamic" on page 61
- "Dynamic Group Impact on Server Performance" on page 61
- "Guidelines for Creating Dynamic Groups" on page 61
- "Creating a Dynamic Group" on page 63

#### How Sun Java System Web Server Implements Dynamic Groups

Sun Java System Web Server implements dynamic groups in the LDAP server schema as objectclass = groupOfURLs. A groupOfURLS class can have multiple memberURL attributes, each one consisting of an LDAP URL that enumerates a set of objects in the directory. The members of the group would be the union of these sets. For example, the following group contains just one member URL:

ldap:///o=mcom.com??sub?(department=marketing)

This example describes a set that consists of all objects below "o=mcom. com" whose department is "marketing." The LDAP URL can contain a search base DN, a scope and filter, however, not a hostname and port. This means that you can only refer to objects on the same LDAP server. All scopes are supported.

The DNs are included automatically without having to add each individual to the group. The group changes dynamically, because Sun Java System Web Server performs an LDAP server search each time a group lookup is needed for ACL verification. The user and group names used in the ACL file correspond to the cn attribute of the objects in the LDAP database.

**Note** – Sun Java System Web Server uses the cn (commonName) attribute as group name for ACLs.

The mapping from an ACL to an LDAP database is defined both in the dbswitch.conf configuration file (which associates the ACL database names with actual LDAP database URLs) and the ACL file (which defines which databases are to be used for which ACL). For example, if you want base access rights on membership in a group named "staff," the ACL code looks up an object that has an object class of groupOf<anything> and a CN set to "staff." The object defines the members of the group, either by explicitly enumerating the member DNs (as is done for groupOfUniqueNames for static groups), or by specifying LDAP URLs (for example, groupOfURLs).

#### **Groups Can Be Static and Dynamic**

A group object can have both objectclass = groupOfUniqueMembers and objectclass = groupOfURLs; therefore, both "uniqueMember" and "memberURL" attributes are valid. The group's membership is the union of its static and dynamic members.

#### **Dynamic Group Impact on Server Performance**

There is a server performance impact when using dynamic groups. If you are testing group membership, and the DN is not a member of a static group, Sun Java System Web Server checks all dynamic groups in the database's baseDN. Sun Java System Web Server accomplishes this task by checking if each member URL matches by checking its baseDN and scope against the DN of the user, and then performing a base search using the user DN as baseDN and the filter of the member URL. This procedure can amount to a large number of individual searches.

#### **Guidelines for Creating Dynamic Groups**

Consider the following guidelines when using the Administration Server forms to create new dynamic groups:

- Dynamic groups cannot contain other groups.
- Enter the group's LDAP URL using the following format (without host and port info, since these parameters are ignored):

ldap:///<basedn>?<attributes>?<scope>?<(filter)>

The required parameters are described in the following table:

| Parameter Name            | Description                                                                                                    |
|---------------------------|----------------------------------------------------------------------------------------------------|
| <base_dn></base_dn>       | The Distinguished Name (DN) of the search base, or point from which all searches are performed in the LDAP directory. This parameter is often set to the suffix or root of the directory, such as "o=mcom. com".                                                                                                  |
| <attributes></attributes> | A list of the attributes to be returned by the search. To specify more than<br>one, use commas to delimit the attributes (for example,<br>"cn,mail,telephoneNumber"); if no attributes are specified, all attributes<br>are returned. Note that this parameter is ignored for dynamic group<br>membership checks. |
| <scope></scope>           | <ul> <li>The scope of the search, which can be one of these values:</li> <li>base retrieves information only about the distinguished name (<base_dn>) specified in the URL.</base_dn></li> </ul>                                                                                                    |
|                           | <ul> <li>one retrieves information about entries one level below the<br/>distinguished name (<base_dn>) specified in the URL. The base entry<br/>is not included in this scope.</base_dn></li> </ul>                                                                                                    |
|                           | <ul> <li>sub retrieves information about entries at all levels below the distinguished name (<base_dn>) specified in the URL. The base entry is included in this scope.</base_dn></li> <li>This parameter is required.</li> </ul>                                                                                 |
| <(filter)>                | Search filter to apply to entries within the specified scope of the search. If<br>you are using the Administration Server forms, you must specify this<br>attribute. Note that the parentheses are required.                                                                                                    |
|                           | This parameter is required.                                                                                                    |

The <attributes>, <scope>, and <(filter)> parameters are identified by their positions in the URL. If you do not want to specify any attributes, you still need to include the question marks delimiting that field.

- You can optionally also add a description for the new group.
- If any organizational units have been defined for your directory, you can specify where you
  want the new group to be placed using the Add New Group To list. The default location is
  your directory's root point, or top-most entry.
- When you are finish entering the desired information, click Create Group to add the group and immediately return to the New Group form. Alternatively, click Create and Edit Group to add the group and then proceed to the Edit Group form for the group you have just added. For information on editing groups, see "Editing Group Attributes" on page 64.

#### **Creating a Dynamic Group**

- To create a dynamic group entry within the directory
- 1 Access the Administration Server and choose the Users and Groups tab.
- 2 Click New Group.
- 3 Select Dynamic Group from the Type of Group drop-down list.
- 4 Enter the required information and click OK.

For more information, see the New Group page in the online help.

## **Managing Groups**

For LDAP services, the Administration Server enables you to edit groups and manage group memberships from the Manage Group form. This section describes the following topics:

- "Finding Group Entries" on page 63
- "Editing Group Attributes" on page 64
- "Adding Group Members" on page 65
- "Adding Groups to the Group Members List" on page 66
- "Removing Entries from the Group Members List" on page 66
- "Managing Owners" on page 67
- "Managing See Alsos" on page 67
- "Removing Groups" on page 67
- "Renaming Groups" on page 68

## **Finding Group Entries**

Before you can edit a group entry, first you must find and display the entry.

#### To find a group

- 1 Access the Administration Server and choose the Users and Groups tab.
- 2 Click Manage Groups.
- 3 Enter the name of the group that you want to find in the Find group field.

You can enter any of the following values in the search field:

- A name: Enter a full name or a partial name. All entries that equally match the search string are returned. If no such entries are found, all entries that contain the search string will be found. If no such entries are found, any entries that sounds like the search string are found.
  - An asterisk (\*) to see all of the groups currently residing in your directory. You can achieve the same effect by simply leaving the field blank.
  - Any LDAP search filter: Any string that contains an equal sign (=) is considered to be a search filter.

As an alternative, use the drop-down menus in "Find all groups whose" to narrow the results of your search.

- 4 In the Look within field, select the organizational unit in which you want to search for entries. The default is the directory's root point, or top-most entry.
- 5 In the Format field, choose either On-Screen or Printer.
- 6 Click Find.

All the groups matching your search criteria are displayed.

7 In the resulting table, click the name of the entry that you want to edit.

#### The "Find all groups whose" Field

For LDAP services, the "Find all groups whose" field allows you to build a custom search filter. Use this field to narrow down the search results that are otherwise returned by Find groups.

To display all of the group entries contained in the **Look within** directory, enter either an asterisk (\*) or simply leave this text field blank.

For more information regarding how to build a custom search filter, see "Building Custom Search Queries" on page 55.

## **Editing Group Attributes**

#### To edit a group entry (LDAP services only)

- 1 Access the Administration Server and choose the Users and Groups tab.
- 2 Click Manage Groups.
- 3 Locate the group you want to edit, and type the desired changes.

For more information regarding how to find specific entries, refer to the concepts outlined in "Finding Group Entries" on page 63.

Note – You can change the Administration Server user from root to another user on the operating system to enable multiple users (belonging to the group) to edit/manage the configuration files. However, while on UNIX/Linux platforms, the installer can give "rw" permissions to a group for the configuration files, but on Windows platforms, the user must belong to the "Administrators" group.

For more information about editing group attributes, see the Manage Groups page in the online help.

**Note** – It is possible that you will want to change an attribute value that is not displayed by the group edit form. In this situation, use the Directory Server ldapmodify command line utility, if available.

## **Adding Group Members**

- To add members to a group (LDAP services only)
- 1 Access the Administration Server and choose the Users and Groups tab.
- 2 Click Manage Groups.
- 3 Locate the group you want to manage as described in "Finding Group Entries" on page 63, and click Edit under Group Members.

Sun Java System Web Server displays a new form that enables you to search for entries. If you want to add user entries to the list, make sure Users are shown in the Find drop-down list. If you want to add group entries to the group, make sure Group is shown.

- 4 In the right-most text field, enter a search string. Enter any of the following options:
  - A name: Enter a full name or a partial name. All entries whose name matches the search string is returned. If no such entries are found, all entries that contain the search string are found. If no such entries are found, any entries that sounds like the search string are found.
  - A user ID: if you are searching for user entries.
  - A telephone number. If you enter only a partial number, any entries that have telephone numbers ending in the search number are returned.
  - An email address: Any search string containing an at (@) symbol is assumed to be an email address. If an exact match cannot be found, then a search is performed to find all email addresses that begin with the search string.

- Enter either an asterisk (\*) or simply leave this text field blank to see all of the entries or groups currently residing in your directory.
- Any LDAP search filter: Any string that contains an equal sign (=) is considered to be a search filter.
- 5 Click Find and Add to find all the matching entries and add them to the group.

If the search returns any entries that you do not want add to the group, click the box in the Remove from list? column. You can also construct a search filter to match the entries you want remove and then click Find and Remove.

#### 6 When the list of group members is complete, click Save Changes.

The currently displayed entries are now members of the group.

For more information about adding groups members, see the Edit Members page in the online help.

## **Adding Groups to the Group Members List**

For LDAP services, you can add groups (instead of individual members) to the group's members list. Doing so causes any users belonging to the included group to become a member of the receiving group. For example, if Neil Armstrong is a member of the Engineering Managers group, and you make the Engineering Managers group a member of the Engineering Personnel group, then Neil Armstrong is also a member of the Engineering Personnel group.

To add a group to the members list of another group, add the group as if it were a user entry. For more information, see "Adding Group Members" on page 65.

## **Removing Entries from the Group Members List**

- To delete an entry from the group members list (LDAP services only)
- 1 Access the Administration Server and choose the Users and Groups tab.
- 2 Click Manage Groups locate the group you want to manage as described in "Finding Group Entries" on page 63, and click Edit under Group Members.
- 3 For each member that you want to remove from the list, click the corresponding box under the Remove from list? column.

Alternatively, you can construct a filter to find the entries you want to remove and click the Find and Remove button. For more information on creating a search filter, see "Adding Group Members" on page 65.

4 Click Save Changes. The entry(s) are deleted from the group members list.

## **Managing Owners**

For LDAP services, you manage a group's owners list the same way as you manage the group members list. The following table identifies which section to read for more information:

#### TABLE 3-6 Additional Information

| Task You Want to Complete           | Read Section                                              |
|-------------------------------------|-----------------------------------------------------------|
| Add owners to the group             | "Adding Group Members" on page 65                         |
| Add groups to the owners list       | "Adding Groups to the Group Members List" on page 66      |
| Remove entries from the owners list | "Removing Entries from the Group Members List" on page 66 |

## **Managing See Alsos**

"See alsos" are references to other directory entries that may be relevant to the current group. They allow users to easily find entries for people and other groups that are related to the current group.

You manage see alsos the same way as you manage the group members list. The following table shows you which section to read for more information:

TABLE 3-7 Additional Information

| Task You Want to Complete     | Read Section                                              |
|-------------------------------|-----------------------------------------------------------|
| Add users to see alsos        | "Adding Group Members" on page 65                         |
| Add groups to see alsos       | "Adding Groups to the Group Members List" on page 66      |
| Remove entries from see alsos | "Removing Entries from the Group Members List" on page 66 |

## **Removing Groups**

#### To delete a group (LDAP services only)

- 1 Access the Administration Server and choose the Users and Groups tab.
- 2 Click Manage Groups locate the group you want to manage as described in "Finding Group Entries" on page 63, and click Delete Group.

**Note** – The Administration Server does not remove the individual members of the group(s) you remove; only the group entry is removed.

## **Renaming Groups**

To rename a group (LDAP services only)

- 1 Access the Administration Server and choose the Users and Groups tab.
- 2 Click the Manage Groups link and locate the group you want to manage as described in "Finding Group Entries" on page 63.
- 3 Click Rename Group and type the new group name in the resulting dialog box.

When you rename a group entry, you only change the group's name. You cannot use the Rename Group feature to move the entry from one organizational unit to another. For example, a business might have the following organizations:

- organizational units for Marketing and Product Management
- a group named Online Sales under the Marketing organizational unit

In this example, you can rename the group from Online Sales to Internet Investments, but you cannot rename the entry such that Online Sales under the Marketing organizational unit becomes Online Sales under the Product Management organizational unit.

## **Creating Organizational Units**

For LDAP services, an organizational unit can include a number of groups, and it usually represents a division, department, or other discrete business group. A DN can exist in more than one organizational unit.

### To create an organizational unit

- 1 Access the Administration Server and choose the Users and Groups tab.
- 2 Click the New Organizational Unit link and enter the required information.

For more information, see the New Organizational Unit page in the online help.

The following notes may be of interest to the directory administrator:

New organizational units are created using the organizationalUnit object class.

• The distinguished name for new organizational units is of the form:

```
ou=new organization, ou=parent organization, ...,o=base organization,
c=country
```

For example, if you create a new organization called Accounting within the organizational unit West Coast, and your Base DN is o=Ace Industry, c=US, then the new organization unit's DN is:

```
ou=Accounting, ou=West Coast, o=Ace Industry, c=US
```

## **Managing Organizational Units**

For LDAP services, you edit and manage organizational units from the Organizational Unit Edit form. This section describes the following tasks:

- "Finding Organizational Units" on page 69
- "Editing Organizational Unit Attributes" on page 70
- "Renaming Organizational Units" on page 71
- "Deleting Organizational Units" on page 71

## **Finding Organizational Units**

To find organizational units (LDAP services only)

- 1 Access the Administration Server and choose the Users and Groups tab.
- 2 Click Manage Organizational Units.
- 3 Type the name of the unit you want to find in the Find organizational unit field. You can enter any of the following in the search field:
  - A name. Enter a full name or a partial name. All entries that equally match the search string
    will be returned. If no such entries are found, all entries that contain the search string will be
    found. If no such entries are found, any entries that sounds like the search string are found.
    - An asterisk (\*) to see all of the groups currently residing in your directory. You can achieve this same result by simply leaving the field blank.
    - Any LDAP search filter. Any string that contains an equal sign (=) is considered to be a search filter.

As an alternative, use the drop-down menus in the Find all units whose field to narrow the results of your search.

4 In the Look within field, select the organizational unit under which you want to search for entries.

The default is the root point of the directory.

- 5 In the Format field, choose either On-Screen or Printer.
- 6 Click Find.

All the organizational units matching your search criteria are displayed.

7 In the resulting table, click the name of the organizational unit that you want to find.

#### The "Find all units whose" Field

For LDAP services, the "Find all units whose" field allows you to build a custom search filter. Use this field to narrow down the search results that are otherwise returned by Find organizational unit.

To display all of the group entries contained in the Look within directory, enter either an asterisk (\*) or simply leave this text field blank.

For more information regarding how to build a custom search filter, see "Building Custom Search Queries" on page 55.

## **Editing Organizational Unit Attributes**

To change a organizational unit entry (LDAP services only) , access the Administration Server and perform the following

- To change a organizational unit entry
- 1 Locate the organizational unit you want to edit as described in "Finding Organizational Units" on page 69.

The organizational unit edit form is displayed.

2 Change the displayed fields as desired and click Save Changes.

The changes are made immediately.

**Note** – It is possible that you will want to change an attribute value that is not displayed by the organizational unit edit form. In this situation, use the Directory Server ldapmodify command line utility, if available.

## **Renaming Organizational Units**

To rename an organizational unit entry (LDAP services only), access the Administration Server and perform the following

#### To rename an organizational unit entry

- 1 Make sure no other entries exist in the directory under the organizational unit that you want to rename.
- 2 Locate the organizational unit you want to edit as described in "Finding Organizational Units" on page 69.
- 3 Click Rename.
- 4 Enter the new organizational unit name in the resulting dialog box.

**Note** – When you rename an organizational unit entry, you can only change the organizational unit's name. You cannot use the rename feature to move the entry from one organizational unit to another. For more information, see "Renaming Organizational Units" on page 71..

## **Deleting Organizational Units**

To delete an organizational unit entry (LDAP services only), access the administration Server and perform the following

#### To delete an organizational unit entry

- 1 Make sure no other entries exist in the directory under the organizational unit that you want to rename.
- 2 Locate the organizational unit you want to delete as described in "Finding Organizational Units" on page 69.
- 3 Click the Delete button.
- 4 Click OK in the resulting confirmation box.

The organizational unit is immediately deleted.

#### $\bullet \bullet \bullet \bullet CHAPTER 4$

# J2SE-based Security for Web Container and Web Applications

This chapter describes the basic features of J2SE-based security for the Sun Java System Web Server 6.1 web container and web applications. It begins with a discussion on the two main authentication and authorization models supported by the Web server : the Access Control List (ACL)-based security model and the J2SE/Servlet-based security model. It also discusses new functionality in Sun Java System Web Server 6.1 that allows you to deploy Java web applications which can leverage the benefits of both security systems.

While the rest of this chapter deals with the J2SE/Servlet configuration issues, related security issues are described in the following chapters:

- Certificates and public key cryptography, in Chapter 7, Using Certificates and Keys.
- ACL-based security, in Chapter 10, Controlling Access to Your Server.

This chapter contains the following sections:

- "About Sun Java System Web Server Security" on page 73
- "Overview of ACL-based Access Control" on page 75
- "Overview of J2SE/Servlet-based Access Control" on page 76
- "Realm-based Security" on page 77
- "How to Configure a Realm" on page 80
- "Specifying the Default Realm" on page 83
- "Using Programmatic Security" on page 84
- "Deciding When to Use the J2SE/Servlet Authentication Model" on page 84

# **About Sun Java System Web Server Security**

You can protect resources that reside on your Web server through several security services and mechanisms, including authentication, authorization, and access control.

Authentication is the process of confirming an identity. Authorization means granting access to a restricted resource to an identity, and access control mechanisms enforce these restrictions. Authentication and authorization can be enforced by a number of security models and services.

Sun Java System Web Server 6.1 supports two security models: the ACL-based security model provided by the HTTP engine and the J2SE Servlet version 2.3 specification -based provided by the web container.

Both models co-exist in the life time of a Sun Java System Web Server 6.1 process. Each model supports both client authentication and authorization security services.

The Sun Java System Web Server 6.1 web container provides client authentication through the Java Authentication and Authorization Service (JAAS)-based realm mechanism, and authorization through the J2SE role-based mechanism. One of the realms provided by Sun Java System Web Server 6.1 is the "Native Realm" on page 79. It provides the bridge between the two security models.

Sun Java System Web Server 6.1 supports both declarative security and programmatic security.

Sun Java System Web Server 6.1 leverages the features of the J2SE platform to define declarative contracts between those who develop and assemble application components and those who configure applications in operational environments. In the context of application security, application providers are required to declare the security requirements of their applications in such a way that these requirements can be satisfied during application configuration. The declarative security mechanisms used in an application are expressed in a declarative syntax in a document called a *deployment descriptor*. An application deployer then employs container-specific tools to map the application requirements that are in a deployment descriptor to security mechanisms that are implemented by J2SE containers. The deployment descriptor files for web applications in Sun Java System Web Server 6.1 are the web.xml and sun-web.xml files.

Programmatic security refers to security decisions that are made by security-aware applications. Programmatic security is useful when declarative security alone is not sufficient to express the security model of an application. For example, an application might make authorization decisions based on the time of day, the parameters of a call, or the internal state of a web component. Another application might restrict access based on user information stored in a database.

The rest of this chapter runs you through the following key concepts in authentication and authorization supported by Sun Java System Web Server 6.1:

- ACL-based access control, described in the section "Overview of ACL-based Access Control" on page 75.
- J2SE-based access control, described in the section "Overview of J2SE/Servlet-based Access Control" on page 76.
- Native Realm support, described in the section "Native Realm" on page 79.
- Programmatic security, described in the section "Using Programmatic Security" on page 84.

# **Overview of ACL-based Access Control**

ACL-based access control is described at length in Chapter 10, Controlling Access to Your Server. The following section provides a brief overview of the key concepts.

Sun Java System Web Server 6.1 supports authentication and authorization through the use of locally stored access control lists (ACLs), that describes what access rights a user has for a resource. For example, an entry in an ACL can grant a user named John read permission to a particular folder, misc.

```
acl "path=/export/user/990628.1/docs/misc/";
authenticate (user,group) {
    database = "default";
    method = "basic";
};
deny (all) (user="anyone");
allow (read) (user = "John");
```

The core ACLs in Sun Java System Web Server 6.1 supports three types of authentication: basic, SSL, and digest.

Basic authentication relies on lists of user names and passwords passed as cleartext. The SSL method requires the browser to have a user certificate, which contains the user's public key and other user information such as name, email, and so on. Digest authentication uses encryption techniques to encrypt the user's credentials.

The main features of the ACL-based access control model are described below:

- ACL-based authentication and authorization use the following configuration files:
  - server-install/httpacl/\*.acl files
  - server-install/userdb/dbswitch.conf
  - server-install/server-instance/config/server.xml

Authentication databases are provided by auth-db modules that are configured in the dbswitch.conf file.

Authentication and authorization is performed by access control rules set in the server-install/httpacl/\*.acl files, if ACLs are configured. The authorization rules that apply are those which are defined in the ACL file corresponding to the virtual server processing the request (as configured in the appropriate VS entry in server.xml) See the ACLFILE element and aclids property of the VS element in the Sun Java System Web Server 6.1 Administrator's Configuration File Reference. Typically these files are located in the /httpacl/ directory, but don't necessarily have to be if you change the server.xml configuration.

In addition, the Sun Java System Web Server 6.1 SSL engine supports external crypto hardware to offload SSL processing and provides optional tamper-resistant key storage.

For more information about access control and the use of external crypto hardware, see Chapter 9, Controlling Access to Your Server.

# **Overview of J2SE/Servlet-based Access Control**

J2SE/Servlet-based access control is described at length in the Sun Java System Web Server 6.1 *Programmer's Guide to Web Applications*. The following section provides a brief overview of the key concepts.

Sun Java System Web Server 6.1, apart from providing ACL-based authentication, also leverages the security model defined in the J2SE 1.3 Specification to provide several features that help you develop and deploy secure Java Web applications.

A typical J2SE-based Web application consists of the following parts, access to any or all of which can be restricted:

- Servlets
- JavaServer Pages (JSP) components
- HTML documents
- Miscellaneous resources, such as image files and compressed archives

The J2SE/Servlet-based access control infrastructure relies on the use of security realms. When a user tries to access an access-protected section of an application through a Web browser, the Web container prompts for the user's credential information, and then passes it for verification to the realm which is currently active in the security service for this particular application.

The main features of the J2SE/Servlet-based access control model are described below:

- J2SE/Servlet-based authentication uses the following configuration files:
  - The web application deployment descriptor files web.xml and sun-web.xml
  - server-install/server-instance/config/server.xml

Authentication is performed by Java security realms which are configured through AUTHREALM entries in the server.xml file.

• Authorization is performed by access control rules in the deployment descriptor file, web.xml, in case any such rules have been set.

The following section briefly explains the concept of security realms. For a detailed discussion on the J2SE security model and realm-based authentication, see the *Sun Java System Web Server 6.1 SP10 Programmer's Guide to Web Applications*.

# **Realm-based Security**

The J2SE-based security model provides for security realms that identify and authenticate users. The user information is obtained from an underlying security realm. Realm-based security consists of two aspects:

- "Realm-based User Authentication" on page 77. This verifies users through an underlying realm.
- "Role-based Authorization" on page 79. This assigns users to roles, which in turn are granted or restricted access to resources.

# **Realm-based User Authentication**

The authentication process verifies users through an underlying realm, also known as a security domain. A realm consists of a set of users, optional group mappings, and authentication logic that can validate authentication requests. Once an authentication request is validated by a configured realm and the security context established, this identity is applied to all subsequent authorization decisions, unless overruled by a run-as condition.

A server instance may have any number of configured realms. The configuration information is present in the AUTHREALM element in the server.xml file.

In Sun Java System Web Server, the authentication service is built using JAAS, which provides pluggable security domains. The Java authentication realms in Sun Java System Web Server 6.1 are compatible with Sun Java System Application Server 7.0 realms.

Sun Java System Web Server 6.1 provides the following realms:

- "LDAP realm" on page 77
- "File realm" on page 78
- "Solaris realm" on page 78
- "Certificate realm" on page 78
- "Custom Realm" on page 78
- "Native Realm" on page 79

### LDAP realm

The ldap realm allows you to use an LDAP database for user security information. An LDAP directory service is a collection of attributes with unique identifiers. The ldap realm is ideal for deployment to production systems.

In order to authenticate users against the ldap realm, you must create the desired user(s) in your LDAP directory. You can do this from the Administration Server's Users & Groups tab or from your LDAP directory product's user management console. For more information, see "Creating a New User in an LDAP-based Authentication Database" on page 49.

#### **File realm**

The file realm is the default realm when you first install the Sun Java System Web Server. It is easy and simple to set up and provides significant convenience to developers.

The file realm authenticates users against user data stored in a text file. The following authentication databases are supported by the file realm:

- keyfile-style databases
- htaccess-style databases
- digest-style databases

For more information about the various file-based authentication databases, see <add>.

The user information file used by the file realm is initially empty. You must add users before you can use the file realm. For more information on how you can do this, see "Creating a New User in a Key File Authentication Database" on page 52.

### Solaris realm

The solaris realm allows authentication using Solaris username + password data. This realm is only supported on Solaris 9. An additional step of setting up a separate database is eliminated since this realm uses the user database of the Solaris 9 operating environment.

### **Certificate realm**

The certificate realm supports SSL authentication. The certificate realm sets up the user identity in the Sun Java System Web Server's security context and populates it with user data from the client certificate. The J2SE containers then handle authorization processing based on each user's DN from his or her certificate. This realm authenticates users with SSL or TLS client authentication through X.509 certificates.

For details on how to set up the server and client certificates, see "Certificate-based Authentication" on page 98.

### **Custom Realm**

You can build realms for other databases, such as Oracle, to suit your specific needs by using pluggable JAAS login modules and a realm implementation.

Note - Client-side JAAS login modules are not suitable for use with Sun Java System Web Server.

Refer to the sample realm in Sun Java System Web Server 6.1 as a template.

### **Native Realm**

The Native realm is a special realm that provides a bridge between the core ACL-based authentication model and the J2SE/Servlet authentication model. Use the Native realm for Java web applications to have the ACL subsystem perform the authentication (instead of having the Java web container do so) and yet have this identity available for Java web applications.

When an authentication operation is invoked, the Native realm delegates this authentication to the core authentication subsystem. From the user's perspective this is essentially equivalent to, for example, the LDAP realm delegating authentication to the configured LDAP server. When group membership queries are processed by the Native realm, they are also delegated to the core authentication subsystem. From the Java web modules and the developers perspective, the Native realm is no different from any of the other Java realms which are available for use with web modules.

Additional configuration is required as the Native realm delegates the authentication to the core, . For more information, see "Configuring the Native Realm" on page 82.

The Sun Java System Web Server 6.1 *Programmer's Guide to Web Applications* provides a detailed discussion on J2SE security realms and the configuration parameters you can use to configure security realms.

# **Role-based Authorization**

The Java Servlet 2.3 Specification defines how to establish access control rules to restrict access to the various J2SE application resources.

### **Mapping Roles to Restricted Areas**

J2SE access control is based on roles. To restrict access to specific HTML pages, servlets, JSPs, and so forth, you must define the following:

- The restricted areas, as listed in the Web module descriptors (web.xml)
- The roles which are granted access to each restricted area (in web.xml)
- User and group mappings to roles, that determine which specific users are authorized to access which restricted areas (in sun-web.xml).

Users can assume multiple roles. Access is allowed to the corresponding areas on verification that users have been assigned at least one of the roles.

Use the samples located in the webapps/security directory with various access restrictions in Sun Java System Web Server 6.1 as templates. For additional discussion on Servlet role-based security, refer to the Servlet 2.3 specification.

#### **Defining Access Control by Roles**

J2SE application roles are abstract ones and apply to specific applications. To run your application in a real-world environment with restricted access to authorized users only, you must map the user names to the roles in the sun-web.xml descriptor. Employ either or both of these ways:

Principal mapping - Map a user name or multiple names directly to a role in sun-web.xml. This method is convenient for testing but does not scale beyond a limited number of users in each role.

Group mapping - Map a user name or multiple ones indirectly through one or multiple groups in sun-web.xml. (For example, group names can be engineers, managers, or staff.) Any authenticated user who belongs to the groups listed is then assigned the application role. Please note that the active realm implementation (or the database that is references) is responsible for determining which users belong to a given group.

When a principal (user) requests a particular Web resource, for example, a servlet or a JSP, the Web container checks the security constraints or permissions associated with the resource in the deployment descriptor files to determine whether the principal is authorized to access it.

Role mapping entries map a role to a user or a group in the module descriptor. Example:

```
<sun-web-app>
<security-role-mapping>
<role-name>manager</role-name>
<principal-name>jsmith</principal-name>
<group-name>divmanagers</group-name>
</sun-web-app>
```

For more information about deployment descriptor files, see the *Sun Java System Web Server 6.1 SP10 Programmer's Guide to Web Applications*.

# How to Configure a Realm

You can configure realms in one of these ways:

- "Using the Administration Interface" on page 81
- "Editing the server.xml File" on page 81

# **Using the Administration Interface**

### To configure a realm using the Administration interface

1 From the Administration Server interface, access the server instance you want to manage, then click on the Java tab.

#### 2 Click Security Realms.

By default, the following realms are provided:

- file

- native

- ldap

- 3 To add a realm, click New. To delete a realm, check the checkbox next to the name of the realm, and click OK. To edit a realm, click on the name of the realm.
- 4 If you are adding or editing a realm, enter the realm's name, classname, properties, and users (file realm only).
- 5 Click OK.

# **Editing the server.xml File**

Behind the scenes, the default realm is set in the SECURITY element in the server.xml file. The SECURITY configuration looks like this:

The default realm attribute points to the realm the server is using by default. The default realm will be used by all web applications that do not provide a valid realm in their web.xml. It must point to one of the configured AUTHREALM names. The default is the file realm.

The audit flag determines whether auditing information is logged. If set to true, the server logs audit messages for all authentication and authorization events.

If you change the realm configuration, you must restart the server for the change to take effect.

For more information about the server.xml file, see the *Sun Java System Web Server 6.1 SP10 Administrator's Configuration File Reference*.

#### **Configuring the Native Realm**

As with all realms, you can configure the Native realm using the AUTHREALM element within the SECURITY element in server.xml. Example:

The auth-db property points to the core authentication database to which the Native realm instance delegates all authentication requests. In this example, an authentication database named "mykeyfile". This property is optional. If not specified, the core authentication engine will use the default auth-db to process all requests from this Native realm. As in the case of most realms, the jaas-context property is a pointer to the JAAS login context to be used (defined in login.conf).

No other configuration is needed by the Native realm. However, since requests are being delegated to a core authentication database, that particular authentication database must also be property configured. The rest of this section provides an example of configuring a core authentication database.

To configure a core (native) authentication database, in server.xml, the VS element must contain a USERDB element which maps the auth-db name to a database name. For example:

```
<VS id="https-plaza.com" ....
....
<USERDB id="mykeyfile" database="myalt">
....
</VS>
```

Note that if the auth-db property is not given (in which case "default" is used) you could have a USERDB entry mapping id="default" to some database name. If no mapping is present, the mapping is to default.

Next, the file *install-root*/userdb/dbswitch.conf must contain the configuration for the myalt database. The following example defines myalt to be a file-based authentication database.

```
directory myalt file
myalt:syntax keyfile
myalt:keyfile /local/ws61/https-plaza.com/config/keyfile
```

The above configuration is not specific to the Native realm. Any valid authentication directory configuration can be used as the destination authentication database by the Native realm. This means the Native realm can be configured to delegate to native LDAP authentication databases or even to custom native authentication databases.

**Note** – In Sun Java System web Server 6.1, web applications have two distinct mechanisms for using LDAP as the authentication engine:

- Using the Java LDAP realm
- Using the Java Native realm configured to delegate to the native LDAP authentication database.

# **Specifying the Default Realm**

The default realm is used to process authentication events for all web applications which do not specify a valid alternate realm in their web.xml deployment descriptor file.

# To specify the active authentication realm for the server instance

- 1 Access the Server Manager and choose the Java tab.
- 2 Click the Java Security link.
- 3 Set the following information:
  - Default Realm . Specifies the active authentication realm (an AUTHREALM name attribute) for this server instance.
    - Anonymous Role (optional). Used as the name for default or anonymous role.
    - Audit Enabled (optional). If true, additional access logging is performed to provide audit information. Audit information consists of:
      - Authentication success and failure events
      - Servlet access grants and denials

Log Level (optional). Controls the type of messages logged to the errors log.

4 Click OK.

# **Using Programmatic Security**

In addition to the container-managed authentication provided by the realms, Sun Java System Web Server 6.1 also supports managed authentication accessed through the programmatic login interface. This interface provides support to custom authentication models that do not fit into the realm infrastructure. Programmatic login can be used by J2SE applications to directly establish authentication contexts for themselves. This makes the application less portable and less maintainable and is not recommended.

The ProgrammaticLoginPermission permission is required to invoke the programmatic login mechanism for an application. This permission is not granted by default to deployed applications because this is not a standard J2SE mechanism.

Sun Java System web Server 6.1 supports the Security Manager. The Security manager is disabled by default when you first install the server. If you have enabled the Java Security Manager in your server instance, you need to grant this permission to any web applications that will use programmatic login.

To grant the required permission to the application, you need to edit the server.policy file.

You can enable policy support by specifying the standard Java policy entries in the server.xml file:

<JVMOPTIONS>-Djava.security.manager</JVMOPTIONS> <JVMOPTIONS>-Djava.security.policy=install-root/httpsservername/config/server.policy</JVMOPTIONS>

For more information details about the server.policy file, see the *Sun Java System Web Server 6.1 SP10 Programmer's Guide to Web Applications*.

# Deciding When to Use the J2SE/Servlet Authentication Model

This section is designed to help you understand in what circumstances you should decide to use the J2SE/Servlet-based authentication model.

Use the J2SE/Servlet authentication model:

- In general, for most new J2SE/Servlet-based web applications.
- For existing .war files that you do not wish to modify.
- For creating web applications where full J2SE/Servlet compatibility is important either now or in the future.
- If you wish to use form-based authentication since form-based authentication is not supported by ACLs.

Remember that even if you use the ACL-based infrastructure you still have the option of using the "Native Realm" on page 79 Java realm in order to propagate the user identity so that it is available for the servlet.

◆ ◆ CHAPTER 5

# **Setting Administration Preferences**

You can configure your Administration Server using the pages on the Preferences and Global Settings tabs.

**Note** – You must enable cookies in your browser to run the CGI programs necessary for configuring your server.

This chapter includes the following sections:

- "Shutting Down the Administration Server" on page 87
- "Editing Listen Socket Settings" on page 88
- "Changing the User Account (UNIX/Linux)" on page 88
- "Changing the Superuser Settings" on page 89
- "Allowing Multiple Administrators" on page 90
- "Specifying Log File Options" on page 92
- "Configuring Directory Services" on page 94
- "Restricting Server Access" on page 95

# **Shutting Down the Administration Server**

Once the server is installed, it runs constantly, listening for and accepting HTTP requests. You might want to stop and restart your server if, for instance, you have just installed a Java Development Kit (JDK) or Directory Server, or if you have changed listen socket settings.

You can stop the server by using one of the following methods:

• Access the Administration Server, choose the Preferences tab, select the Shut Down link, and click "Shut down the administration server!" button.

For more information, see the Shut Down page in the online help.

• Use the Services window in the Control Panel (Windows).

 Use the stop command, which shuts down the server completely, interrupting service until it is restarted.

After you shut down the server, it may take a few seconds for the server to complete its shut-down process and for the status to change to "Off."

# **Editing Listen Socket Settings**

Before the server can process a request, it must accept the request via a listen socket, then direct the request to the correct virtual server. When you install the Sun Java System Web Server, one listen socket, ls1, is created automatically. This listen socket uses the IP address 0.0.0.0 and the port number you specified as your HTTP server port number during installation (the default is 8888). You cannot delete the default listen socket.

You can edit the server's listen socket settings using the Administration Server's Listen Sockets Table.

# To access the administration server's Listen Sockets table

- 1 Access the Administration Server and click the Preferences tab.
- 2 Click the Edit Listen Sockets link.
- 3 Make the necessary changes and click OK.

For more information, see Chapter 14, Using Virtual Servers and the online help for the Edit Listen Sockets page.

# Changing the User Account (UNIX/Linux)

The Server Settings page allows you to change the user account for the web server on UNIX and Linux machines. All the server's processes run as this user.

You do not need to specify a server user if you specified a port number greater than 1024 and are not running the server as root (in this case, you do not need to be logged in as root to start the server). If you do not specify a user account, the server runs with the user account specified at server startup. Make sure, you use the correct user account when you start the server. **Note** – If you do not know how to create a new user on your system, contact your system administrator or refer to the system documentation.

Even if you start the server as root, you should not run the server as root all the time. You want the server to have restricted access to your system resources and run as a non-privileged user. The user name you enter as the server user should already exist as a normal UNIX/Linux user account. After the server starts, it runs as this user.

To avoid creating a new user account, choose the user nobody or an account used by another HTTP server running on the same host. On some systems, the user nobody can own files but is unable to run programs.

# To access the Server Settings page

- 1 Access the Administration Server and choose the Preferences tab.
- 2 Click the Server Settings link.
- 3 Make the desired changes and click OK.

# **Changing the Superuser Settings**

You can configure superuser access for Administration Server. These settings affect only the superuser account. If your Administration Server uses distributed administration, set up additional access controlsfor the administrators you allow.

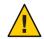

**Caution** – If you use Sun Java System Directory Server to manage users and groups, update the superuser entry in the directory *before* you change the superuser's user name or password. If you do not update the directory first, you will not be able to access the Users & Groups forms in the Administration Server. To fix this problem, you can access the Administration Server with an administrator account that has access to the directory, or update the directory using the Sun Java System Directory Server's Console or its configuration files.

# To change the superuser settings for the Administration server

- 1 Access the Administration Server and choose the Preferences tab.
- 2 Click the Superuser Access Control link.
- 3 Make the desired changes and click OK.

Note – You can change the Administration Server user from root to another user to enable multiple users (belonging to the group) to edit or manage the configuration files. If you use a UNIX/Linux platform, the installer can give "rw" (read/write) permissions to a group for the configuration files, on Windows platforms, the user must belong to the "Administrators" group to modify the configuration file.

The superuser's user name and password are kept in a file called server\_root/https-admserv/config/admpw. If you forget the user name, you can view this file to obtain the actual name; however, note that the password is encrypted and unreadable. The file has the format username: password. If you forget the password, you can edit the admpw file and simply delete the encrypted password. You can then go to the Server Manager forms and specify a new password.

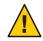

**Caution** – Because you can edit the admpw file, it is very important that you keep the server in a secure location and restrict access to its file system:

- On UNIX/Linux systems, consider changing the file ownership so that it is writable only by root or the system user that runs the Administration Server daemon.
- On Windows systems, restrict the file ownership to the user account that the Administration Server uses.

# **Allowing Multiple Administrators**

Multiple administrators can change specific parts of the server through distributed administration.

**Note** – The default Directory Service must be an LDAP-based directory service for distributed administration to work.

With distributed administration there are two levels of users:

- superuser is the user listed in the server\_root/https-admserv/config/admpw file. This is
  the user name (and password) you specified during installation. This user has full access to
  all forms in the Administration Server, except the Users & Groups forms, which depend on
  whether or not the superuser has a valid account in an LDAP server such as the Sun Java
  System Directory Server.
- administrators go directly to the Server Manager forms for a specific server, including the Administration Server. The forms they see depend on the access control rules set up for them (usually done by the superuser). Administrators can perform limited administrative tasks and can make changes that affect other users, such as adding users or modifying access control.

For more information on access control, see "What Is Access Control?" on page 159.

**Note** – Before you can enable distributed administration, you must install a Directory Server. For more information, see the *Sun Java System Web Server 6.1 SP10 Installation and Migration Guide* and the Sun Java System Directory Server Administrator's Guide.

# To enable distributed administration

- 1 Verify that you have installed a Directory Server.
- 2 Access the Administration Server.
- 3 Once you have installed a Directory Server, you might need to create an administration group, if you have not created it.

To create a group, perform the following steps:

- a. Choose the Users & Groups tab.
- b. Click the New Group link.
- c. Create an "administrators" group in the LDAP directory and add the names of the users who have permission to configure the Administration Server, or any of the servers installed in its server root. All users in the "administrators" group have full access to the Administration Server, but you can use access control to limit the servers and forms they are allowed to configure.

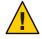

**Caution** – Once you create an access-control list, the distributed administration group is added to that list. If you change the name of the "administrators" group, you must manually edit the access-control list to change the group it references.

- 4 Choose the Preferences tab.
- 5 Click the Distributed Admin link.
- 6 Make the necessary changes and click OK.

For more information, see the Distributed Administration page in the online help.

# **Specifying Log File Options**

The Administration Server log files record data about the server, including the types of errors encountered and information about server access. Viewing these logs allows you to monitor server activity and troubleshoot problems by providing data like the type of error encountered and the time certain files were accessed.

You can specify the type and format of the data recorded in the Administration Server logs using the Log Preferences page. For instance, you can choose to log data about every client who accesses the Administration Server or you can omit certain clients from the log. In addition, you can choose the Common Logfile Format, which provides a fixed amount of information about the server, or you can create a custom log file format that better meets your requirements.

Access the Administration Server Log Preferences page by clicking the Logging Options link from the Preferences tab.

For more information, see the Logging Options page in the online help, and Chapter 11, Using Log Files.

# **Viewing Log Files**

The Administration Server log files are located in the admin/logs directory in your server's root directory. For example, on a Windows platform, the path to your log files might look like c:\Sun\server6\https-admserv\logs. You can view the error log and the access log using the Sun Java System Web Server console or a text editor.

### **The Access Log File**

The access log records information about requests to and responses from the server.

#### To view the access log file

1 Access the Administration Server and choose the Preferences tab.

#### 2 Click the View Access Log link and click OK.

For more information, see the View Error Log page in the online help, and Chapter 11, Using Log Files.

### **The Error Log File**

The error log lists all the errors the server has encountered since the log file was created. It also contains informational messages about the server such as when the server was started and users who attempted unsuccessfully to log in to the server.

### To view the error log file

- 1 Access the Administration Server and choose the Preferences tab.
- 2 Click the View Error Log link and click OK.

For more information, see the View Access Log page in the online help, and Chapter 11, Using Log Files.

# **Archiving Log Files**

You can set up a process by which your log files are automatically archived. At a certain time, or after a specified interval, Sun Java System Web Server rotates your access logs. Sun Java System Web Server saves the old log files and stamps the saved file with a name that includes the date and time they were saved.

For example, you can set up a schedule for your files to rotate every hour, and Sun Java System Web Server saves and names the file "access.199907152400," where "name|year|month|day|24-hour time" is concatenated together into a single character string. The exact format of the access log archive file varies depending upon which type of log rotation you schedule.

Access log rotation is initialized at server startup. If rotation is activated, the Sun Java System Web Server creates a time-stamped access log file and rotation starts at server startup.

Once the rotation starts, the Sun Java System Web Server creates a new time stamped access log file when there is a request that needs to be logged in the access log file and it occurs after the previously-scheduled "next rotate time."

### Using Schedulerd Control-based Log Rotation (UNIX/Linux)

You can configure several features of your Sun Java System Web Server to operate automatically and set to begin at specific times. The schedulerd control daemon checks the computer clock and then spawns processes at certain times. (These settings are stored in the schedulerd file.)

This schedulerd control daemon controls cron tasks for your Sun Java System Web Server and can be activated and deactivated from the Administration Server. The tasks performed by the cron process depends on various servers. (Note that on Windows platforms, the scheduling occurs within the individual servers.)

Some of the tasks controlled by the schedulerd control daemon include scheduling collection maintenance and archiving log files. Restart the schedulerd control daemon when you change the settings for scheduled tasks.

#### To restart, start, or stop the schedulerd control daemon

- 1 Access the Administration Server and choose the Global Settings tab.
- 2 Click the Cron Control link.
- 3 Click Start, Stop, or Restart to change the schedulerd controls.

For starting schedulerd daemon from the CLI, run the following commands:

- > ADMSERV\_ROOT=\$SERVER\_ROOT/https-admserv/config
- > export ADMSERV\_ROOT
- > cd \$SERVER\_ROOT/bin/https/bin
- > ./schedulerd -d <server\_root>

For example:

- > ADMSERV\_ROOT=/export2/iws61sp1/https-admserv/config
- > export ADMSERV\_ROOT
- > cd /export2/iws61sp1/bin/https/bin
- > ./schedulerd -d /export2/iws61sp1
- > server scheduler daemon started#

For stopping schedulerd from the command-line, kill the schedulerd process and remove the pid file as shown below:

Note – Whenever you add a task to the schedulerd daemon, you must restart the daemon

# **Configuring Directory Services**

You can store and manage information such as the names and passwords of your users in a single Directory Server using an open-systems server protocol called the Lightweight Directory Access Protocol (LDAP). You can also configure the server to allow your users to retrieve directory information from multiple, easily accessible network locations.

# To configure the directory services preferences

- 1 Access the Administration Server and choose the Global Settings tab.
- 2 Click the Configure Directory Service link.
- 3 Make the desired changes and click OK.

For more information, see the Configure Directory Service page in the online help.

# **Restricting Server Access**

You can control access to the entire server or to parts of it (that is, directories, files, file types). When the server evaluates an incoming request, it determines access based on a hierarchy of rules called access-control entries (ACEs), and then it uses the matching entries to determine if the request is allowed or denied. Each ACE specifies whether or not the server should continue to the next ACE in the hierarchy. The collection of ACEs is called an access-control list (ACL). When the server requires a request, it looks in the *vsclass*.obj.conf file (where *vsclass* is the virtual server class name) for a reference to an ACL, which is used to determine access. By default, the server has one ACL file that contains multiple ACLs.

You can configure access control globally for all servers through the Administration Server or for a resource within a specific server instance through the Server Manager. For more information about configuring access control for a resource, see "Setting Access Control" on page 171.

Note - You must enable distributed administration before you can restrict access to the server.

### To restrict access to your Sun Java System web server

- 1 Access the Administration Server and choose the Global Settings tab.
- 2 Click the Restrict Access link.
- 3 Select the desired server and click Create ACL. The Administration Server displays the access control rules for the server you specified.
- 4 Make the desired access control changes and click OK.
- 5 For more information, see the Restrict Access page in the online help.

♦ ♦ CHAPTER 6

# Using Certificates and Keys

This chapter describes how to perform authentication using certificates and keys to secure the Sun Java System Web Server 6.1. This chapter describes how to activate the various security features designed to safeguard your data, deny access to intrudes, and allow access to those you want. Sun Java System Web Server 6.1 incorporates the security architecture of all Sun Java System servers: it is built in adherence with industry standards and public protocols for maximum interoperability and consistency.

Before reading this chapter you should be familiar with the basic concepts of public-key cryptography. These concepts include encryption and decryption; public and private keys; digital certificates; and the encryption protocols. For more information, see *Introduction to SSL*.

The process of securing your web server is explained in detail in the following sections:

- "Certificate-based Authentication" on page 98
- "Creating a Trust Database" on page 99
- "Requesting and Installing a VeriSign Certificate" on page 101
- "Requesting and Installing Other Server Certificates" on page 102
- "Migrating Certificates When You Upgrade" on page 107
- "Managing Certificates" on page 108
- "Installing and Managing CRLs and CKLs" on page 109
- "Setting Security Preferences" on page 111
- "Using External Encryption Modules" on page 118
- "Setting Client Security Requirements" on page 124
- "Setting Stronger Ciphers" on page 131
- "Considering Additional Security Issues" on page 132

# **Certificate-based Authentication**

Authentication is the process of confirming an identity. In the context of network interactions, authentication is the confident identification of one party by another party. Certificates are one way of supporting authentication.

# **Using Certificates for Authentication**

A certificate consists of digital data that specifies the name of an individual, company, or other entity, and verifies that the public key, included in the certificate, belongs to that entity. Both clients and servers can have certificates.

A certificate is issued and digitally signed by a Certificate Authority (CA). The CA can either be a company that sells certificates over the Internet, or a department responsible for issuing certificates for your company's intranet or extranet. You decide which CAs to trust to serve as verifiers of other people's identities.

In addition to a public key and the name of the entity identified by the certificate, a certificate also includes an expiration date, the name of the CA that issued the certificate, and the "digital signature" of the issuing CA. For more information regarding the content and format of a certificate, see *Introduction to SSL*.

Note - A server certificate must be installed before encryption can be activated.

### **Server Authentication**

Server authentication refers to the confident identification of a server by a client. The process involves identifying the organization is responsible for the server at a specific network address.

### **Client Authentication**

Client authentication refers to the confident identification of a client by a server. The process involves identifying the person using the client software. Clients can have multiple certificates, much like a person might have several different kind of identification.

### **Virtual Server Certificates**

You can have a different certificate database for each virtual server. Each virtual server database can contain multiple certificates. Virtual servers can also have different certificates within each server instance.

# **Creating a Trust Database**

Before requesting a server certificate, you must create a trust database. In the Sun Java System Web Server, the Administration Server and each server instance can have its own trust database. The trust database should only be created on your local machine.

When you create the trust database, you specify a password that is used for a key-pair file. You also need this password to start a server using encrypted communications. For a list of guidelines to follow when changing a password, see "Changing Passwords or PINs" on page 134.

You create and store the public and private keys in the trust database referred to as your key-pair file. The key-pair file is used for SSL encryption. You use the key-pair file when you request and install your server certificate. The certificate is stored in the trust database after installation. The key-pair file is stored encrypted in the following directory:

server\_root/alias/<serverid-hostname>-key3.db.

The Administration Server can only have one trust database. Each server instance can have its own trust database. Virtual servers are covered by the trust database created for their server instance.

# To create a trust database

To create a trust database, perform the following steps:

- 1 Access either the Administration Server or the Server Manager and choose the Security tab. If using the Server Manager you must first select the server instance from the drop-down list.
- 2 Click Create Database link.
- 3 Enter a password for the database.
- 4 Repeat.
- 5 Click OK.
- 6 For the Server Manager, click Apply, and then Restart for changes to take effect.

# Using password.conf

By default, the web server prompts the administrator for the key database password before starting. If you want to be able to restart an unattended web server, you need to save the password in a password.conf file. Only do this if your system is adequately protected so that this file and the key databases are not compromised.

Normally, you cannot start an UNIX SSL-enabled server with the /etc/rc.local or the /etc/inittab files because the server requires a password before starting. Although you can start an SSL-enabled server automatically if you store the password in plain-text format in a file, this is not recommended. The server's password.conf file should be owned by root or the user who installed the server, allowing only the owner to have read and write access to the file.

On UNIX platform, leaving the SSL-enabled server's password in the password. conf file is a large security risk. Anyone who can access the file has access to the SSL-enabled server's password. Consider the security risks before keeping the SSL-enabled server's password in the password.conf file.

If you have an NTFS file system on a windows, you should protect the directory that contains the password.conf file by restricting its access, even if you do not use the file. The directory should have read/write permissions for the administration server and the web server users. Protecting the directory prevents others from creating a false password.conf file. You cannot protect directories or files on FAT file systems by restricting access to them.

#### To start an SSL-enabled server automatically

If security risks are not a concern for you, follow these steps to start your SSL-enabled server automatically:

#### 1 Make sure SSL is activated.

- 2 Create a new password.conf file in the config subdirectory of the server instance.
  - If you are using the internal PKCS#11 software encryption module that is provided with the server, enter the following information:

internal:your\_password

• If you are using a different PKCS#11 module (for hardware encryption or hardware accelerators), specify the name of the PKCS#11 module, followed by the password. For example:

nFast:your\_password

#### 3 Stop and restart your server for the new setting to take effect.

You will always be prompted to supply a password when starting the web server, even after the password.conf file has been created.

# **Requesting and Installing a VeriSign Certificate**

VeriSign is the Sun Java System Web Server's preferred certificate authority. VeriSign's VICE protocol simplifies the certificate request process. VeriSign has the capability to return their certificate directly to your server.

After creating a certificate trust database for your server, you can request a certificate and submit it to a Certificate Authority (CA). If your company has its own internal CA, request your certificate from them. If you plan to purchase your certificate from a commercial CA, choose a CA and ask for the specific format of the information they require. A list of available certificate authorities including links to their sites, is available on the Request a Certificate page. For more information on what CAs may require, a list of Certificate Authorities is available through both Server Administrator, and Server Manager Security Pages under Request a Certificate.

The Administration Server can have only one server certificate. Each server instance can have its own server certificate. You can select a server instance certificate for each virtual server.

# To request a VeriSign certificate

- 1 Access either the Administration Server or the Server Manager and choose the Security tab. From the Server Manager you must first select the server instance from the drop-down list.
- 2 Click the Request VeriSign Certificate link.
- 3 Review the steps required.
- 4 Click OK.
- 5 Follow the VeriSign procedure.

# To install a VeriSign certificate

If you request and receive approval for a VeriSign certificate, it should appear in the drop-down list of the Install VeriSign Certificate page in one to three days. To install a VeriSign Certificate, perform the following steps:

- 1 Access either the Administration Server or the Server Manager and choose the Security tab. From the Server Manager you must first select the server instance from the drop-down list.
- 2 Click the Install VeriSign Certificate link.

- 3 Choose internal (software) from the drop-down list for cryptographic module, unless you will use an external encryption module.
- 4 Enter your Key Pair File Password or PIN.
- 5 Select the Transaction ID to Retrieve from the drop-down list. You will usually want the last one.
- 6 Click OK.
- 7 For the Server Manager, click Apply.
- 8 Restart the server for changes to take effect.

# **Requesting and Installing Other Server Certificates**

Besides VeriSign, you can request and install certificates from other certificate authorities. A list of CAs is available through both Server Administrator, and Server Manager Security Pages under Request a Certificate. Your organization might provide its own internal certificates. This section describes how you would request and install other types of server certificates.

# **Required CA Information**

Before you begin the request process, make sure you know what information your CA requires. Whether you request a server certificate from a commercial CA or an internal CA, you must provide the following information:

Common Name must be the fully qualified hostname used in DNS lookups (for example, *www.sun.com*). This is the hostname in the URL that a browser uses to connect to your site. If these two names do not match, a client is notified that the certificate name does not match the site name, creating doubt about the authenticity of your certificate. Some CAs might have different requirements, so it is important to check with them.

You can also enter wildcard and regular expressions in this field if you are requesting a certificate from an internal CA. Most vendors would not approve a certificate request with a wildcard or regular expression entered for common name.

- Email Address is your business email address. This is used for correspondence between you and the CA.
- **Organization** is the official, legal name of your company, educational institution, partnership, and so on. Most CAs require that you verify this information with legal documents (such as a copy of a business license).

- **Organizational Unit** is an optional field that describes an organization within your company. This can also be used to note a less formal company name (without the *Inc.*, *Corp.*, and so on).
- Locality is an optional field that usually describes the city, principality, or country for the organization.
- State or Province is usually required, but can be optional for some CAs. Note that most CAs will not accept abbreviations, but check with them to be sure.
- **Country** is a required, two-character abbreviation of your country name (in ISO format). The country code for the United States is US.

All this information is combined as a series of attribute-value pairs called the distinguished name (DN), which uniquely identifies the subject of the certificate.

If you purchase your certificate from a commercial CA, contact the CA to find out if any additional information is required before a certificate is issued. Most CAs require proof of your identity. For example, to verify your company name and the person authorized to administer the server by the company, they might investigate your legal right to use information you provided.

Some commercial CAs offer certificates with greater detail and veracity to organizations or individuals who provide more thorough identification. For example, you might be able to purchase a certificate stating that the CA has not only verified that you are the rightful administrator of the www.sun.com computer, but that you are a company that has been in business for three years, and have no outstanding customer litigation.

### To request other server certificates

To request a certificate, perform the following steps:

- 1 Access either the Administration Server or the Server Manager and choose the Security tab. From the Server Manager first select the server instance from the drop-down list.
- 2 Click the Request a Certificate link.
- 3 Select if this is a new certificate or a certificate renewal.

Many certificates expire after a set period of time, such as six months or a year. Some CAs will automatically send you a renewal.

- 4 Perform the following steps to specify how you want to submit the request for the certificate:
  - If the CA expects to receive the request in an email message, check CA Email and enter the email address of the CA. For a list of CAs, click List of available certificate authorities.

 If you are requesting the certificate from an internal CA that is using Netscape Certificate Server, click CA URL and enter the URL for the Certificate Server. This URL should point to the certificate server's program that handles certificate requests. A sample URL might be: https://CA.mozilla.com:444/cms.

# 5 Select the cryptographic module for the key-pair file you want to use when requesting the certificate from the drop-down list.

#### 6 Enter the password for your key-pair file.

This is the password you specified when you created the trust database, unless you selected a cryptographic module other than the internal module. The server uses the password to get your private key and encrypt a message to the CA. The server then sends both your *public* key and the encrypted message to the CA. The CA uses the public key to decrypt your message.

#### 7 Enter your identification information.

The format of this information varies by CA. For a general description of these fields, a list of Certificate Authorities is available through both Server Administrator, and Server Manager Security Pages under Request a Certificate. Note that most of this information usually isn't required for a certificate renewal.

#### 8 Double-check your work to ensure accuracy.

The more accurate the information, the faster your certificate is likely to be approved. If your request is going to a certificate server, you are prompted to verify the form information before the request gest submitted.

#### 9 Click OK.

#### 10 For the Server Manager, click Apply, and then Restart for changes to take effect.

The server generates a certificate request that contains your information. The request has a digital signature created with your private key. The CA uses a digital signature to verify that the request wasn't tampered with during routing from your server machine to the CA. In the rare event that the request is tampered with, the CA will usually contact you by phone.

If you choose to email the request, the server composes an email message containing the request and sends the message to the CA. Typically, the certificate is then returned to you via email. If instead you specified a URL to a certificate server, your server uses the URL to submit the request to the Certificate Server. You might get a response via email or other means depending on the CA.

The CA will notify you if it agrees to issue you a certificate. In most cases, the CA will send your certificate via email. If your organization is using a certificate server, you may be able to search for the certificate by using the certificate server's forms.

**Note** – Not all requests for a certificate from a commercial CA are granted. Many CAs require proof of identity before issuing a certificate. Also, it can take anywhere from one day to two months to get approval. You are responsible for promptly providing all the necessary information to the CA.

Once you receive the certificate, you can install it. In the meantime, you can still use your server without SSL.

### **Installing Other Server Certificates**

When your certificate is returned from the CA, it is encrypted with your public key so that only you can decrypt it. You can decrypt your certificate and install it by entering the correct password for your trust database.

There are three types of certificates:

- Your own server's certificate to present to clients
- A CA's own certificate for use in a certificate chain
- A trusted CA's certificate

A certificate chain is a hierarchical series of certificates signed by successive certificate authorities. A CA certificate identifies a certificate authority (CA) and is used to sign certificates issued by that authority. A CA certificate can in turn be signed by the CA certificate of a parent CA, up to a root CA.

**Note** – If your CA does not automatically send you their certificate, request them to send it. Many CAs include their certificate in the email with your certificate, and your server installs both certificates at the same time.

When you receive a certificate from the CA, it is encrypted with your public key so that only you can decrypt it. The server will use the key-pair file password you specify to decrypt the certificate when you install it. You can either save the email somewhere accessible to the server, or copy the text of the email and be ready to paste the text into the Install Certificate form, as described here.

### **Installing a Certificate**

To install a certificate, perform the following steps:

### To install a certificate

1 Access either the Administration Server or the Server Manager and choose the Security tab. From the Server Manager you must first select the server instance from the drop-down list.

#### 2 Click the Install Certificate link.

#### 3 Check the type of certificate you are installing:

- This Server is for a single certificate associated only with your server.
  - Server Certificate Chain is for a CA's certificate to include in a certificate chain.
  - Trusted Certificate Authority (CA) is for a certificate of a CA that you want to accept as a trusted CA for client authentication.
- 4 Select the Cryptographic Module from the drop-down list.
- 5 Enter the Key-Pair File Password.
- 6 Leave the certificate name field blank if it will be the only one used for this server instance, unless the following conditions are satisfied:
  - Multiple certificates will be used for virtual servers

Enter a certificate name unique within the server instance

• Cryptographic modules other than internal are used

Enter a certificate name that is unique across all server instances within a single cryptographic module

If a name is entered, it is displayed in the Manage Certificates list, and should be descriptive. For example, "United States Postal Service CA" is the name of a CA, and "VeriSign Class 2 Primary CA" describes both a CA and the type of certificate. When no certificate name is entered, the default value is applied.

#### 7 Select either:

- Message is in this file and enter the full pathname to the saved email
- Message text (with headers) and paste the email text

If you copy and paste the text, make sure you include the headers "Begin Certificate" and "End Certificate"—including the beginning and ending hyphens.

#### 8 Click OK.

- 9 Select either:
  - Add Certificate if you are installing a new certificate.
  - Replace Certificate if you are installing a certificate renewal.
- 10 For the Server Manager, click Apply, and then Restart for changes to take effect.

The certificate is stored in the server's certificate database. The filename will be <alias>-cert8.db. For example:

https-serverid-hostname-cert8.db

# **Migrating Certificates When You Upgrade**

If you are migrating from the iPlanet Web Server 4.1 or 6.0, all your files, including your trust and certificate databases, are updated automatically.

Key-pair files and certificates are migrated only the security features on your server is enabled. You can also migrate keys and certificates by themselves using the Security tabs on the Administration Server page and the Server Manager page.

In previous versions, the certificate and key-pair file was referred to by an alias which could be used by multiple server instances. The Administration Server managed all the aliases and their constituent certificates. In the Sun Java System Web Server 6.1, the Administration Server and each server instance have their own certificate and key-pair files, referred to as the trust database instead of an alias.

You manage the trust database and its constituent certificates, including the server certificate and other included Certificate Authorities, from the Administration Server for its self, and from the Server Manager for server instances. The certificate and key-pair database files are now named after the server instance that uses them. In the previous version, if multiple server instances shared the same alias, when migrated the certificate and key-pair file are renamed for the new server instance.

The entire trust database associated with the server instance is migrated. All the Certificate Authorities listed in your previous database are migrated to the Sun Java System Web Server 6.1 database. If duplicate CAs occur, use the previous CA until it expires.

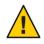

Caution - Do not attempt to delete duplicate CAs.

# Using the Built-in Root Certificate Module

The dynamically loadable root certificate module included with the Sun Java System Web Server 6.1 contains the root certificates for many CAs, including VeriSign. The root certificate module enables you to upgrade your root certificates in a much easier way than before. In the past, you were required to delete the old root certificates one at a time, then install the new ones one at a time. To install well-known CA certificates, you can now simply update the root certificate module file to a newer version as it becomes available through future versions of the Sun Java System Web Server, or in Service Packs.

Because the root certificate is implemented as a PKCS#11 cryptographic module, you can not delete the root certificates it contains, so the option to delete is not available when managing these certificates. To remove the root certificates from your server instances, you can disable the root certificate module by deleting the following entries in the server's alias file:

libnssckbi.so (on most UNIX platforms)

- libnssckbi.sl (on HP-UX)
- nssckbi.dll (on Windows)

If you later wish to restore the root certificate module, you can copy the extension from bin/https/lib (UNIX and HP) or bin/https/bin (Windows) back into the alias subdirectory.

You can modify the trust information of the root certificates. The trust information is written to the certificate database for the server instance being edited, not back to the root certificate module itself.

# **Managing Certificates**

You can view, edit or delete, the trust settings of the various certificates installed on your server. This includes your own certificate and certificates from CAs.

To manage certificate lists, perform the following steps

# To manage certificate lists

Access either the Administration Server or the Server Manager and choose the Security tab.
 From the Server Manager you must first select the server instance from the drop-down list.

#### 2 Click the Manage Certificates link.

- If you are managing a certificate for a default configuration using the internal cryptographic module, a list of all installed certificates with their type and expiration date is displayed. All certificates are stored in the server\_root/alias directory.
  - If you are using an external cryptographic module, such as a hardware accelerator, you
    will first need to enter your password for each specific module and click OK. The
    certificate list will update to include certificates in the module.

#### 3 Click the Certificate Name you wish to manage.

An Edit Server Certificate page appears with management options for chosen certificate. Only CA certificates allow you to set or unset client trust. Some external cryptographic modules do not allow deletion of certificates.

| 💥 Edit Server Certificate - Netscape                                               |
|------------------------------------------------------------------------------------|
| Information For Certificate: Builtin Object Token:ValiCert                         |
| ISSUER=http://www.valicert.com/                                                    |
| info@valicert.com                                                                  |
| ValiCert Class 1 Policy Validation Authority                                       |
| ValiCert, Inc.                                                                     |
| ValiCert Validation Network                                                        |
| SUBJECT=http://www.valicert.com/                                                   |
| info@valicert.com                                                                  |
| ValiCert Class 1 Policy Validation Authority                                       |
| ValiCert, Inc.                                                                     |
| ValiCert Validation Network                                                        |
| SERIALNUMBER=01 VERSION=00 NOTBEFORE=Fri Jun 25, 1999<br>NOTAFTER=Tue Jun 25, 2019 |
| FINGERPRINT=65:58 AB:15 AD:57 6C:1E A8:A7:B5:69 AC:BF:FF:EB                        |
| FINGERFRINT=05.56.RD. IS.RD.57.0C. IE.R6.R7.D5.09.RC.DF.FF.ED                      |
| This Certificate Authority is not trusted to sign client certificates.             |
| This Certificate Authority is trusted to sign server certificates.                 |
| Quit<br>Set client trust Unset server trust                                        |

FIGURE 6-1 Edit Server Certificate

#### 4 In the Edit Server Certificate window you may select:

- Delete Certificate or Quit for certificates obtained internally
- Set client trust, Unset server trust, or Quit for CA certificates
- 5 Click OK.

#### 6 For the Server Manager, click Apply, and then Restart for changes to take effect.

Certificate information lists the owner and the person who issued the certificate.

Trust settings allow you to set client trust or unset server trust. For LDAP server certificates the server must be trusted.

## Installing and Managing CRLs and CKLs

Certificate revocation lists (CRLs) and compromised key lists (CKLs) expose any certificates and keys that client or server users should no longer trust. If data in a certificate changes, for example, a user changes offices or leaves the organization before the certificate expires, the certificate is revoked, and the data appears in a CRL. If a key is tampered with or otherwise compromised, the key and its data appear in a CKL. CRLs and CKLs are produced and periodically updated by a CA.

## ▼ To install a CRL or CKL

To obtain a CRL or CKL from a CA, perform the following steps:

- 1 Obtain the CA's URL for downloading CRLs or CKLs.
- 2 Enter the URL in your browser window.
- 3 Follow the CA's instructions for downloading the CRL or CKL to a local directory.
- 4 Access either the Administration Server or the Server Manager and choose the Security tab. In the Server Manager you must first select the server instance from the drop-down list.
- 5 Click the Install CRL/CKLs link.
- 6 Select either:
  - Certificate Revocation List

or

- Compromised Key List
- 7 Enter the path name of the associated file.
- 8 Click OK.
  - If you selected Certificate Revocation List, the Add Certificate Revocation List page appears listing CRL information.
  - If you selected Compromised Key List, the Add Compromised Key List page appears listing CKL information.

**Note** – If a CRL or CKL list already exists in the database, a Replace Certificate Revocation List or Replace Compromised Key List page appears.

- 9 Click Add.
- 10 Click OK.
- 11 For the Server Manager, click Apply.
- 12 Restart for changes to take effect.

# **Managing CRLs and CKLs**

To manage CRLs and CKLs, perform the following steps

### To manage CRIs and CKIs

1 Access either the Administration Server or the Server Manager and choose the Security tab. From the Server Manager you must first select the server instance from the drop-down list.

#### 2 Click the Manage CRL/CKLs link.

The Manage Certificate Revocation Lists /Compromised Key Lists page appears with all installed Server CRLs and CKLs listed along with their expiration dates.

- 3 Select a Certificate Name from either the Server CRLs or Server CKLs list.
- 4 Choose:
  - Delete CRL
  - Delete CKL
- 5 For the Server Manager, click Apply.
- 6 Restart for changes to take effect.

# **Setting Security Preferences**

Once you have a certificate, you can begin securing your server. Several security elements are provided by Sun Java System Web Server.

Encryption is the process of transforming information so it is unintelligible to anyone but the intended recipient. Decryption is the process of transforming encrypted information so that it is intelligible again. The Sun Java System Web Server 6.1 supports SSL and TLS encryption protocols.

A cipher is a cryptographic algorithm (a mathematical function), used for encryption or decryption. SSL and TLS protocols contain numerous cipher suites. Some ciphers are stronger and more secure than others. Generally speaking, the more bits a cipher uses, the harder it is to decrypt the data.

In any two-way encryption process, both parties must use the same ciphers. Because a number of ciphers are available, you need to enable your server for those most commonly used.

During a secure connection, the client and the server agree to use the strongest cipher they can both have for communication. You can choose ciphers from the SSL2,SSL3, and TLS protocols.

**Note** – Improvements to security and performance were made after SSL version 2.0. Do not use SSL 2 unless you have clients that are not capable of using SSL 3. Client certificates are not guaranteed to work with SSL 2 ciphers.

The encryption process alone is not enough to secure your server's confidential information. A key must be used with the encrypting cipher to produce the actual encrypted result, or to decrypt previously encrypted information. The encryption process uses two keys to achieve this result: a public key and a private key. Information encrypted with a public key can be decrypted only with the associated private key. The public key is published as part of a certificate; only the associated private key is safeguarded.

For a description of the various cipher suites, and more information about keys and certificates, see *Introduction to SSL*.

To specify which ciphers your server can use, check them in the list. Unless you have a compelling reason not to use a specific cipher, you should check them all. However, you may not wish to enable ciphers with less than optimal encryption.

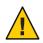

**Caution** – Do not select "No Encryption, only MD5 message authentication". If no other ciphers are available on the client side, the server uses this setting by default and no encryption will occur.

## **SSL and TLS Protocols**

The Sun Java System Web Server 6.1 supports the Secure Sockets Layer (SSL) and the Transport Layer Security (TLS) protocols for encrypted communication. SSL and TLS are application independent, and higher level protocols can be layered transparently on them.

SSL and TLS protocols support a variety of ciphers used to authenticate the server and client to each other, transmit certificates, and establish session keys. Clients and servers can support different cipher suites, or sets of ciphers, depending on factors such as which protocol they support, company policies on encryption strength, and government restrictions on export of encrypted software. Among other functions, the SSL and TLS handshake protocols determine how the server and client negotiate which cipher suites they will use to communicate.

## To Communicate with LDAP Using SSL

You should require your Administration Server to communicate with LDAP using SSL. To enable SSL on your Administration Server, perform the following steps:

- 1 Access the Administration Server and choose the Global Settings tab.
- 2 Click the Configure Directory Service link.

- 3 Select Yes to use Secure Sockets Layer (SSL) for connections.
- 4 Click Save Changes.
- 5 Click OK to change your port to the standard port for LDAP over SSL.

## **Enabling Security for Listen Sockets**

You can secure your server's listen sockets by:

- Turning the security on
- Selecting a server certificate for the listen socket
- Selecting ciphers

### **Turning Security On**

You must turn security on before you can configure the other security settings for your listen socket. You can turn security on when you create a new listen socket, or when you edit an existing listen socket.

### To Turn Security On When Creating a Listen Socket

To turn security on when creating a new listen socket, perform the following steps:

- 1 Access the Server Manager and select the server instance the listen socket will be created in from the drop-down list.
- 2 Select the Preferences tab.
- 3 Choose the Edit Listen Sockets link.

The Edit Listen Sockets page is displayed.

4 Click the New button.

The Add Listen Socket page is displayed.

- 5 Enter the required information and select a default virtual server.
- 6 To turn security on, select Enabled from the Security drop-down list.
- 7 Click OK
- 8 Click Apply, and then Restart for changes to take effect.

**Note** – You to use the Edit Listen Sockets link to configure the security settings after a listen socket is created.

### To Turn Security On When Editing a Listen Socket

You can also turn security on when editing a listen socket from either the Administration Server or the Server Manager. To turn security on when editing a listen socket, perform the following steps:

- Access either the Administration Server or the Server Manager and choose the Security tab.
   From the Server Manager you must first select the server instance from the drop-down list.
- 2 Select the Preferences tab, if not already displayed.
- **3** Choose the Edit Listen Sockets link. The Edit Listen Sockets page displays.
- **4 To edit a listen socket, click the Listen Socket ID of the listen socket you want to edit.** The Edit Listen Socket page displays.
- 5 To turn security on for the listen socket, select Enabled from the Security drop-down list.
- 6 Click OK.
- 7 For the Server Manager, click Apply.
- 8 Restart for changes to take effect.

### To Select a Server Certificate for a Listen Socket

You can configure listen sockets in either the Administration Server or the Server Manager to use server certificates you have requested and installed.

Note – You must have at least one certificate installed.

To select a server certificate for your listen socket to use, perform the following steps:

Access either the Administration Server or the Server Manager and choose the Preferences tab.
 From the Server Manager you must first select the server instance from the drop-down list.

#### 2 Choose the Edit Listen Sockets link.

The Edit Listen Sockets page is displayed.

3 To edit a listen socket, click the Listen Socket ID of the listen socket you want to edit.

The Edit Listen Socket page is displayed.

4 To turn security on for the listen socket, select Enabled from the Security drop-down list.

**Note** – If you have an external module installed, the Manage Server Certificates page appears requiring the external module's password before you can continue.

5 Select a server certificate from the drop-down Server Certificate Name list for the listen socket. The list contains all internal and external certificates installed.

**Note** – If no server certificates are installed, a warning message is displayed in place of the Server Certificate Name drop-down list.

- 6 Click OK
- 7 For the Server Manager, click Apply.
- 8 Restart for changes to take effect.

### To select ciphers

To protect the security of your web server, enable SSL. Enable the SSL 2.0, SSL 3.0, and TLS encryption protocols, and select the various cipher suites. SSL and TLS can be enabled on the listen socket for the Administration Server. Enabling SSL and TLS on a listen socket for the Server Manager will set the security preferences for all virtual servers associated with that listen socket.

If you wish to have unsecured virtual servers, they must all be configured to the same listen socket with security turned off.

The default settings allow the most commonly used ciphers. You should allow them all unless you have a specific reason, why you do not want to use a particular cipher suite. For more information regarding specific ciphers, see *Introduction to SSL*.

Note - You must have at least one certificate installed.

The default and recommended setting for the tlsrollback parameter is true. This configures the server to detect man-in-the-middle version rollback attack attempts. Setting this value to false might be required for interoperability with some clients that incorrectly implement the TLS specification.

If you set the tlsrollback parameter to false, the connections becomes vulnerable to version rollback attacks. Version rollback attacks are a mechanism by which a Third parties can force a client and server to communicate using an older, less secure protocol such as SSLv2. Because there are known deficiencies in the SSLv2 protocol, failing to detect version rollback attack attempts makes it easier for a third party to intercept and decrypt encrypted connections.

To enable SSL and TLS, perform the following steps:

1 Access either the Administration Server or the Server Manager and choose the Preferences tab.

From the Server Manager you must first select the server instance from the drop-down list.

#### 2 Click the Edit Listen Sockets link.

The Edit Listen Sockets page appears. For a secure listen socket, the Edit Listen Socket page displays the available cipher settings.

**Note** – If Security is not enabled on the listen socket, no SSL and TLS information is listed. To work with ciphers, ensure that security is enabled on the selected listen socket. For more information, see "Enabling Security for Listen Sockets" on page 113.

#### 3 Select the checkboxes corresponding to the required encryption settings.

**Note** – Select both TLS and SSL3 for Netscape Navigator 6.0. For TLS Rollback also select TLS, and make sure both SSL3 and SSL2 are disabled.

#### 4 Click OK.

#### 5 From the Server Manager, click Apply, and then Restart for changes to take effect.

**Note** – When you apply changes after turning on security for a listen socket, the magnus.conf file is automatically shows the newly activated security feature, and all virtual servers associated with the listen socket are automatically assigned the default security parameters.

Once you enable SSL on a server, its URLs use https instead of http. URLs that point to documents on an SSL-enabled server have the following format:

https://servername.[domain.[dom]]:[port#]

For example, https://admin.sun.com:443.

If you use the default secure http port number (443), you don't have to enter the port number in the URL.

## **Configuring Security Globally**

Installing an SSL-enabled server creates directive entries in the magnus.conf file (the server's main configuration file) for global security parameters. Security must be set to 'on' for virtual server security settings to work. SSL properties for virtual servers can be found on a per-server basis in the SSLPARAMS element of the server.xml file.

To set values for your SSL configuration file directives, perform the following steps

### To set values for your SSL configuration file directives

- 1 Access the Server Manager and select the server instance of the virtual server from the drop-down list.
- 2 Ensure that security is enabled for the listen socket you want to configure. To enable security, perform the following steps:
  - a. Click the Edit Listen Sockets link.
  - b. Click the Listen Socket ID corresponding to the listen socket on which you want to enable security.

This takes you to the Edit Listen Socket page.

- c. Select Enabled from the Security drop-down list.
- d. Click OK.
- 3 Click the Magnus Editor link.
- 4 Select SSL Settings from the drop-down list and click Manage.
- 5 Enter the values for:
  - SSLSessionTimeout
    - SSLCacheEntries
    - SSL3SessionTimeout
- 6 Click OK

#### 7 Click Apply, and then Restart for changes to take effect.

These SSL Configuration File Directives are described below:

### SSLSessionTimeout

The SSLSessionTimeout directive controls SSL2 session caching.

### Syntax

SSLSessionTimeout seconds

seconds is the number of seconds until a cached SSL session becomes invalid. The default value is 100. If the SSLSessionTimeout directive is specified, the value of seconds is silently constrained to be between 5 and 100 seconds.

### **SSLCacheEntries**

Specifies the number of SSL sessions that can be cached.

### SSL3SessionTimeout

The SSL3SessionTimeout directive controls SSL3 and TLS session caching.

### Syntax

SSL3SessionTimeout seconds

seconds is the number of seconds until a cached SSL3 session becomes invalid. The default value is 86400 (24 hours). If the SSL3SessionTimeout directive is specified, the value of seconds is silently constrained to be between 5 and 86400 seconds.

## **Using External Encryption Modules**

The Sun Java System Web Server 6.1 supports the following methods when using external cryptographic modules such as smart cards or token rings:

- PKCS#11
- FIPS-140

You need to add the PKCS #11 module before activating the FIPS-140 encryption standard.

## Installing the PKCS#11Module

The Sun Java System Web Server supports Public Key Cryptography Standard (PKCS) #11, which defines the interface used for communication between SSL and PKCS#11 modules. PKCS#11 modules are used for standards-based connectivity to SSL hardware accelerators. Imported certificates and keys for external hardware accelerators are stored in the secmod.db file, which is generated when the PKCs#11 module is installed.

## To Install a PKCS#11 Module using the modutil

You can install PKCS#11 modules in the form of . jar files or object files using the modutil tool.

To install the PKCS#11 module using modutil, perform the following steps:

- 1 Make sure all servers, including the Administration server, are turned off.
- 2 Go to the server\_root/alias directory containing the databases.
- 3 Add server\_root/bin/https/admin/bin to your PATH.
- 4 Locate modutil in server\_root/bin/https/admin/bin.

#### 5 Set the environment. For example:

- On UNIX: setenv
  - LD\_LIBRARY\_PATH server\_root/bin/https/lib:\${LD\_LIBRARY\_PATH}
  - On IBM-AIX: LIBPATH
  - On HP-UX: SHLIB\_PATH
  - On Windows, add it to the PATH

LD\_LIBRARY\_PATH server\_root/bin/https/bin You can find the PATH for your machine listed under: server root/https-admin/start.

#### 6 Enter the modutil command.

The options are listed.

#### 7 Perform the required actions required.

For example, to add the PCKS#11 module in UNIX enter the following:

modutil -add (the name of PCKS#11 file) -libfile (your libfile for PCKS#11) -nocertdb
-dbdir . (your db directory)

### Using pk12util

The pk12util allows you to export certificates and keys from your internal database and import them into an internal or external PKCS#11 module. You can export certificates and keys to your internal database, but many external tokens do not let you export certificates and keys. By default, the pk12util uses the cert8.db and key3.db certificate and key databases.

### **Exporting with pk12util**

To export a certificate and key from an internal database, perform the following steps:

## To export a certificate and key from an internal database

- 1 Go to the server\_root/alias directory containing the databases.
- 2 Add server\_root/bin/https/admin/bin to your PATH.
- 3 Locate pk12util in server\_root/bin/https/admin/bin.

#### 4 Set the environment. For example:

- On UNIX: setenv
  - LD\_LIBRARY\_PATH/server\_root/bin/https/lib:\${LD\_LIBRARY\_PATH}
  - On IBM-AIX: LIBPATH
  - On HP-UX: SHLIB\_PATH
  - On Windows, add it to the PATH

LD\_LIBRARY\_PATH server\_root/bin/https/bin

You can find the PATH for your machine listed under: server\_root/https-admin/start.

#### 5 Enter the pk12util command.

The options are listed.

#### 6 Perform required actions.

For example, in UNIX enter:

pk12util -o certpk12 -n Server-Cert [-d /server/alias] [-P https-test-host-]

#### 7 Enter the database password.

8 Enter the pkcs12 command password.

### Importing with pk12util

To import a certificate and key into an internal or external PKCS#11 module, perform the following steps:

### To import a certificate and key into an internal PKCS#11 module

- 1 Go to the server\_root/alias directory containing the databases.
- 2 Add server\_root/bin/https/admin/bin to your PATH.
- 3 Locate the pk12util in the server\_root/bin/https/admin/bin.
- 4 Set the environment. For example:
  - On UNIX, use the setenv command

LD\_LIBRARY\_PATH/server\_root/bin/https/lib:\${LD\_LIBRARY\_PATH}

- On IBM-AIX, use the LIBPATH command
- On HP-UX, use the SHLIB\_PATH command
- On Windows, add it to the PATH

LD\_LIBRARY\_PATH server\_root/bin/https/bin

The PATH for your machine is listed under the server\_root/https-admin/start.

#### 5 Enter pk12util command.

The options are listed.

#### 6 Perform required actions.

For example, in UNIX enter:

pk12util -i pk12\_sunspot [-d certdir][-h "nCipher"][-P https-jones.redplanet.com-jones-]

-P must follow the -h option and be the last argument.

Enter the exact token name including capital letters and spaces between quotation marks.

#### 7 Enter the database password.

#### 8 Enter the pkcs12 command password. Starting the Server with an External Certificate

If you install a certificate into an external PKCS#11 module (for example, a hardware accelerator), the server is unable to start using the certificate until you edit the server.xml file, or specify the certificate name.

The server always tries to start with the "Server-Cert" certificate. Certificates in external PKCS#11 modules contains one of the module's token names in their identifier. For example, a server certificate installed on an external smartcard reader called "smartcard0" would be named "smartcard0:Server-Cert."

To start a server with a certificate installed in an external module, you need to specify the certificate name for the listen socket it runs on.

### Selecting the Certificate Name for a Listen Socket

To select the certificate name for the listen socket, perform the following steps:

**Note** – If Security is not enabled on the listen socket, certificate information is not listed. To select a certificate name for a listen socket, ensure that security is enabled. For more information, see "Enabling Security for Listen Sockets" on page 113.

### To select the certificate name for the listen socket

- Access either the Administration Server or the Server Manager and choose the Preferences tab.
   For the Server Manager you must first select the server instance from the drop-down list.
- 2 Select the Preferences tab.
- 3 Click the Edit Listen Sockets link.

The Edit Listen Sockets page appears.

4 Click the Listen Socket Id link corresponding to the listen socket that you want to associate with a certificate.

The Edit Listen Socket page appears.

5 Select a server certificate from the drop-down Server Certificate Name list for the listen socket. The list contains all internal and external certificates installed.

**Note** – If no server certificates are installed, a warning to this effect is displayed in place of the Server Certificate Name drop-down list.

#### 6 Click OK

7 From the Server Manager, click Apply, and then Restart for changes to take effect.

You could also tell the server to start with that server certificate by manually editing the server.xml file. Change the servercertnickname attribute in the SSLPARAMS to:

\$TOKENNAME:Server-Cert

To find what value to use for \$TOKENNAME, go to the server's Security tab and select the Manage Certificates link. When you log in to the external module where Server-Cert is stored, its certificates are displayed in the list in the \$TOKENNAME: \$NICKNAME form.

**Note** – If you have not created a trust database, it is created for you when you request or install a certificate for an external PKCS#11 module. The default database that is created has no password and cannot be accessed. Although your external module works, you cannot request and install server certificates. If a default database has been created without a password, use the Security Tab Create Database page to set a password.

## **FIPS-140 Standard**

PKCS#11 APIs enable communication with software or hardware modules that perform cryptographic operations. Once PKCS#11 is installed on your server, you can configure the Sun Java System Web Server to be Federal Information Processing Standards (FIPS)-140 compliant. These libraries are included only in SSL version 3.0.

## ▼ To enable FIPs-140

- 1 Install the plug-in following the FIPS-140 instructions.
- 2 Access either the Administration Server or the Server Manager and choose the Preferences tab. From the Server Manager you must first select the server instance from the drop-down list.

#### 3 Click the Edit Listen Sockets link.

The Edit Listen Sockets page appears. For a secure listen socket, the Edit Listen Socket page displays the available security settings.

**Note** – To work with FIPS-140, ensure that security is enabled on the selected listen socket. For more information, see "Enabling Security for Listen Sockets" on page 113.

- 4 Select Enabled from the SSL Version 3 drop-down list.
- 5 Check the appropriate FIPS-140 cipher suite:
  - (FIPS) DES with 56 bit encryption and SHA message authentication
  - (FIPS) Triple DES with 168 bit encryption and SHA message authentication
- 6 Click OK.
- 7 From the Server Manager, click Apply, and then Restart for changes to take effect.

## **Setting Client Security Requirements**

After you have completed the process to secure your servers, you can set additional security requirements for your clients.

## **Requiring Client Authentication**

You can enable the listen sockets for your Administration Server and each server instance to require client authentication. When client authentication is enabled, the client's certificate is required before the server sends a response to a query.

The Sun Java System Web Server supports authenticating client certificates by matching the CA in the client certificate with a CA trusted for signing client certificates. You can view a list of CAs trusted for signing client certificates the Manage Certificates page under Security in the Administration Server. There are four types of CAs:

- Untrusted CA (not matched)
- Trusted Server CA (not matched)
- Trusted Client CA (matched)
- Trusted Client/Server CA (will be matched)

You can configure the web server to refuse any client that does not have a client certificate from a trusted CA. To accept or reject trusted CAs, you must have set client trust for the CA. For more information, see "Managing Certificates" on page 108.

The Sun Java System Web Server logs an error, rejects the certificate, and returns a message to the client if the certificate has expired. You can view a list of certificates that have expired in the Administration Servers Manage Certificates page.

You can configure your server to collect information from the client certificate and match it with a user entry in an LDAP directory. This ensures that the client has a valid certificate and an entry in the LDAP directory, and also ensure that the client certificate matches the one in the LDAP directory. To learn how to do this, see "Mapping Client Certificates to LDAP" on page 125.

You can combine client certificates with access control. In addition to being from a trusted CA, the user associated with the certificate must match the access control rules (ACLs). For more information, see "Using Access Control Files" on page 167.

You can also process information from client certificates. For more information, see the *Sun Java System Web Server 6.1 SP10 NSAPI Programmer's Guide*.

## **To Require Client Authentication**

To require client authentication, perform the following steps:

## To require client authentication

- 1 Access either the Administration Server or the Server Manager and choose the Preferences tab. From the Server Manager you must first select the server instance from the drop-down list.
- 2 Click the Edit Listen Sockets link.

The Edit Listen Sockets page appears.

3 Click the Listen Socket Id link corresponding to the listen socket you are requiring client authentication for.

The Edit Listen Socket page appears.

- 4 To require client authenticate for the listen socket, select Required from the Client Authentication drop-down list.
- 5 Click OK.
- 6 From the Server Manager, click Apply, and then Restart for changes to take effect.

**Note** – Currently, there is a single certificate trust database per web server instance. All the secure virtual servers running under that server instance share the same list of trusted client CAs. If two virtual servers require different trusted CAs, then these virtual servers should be run in different server instances with separate trust databases.

## **Mapping Client Certificates to LDAP**

This section describes the process followed by the Sun Java System Web Server to map a client certificate to an entry in an LDAP directory.

When the server gets a request from a client, it asks for the client's certificate before proceeding. Some clients send the client certificate to the server along with the request.

**Note** – Before mapping client certificates to LDAP, you need to set up the required ACLs. For more information, see Chapter 10, Controlling Access to Your Server.

The server tries to match the CA to the list of trusted CAs in the Administration Server. If there is no match, the Sun Java System Web Server terminates the connection. If a match occurs, the server continues processing the request.

After verifying that the certificate is from a trusted CA, the server maps the certificate to an LDAP entry using the following methods:

- Mapping the issuer and subject DN from the client certificate to a branch point in the LDAP directory.
- Searching the LDAP directory for an entry that matches the information about the subject (end-user) of the client certificate.
- (Optional) Verifying the client certificate with another certificate in the LDAP entry that corresponds to the DN.

The server uses a certificate mapping file called the certmap.conffile to determine how to do conduct LDAP search. The mapping file provides the server with values to get from the client certificate (such as the end-user's name and email address). The server uses these values to search for a user entry in the LDAP directory. First the server needs to determine where in the LDAP directory it needs to start its search. The certificate mapping file also tells the server where to start.

Once the server knows where to start its search and what it needs to search for (step 1), it performs the search in the LDAP directory (step 2). If it finds no matching entry or more than one matching entry, and the mapping is *not* set to verify the certificate, the search fails. For a complete list of the expected search result behavior, see the following Table 6-1. Note that you can specify the expected behavior in an ACL. For example, you can specify that Sun Java System Web Server accepts only you if the certificate match fails. For more information regarding how to set ACL preferences, see "Using Access Control Files" on page 167.

| TABLE 6-1 | LDAP Search Results |
|-----------|---------------------|
|           |                     |

| LDAP Search Result        | Certificate Verification ON | Certificate Verification OFF |
|---------------------------|-----------------------------|------------------------------|
| No entry found            | Authentication fails        | Authentication fails         |
| Exactly one entry found   | Authentication fails        | Authentication succeeds      |
| More than one entry found | Authentication fails        | Authorization fails          |

After the server finds a matching entry and certificate in the LDAP directory, it can use that information to process the transaction. For example, some servers use certificate-to-LDAP mapping to determine access to another server.

## Using the certmap.conf File

Certificate mapping determines how a server scans user entry in the LDAP directory. You can use the certmap.conf to configure how a certificate, designated by name, is mapped to an LDAP entry. You edit this file and add entries to match the structure of your LDAP directory and to list the certificates you want your users to have. Users can be authenticated based on userid, email, or any other value used in the subjectDN. Specifically, the mapping file defines the following information:

• The LDAP tree location the server from where begins its search

- Certificate attributes that the server should use as search criteria when searching for the entry in the LDAP directory
- Whether or not the server goes through an additional verification process

The certificate mapping file is located in the following location:

server\_root/userdb/certmap.conf

The file contains one or more named mappings, each applying to a different CA. A mapping has the following syntax:

```
certmap <name> <issuerDN>
<name>:<property> [<value>]
```

The first line specifies a name for the entry and the attributes that form the distinguished name found in the CA certificate. You can select any name for the entry. However, the issuerDN must *exactly* match the issuer DN of the CA that issued the client certificate. For example, the following two issuerDN lines have different space separating the attributes, but the server treats these as two separate entries

```
certmap sun1 ou=Sun Certificate Authority,o=Sun, c=US
    certmap sun2 ou=Sun Certificate Authority, o=Sun, c=US
```

**Note** – If you are using the Sun Java System Directory Server and experiencing problems in matching the issuerDN, check the Directory Server error logs for useful information.

The second and subsequent lines in the named mapping match properties with values. The certmap.conf file has six default properties (you can use the certificate API to customize your own properties):

The DNComps is a list of comma-separated attributes that determines the location in the LDAP directory the server starts searching for entries that match the user's information (that is, the owner of the client certificate). The server gathers values for these attributes from the client certificate and uses the values to form an LDAP DN, which then determines where the server starts its search in the LDAP directory. For example, if you set DNComps to use the o and c attributes of the DN, the server starts the search from the o=<org>, c=<country> entry in the LDAP directory, where <org> and <country> are replaced with values from the DN in the certificate.

#### Note -

- If there isn't a DNComps entry in the mapping, the server uses either the CmapLdapAttr setting or the entire subject DN in the client certificate (that is, the end-user's information).
- If the DNComps entry is present but has no value, the server searches the entire LDAP tree for entries matching the filter.

FilterComps is a list of comma-separated attributes that can create a filter by gathering information from the user's DN in the client certificate. The server uses the values for these attributes to form the search criteria to match entries in the LDAP directory. If the server finds one or more entries in the LDAP directory that match the user's information gathered from the certificate, the search is successful and the server optionally performs a verification.

For example, if the FilterComps is set to use the email and userid attributes (FilterComps=e,uid), the server searches the directory for an entry with values for email and userid that match the end user's information collected from the client certificate. Email addresses and userids are good filters because they are usually unique entries in the directory. The filter needs to be specific enough to match unique entry in the LDAP database.

For a list of the x509v3 certificate attributes, see the following table:

| Attribute | Description         |
|-----------|---------------------|
| с         | Country             |
| 0         | Organization        |
| cn        | Common name         |
| ι         | Location            |
| st        | State               |
| ou        | Organizational unit |
| uid       | UNIX/Linux userid   |
| email     | Email address       |

 TABLE 6-2
 Attributes for x509v3 Certificates

The attribute names for the filters need to be attribute names from the certificate, not from the LDAP directory. For example, some certificates have an e attribute for the user's email address; whereas LDAP calls refers to this attribute as mail.

- The verifycert tells the server whether it should compare the client's certificate with the certificate found in the LDAP directory. It takes two values: on, and off. You should only use this property if your LDAP directory contains certificates. This feature is useful to ensure your end-users have a valid, unrevoked certificate.
- The CmapLdapAttr attribute is a name for the attribute in the LDAP directory that contains subject DNs from all certificates belonging to the user. The default value for this property is certSubjectDN. This attribute is not a standard LDAP attribute. To use this property, you have to extend the LDAP schema. For more information, see *Introduction to SSL*.

If this property exists in the certmap.conf file, the server searches the entire LDAP directory for an entry whose attribute (named with this property) matches the subject's full DN (taken from the certificate). If the search does not find any entries, the server retries the search using the DNComps and FilterComps mappings.

This approach to matching a certificate to an LDAP entry is useful when it is difficult to match entries using DNComps and FilterComps.

- The Library property whose value is a pathname to a shared library or DLL. Use this property when you create your own properties using the certificate API. For more information, see the *Sun Java System Web Server 6.1 SP10 NSAPI Programmer's Guide*.
- InitFn is a property whose value is the name of an init function from a custom library. Use this property if you create your own properties using the certificate API.

For more information on these properties, refer to the examples described in "Sample Mappings" on page 129.

### **Creating Custom Properties**

You can use the client certificate API to create your own properties. For information on programming and using the client certificate API, see the *Sun Java System Web Server 6.1 SP10 NSAPI Programmer's Guide*.

Once you have a custom mapping, you reference the mapping as follows:

```
<name>:library <path_to_shared_library>
    <name>:InitFn <name_of_init_function>
```

For example:

```
certmap default1 o=Sun Microsystems, c=US default1:library
/usr/sun/userdb/plugin.so default1:InitFn plugin_init_fn default1:DNComps ou o
c default1:FilterComps l default1:verifycert on
```

### **Sample Mappings**

The certmap.conf file should have at least one entry. The following examples illustrate the different ways you can use the certmap.conf file.

### Example #1

This example represents a certmap.conf file with only one "default" mapping:

certmap default defaultdefault:DNComps ou, o, cdefault:FilterComps e, uiddefault:verifycert on

Using this example, the server starts its search at the LDAP branch point containing the entry ou=<orgunit>, o=<org>, c=<country> where the text within <> is replaced with the values from the subject's DN in the client certificate.

The server then uses the values for email address and userid from the certificate to search for a match in the LDAP directory. When it finds an entry, the server verifies the certificate by comparing the one the client sent to the one stored in the directory.

### Example #2

The following example file has two mappings: one for default and another for the US Postal Service (USPS):

certmap default defaultdefault:DNCompsdefault:FilterComps e, uid

certmap usps ou=United States Postal Service, o=usps, c=USusps:DNComps
ou,o,cusps:FilterComps eusps:verifycert on

When the server gets a certificate from someone other than the USPS, it uses the default mapping, which starts at the top of the LDAP tree and searches for an entry matching the client's userid and email address. If the certificate is from the USPS, the server starts its search at the LDAP branch containing the organizational unit and searches for matching email addresses. Note that if the certificate is from the USPS, the server verifies the certificate; other certificates are not verified.

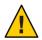

**Caution** – The issuer DN (that is, the CA's information) in the certificate must be identical to the issuer DN listed in the first line of the mapping. In the previous example, a certificate from an issuer DN that is o=United States Postal Service, c=US will not match because there is not a space between the o and the c attributes.

### Example #3

The following example uses the CmapLdapAttr property to scan the LDAP database for the certSubjectDN attribute whose value exactly matches the entire subject DN taken from the client certificate.

certmap myco ou=My Company Inc, o=myco, c=USmyco:CmapLdapAttr certSubjectDNmyco:DNComps o, c myco:FilterComps mail, uid myco:verifycert on

If the client certificate subject is:

uid=Walt Whitman, o=LeavesOfGrass Inc, c=US

the server first searches for entries that contain the following information:

certSubjectDN=uid=Walt Whitman, o=LeavesOfGrass Inc, c=US

If one or more matching entries are found, the server proceeds to verify the entries. If no matching entries are found, the server will use DNComps and FilterComps to search for matching entries. In this example, the server would search for uid=WaltWhitman in all entries under o=LeavesOfGrass Inc, c=US.

**Note** – This example assumes the LDAP directory contains entries with the certSubjectDN attribute.

## **Setting Stronger Ciphers**

The Stronger Ciphers option presents a choice of 168, 128, or 56-bit secret key size for access. You can specify a file to be served when the restriction is not met. If no file is specified, the Sun Java System Web Server displays a "Forbidden" status.

If you select a key size for access that is not consistent with the current cipher settings under Security Preferences, Sun Java System Web Server displays a popup dialog warning that you need to enable ciphers with larger secret key sizes.

The implementation of the key size restriction is now based on an NSAPI PathCheck directive in obj.conf, rather than Service fn=key-toosmall. This directive is:

PathCheck fn="ssl-check" [secret-keysize=<nbits>] [bong-file=<filename>]

where <nbits> is the minimum number of bits required in the secret key, and <filename> is the name of a file (not a URI) to be served if the restriction is not met.

PathCheck returns REQ\_NOACTION if SSL is not enabled, or if the secret-keysize parameter is not specified. If the secret key size for the current session is less than the specified secret-keysize, the function returns REQ\_ABORTED with a status of PROTOCOL\_FORBIDDEN if bong-file is not specified, or else REQ\_PROCEED, and the "path" variable is set to the bong-file <filename>. Also, when a key size restriction is not met, the SSL session cache entry for the current session is invalidated, so that a full SSL handshake will occur the next time the same client connects to the server.

**Note** – The Stronger Ciphers form removes any Service fn=key-toosmall directives that it finds in an object when it adds a PathCheck fn=ssl-check.

To Set Stronger Ciphers, perform the following steps:

## To set stronger ciphers

- 1 Access the Server Manager and select the server instance from the drop-down list.
- 2 Click the Virtual Server Class tab.
- **3** Select a class from the drop-down list and click Manage. The Class Manager page appears.
- 4 Choose the Content Mgmt tab.
- 5 Select Stronger Ciphers.
- 6 Choose to edit:
  - from the drop down list
    - by clicking Browse
    - by clicking Wildcard

#### 7 Select the secret key size restriction:

- 168 bit or larger
  - 128 bit or larger
  - 56 bit or larger
  - No restrictions
- 8 Enter the file location of the message to reject access.
- 9 Click OK.
- 10 Click Apply.
- **11 Select hard start /restart or dynamically apply** For more information, see *Introduction to SSL*.

## **Considering Additional Security Issues**

There are other security risks in addition to someone trying to break your encryption. Networks face risks from external and internal hackers, using a various tactics to gain access to your server and the information on it.

In addition to enabling encryption on your server, take extra security precautions. For example, put the server machine into a secure room, and do not allow unauthorized individuals to upload programs to your server.

The following sections describe some important tasks you can perform to make your server more secure:

- Limit Physical Access
- Limit Administration Access
- Choosing Solid Passwords
- Changing Passwords or PINs
- Limiting Other Applications on the Server
- Preventing Clients from Caching SSL Files
- Limiting Ports
- Knowing Your Server's Limits
- Make Additional Changes to Protect Servers

# **Limit Physical Access**

Keep the server machine in a locked room that only authorized people can access. This step prevents the possibility of hacking the server machine.

Protect your machine's administrative (root) password.

## **Limit Administration Access**

If you use remote configuration, set access control to allow administration from trusted users and computers. If you want your Administration Server to provide end-user access to the LDAP server or local directory information, consider maintaining two Administration Servers and using cluster management, so that the SSL-enabled Administration Server acts as the master server, and the other Administration Server is available for end-users' access.

For more information regarding clusters, see "About Clusters" on page 139.

You should also turn on encryption for the Administration Server. If you do not use an SSL connection for administration, then be cautious when performing remote server administration over an unsecure network. Anyone could intercept your administrative password and reconfigure your servers.

# **Choosing Solid Passwords**

You use many passwords with your servers the administrative password, the private key password and database passwords. Your administrative password is the most important passwords since anyone with that password can configure the servers on your computer. Your

private key password is also important. If someone obtains your private key and your private key password, they can create a unauthorized server that appears to be yours, or intercept and change communications to and from your server.

A good password is one you can remember but others cannot guess. For example, you could remember *MCi12!mo* as "My Child is 12 months old!" A bad password is your child's name or birthdate.

### **Creating Hard-to-Crack Passwords**

You can follow guidelines to create a secure password.

It is not necessary to incorporate all of the following rules in one password the more rules you use, the better your chances are of making your password more secure:

- Passwords should be 6-14 characters long. (Mac passwords cannot be longer than 8 characters)
- Avoid using the "illegal" characters: \*, ", or spaces
- Avoid using words from dictionary (in any language)
- Do not make common letter substitutions, like replacing E with 3, or L with 1
- Include characters from as many of these classes as possible:
  - Uppercase letters
  - Lowercase letters
  - Numbers
  - Symbols

## **Changing Passwords or PINs**

It's a good practice to change your trust database and key pair file password or PIN periodically. If your Administration Server is SSL enabled, the password is required when starting the server. Changing your password periodically adds an extra level of server protection.

Change this password only from your local machine. For a list of guidelines follow when changing a password, see "Creating Hard-to-Crack Passwords" on page 134.

## To change passwords

To change your trust database/key-pair file password for the Administration Server or an server instance, perform the following steps:

#### 1 Access either the Administration Server or the Server Manager.

From the Server Manager you must first select the server instance from the drop-down list.

#### 2 Select the Change Password link.

3 Select the security token for which you want to change the password from the drop-down list.

By default this is 'internal' for the internal key database. If you have PKCS#11 modules installed, you see all the tokens listed. Click the Change Password link.

- 4 Enter the current password.
- 5 Enter the new password.
- 6 Renter the new password.
- 7 Click OK.
- 8 From the Server Manager, click Apply, and then Restart for changes to take effect

Make sure your key-pair file is protected. The Administration Server stores key-pair files in the directory server\_root/alias. Consider making the files and directory readable only to Sun Java System servers installed on your computer.

It is also important find out if the file is stored on backup tapes or is otherwise available for someone to intercept. If as, you must protect your backups as completely as your server.

## Limiting Other Applications on the Server

Carefully consider all applications that run on the same machine as the server. It is possible to circumvent your server's security by exploiting holes in other programs running on your server. Disable unnecessary programs and services. For example, the UNIX sendmail daemon is difficult to configure securely and it can be programmed to run other possibly detrimental programs on the server machine.

### **UNIX and Linux**

Carefully choose the processes started from the inittab and rc scripts. Do not run the telnet or rlogin from the server machine. You also should not have the rdist on the server machine (this can distribute files but it can also be used to update files on the server machine).

### Windows

Carefully consider the drives and directories that are share with other machines. Also, consider the users who have Guest privileges.

Be careful about programs you upload on your server, or those that other people install on your server. Other people's programs might have security gaps. Someone could upload a malicious program designed specifically to subvert your security. Always examine programs carefully before you allow them on your server.

## **Preventing Clients from Caching SSL Files**

You can prevent pre-encrypted files from being cached by a client by adding the following line in the <HEAD> section of a file in HTML:

```
<meta http-equiv="pragma" content="no-cache">
```

# **Limiting Ports**

Disable ports not in use on the machine. Use routers or firewall configurations to prevent incoming connections to anything other than the minimum number of ports. This means that the only way to get a shell on the machine is to physically use the server's machine, which should be in a restricted area already.

## **Knowing Your Server's Limits**

The server offers secure connections between itself and the client. It can not control the security of information once information is transferred to the client has it, nor can it control access to itself and its directories and files.

For example, you might acquire credit card numbers over an SSL connection, but are those numbers stored in a secure file on the server machine? What happens to those numbers after the SSL connection is terminated? You should be responsible for securing any information clients send to you through SSL.

## **Making Additional Changes to Protect Servers**

If you need to have both protected and unprotected servers, you should operate the unprotected server on a different machine from the protected one. If resources are limited and you must run an unprotected server on the same machine as your protected server, do the following.

- Assign proper port numbers. Make sure that the protected server and the unprotected server are assigned different port numbers. The registered default port numbers are:
  - 443 for the protected server
  - 80 for the unprotected server

For UNIX or Linux, enable the chroot feature for the document root directory. The unprotected server should have references to its document root redirected using chroot.

The chroot allows you to create a second root directory to limit the server to specific directories. You use this feature to safeguard an unprotected server. For example, assume that the root directory is /dl/ms. Then any time the web server tries to access the root directory, it is

connected /d1/ms. If the Web Server tries to access /dev, it gets /d1/ms/dev. This process allows you to run the web server on your UNIX/Linux system, without giving it access to all the files under the actual root directory.

However, if you use the chroot, you need to set up the full directory structure required by the Sun Java System Web Server under the alternative root directory, as shown in the following illustration:

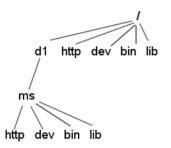

FIGURE 6-2 Example of chroot Directory Structure

### To specify the chroot for a Virtual Server Class

You can specify the chroot directory for a virtual server class by performing the following steps:

- 1 Access the Server Manager and select the server instance from the drop-down list.
- 2 Select the Virtual Server Class tab.
- 3 Click the Edit Classes link.
- 4 Make sure the Option is set to Edit for the class in which you wish to specify chroot.
- 5 Click the Advanced button for that class. The Virtual Servers CGI Settings page appears.
- 6 Enter the full pathname in the Chroot field.
- 7 Click OK.
- 8 Click Apply.
- 9 Choose Load Configuration Files to dynamically apply.

### Specifying the chroot for a Virtual Server

You can specify the chroot directory for a specific virtual server by performing the following steps:

### To specify the chroot directory for a specific virtual server

- 1 Access the Server Manager and select the server instance from the drop-down list.
- 2 Select the Virtual Server Class tab.
- 3 Click on the link for the virtual server you wish to specify the chroot directory for from the Tree View of the Server.
- 4 Select the Settings tab. The Settings page appears.

\_\_\_\_\_8-1-8- ut t

- 5 Enter the full pathname in the Set to field next to Chroot Directory.
- 6 Click OK.
- 7 Click Apply.
- 8 Choose Load Configuration Files to dynamically apply.

You can also specify the chroot directory for a virtual server using the Class Manager Virtual Servers tab and the CGI Settings link.

For more information about how to specify a chroot directory for a virtual server, see the *Sun Java System Web Server 6.1 SP10 Programmer's Guide*.

♦ ♦ ♦ CHAPTER 7

# **Managing Server Clusters**

This chapter describes the concept of clustering the Sun Java System Web servers. The chapter also explains how you can use the Sun Java System Web Server to share configurations among servers.

This chapter includes the following sections:

- "About Clusters" on page 139
- "Guidelines for Using Server Clusters" on page 140
- "Setting Up a Cluster" on page 141
- "Adding a Server to a Cluster" on page 141
- "Modifying Server Information" on page 143
- "Removing Servers from a Cluster" on page 143
- "Controlling Server Clusters" on page 144
- "Adding Variables" on page 145

## **About Clusters**

A cluster is a group of Sun Java System Web Servers that can be administered from a single Administration Server. Each cluster must include one server designated as the administration server. If you have more than one cluster, you can administer all clusters from a single "master" Administration Server. The master administration server retrieves the information about all the clusters and provides the interface for managing the Sun Java System Web Servers installed in their respective clusters.

Here are some of the tasks you can accomplish by organizing your servers into clusters:

- Create a central place for administering all Sun Java System Web Servers
- Share one or more configuration files between servers
- Start and stop all servers from one "master" Administration Server
- View the access and error logs for the servers you selected

You can specify a master Administration Server for administering all of your clusters by clustering your Sun Java System Web Server.

**Note** – Individual servers can be installed on any computer in a network, but the Administration Server that you designate as the "master" contains information about all clustered servers, and must have access to each cluster's individual Administration Server.

# **Guidelines for Using Server Clusters**

When you configure a cluster, the master Administration Server containing the information about all clusters communicates with each individual cluster's Administration Server. The administration server for each cluster must use the same administration user name and password as that of the master Administration Server.

Before you can create a cluster, make sure that all the servers to be included in the cluster are installed. For example, if you want three clusters of five Sun Java System Web Servers per cluster, you need to:

- 1. Install all the servers on the computers on which they run using the same administration user name and password as the master Administration Server.
- 2. Configure one of the Sun Java System Web Servers in each cluster as the Administration Server.
- 3. Configure one single cluster's administration server as the master Administration Server for all clusters. It doesn't matter which server you choose as the master administration server.

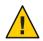

**Caution** – Clusters can only be homogeneous. All servers in the cluster must be either UNIX or Windows. Combining UNIX and Windows servers in the same cluster may cause the server to hang or crash.

The following list provides some guidelines for configuring groups of servers into clusters:

- Install all the servers to be included in a particular cluster prior to creating any clusters.
- Make sure all servers in a cluster are Sun Java System Web Servers version 6.1.
- Make sure all cluster-specific Administration Servers have the same userid and password as the master administration server. You can use distributed administration to set up multiple administrators on each Administration Server.
- Install the servers on any computer in a network, as long as all computers in the cluster are Windows or UNIX.
- You can designate any cluster-specific Administration Server as the master administration server.

- Make sure the master Administration Server has access to each cluster-specific Administration Server. The master Administration Server retrieves information about all installed Sun Java System Web Servers.
- Make sure all the Administration Servers are Sun Java System Web Server version 6.0 or 6.1 and use the same protocol, HTTP or HTTPS. Only Sun Java System Web Server 6.0 or 6.1 servers are supported for addition to clusters.
- If you change the protocol of one Administration Server in a cluster, you must change the protocols for all Administration Servers. Then use the Modify Server interface to modify the individual servers in the cluster.

# **Setting Up a Cluster**

# To set up a Sun Java System Web Server cluster

1 Install the Sun Java System Web Server on the computers to be include in the cluster.

Make sure the Administration Server for the cluster has a username and password that the master Administration Server can use for authentication. To do this either use the default username and password or set up distributed administration.

- 2 Install the server that contains the master Administration Server, making sure the username and password matches the one set in Step 1.
- 3 Add a server to the cluster list.
- 4 Administer a remote server by accessing its Server Manager forms from the cluster form or by copying a configuration file from one server in the cluster to another.

Note – After changing the configuration for a remote server, restart the remote server.

## Adding a Server to a Cluster

When you add a server to a cluster, you specify its Administration Server and port number. If the Administration Server contains information about more than one server, all its servers are added to the cluster. You can remove individual servers later.

**Note** – If a remote Administration Server contains information about a cluster, the servers in the remote cluster are not added. The master Administration Server adds only those servers that are physically installed on the remote computer.

## To add a remote server to a cluster

- 1 Make sure the master Administration Server is tuned on.
- 2 Access the Administration Server and choose the Cluster Mgmt tab.
- 3 Click the Add Server link.
- 4 Choose the protocol used by the remote Administration Server.
  - http for a normal Administration Server
  - https for a secure Administration Server
- 5 Enter the fully qualified domain name as it appears in the magnus. conf file of the remote server in the Admin Server Hostname field.

For example: plaza.sun.com

- 6 Enter the port number for the remote Administration Server.
- 7 Click OK.

Your master Administration Server now attempts to contact the remote server. This can take a few minutes. You will receive a message confirming the server is added to the cluster.

8 Click OK.

**Note** – If you have two or more servers on different computers that use the same identifier, the server identifier and the hostname for each computer are displayed. When both server identifier and hostnames are the same, the port number is also displayed.

**Note** – When you enable cluster control, the master of the cluster creates a number of files in the https-*server-instance*/config/cluster/*server-name*/https-*server-name*/ directory for each slave in the cluster. These files are not configurable.

# **Modifying Server Information**

Use the Modify Server option only to update slave administration port information, after it has been changed on the slave server. If you change the port number of a remote Administration Server in your cluster, you also need to modify the information about that Administration Server stored in the cluster. Any other changes to the slave administration server require that you delete the server, and then add it back to the cluster after the changes are made.

The remote administration servers are not affected by modification to the master cluster database, unless their files have been transferred through Cluster Control.

## To modify information about a server in a cluster

- 1 Go to the Master Administration Server and choose the Cluster Mgmt tab.
- 2 Click the Modify Server link.

All servers appear listed by their unique server identifier.

- 3 Select the server or server to modify by:
  - Checking a specific server.
  - Clicking Select All.
  - Click Reset to undo all selections.
- 4 Enter the new port number.
- 5 Click OK.

# **Removing Servers from a Cluster**

## To remove a server from the cluster

- 1 Go to the Master Administration Server and choose the Cluster Mgmt tab.
- 2 Click the Remove Server link.
- 3 Select the remote server or servers to modify by:
  - Selecting a specific server.
  - Clicking Select All.

- Click Reset Selection to undo all selections.
- 4 Click OK.

A message appears confirming that the server has been removed from the cluster. You can no longer access the removed server through the cluster. You can only access it through its own Administration Server.

## **Controlling Server Clusters**

The Sun Java System Web Server 6.1 allows you to control the remote servers in your cluster by:

- Starting and stopping them
- Viewing the access and error logs
- Transferring configuration files to the servers.

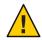

**Caution** – Clusters must be homogeneous. All servers in the cluster must be either UNIX or Windows. Transferring configuration files from a different platform may cause the server to hang or crash.

## To control servers within your cluster

- 1 Go to the Server Manager for the Master Administration Server, and choose the Cluster Mgmt tab.
- 2 Click the Cluster Control link.
- 3 Select the server or servers to control by:
  - Checking a specific server
  - Clicking Select All to select all of the servers in the cluster Click Reset Selection to undo all selections.
- 4 Select Start or Stop remote servers from the drop down menu.
- 5 Select View Access or View Error log records from the drop down menu and enter the number of lines you want to view.
- 6 To transfer configuration files:
  - a. Select the configuration file to transfer from the drop down menu.

- b. Select the server from which you want to transfer the file from the drop down menu.
- c. Click Transfer.

### **Adding Variables**

Variables are used when servers in a cluster must configured with different values. These values might be macros to define slaves using different port numbers, or plug-ins to define different shlib paths.

Adding variables affects only the master cluster database. The remote administration servers are not affected unless their files were transferred through Cluster Control. When variables are defined, the Administration Server can no longer run independently.

### To add variables for a remote server within your cluster

- 1 From the Master Administration Server, and choose the Cluster Mgmt tab.
- 2 Click the Add Variables link.
- 3 Check the specific server you wish to add variables for.
- 4 In the Name field enter the type of variable you are adding. For example: "Port'.
- 5 In the Value field enter the value you are adding.

For example: if "Port' is entered in the name field, the value would be the port number.

6 Click OK.

A message appears confirming that the server variable was added.

7 Click OK.

Also add the variable to the server's configuration file you are transferring to the slave. For example, if you are transferring the variable port, the variable should be declared in a server configuration file, say server.xml, as shown below:

```
<SERVER legacyls="ls1" qosactive="no" qosmetricsinterval="30"
qosrecomputeinterval="100">
...
```

```
<LS id="ls1" ip="0.0.0.0" port="$port" security="off"
acceptorthreads="1" blocking="no">
...
```

</SERVER>

You can set variables with different values for each slave in the configuration file. Once added, variables can edited and deleted using the drop-down Option list in the Add Variables page.

♦ ♦ CHAPTER 8

# **Configuring Server Preferences**

This chapter describes how to configure server preferences for your Sun Java System Web Server.

This chapter contains the following sections:

- "Starting and Stopping the Server" on page 147
- "Tuning Your Server for Performance" on page 152
- "Editing the magnus.conf File" on page 153
- "Adding and Editing Listen Sockets" on page 154
- "Choosing MIME Types" on page 154
- "Restricting Access" on page 155
- "Restoring Configuration Settings" on page 155
- "Configuring the File Cache" on page 156
- "Adding and Using Thread Pools" on page 156

### **Starting and Stopping the Server**

Once the server is installed, it runs constantly, listening for and accepting HTTP requests.

The status of the server appears in the Server On/Off page. You can start and stop the server using one of the following methods:

- Click the Server On or Server Off in The Server On/Off Page.
- Use the Services window in the Control Panel (Windows).
- Use the start. To use this script with init, include the start command http:2:respawn:server\_root/type-identifier/start -start -i in /etc/inittab. (UNIX/Linux)
- Use stop, which shuts down the server completely, interrupting service until it is restarted. If you set the etc/inittab file to automatically restart (using "respawn"), you must remove the line referring to the web server in the etc/inittab before shutting down the server. If not the server automatically restarts (UNIX/Linux).

After you shut down the server, it might take a few seconds for the server to complete its shut-down process and for its status to change to "Off."

If your machine crashes or is taken offline, the server stops and some of the requests being serviced can be lost.

**Note** – If you have a security module installed on your server, enter the appropriate passwords before starting or stopping the server.

Note – On a UNIX platform, some Sun Java System Web Server installations may require access to a large amount of memory and/or file descriptors than allowed by default. If you are unable to start the server, check the resource limits imposed by your operating system using the ulimit command. The operating system's ulimit man page should provide more information.

### **Setting the Termination Timeout**

When the server is turned off, it cannot accept new connections. It then waits for all outstanding connections to complete. The time the server waits before timing out is configurable in the magnus.conf file, which can be found in server\_root/https-server\_name/config/. By default it is set to 30 seconds. To change the value, add the following line to magnus.conf:

TerminateTimeout seconds

where seconds represents the number of seconds the server waits before timing out.

The advantages to configuring this value is that the server will wait longer for connections to complete. However, because servers often have connections open from nonresponsive clients, increasing the termination timeout may increase the time it takes for the server to shut down.

### **Restarting the Server (UNIX/Linux)**

To restart the server use one of the following methods:

Automatically restart it from the inittab file.

**Note** – If you are using a version of UNIX/Linux not derived from System V (such as SunOS 4.1.3), you will not be able to use the inittab file.

- Automatically restart it with daemons in the /etc/rc2.d when the machine reboots.
- Restart it manually.

Because the installation scripts cannot edit the /etc/rc.local and /etc/inittab files, you must edit these files with a text editor. If you do not know how to edit these files, consult your system administrator or system documentation.

Typically, you cannot start an SSL-enabled server with either of these files because the server requires a password before starting. Although you can start an SSL-enabled server automatically if you keep the password in plain text in a file, this practice is *not* recommended.

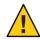

**Caution** – Leaving the SSL-enabled server's password in plain text in the server's start script is a large security risk. Anyone who can access the file has access to the SSL-enabled server's password. Consider the security risks before storing the SSL-enabled server's password in plain text.

The server's start script, key pair file, and the key password should all be owned by root (or, if a non-root user installed the server, that user account), with only the owner having read and write access to these files.

### **Starting SSL-enabled Servers Automatically**

If security risks are not a concern for you,

### ▼ To start your SSL-enabled server automatically

- 1 Using a text editor open the start file located in the <code>server\_root/https-server\_id</code>.
- 2 Locate the -start line in the script and insert the following:

echo "password" |

where *password* is the SSL password you have chosen.

For example, if the SSL password is netscape, the edited line might look like this:

-start)

echo "netscape"|./\$PRODUCT\_BIN -d \$PRODUCT\_SUBDIR/config \$@

### Restarting the Server with the Inittab (UNIX/Linux)

To restart the server using inittab, include the following text on one line in the /etc/inittab file:

http:23:respawn:server\_root/type-identifier/start -start -i

where server\_root is the directory where you installed the server, and type-identifier is the server's directory.

The -i option prevents the server from putting itself in a background process.

Remove this line before you stop the server.

#### Restarting With the System RC Scripts (UNIX/Linux)

If you use the /etc/rc.local, or your system's equivalent, place the following line in the /etc/rc.local:

server\_root/type-identifier/start

Replace the server\_root with the name of the directory in which you installed the server.

#### **Restarting the Server Manually (UNIX/Linux)**

To restart the server from the command line, log in as root if the server runs on ports with numbers lower than 1024; Alternatively, log in as root or with the server's user account. At the command-line prompt, type the following line and press Enter:

server\_root/type-identifier/start

where server\_root is the directory where you installed the server.

You can use the optional parameter - i at the end of the line. The -i option runs the server in inittab mode, so that if the server process is ever killed or crashed, the inittab will restart the server. This option also prevents the server from putting itself in a background process.

**Note** – If the server is already running, the start command fails. You must stop the server first, then use the start command. If the server fail to start, you should kill the process before trying to restart it.

### Stopping the Server Manually (UNIX/Linux)

If you used the etc/inittab file to restart the server you must remove the line starting the server from /etc/inittab and type kill -1 1 before you try to stop the server. Otherwise, the server restarts automatically after it is stopped.

To stop the server manually, log in as root or use the server's user account (if that is how you started the server), and then type the following at the command line:

server\_root/type-identifier/stop

### **Restarting the Server (Windows)**

Restart the server using the Services Control Panel in one of the following ways:

To restart any server.

• To configure the operating system to restart the server or the administration server each time the machine is restarted.

### To restart the server

- 1 From the Control Panel double-click the Services icon.
- 2 Scroll through the list of services and select the service for your server.
- 3 Select Automatic to start the server each time the computer starts or reboots.
- 4 Click OK.

**Note** – You can also use the Services dialog box to change the Server's account. For more information about changing the Server's account, see "Changing the User Account (UNIX/Linux)" on page 88.

By default, the web server prompts the administrator for the key database password before starting up. If you want to be able to restart an unattended web server, you need to save the password in a password.conf file. Only do this if your system is adequately protected so that this file and the key databases are not compromised.

### Using the Automatic Restart Utility (Windows)

The server is automatically restarted by a server-monitoring utility if the server crashes. On systems that have debugging tools installed, a dialog box with debugging information appears if the server crashes. To help debug server plug-in API programs (for example, NSAPI programs), disable the auto-start feature by setting a high timeout value. Also turn off the debugging dialog boxes by using the Registry Editor.

#### Changing the Time Interval (Windows)

To change the time interval for the server between startup and automatic restart, perform the following steps:

- 1. Start the Registry Editor.
- 2. Select your server's key (in the left side of the Registry Editor window, located in HKEY\_LOCAL\_MACHINE\SOFTWARE\Netscape\Enterprise\6.0).
- 3. Choose Add Value from the Edit menu. The Add Key dialog box appears.
- 4. In Value Name, type MortalityTimeSecs.
- 5. Select REG\_DWORD from the Data Type drop-down list.
- 6. Click OK. The DWORD Editor dialog box appears.
- 7. Type the time interval (in seconds) between startup and automatic restart.

The interval can be in binary, decimal, or hexadecimal format.

- 8. Click the numerical format for the value you entered in the previous step (binary, decimal, or hexadecimal).
- 9. Click OK.

The MortalityTimeSecs value appears in hexadecimal format at the right side of the Registry Editor window.

#### Turning Off the Debugging Dialog Box (Windows)

If you installed an application (such as a compiler) that has modified system debugging settings and the server crashes, you might see a system-generated application error dialog box. The server will not restart until you click OK.

### To turn off the debugging dialog box

- 1 Start the Registry Editor.
- 2 Select the AeDebug key, located in the left side of the Registry window in HKEY\_LOCAL\_MACHINE\SOFTWARE\Microsoft\Windows NT\CurrentVersion.
- **3 Double-click the Auto value in the right side of the window.** The String Editor dialog box appears.
- 4 Change the string value to 1.

# **Tuning Your Server for Performance**

You can tune the thread limit in one of two ways, through editing the magnus.conf file and through the Server Manager.

If you edit the magnus.conf file, RqThrottleMinPerSocket as the minimum value and RqThrottle is the maximum value.

The minimum limit is a goal for how many threads the server attempts to keep in the WaitingThreads state. This number is just a goal. The number of actual threads in this state may go slightly above or below this value. The default value is 48. The maximum threads represents a hard limit for the maximum number of active threads that can run simultaneously, which can become a bottleneck for performance. The default value is 128.

### To tune your server for performance using Server Manager

- 1 Go to the Preferences tab.
- 2 Click the Performance Tuning link.
- 3 Enter the value in the Maximum simultaneous requests field.

For more information about the RqThrottleMinPerSocket and RqThrottle parameters, see the *Sun Java System Web Server 6.1 SP10 Administrator's Configuration File Reference*.

For detailed information about the performance implications of these settings and others, see the *Sun Java System Web Server 6.1 SP10 Performance Tuning, Sizing, and Scaling Guide.* 

# **Editing the magnus.conf File**

When the Sun Java System Web Server starts, it scans the magnus.conf file in the *server\_root/server\_id/* config directory to establish a set of global variable settings that define the server's behavior and configuration. Sun Java System Web Server executes all the directives defined in magnus.conf. You can edit certain settings in the magnus.conf file using the Magus Editor in the Server Manager.

For a complete description of the magnus.conf file and information about editing the file using a text editor, see the *Sun Java System Web Server 6.1 SP10 Administrator's Configuration File Reference* and the *Sun Java System Web Server 6.1 SP10 NSAPI Programmer's Guide*.

### To access the Magnus Editor

- 1 Access the Server Manager and choose the Preferences tab.
- 2 Click the Magnus Editor link.
- 3 Select the settings to edit from the drop-down list and click Manage.

The Server Manager displays the editor for the settings you specified.

4 Make the desired changes to the settings and click OK.

For more information about each Settings page, see the Magnus Editor page in the online help.

# **Adding and Editing Listen Sockets**

Before the server can process a request, it must accept the request via a listen socket, then direct the request to the correct virtual server. When you install the Sun Java System Web Server, one listen socket, ls1, is created automatically. This listen socket uses the IP address 0.0.0.0 and the port number you specified as your HTTP server port number during installation (the default is 80). You cannot delete the default listen socket.

You can edit your server's listen socket settings using the Server Manager's Listen Sockets Table.

### To access the table

- 1 Access the Server Manager and click the Preferences tab.
- 2 Click the Edit Listen Sockets link.
- 3 Make the required changes and click OK.

# **Choosing MIME Types**

You can edit your Server's MIME files from the Mime Types page.

MIME (Multi-purpose Internet Mail Extension) types control the types of multimedia files your mail system supports. MIME types also specify the file extensions that belong to specific server file types. For example it helps to designate which files are CGI programs.

You don't need to create a separate MIME types file for each virtual server. Instead, you create as many MIME types files as you need and associate these files with a virtual server. The mime.types file, exists by default on the server, and cannot be deleted. This file can be the absolute path.

# To access the MIME Types page

- 1 Access the Server Manager and click the Preferences tab.
- 2 Click the MIME Types link.
- 3 Make the desired changes and click OK.

For more information, see the MIME Types page in the online help and Chapter 14, Using Virtual Servers.

### **Restricting Access**

You can control access to the entire server or to parts of the server (that is, directories, files, file types) using the Server Manager's Restrict Access page. When the server evaluates an incoming request, it determines access based on a hierarchy of rules called access-control entries (ACEs). It uses the matching entries to determine whether to allow or deny the request. Each ACE specifies whether or not the server should continue to the next ACE in the hierarchy. The collection of ACEs is called an access-control list (ACL). When a request is received by the server, the server looks in the *vsclass* file.obj.conf (where *vsclass* is the virtual server class name) for a reference to an ACL, which is then used to determine access. By default, the server has one ACL file that contains multiple ACLs.

You can configure access control globally for all servers through the Administration Server or for a resource within a specific server instance through the Server Manager. For more information about setting access control for a resource, see "Setting Access Control" on page 171.

Note – Turn on distributed administration before you can restrict server access.

### To restrict access to your Sun Java System Web Servers

- 1 Access the Server Manager and choose the Preferences tab.
- 2 Click the Restrict Access link.

For more information, see Chapter 10, Controlling Access to Your Server. Also see Restrict Access page in the online help.

# **Restoring Configuration Settings**

The Restore Configuration page allows you to view a backup copy of your configuration files and revert to the configuration data saved on a specific date.

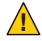

**Caution** – On Windows, use this page only to roll back changes to the configuration files. Do not roll back to backup versions created during installation these may not be complete.

For more information, see the Restore Configuration page in the online help.

### **Configuring the File Cache**

The Sun Java System Web Server uses a file cache to serve static information faster. In the previous version of the server, there was also an accelerator cache which routed requests to the file cache. The accelerator cache is no longer used. The file cache contains information about files, and static file content. The file cache also caches information that is used to speed up processing of server-parsed HTML.

The file cache is turned on by default. The file cache settings are contained in the nsfc.conf file. You can use the Server Manager to change the file cache settings.

For more information, see the online *Performance Tuning and Sizing Guide* on http://docs.sun.com.

# **Adding and Using Thread Pools**

You can use thread pools to allocate a specific number of threads to a specific service.

You can also use thread pools to runn thread-unsafe plugins. By defining a pool with the maximum number of threads set to 1, only one request is allowed into the specified service function.

When you add a thread pool, the specified information includes the minimum and maximum number of threads, the stack size, and the queue size.

For more information, see the online *Performance Tuning and Sizing Guide* on http://docs.sun.com.

# The Native Thread Pool and Generic Thread Pools (Windows)

On Windows, you can use two types of thread pools: the native thread pool (NativePool) and additional generic thread pools.

To edit the native thread pool, access The Native Thread Pool Page (NT) in the Server Manager.

You can create any number of generic thread pools . To create generic thread pools, access The Generic Thread Pools Page (NT) in the Server Manager.

# Thread Pools (UNIX/Linux)

Since threads on UNIX/Linux are always OS-scheduled (as opposed to user-scheduled) UNIX/Linux users do not need to use the NativePool, and do not have a Server Manager page

for editing its settings. However, UNIX/Linux users can still create thread pools. To create thread pools, access The Thread Pools Page (UNIX/Linux) in the Server Manager.

# **Editing Thread Pools**

Once you have added a thread pool, you can change the values of the thread pool settings (minimum threads, maximum threads and so on) through the Server Manager.

You can also edit the thread pool settings in *vsclass*.obj.conf, where *vsclass* is the virtual server class name.

A thread pool appears in the *vsclass*.obj.conf as follows:

```
Init fn="thread-pool-init" name=name_of_the_pool MaxThreads=n MinThreads=n
QueueSize=n StackSize=n
```

Use the parameters to change the pool MinThreads, MaxThreads, QueueSize, and StackSize.

Windows users can edit the native pool settings using the Server Manager.

### **Using Thread Pools**

After you set up a thread pool, you use it by designating it as the thread pool for a specific service.

To configure a thread pool, go to the Server Manager Preferences tab and select Thread Pool. Once a thread pool is configured, it is available to be used for the specific designated service.

You can also designate a thread pool by using the pool parameter of the load-modules function in *vsclass*.obj.conf, where *vsclass* is the virtual server class name.

```
pool="name_of_pool"
```

In addition, you can use the pool parameter on any NSAPI function so that only that NSAPI function runs on the specified pool.

♦ ♦ CHAPTER 9

# **Controlling Access to Your Server**

This chapter discusses the methods you can use to control access to the Administration Server and to the files and directories on your web site. For example, for the Administration Server, you can specify who has full control of all the servers installed on a machine and who has partial control of one or more servers. Before you can use access control on the Administration Server, you must enable distributed administration from and set up an administration group in your LDAP database. This chapter assumes you have already configured distributed administration and have defined users and groups in your LDAP database.

You should also ensure the security of the web server as discussed in Chapter 5, J2SE-based Security for Web Container and Web Applications, and in Chapter 7, Using Certificates and Keys.

This chapter contains the following sections:

- "What Is Access Control?" on page 159
- "How Access Control Works" on page 168
- "Creating ACLs For File-based Authentication" on page 202
- "Setting Access Control" on page 171
- "Selecting Access Control Options" on page 178
- "Limiting Access to Areas of Your Server" on page 183
- "Working with Dynamic Access Control Files" on page 190
- "Controlling Access for Virtual Servers" on page 199

### What Is Access Control?

Access control allows you to determine:

- Who can access Sun Java System Web Administration Server
- Which programs they can access
- Who can access the files or directories on your web site

You can control access to the entire server or to parts of the server, or to files and directories on your web site. You create a hierarchy of rules called access control entries (ACEs) to allow or deny access. Each ACE specifies whether or not the server should check the next ACE in the hierarchy. The collection of ACEs you create is called an access control list (ACL).

By default, the server has one ACL file that contains multiple ACLs. After determining which virtual server to use for an incoming request, the Sun Java System Web Server checks if any ACLs are configured for that virtual server. If ACLs are found that apply for the current request, the Sun Java System Web Server evaluates their ACEs to determine whether access should be granted or denied.

Note – If there are more than one ACLs that match, the server uses the last statement that matches. The defaultACL is bypassed since the uri ACL is the last statement that matches.

You allow or deny access based on:

- Who is making the request (User-Group)
- Where the request is coming from (Host-IP)
- When the request is happening (for example, time of day)
- What type of connection is being used (SSL)

### **Setting Access Control for User-Group**

You can limit the access to your web server to certain users or groups. User-Group access control requires users to enter a username and password before gaining access to the server. The server compares the information in a client certificate, or the client certificate itself with a directory server entry.

The Administration Server uses only the basic authentication. If you wish to require client authentication on your Administration Server, you must manually edit the ACL files in obj.conf changing the method to SSL.

User-Group authentication is performed by the directory service configured for a server. For more details, see the section "Configuring a Directory Service" on page 47. The information that a directory service uses to implement access control can come from either of the following sources:

- An internal flat file-type database
- An external LDAP database

When the server uses an external LDAP-based directory service, it supports the following types of User-Group authentication methods for server instances:

- Default
- Basic

- SSL
- Digest
- Other

When the server uses an internal file-based directory service, the User-Group authentication methods for server instances it supports include:

- Default
- Basic
- Digest

User-Group authentication requires users to verify their identity before they are able access to the Administration Server, or files and directories on the web site. During authentication, users enter username and password, using a client certificate, or digest authentication plug-in. To use a client certificate you require encryption. For information on encryption and using client certificates, see Chapter 5, J2SE-based Security for Web Container and Web Applications.

### **Default Authentication**

Default authentication is the preferred authentication method. The Default setting uses the default method in the obj.conf file, or "Basic" if there is no setting in the obj.conf file. If you select Default, the ACL rule does not specify a method in the ACL file. Choosing Default allows you to easily change the methods for all ACLs by editing one line in the obj.conf file.

#### **Basic Authentication**

Basic authentication is selected by default and requires users to enter a username and password to access the web server or web site. You must create and store a list of users and groups in an LDAP database, such as the Sun Java System Directory Server, or in a file. You must use either a directory server installed on a different server root than your web server, or a directory server installed on a remote machine.

When users attempt to access a resource that has User-Group authentication in the Administration Server or on your web site, the web browser displays a dialog box asking the user to enter a username and password. The server receives the information either encrypted or unencrypted, depending on whether encryption is turned on for the server.

Note – If you use the Basic Authentication setting without SSL encryption, the username and password are sent as unencrypted text across the network. The network packets could be intercepted, and the username and password could be misused. Basic authentication is most effective when combined with SSL encryption, Host-IP authentication, or both. Use Digest Authentication to avoids this problem.

The following dialog appears when users authenticate their identity:

| Username and Password Required 🛛 🔀                           |  |  |  |  |  |
|--------------------------------------------------------------|--|--|--|--|--|
| Enter username for Customized Prompt Goes Here at<br>kayaks: |  |  |  |  |  |
| User Name: Password:                                         |  |  |  |  |  |
| OK Cancel                                                    |  |  |  |  |  |

FIGURE 9-1 Example of Username and Password Prompt

After you click OK, the following process is followed:

- The Server Administration page, if authenticated to access the Sun Java System Web Administration Server
- The file or directory listing requested, if logging in to a web site
- A message denying access if the username or password are invalid

You can customize the access denied message received by unauthorized users using the Access Denied Response page.

#### **SSL** Authentication

The server can confirm users' identities using security certificates in the following ways:

- By using the information in the client certificate as proof of identity
- By verifying a client certificate published in an LDAP directory (additional)

When you configure the server to use certificate information for authenticating the client, the server:

- Checks first if the certificate is from a trusted CA. If not, the authentication fails and the transaction ends. To learn how to turn on client authentication, see "Requiring Client Authentication" on page 124.
- Maps the certificate to a user's entry using the certmap.conf file, if the certificate is from a trusted certificate authority (CA). To learn how to set up the certificate mapping file see "Using the certmap.conf File" on page 126.
- Checks the ACL rules specified for a specific user if the certificate maps correctly. Even if the certificate maps correctly, ACL rules can deny the user access.

Requiring client authentication for controlling access to specific resources differs from requiring client authentication for all connections to the server. If you set the server to require client authentication for all connections, the client only needs to present a valid certificate issued by a trusted CA. If you set the server's access control to use the SSL method for authentication of users and groups, the client needs to:

Present a valid certificate issued by a trusted CA

- The certificate must be mapped to a valid user in LDAP
- The access control list must evaluate properly

When you require client authentication with access control, you need to have SSL ciphers enabled for your web server. See Chapter 7, Using Certificates and Keys to learn how to enable SSL.

In order to successfully gain access to an SSL authenticated resource, the client certificate must be from a CA trusted by the web server. The client certificate needs to be published in a directory server if the web server's certmap.conf file is configured to compare the client's certificate in the browser with the client certificate in the directory server. However, the certmap.conf file can be configured to only compare selected information from the certificate to the directory server entry. For example, you could configure the certmap.conf file to only compare the user ID and email address in the browser certificate with the directory server entry. To learn more about the certmap.conf file and certificate mapping, see Chapter 7, Using Certificates and Keys.

Note – Only the SSL authentication method requires you to modify the certmap.conf file, because the certificate is checked against the LDAP directory. Requiring client authentication for all connections to the server does not. If you choose to use client certificates, you should increase the value of the AcceptTimeout directive in magnus.conf.

#### **Digest Authentication**

The Sun Java System Web Server 6.1 can be configured to perform digest authentication using either an LDAP-based or a file-based directory service.

Digest authentication allows the user to verify identity based on username and password without sending the username and password as cleartext. The browser uses the MD5 algorithm to create a digest value using the user's password and some information provided by the Web Server.

When the server uses an LDAP-based directory service to perform digest authentication, this value is also computed on the server using the Digest Authentication plug-in, and is there compared against the digest value provided by the client. If the digest values match, the user is authenticated. In order for this process to work, the directory server needs access to the user's password in cleartext. The Sun Java System Directory Server includes a reversible password plug-in using a symmetric encryption algorithm to store data in an encrypted form, that can later be decrypted to its original form. Only the Directory Server holds the key to the data.

For LDAP-based digest authentication, you need to enable the reversible password plug-in and the digestauth-specific plug-in included with Sun Java System Web Server 6.1. To configure the web server to process digest authentication, set the digestauth property of the database definition in dbswitch.conf.

The server tries to authenticate against the LDAP database based upon the ACL method specified, as shown in "Digest Authentication" on page 163. If you do not specify an ACL method, the server will use either digest or basic when authentication is required, or basic if authentication is not required. This is the preferred method.

| ACL Method     | Digest Authentication Supported by<br>Authentication Database | Digest Authentication Not Supported by<br>Authentication Database |
|----------------|---------------------------------------------------------------|-------------------------------------------------------------------|
| "default"      | digest and basic                                              | basic                                                             |
| none specified |                                                               |                                                                   |
| "basic"        | basic                                                         | basic                                                             |
| "digest"       | digest                                                        | ERROR                                                             |

TABLE 9-1 Digest Authentication Challenge Generation

When processing an ACL with method = digest, the server attempts to authenticate by:

- Checking for Authorization request header. If not found, a 401 response is generated with a Digest challenge, and the process ends.
- Checking for Authorization type. If Authentication type is Digest then:
  - Checks nonce. If not valid, fresh nonce generated by this server, generates a 401
    response, and the process stops. If stale, generates 401 response with stale=true, and
    the process stops.

You can configure the time the nonce remains fresh by changing the value of the parameter DigestStaleTimeout in the magnus.conf file, located in server\_root/https-server\_name/config/. To set the value, add the following line to magnus.conf:

DigestStaleTimeout seconds

where *seconds* represents the number of seconds the nonce will remain fresh. After the specified seconds elapse, the nonce expires and new authentication is required from the user.

- Checks realm. If it does not match, generates 401 response, and process stops.
- verifies the existence of user in the LDAP directory if the authentication directory is LDAP-based, or verifies the existence of user in file database if the authentication directory is file-based. If not found, generates 401 response, and the process stops.
- Gets request-digest value from directory server or file database and checks for a match to client's request-digest. If not, generates 401 response, and process stops.
- Constructs Authorization-Info header and inserts it into server headers.

#### Installing the Digest Authentication Plug-in

For digest authentication using an LDAP-based directory service, you need to install the digest authentication plug-in. This plug-in computes a digest value on the server side, and compares this against the digest value provided by the client. If the digest values match, the user is authenticated.

If you're using a file-based authentication database, you don't need to install the digest authentication plug-in.

#### Installing the Digest Authentication Plug-in on UNIX

The Digest Authentication plug-in consists of a shared library found in the following files:

- The libdigest-plugin.so file
- The libdigest-plugin.ldif file

### To install the Digest Authentication plug-in on UNIX

- 1 Make sure this shared library resides on the same server machine that the Sun Java System Directory Server is installed on.
- 2 Make sure you know the Directory Manager password.
- 3 Modify the libdigest-plugin.ldif file changing all references to the /path/to to the location where you installed the digest plug-in shared library.

**Note** – libdigest-plugin.ldif is available at *server-root*/plugins/digest/libdigest-plugin.ldif.

#### 4 To install the plug-in, enter the following command:

% ldapmodify -D "cn=Directory Manager" -w password -a < libdigest-plugin.ldif

#### Installing the Digest Authentication Plug-in on Windows

You need to copy several .dll files from the Sun Java System Web Server installation to your Sun Java System Directory Server server machine in order for Sun Java System Directory Server to start properly with the Digest plug-in.

### To install the Digest Authentication plug-in on Windows

- 1 Access the shared libraries on the Sun Java System Web Server installation in: [server\_root]\bin\https\bin
- 2 Copy the following files:

- The nsldap32v50.dll file
  - The libspnr4.dll file
  - The libplds4.dll file

#### 3 Paste them into either:

- \Winnt\system32
  - Sun Java System Directory Server install directory: [server\_root]\bin\sldap\server

#### Setting the Sun Java System Directory Server to Use the DES Algorithm

The DES algorithm is needed to encrypt the attribute that stores the digest password.

# To configure the Sun Java System Directory Server to use the DES algorithm

- 1 Launch the Sun Java System Directory Server Console.
- 2 Open your iDS 5.0 instance.
- 3 Select the Configuration tab.
- 4 Click on the + sign next to plug-ins.
- 5 Select the DES plug-in.
- 6 Choose Add to add a new attribute.
- 7 Enter iplanetReversiblePassword.
- 8 Click Save.
- 9 Restart your Sun Java System Directory Server instance.

**Note** – The iplanetReversiblePasswordobject attribute stores the password for digest authentication. To set a digest authentication password in the iplanetReversiblePassword attribute for a user, your entry must include the iplanetReversiblePasswordobject object.

### **Other Authentication**

You can create a custom authentication method using the access control API.

### **Setting Access Control for Host-IP**

You can limit access to the Administration Server files, and directories on your web site by making them available only to clients using specific computers. You specify hostnames or IP addresses for the computers that you want to allow or deny. You can use wildcard patterns to specify multiple computers or entire networks. Access to a file or directory using Host-IP authentication appears easier to the user. Users can access the files and directories immediately without entering a username or password.

Since more than one person might use a specific computer, Host-IP authentication is more effective when combined with User-Group authentication. If both methods of authentication are used, a username and password are required for access.

Host-IP authentication does not require DNS to be configured on your server. If you choose to use Host-IP authentication, you must have DNS running on your network and your server must be configured to use it. You can enable DNS on your server through the Performance Tuning page in the Preferences tab on your Server Manager.

Enabling DNS degrades the performance of Sun Java System Web Server since the server is forced to perform DNS look-ups. To reduce the effect of DNS look-ups on your server's performance, resolve IP addresses only for access control and CGI instead of resolving the IP address for every request. To do this, iponly=1 to AddLog fn="flex-log" name="access" in the obj.conf file:

AddLog fn="flex-log" name="access" iponly=1

# **Using Access Control Files**

When you use access control on the Administration Server or the files or directories on your web site, the settings are stored in a file with a .acl extension. Access control files are stored in the directory *install\_dir*/httpacl directory with *install\_dir* being the location where the server is installed. For example, if you installed the server in /usr/Sun/Servers, the ACL files for both the Administration Server and each server instance configured on your server would be located in /usr/Sun/Servers/httpacl/.

The main ACL file name is generated-https-*server-id*.acl; the temporary working file is called genwork-https-*server-id*.acl. These two files are present on your system if you use Sun Java System Administration Server to configure access. To create more complex restrictions, create multiple files, and reference these files from the server.xml file. Some features becomes available when you edit the files such as restricting access to the server based on the time of day or day of the week.

You can also manually create and edit .acl files to customize access control using APIs. For more information on using access control APIs, see the *Sun Java System Web Server 6.1 SP10 Programmer's Guide*.

For more information on access control files and their syntax, see Appendix C, ACL File Syntax.

### **Configuring the ACL User Cache**

By default, the Sun Java System Web Server caches user and group authentication results in the ACL user cache. You can control the amount of time that ACL user cache is valid by using the ACLCacheLifetime directive in the magnus.conf file. Each time an entry in the cache is referenced, its age is calculated and checked against ACLCacheLifetime. The entry is not used if its age is greater than or equal to the ACLCacheLifetime. The default value is 120 seconds. Setting the value to 0 (zero) turns the cache off. If you use a large number for this value, you may need to restart the Sun Java System Web Server every time you make changes to the LDAP entries. For example, if this value is set to 120 seconds, the Sun Java System Web Server might be out of sync with the LDAP directory for as long as two minutes. Only set a large value if your LDAP directory is not likely to change often.

Using the magnus.conf parameter for the ACLUserCacheSize, you can configure the maximum number of entries that can be held in the cache. The default value for this parameter is 200. New entries are added to the head of the list, and entries at the end of this list are recycled to accommodate new entries when the cache reaches its maximum size.

You can also set the maximum number of group memberships that can be cached for each user entry using the magnus.conf parameter, ACLGroupCacheSize. The default value for this parameter is four. Unfortunately non-membership of a user in a group is not cached, and will result in several LDAP directory accesses on every request.

For more information on ACL file directives, see the *Sun Java System Web Server 6.1 SP10 NSAPI Programmer's Guide*.

### **How Access Control Works**

When the server receives a request for a page, it uses the rules in the ACL file to determine whether to grant access or not. The rules can refer to the hostname or IP address of the computer sending the request. The rules can also refer to a list of users and groups stored in the LDAP directory.

For example, the following ACL file contains the two default entries for the Administration Server (admin-serv), in addition to an entry that allows users in the "admin-reduced" group to access the Preferences tab in the Administration Server.

```
version 3.0;
# The following "es-internal" rules protect files such
# as icons and images related to Sun Java System Web Server.
# These "es-internal" rules should not be modified.
```

```
acl "es-internal":
  allow (read, list, execute, info) user = "anyone";
 deny (write, delete) user = "anyone";
# The following "default" rules apply to the entire document
# directory of Sun Java System Web Server. In this example, the rules
# are set up so that "all" users in the directory server are
# allowed to read. execute. list. and get information.
# The "all" users are not allowed to write to or delete any files.
# All clients that accesses the document directory of the web
# server will be required to submit a username and password
# since this example is using the "basic" method of
# authentication. A client must be in the directory server
# to gain access to this default directory since "anyone"
# not in the directory server is denied, and "all" in the
# directory server are allowed.
 acl "default":
  authenticate (user,group) {
     database = "default";
     method = "basic";
 };
  deny (all)
  (user = "anyone");
  allow (read.execute.list.info)
  (user = "all"):
# The following rules deny access to the directory "web"
# to everyone not in the directory server and deny everyone
# in the directory server who is not in GroupB.
# Only the users in GroupB are allowed read, execute, list,
# and info permissions. GroupA can not gain access to the
# directory "web" even though (in the ACL rule below) they
# can access the directory "my stuff". Furthermore, members
# of GroupB can not write or delete files.
  acl "path=/export/user/990628.1/docs/my stuff/web/";
  authenticate (user,group) {
     database = "default";
     method = "basic";
 };
  denv (all)
  (user = "anyone");
  allow (read, execute, list, info)
  (\text{group} = "\text{GroupB"});
# The following rule denies everyone not in the directory
# server and denies everyone in the directory server except
# user with the ID of "SpecificMemberOfGroupB". The ACL rule
# in this setting also has a requirement that the user
# connect from a specific IP address. The IP address setting
```

```
# in the rule is optional; it has been added to for extra
# security. Also, this ACl rule has a Customized prompt
# of "Presentation Owner". This Customized prompt appears
# in the username and password dialog box in the client's
# browser.
  acl "path=/export/user/990628.1/docs/my stuff/web/presentation.html";
  authenticate (user.group) {
     database = "default";
     method = "basic";
     prompt = "Presentation Owner";
 };
  deny (all)
  (user = "anyone" or group = "my group");
  allow (all)
  (user = "SpecificMemberOfGroupB") and
  (ip = "208.12.54.76");
# The following ACL rule denies everyone not in the directory
# server and everyone in the directory server except for
# GroupA and GroupB access to the directory "my stuff"
  acl "path=/export/user/990628.1/docs/my stuff/";
  authenticate (user,group) {
     database = "default":
     method = "basic";
 };
  deny (all)
  (user = "anyone");
  allow (read, execute, list, info)
  (group = "GroupA,GroupB");
```

For example, if a user requests the URL: http://server name/my stuff/web/presentation.html

The Sun Java System Web Server first checks access control for the entire server. If the ACL for the entire server set to continue, the server checks for an ACL associated with the my\_stuff directory. If an ACL exists, the server checks the ACEs within the ACL, and then moves on to the next directory. This process continues until an ACL is found that denies access, or until the final ACL for the requested URL (in this case, the presentation.html file) is scanned.

To set up access control for the example above using the Server Manager, you could create an ACL for the file only, or for each resource leading to the file. That is, one for the entire server, one for the my\_stuff directory, one for the my\_stuff/web directory, and one for the file.

**Note** – If more than one ACL matchs, the server uses the last ACL statement that is matched. The default ACL is bypassed since the uri ACL is the last statement that matches.

### Setting Access Control

This section describes the process of restricting access to the files or directories on your web site. You can set global access control rules for all servers, and also individually for specific servers. For instance, a human resources department might create ACLs allowing all authenticated users to view their own payroll data, but restrict access to updating data to only human resource personnel responsible for payroll.

You can set access control globally for all servers through the Administration Server. Each option is described in detail in the following section, "Selecting Access Control Options" on page 178.

**Note** – Distributed administration must be configured and activated before global access control can be configured.

### To set access control globally

To configure or edit access control globally for all servers, perform the following steps:

- 1 Access the Administration Server and choose the Global Settings tab.
- 2 Click the Restrict Access link.
- 3 Select the administration server (https-admserv) from the drop-down list.
- 4 Click Create ACL, Select Go button.

The Access Control Rules for uri=/https-admserv/ page appears:

|              | Action    | Users/Groups                | From Host              | Programs    | Extra    | Continue   |                  |                     |
|--------------|-----------|-----------------------------|------------------------|-------------|----------|------------|------------------|---------------------|
|              | Deny      | anyone                      | anyplace               | all progra  | im       | cont.      |                  |                     |
|              | Deny      | group != "ring_masters      | " and user != "admin"  | all progra  | im       | stop       |                  |                     |
| <b>₽</b> 1   | Allow     | anyone                      | anyplace               | all         | x        |            | đ                |                     |
| <b>₹ ₹</b> 2 | Allow     | anyone                      | anyplace               | all         | x        | 2          | 1                |                     |
| <b>₫</b> 3   | Allow     | anyone                      | anyplace               | all         | x        |            | 1                |                     |
| Ac           | cess cont | rol is on New Line          |                        |             |          |            |                  |                     |
| Curre:       | nt Access | deny response is /space/nil | anjana/servers/s1ws61/ | httpacl/adr | nin-deny | msg.html ( | (redirection on) | Response when denie |

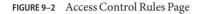

The Administration Server has two lines of default access control rules which cannot be edited.

#### 5 Select the Access control is On option, if it is not already selected.

#### 6 To add a default ACL rule to the bottom row of the table, click the New Line button.

To swap an access control restriction with the access control restriction preceding it, click the up arrow icon.

To swap an access control restriction with the access control restriction following it, click the down arrow icon.

#### 7 Click on the Anyone field in the Users/Groups column.

The User/Group page appears.

| User/Group                                                                                                    |      |
|----------------------------------------------------------------------------------------------------|------|
| C Anyone (No Authentication)                                                                                                    |      |
| Authenticated people only                                                                                                    |      |
| • All in the authentication database                                                                                                    |      |
| C Only the following people                                                                                                    |      |
| Group :                                                                                                    | List |
| User :                                                                                                    | List |
| Prompt for authentication :                                                                                                    |      |
| filerealmuser<br>Authentication Methods :<br>C Default C Basic C SSL © Digest<br>C Other<br>Authentication Database:<br>C Default C Other: |      |
| © digest                                                                                                    |      |
| Update Reset                                                                                                    | Help |

FIGURE 9-3 User/Group Page

#### 8 Select the users and groups to configure access to and click Update.

Click List for Group and User to provide lists for you to choose from.

- 9 Click on the Anyplace field in the From Host column.
- 10 Enter Host Names and IP Addresses that are allowed access and click Update.
- 11 Click All Programs in the Programs window.

| Programs                                                            |               |  |  |  |  |  |
|---------------------------------------------------------------------|---------------|--|--|--|--|--|
| Il Programs                                                         |               |  |  |  |  |  |
| Only the following                                                  |               |  |  |  |  |  |
| Program Groups                                                      | Program Items |  |  |  |  |  |
| None<br>Servers<br>Preferences<br>Global Settings<br>Users & Groups |               |  |  |  |  |  |
| Update                                                              | Reset Help    |  |  |  |  |  |

FIGURE 9-4 Programs Page

12 Select the Program Groups or enter the specific file name in the Program Items field you will allow access to, and click Update.

#### 13 (Optional) Click the x under the Extra column to add a customized ACL expression.

#### 14 Click the Continue column, if it isn't already selected as the default.

The server will evaluate the next line before determining if the user is allowed access. When creating multiple lines, work from the most general restrictions to the most specific ones.

- 15 (Optional) Click Response when denied to direct the user to a different URL or URI.
- 16 Enter the path to the absolute URL or a relative URI and click update.
- 17 Click Submit to store the new access control rules in the ACL file.

Note - Clicking Revert will remove all of the settings you've just created.

### To set access control for a server instance

You can create, edit, or delete access control for a specific server instance using the Server Manager.

**Note** – While deleting you should not delete all the ACL rules from the ACL files. At least one ACL file containing a minimum of one ACL rule is required to start the server. Deleting all ACL rules and restarting the server will result in a syntax error.

To create access control for a server instance, perform the following steps:

- 1 Access the Server Manager and select the server instance you wish to create or edit ACLs for.
- 2 Choose the Preferences tab from the Server Manager.
- 3 Click the Restrict Access link.
- 4 From the Option column choose one of the following:
  - Add and enter the ACL file location
    - Edit and select the ACL file from the drop-down menu
    - Delete from the drop-down menu and select the ACL file
       The Access Control List Management Page with three options appears:

| ccess Control List Management                         |                     |
|-------------------------------------------------------|---------------------|
| elect an ACL using one of the t<br>A. Pick a resource | hree methods below: |
| Editing: The entire server 💽 Go                       | Browse Wildcard     |
|                                                       | Edit Access Control |
| B. Pick an existing ACL                               |                     |
| Editing: default                                      |                     |
| _                                                     | Edit Access Control |
| C. Type in the ACL name                               |                     |
| Done                                                  |                     |

FIGURE 9-5 Access Control List Management Page

#### 5 Select one of the following:

- Pick a resource to specify a wildcard pattern for files or directories (such as \*.html), choose a directory or a filename to restrict, or browse for a file or directory.
- Pick an existing ACL to select from a list of all the ACLs you have enabled. Existing ACLs you have not enabled will not appear in this list.
- Enter the ACL name allows to create named ACLs. Use this option only if you're familiar with ACL files. You'll need to manually edit the obj . conf file if you want to apply named ACLs to resources.

Table 8-2 describes the resource wildcards you can use.

| Resource wildcard | What it means                                                                                                    |
|-------------------|----------------------------------------------------------------------------------------------------|
| default           | A named ACL created during installation that restricts write access so only users in the LDAP directory can publish documents.                                                                       |
| Entire Server     | One set of rules determines the access to your entire web site,<br>including any virtual servers you have running. To restrict access to a<br>virtual server, specify the path of its document root. |

| Resource wildcard              | What it means                                                                                                    |
|--------------------------------|----------------------------------------------------------------------------------------------------|
| /usr/sun/server4/docs/cgi-bin, | Controls access to all files and directories in the cgi-bin directory.<br>You must specify an absolute path. On Windows, the path must<br>include the drive letter. |
| uri="/sales"                   | Controls access to the sales directory in the document root. To specify URIs, create a named ACL.                                                                   |

#### 6 Click Edit Access Control.

The Access Control Rules for: (server instance) appears.

|              | Action    | Users/Groups              | From Host               | Programs     | Extra    | Continue   |                  |                    |
|--------------|-----------|---------------------------|-------------------------|--------------|----------|------------|------------------|--------------------|
|              | Deny      | anyone                    | anyplace                | all progra   | am       | cont.      |                  |                    |
|              | Deny      | group != "ring_master     | s" and user != "admin'  | " all progra | am       | stop       |                  |                    |
| ₹ 1          | Allow     | anyone                    | anyplace                | all          | x        | 2          | 1                |                    |
| <b>₹</b> ∎ 2 | Allow     | anyone                    | anyplace                | all          | x        | ~          | 1                |                    |
| ± 3          | Allow     | anyone                    | anyplace                | all          | x        | ~          | 1                |                    |
| 🔽 Acc        | cess con  | trol is on New Line       |                         |              |          |            |                  |                    |
| Currer       | nt Access | deny response is /space/n | ilanjana/servers/s1ws61 | /httpacl/adr | nin-deny | msg.html ( | (redirection on) | Response when deni |

FIGURE 9-6 Access Control Rules Page

- 7 Select Access control is on, if it is not already selected.
- 8 To configure or edit the ACL for this server instance, click Deny in the Action column.
- 9 Select Allow, if it isn't already selected as the default, and click Update.
- 10 Click on the Anyone field in the Users/Groups column.

The User/Group page appears in the lower frame:

| User/Group                                                                                                    |      |
|----------------------------------------------------------------------------------------------------|------|
| C Anyone (No Authentication)                                                                                                    |      |
| Authenticated people only                                                                                                    |      |
| • All in the authentication database                                                                                                    |      |
| C Only the following people                                                                                                    |      |
| Group :                                                                                                    | List |
| User :                                                                                                    | List |
| Prompt for authentication :                                                                                                    |      |
| filerealmuser<br>Authentication Methods :<br>C Default C Basic C SSL © Digest<br>C Other<br>Authentication Database:<br>C Default C Other: |      |
| © digest                                                                                                    |      |
| Update Reset                                                                                                    | Help |

FIGURE 9-7 User/Group Page

- **11** Select which users and groups you will allow access to and click Update. Clicking List for Group and User provide lists for you to choose from.
- 12 Click on anyplace in the From Host column.
- 13 Enter Host Names and IP Addresses allowed access and click Update.
- 14 Click on All field in the Rights column.
- 15 Select one of the following and then click Update:
  - All Access Rights
  - Only the following rights and check all appropriate rights for this user
- 16 (Optional) Click the x under the Extra column to add a customized ACL expression.
- 17 Put a check in the Continue column, if it isn't already selected as the default.

The server evaluates the next line before determining if the user is allowed access. When creating multiple lines, starts with the most general restrictions to the more specific ones.

- 18 (Optional) Click Response when denied to direct the user to a different URL or URI.
- 19 Enter the path to the absolute URL or a relative URI and click update.
- 20 Click Submit to store the new access control rules in the ACL file.

Note - Clicking Revert will remove all of the settings you've just created.

- 21 Repeat all steps above for each server instance you wish to establish access control for.
- 22 When finished, click Apply.
- 23 Select Hard Start/Restart or Dynamically Apply.

ACL settings can also be enabled for each virtual server. For more information, see "Accessing Databases from Virtual Servers" on page 200.

# **Selecting Access Control Options**

The following section describes the various options you can select when setting access control. For the Administration Server, the first two lines are set as defaults, and cannot be edited.

### **Setting the Action**

You can specify the action to be taken by the server when a request matches the access control rule.

- Allow means users or systems can access the requested resource
- Deny means users or systems cannot access the resource

The server scans the list of access control expressions (ACEs) to determine the access permissions. For example, the first ACE is usually to deny everyone. If the first ACE is set to "continue," the server checks the second ACE in the list, and if it matches, that ACE is used. If continue is *not* selected, everyone would be denied access to the resource. The server continues down the list until it reaches either an ACE that doesn't match, or that matches but is set to not continue. The last matching ACE determines if access is allowed or denied.

### **Specifying Users and Groups**

With user and group authentication, users are prompted to enter a username and password before they can access the resource specified in the access control rule.

Sun Java System Web Server checks lists of users and groups stored either in an LDAP server, such as Sun Java System Directory Server, or in an internal file-based authentication database.

You can allow or deny access to everyone in the database, you can allow or deny specific people by using wildcard patterns, or you can select who to allow or deny from lists of users and groups.

- Anyone (No Authentication) is the default and means anyone can access the resource without having to enter a username or password. However, the user might be denied access based on other settings, such as host name or IP address. For the Administration Server, this means that anyone in the administrators group that you specified with distributed administration can access the pages.
- Authenticated people only
  - All in the authentication database matches any user who has an entry in the database.
  - Only the following people lets you specify which users and groups to match. You can list users or groups of users in a comma separated list, or with a wildcard pattern, or you can select from the lists of users and groups stored in the database. Group refers to all users in the groups you specify. User refers to the individual users you specify. For the Administration Server, the users must also be in the administrators group you specified for distributed administration.

**Prompt for authentication** allows you to enter message text that appears in the authentication dialog box. You can use this text to describe what the user needs to enter. Depending on the operating system, the user sees approximately about the first 40 characters of the prompt. Netscape Navigator and Netscape Communicator cache the username and password, and associate them with the prompt text. When the user accesses files and directories of the server having the same prompt, the usernames and passwords do not need to be entered again. If you want users to authenticated again for specific files and directories, you simply need to change the prompt for the ACL for that resource.

- *Authentication Methods* specifies the method the server uses for getting authentication information from the client. The Administration Server offers only the Basic method of authentication.
  - **Default** uses the default method you specify in the obj.conf file, or "Basic" if there is no setting in obj.conf. If you check Default, the ACL rule doesn't specify a method in the ACL file. Choosing Default allows you to easily change the methods for all ACLs by editing one line in the obj.conf file.
  - Basic uses the HTTP method to get authentication information from the client. The username and password are only encrypted if encryption is turned on for the server.
  - **SSL** uses the client certificate to authenticate the user. To use this method, SSL must be turned on for the server. When encryption is on, you can combine Basic and SSL methods.
  - Digest uses the an authentication mechanism that provides a way for a browser to authenticate based on username and password without sending the username and password as cleartext. The browser uses the MD5 algorithm to create a digest value using the user's password and some information provided by the Web Server. This digest value is also computed on the server side using the Digest Authentication plug-in and compared against the digest value provided by the client.
  - Other uses a custom method you create using the access control API.

Authentication Database lets you select a database the server uses to authenticate users. This option is only available through the Server Manager. If you choose Default, the server looks for users and groups in a directory service configured as default. If you wish to configure individual ACLs to use different databases, select Other, and choose the database from the drop-down list. Non-default databases and LDAP directories need to have been specified in the file *server\_root*/userdb/dbswitch.conf. If you use the access control API for a custom database, such as Oracle or Informix, select Other, and enter the database name.

# **Specifying the From Host**

You can restrict access to the Administration Server or to your web site based on which computer the request comes from.

- The Anyplace field allows access to all users and systems
- The Only From field allows you to restrict access to specific Host Names or IP Addresses

If you select the Only From option, enter a wildcard pattern or a comma-separated list in the Host Names or IP Addresses fields. Restricting using hostname is more flexible than by IP address: if a user's IP address changes, you will not need to update this list. Restricting by IP address, however, is more reliable: if a DNS lookup fails for a connected client, hostname restriction cannot be used.

You can only use the \* wildcard notation for wildcard patterns that match the computers' host names or IP addresses. For example, to allow or deny all computers in a specific domain, you would enter a wildcard pattern that matches all hosts from that domain, such as \*.sun.com. You can set different hostnames and IP addresses for superusers accessing the Administration Server.

For hostnames, the \* must replace an entire component of the name. That is, \*.sun.com is acceptable, but \*users.sun.com is not. When the \* appears in a hostname, it must be the left-most character. For example, \*.sun.com is acceptable, but users.\*.com is not.

For the IP address, the \* must replace an entire byte in the address. For example, 198.95.251.\* is acceptable, but 198.95.251.3\* is not acceptable. When the \* appears in an IP address, it must be the right-most character. For example, 198.\* is acceptable, but 198.\*.251.30 is not acceptable.

### **Restricting Access to Programs**

Access to programs can only be restricted by the Administration Server. Restricting access to programs allows only specified users to view the Server Manager pages and determines if they can configure the server. For example, you might allow some administrators to configure the Users & Groups section of the administration server but might deny them access to modify Global Settings.

You can configure different users to access different functional domains. Once a user setup with access to a few selected functional domains logs in the Administration Server pages from only those functional domains are visible to the user.

- All Programs allows or denies access to all programs. By default administrators have access to all programs for a server.
- Only the following Program Groups allows you to specify which programs the user has
  access to. Select the program from the drop-down list. You can choose multiple program
  groups by pressing the Control key while clicking on the groups. You can restrict access to
  the following programs groups:
  - None (default)
  - Servers
  - Preferences
  - Global Settings
  - Users & Groups
  - Security
  - Cluster Mgmt

The Program Groups listed reflect the tabs of the Administration Server, for example, Preferences and Global Settings, and represent access to those pages. When an administrator accesses the Administration Server, the server uses their username, host, and IP to determine what pages they can view.

Program Items allows you to enter a page name in the Program Items field to control access to a specific page within a program.

# **Setting Access Rights**

Access rights can only be set by the Server Manager for a server instance. Access rights restrict access to files and directories on your web site. In addition to allowing or denying all access rights, you can specify a rule that allows or denies partial access rights. For example, you grant users read-only access rights to your files, so they can view the information, but not change the files.

- All Access Rights is the default and allows or denys all rights
- Only the following rights allow you to select a combination of rights to be allowed or denied:
  - **Read** allows users to view files, including includes the HTTP methods GET, HEAD, POST, and INDEX
  - Write allows users to change or delete files, including the HTTP methods PUT, DELETE, MKDIR, RMDIR, and MOVE. To delete a file, a user must have both write and delete rights

- Execute allows users to execute server-side applications, such as CGI programs, Java applets, and agents
- Delete allows users who also have write privileges to delete files or directories.
- List allows users to access lists of the files in directories that don't contain an index.html file.
- Info allows users to receive information about the URI, for example http\_head.

# Writing Customized Expressions

You can enter custom expressions for an ACL. Select this option only if you are familiar with the syntax and structure of ACL files. There are a few features available only by editing the ACL file or creating custom expressions. For example, you can restrict access to your server depending on the time of day, day of the week, or both.

The following customized expression shows how you can restrict access by time of day and day of the week. This example assumes that you have two groups in your LDAP directory: the "regular" group gets access Monday through Friday, 8:00am to 5:00pm. while the "critical" group gets access all the time.

```
allow (read)
{
    (group=regular and dayofweek="mon,tue,wed,thu,fri");
    (group=regular and (timeofday>=0800 and timeofday<=1700));
    (group=critical)
}</pre>
```

For more information on valid syntax and ACL files, see Appendix C, ACL File Syntax and "Referencing ACL Files in obj.conf" on page 418.

# **Turning Off Access Control**

When you uncheck the option labeled "Access control is on," you see a prompt asking if you want to erase records in the ACL. When you click OK, the server deletes the ACL entry for that resource from the ACL file.

```
If you want to deactivate an ACL, you can comment out the ACL lines in the generated-https-server-id.acl file by putting # signs at the beginning of each line.
```

From the Administration Server, you could create and turn on access control for a specific server instance and leave it off (which is the default) for other servers. For example, you could deny access to the Server Manager pages from the Administration Server. With distributed administration setting turned on and access control turned off by default for any other servers, administrators could still access and configure other servers, but they cannot configure the Administration Server.

**Note** – The access control is performed in addition to the user being part of the administrators group for distributed administration. The Administration Server first checks that a user (other than superuser) is in the administrators group, and then evaluates the access control rules.

# **Responding When Access is Denied**

The Sun Java System Web Server provides the following default message when access is denied: "FORBIDDEN. Your client is not allowed access to the restricted object." You can choose to show a different response when access is denied. You can also create a different message for each access control object.

### To change the message sent for a specific ACL

- 1 Click the Response When Denied link from the ACL page.
- 2 Select Respond With the Following File in the lower frame.
- **3** Enter the path to the absolute URL or a relative URI and click update. Make sure users have access to the URL or URI they are redirected to.
- 4 Click Update.
- 5 Click Submit in the top frame to submit the access control rule.

# **Limiting Access to Areas of Your Server**

This section describes commonly used access restrictions to a web server. The steps for each procedure detail the specific actions you need to take. You still need to complete all the steps described under "Setting Access Control" on page 171.

The following procedures are described in this section:

- "Restricting Access to the Entire Server" on page 184
- "Restricting Access to a Directory (Path)" on page 184
- "Restricting Access to a URI (Path)" on page 185
- "Restricting Access to a File Type" on page 186
- "Restricting Access Based on Time of Day" on page 187
- "Restricting Access Based on Time of Day" on page 187

# **Restricting Access to the Entire Server**

You may wish to allow access to users in a group called who access the server from computers in a subdomain. For instance, you may have a server for a company department that you only want users to access from computers in a specific subdomain of your network.

## To set access control for a server instance

- 1 Use the Server Manager to select the server instance.
- 2 Choose the Preferences tab.
- 3 Click the Restrict Access link.
- 4 Choose the ACL file to edit.
- 5 Pick the entire server resource, and click Edit Access Control.
- 6 Add a new rule to deny access to all.
- 7 Add another new rule to allow access to a specific group.
- 8 Enter a wildcard pattern for the host names of the computers to be allowed. For example, \*.employee.sun.com
- 9 Deselect Continue.
- 10 Submit and Apply your changes.

# **Restricting Access to a Directory (Path)**

You can allow users in a group to read or run applications in directories, and its subdirectories and files, that are controlled by the owner of a group. For example, a project manager might update status information for a project team to review.

To limit access to a directory on the server, using the steps described for setting access control for a server instance, perform the following task:

## To limit access to a directory on the server

- 1 Use the Server Manager to select the server instance.
- 2 Choose the Preferences tab.
- 3 Click the Restrict Access link.
- 4 Choose the ACL File to edit.
- 5 Browse the Pick a Resource section and select the directory you want to restrict.

The directories in the server's document root are displayed. Once selected, the Editing drop-down list displays the absolute path to the directory.

**Note** – If you want to view all files in your server root, click Options and then List files as well as directories.

- 6 Click Edit Access Control.
- 7 Create a new rule and leave the defaults to deny access to everyone from everywhere.
- 8 Create another new rule allowing users in a specific group to have read and execute rights only.
- 9 Create a third rule to allow a specific user to have all rights.
- 10 Deselect Continue for the second and third lines and click Update.
- 11 Submit and Apply your changes.

An absolute path to the file or directory is created in the docrootdirectory. The entry in the ACL file would appear as: acl "path=d:\sun\suitespot\docrootl\sales/";

# **Restricting Access to a URI (Path)**

You can use a URI to control access to a single user's content on the web server. URIs are paths and files relative to the server's document root directory. Using URIs is an easy way to manage your server's content if you frequently rename or move all or part of it (for example, for disk space). This is also a good method to handle access control if you have additional document roots.

To limit access to a URI, using the steps described for setting access control for a server instance, you would:

## To limit access to a URL

- 1 Use the Server Manager to select the server instance.
- 2 Choose the Preferences tab.
- 3 Click the Restrict Access link.
- 4 Enter the URI you want to restrict in the Type in the ACL name section. For example: uri=/my\_directory.
- 5 Click Edit Access Control.
- 6 Create a new rule to allows all users read access.
- 7 Create another new rule to allow access for the owner of the directory.
- 8 Deselect Continue for both the first and second rules.
- 9 Click Submit and Apply your changes.

A path for the URI is created relative to the document root. The entry in the ACL file would appear as follows: acl "uri=/my\_directory";

# **Restricting Access to a File Type**

You can limit access to file types on your server or web site. For example, you might wish to allow only specific users to create programs that run on your server. Anyone would be able to run the programs, but only specified users in the group would be able create or delete them.

To limit access to a file type, using the steps described for setting access control for a server instance, you would:

- To limit access to a file type
- 1 Use the Server Manager to select the server instance.
- 2 Choose the Preferences tab.
- 3 Click the Restrict Access link.
- 4 Click Wildcard in the Pick a resource section and enter a wildcard pattern. For example, \*.cgi.

- 5 Click Edit Access Control.
- 6 Create a new rule to allow read access to all users.
- 7 Create another rule that allows write and delete access only to a specific group.
- 8 Submit and Apply your changes.

For file type restriction, leave both continue boxes checked. If a request for a file comes in, the server will then check the ACL for the file type first.

A Pathcheck function is created in the obj.conf file that might include wildcard patterns for files or directories. The entry in the ACL file would appear as follows: acl "\*.cgi";

## **Restricting Access Based on Time of Day**

You can restrict write and delete access to the server during specified hours or on specified days. You might use this option to prevent people from publishing documents during working hours when people might be accessing the files.

To limit access based on time of day, complete the following task:

#### To limit access based on time of day

- 1 Use the Server Manager to select the server instance.
- 2 Choose the Preferences tab.
- 3 Click the Restrict Access link.
- 4 Select the entire server from the drop-down list in Pick a Resource and click Edit Access Control.
- 5 Create a new rule allowing read and execute rights to all.

If a user wants to add, update, or delete a file or directory, this rule will not apply and the server searches for another rule that matches.

- 6 Create another new rule denying write and delete rights to all.
- 7 Click X link to create a customized expression.
- 8 Enter the days of the week and the times of day to be allowed.

For example:

```
user = "anyone" anddayofweek = "sat,sun" or(timeofday >= 1800 andtimeofday <= 600)
```

The message "Unrecognized expressions" is displayed in the Users/Groups and From Host fields when you create a custom expression.

#### 9 Submit and Apply your changes.

Any errors in the custom expression will generate an error message. Make corrections and submit again.

## To restrict access based on security

As of Sun Java System Web Server 6.1 you can configure SSL and non-SSL listen sockets for the same server instance. Restricting access based on security allows you to create protection for resources that should only be transmitted over a secure channel.

To limit access based on security, using the steps described for setting access control for a server instance, you would:

- 1 Use the Server Manager to select the server instance.
- 2 Choose the Preferences tab.
- 3 Click the Restrict Access link.
- 4 Select the entire server from the drop-down list in Pick a Resource and click Edit Access Control.
- 5 Create a new rule allowing read and execute rights to all.

If a user wants to add, update, or delete a file or directory, this rule will not apply and the server will searches for another rule that matches.

- 6 Create a new rule denying write and delete rights to all.
- 7 Click X link to create a customized expression.
- 8 Enter ssl="on".

Example: user = "anyone" and ssl="on"

#### 9 Submit and Apply your changes.

Any errors in the custom expression generates an error message. Make the necessary corrections and submit your changes again.

# Securing Access Control With Distributed Administration

This section lists the additional tasks you must perform in order to secure access control with the Sun Java System Web Server 6.1, after enabling distributed administration.

- "Securing Access to Resources" on page 189
- "Securing Access to Server Instances" on page 189
- "Enabling IP-based Access Control" on page 190

### **Securing Access to Resources**

The order in which the PathCheck directive occurs in the https-*server-id* object tag in the generated.https-*server-id*.acl file might grant undesired access to resources. To prevent unauthorized access, edit the <server-root>/generated.https-*server-id*.acl file, specifying a comma-separated list of program groups for which access control is required, as shown below:

Below the line:

allow (all)

user=<username> and program=<program group, program group...>;

add the following line:

```
deny absolute (all)
```

user=<username> and program!=<program group, program group...>;

#### **Securing Access to Server Instances**

To configure the Sun Java System Web Server 6.1 to control access to server instances, edit the <server-root>/httpacl/\*.https-admserv.acl files to specify the user to whom you want to grant access control privileges. Example:

```
acl "https-<instance>";
authenticate (user,group) {
database = "default";
method = "basic";
};
deny absolute (all) user != "UserA";
```

### **Enabling IP-based Access Control**

If the access control entry that refers to the ip attribute is located in the Administration Server related ACL files (gen\*.https-admserv.acl), then complete steps (1) and (2) below.

If the access control entry that refers to the ip attribute is located in the ACL files related to a server instance, then complete only step (1) below for that particular ACL.

## To enable IP-based access control

1 Edit the <server-root>/httpacl/gen\*.https-admserv.acl files to add ip to the authentication list, in addition to user and group, as shown below:

```
acl "https-admserv";
authenticate (user,group,ip) {
database = "default";
method = "basic";
};
```

#### 2 Add the following access control entry:

```
deny absolute (all) ip !="ip_for_which_access_is_allowed";
Example:
acl "https-admserv";
authenticate (user,group,ip) {
database = "default";
method = "basic";
};
deny absolute (all) ip !="205.217.243.119";
```

# **Working with Dynamic Access Control Files**

Server content is seldom managed entirely by one person. You might need to allow end users to access a subset of configuration options so that they can configure what they need to, without giving them access to the Sun Java System Web Server. The subset of configuration options is stored in dynamic configuration files.

The following topics are described in this section:

"Using .htaccess Files" on page 191

- "Supported .htaccess Directives" on page 195
- ".htaccess Security Considerations" on page 199

# **Using .htaccess Files**

The Sun Java System Web Server supports.htaccess dynamic configuration files. You can enable .htaccess files either through the user interface or by manually changing the configuration files. The files that support the .htaccess file are in the server\_root/plugins/htaccess directory. These files include a plug-in that enables you to use .htaccess files and a script for converting .nsconfig files to .htaccess files.

You can use .htaccess files in combination with the server's standard access control. The standard access control is always applied before any .htaccess access control, regardless of the ordering of PathCheck directives. Do not require user authentication with both standard and .htaccess access control when user-group authentication is "Basic' You could use SSL client authentication via the standard server access control, and also require HTTP "Basic' authentication via an .htaccess file.

This section includes the following topics:

- "Enabling .htaccess from the User Interface" on page 191
- "Enabling .htaccess from magnus.conf" on page 192
- "Converting Existing .nsconfig Files to .htaccess Files" on page 193
- "Using htaccess-register" on page 194
- "htpasswd Command" on page 194
- "Example of an .htaccess File" on page 195

## Enabling .htaccess from the User Interface

To configure your Sun Java System Web Server to use the .htaccess file, perform the following steps:

To configure the Sun Java System Web Server to use . htaccess

- 1 Access the Server Manager and select the server instance for which you want to enable . htaccess access control.
- 2 Click the Class Manager link at the top of the screen.
- 3 Select the Content Mgmt tab.
- 4 Click the . htaccess Configuration link.
- 5 Select the server to be edited:

- Choose the entire server or a specific server from the drop-down list
  - Choose the directory and files to edit by clicking Browse
  - Choose a wildcard pattern to edit by clicking Wildcard
- 6 Select Yes to activate .htaccess.
- 7 Enter the file name for which you want to add .htaccess configuration to be added.
- 8 Click OK.
- 9 When finished, click Apply.
- 10 Select Hard Start/Restart or Dynamically Apply.

## Enabling .htaccess from magnus.conf

To manually enable your sever to use the .htaccess, you first need to modify the server's magnus.conf file to load, initialize, and activate the plug-in.

## ▼ To manually enable your server to use the . htaccess

- 1 Access the magnus.conffile in the server\_root/https-server\_name/config directory.
- 2 After the other Init directives, add the following lines:
  - For UNIX/Linux:

```
Init fn="load-modules"
funcs="htaccess-init,htaccess-find"shlib="server_root/plugins/htaccess/htaccess.so"
NativeThread="no"Init fn="htaccess-init"
```

For Windows:

Init fn="load-modules" funcs="htaccess-init,htaccess-find,htaccess-register"
shlib="server\_root/plugins/htaccess/htaccess.dll" NativeThread="no"Init
fn="htaccess-init"

• For HP:

```
Initfn="load-modules" funcs="htaccess-init,htaccess-find,htaccess-register"
shlib="<server_root>/plugins/htaccess/htaccess.sl" NativeThread="no"
```

Init fn="htaccess-init"

#### 3 (Optional) Make the final line should read:

Init fn="htaccess-init"[groups-with-users=yes]

#### 4 Click Save from the File menu.

- 5 Open obj.conf.
- 6 Add the PathCheck directive as the last directive in the object.
  - a. To activate .htaccess file processing for all directories managed by a virtual server, add the PathCheck directive to the default object in the object.conf file:

```
<Object name="default">
```

```
PathCheck fn="htaccess-find"
```

```
</Object>
```

. . .

.htaccess processing should be the last PathCheck directive in the object.

- b. To activate .htaccess file processing for particular server directories, place the PathCheck directive in the corresponding definition in magnus.conf.
- 7 To name your . htaccess files something other than . htaccess, you must specify the filename in the PathCheck directive using the following format:

```
PathCheck fn="htaccess-find" filename="filename"
```

**Note** – The next time you use the Administration Server, you are warned that manual edits have been applied. Click Apply to accept your changes.

Subsequent access to the server is subject to .htaccess access control in the specified directories. For example, to restrict write access to .htaccess files, create a configuration style for them, and apply access control to that configuration style. For more information, see Chapter 17, Applying Configuration Styles.

### **Converting Existing .nsconfig Files to .htaccess Files**

The Sun Java System Web Server 6.1 includes the htconvert plug-in for converting your existing .nsconfig files to .htaccess files. The .nsconfig files are no longer supported. If you have been using.nsconfig files, you should convert them to .htaccess files.

When activated, htconvert searches the given server.xml files for pfx2dir and document-root directives. Each .nsconfig file found is translated into an .htaccess file. Multiple obj.conf files can be converted depending on configuration.

Note – If there is an existing .htaccess file, htconvert will produce an .htaccess.new file, and slow a warning. If .htaccess and .htaccess.new already exist, the new file will be named .htaccess.new.new. The .new is repeatedly appended.

The htconvert plug-in currently only supports the RestrictAccess and RequireAuth directives, and the <Files> wrapper. If <Files> other than <Files\*> are presented, the script issues a warning and behave as though all files in the directory are to be access-controlled.

To convert your files, at the command prompt, enter the path to Perl on your system, the path to the plug-in script, and the path to your server.xml file. For example:

server\_root\install\perl server\_root/plugins/htaccess/htconvert
server\_root/https-server name/config/server.xml

All .nsconfig files are converted to .htaccess files, but not deleted.

The groups-with-users option facilitates handling large numbers of users in groups. If you have many users in a group, follow these steps:

1. Revise the format of the user file format to list all the groups a user belongs to:

username:password:group1,group2,group3,...groupn

- 2. Revise the AuthGroupFile directive to point to the same file as the AuthUserFile. Alternatively, you can:
- 3. Remove the AuthGroupFile directive entirely.
- Add the following to the Init fn=htaccess-init line in the magnus.conf file: groups-with-users="yes"

### Using htaccess-register

The htaccess - register function allows you to create your own authentication methods. Like Apache you can create external authentication modules and plug them into the .htaccess module via htaccess - register. Two sample modules are provided in server\_root/plugins/nsapi/htaccess.

You can use external modules to create one or more new directives. For example, you might specify the user database for authentication. The directives may not appear within <Limit> or <LimitExcept> tags.

### htpasswd Command

The htpasswd command is used to generate or modify a password file suitable for use with the htaccess access control mechanism.

The htpasswd usage is as follows:

htpasswd [-c] passwordfile username [password]

Where, -c creates a new passwordfile(overwriting an old one if it exists). Without -c, the command will modify the existing file by either updating the user's password (if user already

exists) or adding a new user with the given name. If the optional password argument is not given, it will prompt interactively for the password to assign.

**Note** – htaccess is not the preferred access control mechanism in Web Server. Wherever possible, use ACLs instead.

## **Example of an .htaccess File**

The following example shows an .htaccess file:

```
<Limit GET POST>
order deny,allow
deny from all
allow from all
</Limit>
<Limit PUT DELETE>
order deny,allow
deny from all
</Limit>
AuthName mxyzptlk.kawaii.com
AuthUserFile /server_root/mxyz-docs/service.pwd
AuthGroupFile /server_root/mxyz-docs/service.grp
```

# **Supported .htaccess Directives**

The following .htaccess directives are supported in this release:

## allow

#### **Syntax**

Allows from host where:

- host is all, to allow access from all client hosts
- host is all or the last part of a DNS host name
- host is a full or partial IP address

Does not need to be enclosed within a <Limit> or <LimitExcept> range but usually is.

### Effect

Allows access to the specified hosts. Normally appears inside a <Limit> range.

## deny

#### Syntax

Deny from host where:

- host is all, to deny access from all client hosts
- host is all or the last part of a DNS host name
- host is a full or partial IP address

Does not need to be enclosed in a <Limit> <LimitExcept> range but usually is.

### Effect

Denies access to the specified hosts. Normally appears inside a <Limit> range.

## AuthGroupFile

#### Syntax

AuthGroupFile filename where filename is the name of file containing group definitions in the form: groupname: user user.

Must not appear within a <Limit> or <LimitExcept> range.

### Effect

Specifies that the named group file is to be used for any group definitions referenced in a require group directive. Note that if the filename specified in an AuthGroupFile directive is the same as the filename in an AuthUserFile directive, the file is assumed to contain users and groups in the format:

username:DES-encrypted-password:comma-separated-list-of-groups

## AuthUserFile

#### Syntax

AuthUserFile filename where:

- filename is the name of file containing user definitions in the form: username: password
- username is a user login name, and password is the DES-encrypted password.

Must not appear within a <Limit> or <LimitExcept> range.

### Effect

Specifies that the named user file is to be used for any user names referenced in a require user or require valid-user directive.

Note that the use of groups-with-users=yes in the Init fn=htaccess-init directive in obj.conf, or specifying an AuthGroupFile directive with the same filename, causes that file to be assumed to be in the format:

username:DES-encrypted-password:comma-separated-list-of-groups

## AuthName

### **Syntax**

AuthName authentication realm where authentication realm is a string identifying an authorization realm to be associated with any request for user authentication.

Must not appear within a <Limit> or <LimitExcept> range.

## Effect

The authentication realm string typically appears in the prompt for username and password on the client side. It may affect caching of username and password on the client.

## AuthType

## **Syntax**

AuthType Basic. Must not appear within a <Limit> or <LimitExcept> range.

## Effect

Specifies the user authentication method as HTTP Basic Authentication, the only method currently supported.

## <Limit>

## Syntax

```
<Limit method method ...>
allow, deny, order, or require directives
</Limit>
```

where method is an HTTP method such as GET, POST, or PUT. Any method that the web server understands can be used here.

#### Effect

Applies the enclosed directives only for requests using the specified HTTP methods.

## <LimitExcept>

#### Syntax

```
<LimitExcept method method ...>
allow, deny, order, or require directives
</LimitExcept>
```

where method is an HTTP method such as GET, POST, or PUT. Any method that the web server understands can be used here.

## Effect

Applies the enclosed directives only for requests types not matching the specified HTTP methods.

## order

### **Syntax**

Order ordering where ordering is one of:

- allow, deny
- deny, allow
- mutual-failure

Does not need to be enclosed within a <Limit> or <LimitExcept> range, but usually is.

### Effect

- allows, denies, evaluates allow directives and then deny directives
- denies, allows, evaluates deny directives and then allow directives
- mutual-failure denies access for a host listed in both allow and deny directives, regardless of their ordering

#### require

#### Syntax

- require group groupname groupname
- require user username username
- require valid-user

Does not need to be enclosed within a <Limit> or <LimitExcept> range, but usually is.

### Effect

- require group requires the authenticated user to be a member of one of the specified groups.
- require user requires the authenticated user to be one of the specified users.
- require valid-user requires an authenticated user.

# .htaccess Security Considerations

By default, server support for HTTP PUT is disabled. You can activate HTTP PUT using the Remote File Manipulation page of Content Mgmt in the Class Manager. Be careful when allowing PUT access to directories containing .htaccess files, since it will allow them to be replaced. PUT access can be prevented on all files in a directory by restricting access. See "Restricting Access to a Directory (Path)" on page 184.

# **Controlling Access for Virtual Servers**

Access control information in the Sun Java System Web Server 6.1 is provided by a per-virtual server ACL file and .htaccess files in the document directories. The .htaccess system has not changed from iPlanet Web Server 4.x.

Your server.xml file can contain one or more ACLFILE tags which define an ID associated with a particular standard Sun Java System Web Server 6.x ACL file. For example:

```
<ACLFILE id="standard" file="standard.acl">
```

For virtual servers to use access control you must create a reference to one or more ACL file IDs in their "aclids' property. For example:

```
<VS aclids="standard">
```

This configuration allows multiple virtual servers to share the same ACL file. If you want to require user-group authentication for a virtual server, you must add one or more USERDB tags to its definition. These USERDB tags create a connection between the database names in your ACL file and the actual databases found in dbswitch.conf.

The following example maps the ACLs with no "database' attribute to the "default' database in dbswitch.conf:

```
\langle VS \rangle
     <USERDB id="default" database="default">
</VS>
```

## **Accessing Databases from Virtual Servers**

You can globally define user authentication databases in the dbswitch.conf file. It is only read at server startup.

The baseDN of the LDAP URL in dbswitch.conf defines the global root of all accesses to the database. This maintains backward compatibility. For most new installations, the baseDN would be empty.

The new dcsuffix attribute for LDAP databases in the dbswitch.conf file that defines the root of the DC tree according to the Sun Java System LDAP schema. It is relative to the baseDN in the LDAP URL. When the dcsuffix attribute is present, the LDAP database is Sun Java System LDAP schema compliant, and the behaviour of some operations changes. For more information about the Sun Java System LDAP schema, and an example, see The Sun Java System LDAP Schema.

For every virtual server, you can define one or more USERDB blocks that point to one of the directories, and you can define additional information. The USERDB blocks ID can be referenced in the database parameter of the ACL. If a virtual server has no USERDB blocks, user or group-based ACL fails.

USERDB tags define an additional layer of indirection between the database attribute of an ACL and dbswitch.conf. This layer of indirection adds the necessary protection for the server administrator to have full control over which databases virtual server administrators have access to.

For more information on USERDB, see "User Database Selection" in Chapter 2 of the Sun Java System Web Server 6.1 Administrator's Configuration Reference.

### To specify LDAP databases in the user interface

Once you have defined one or more user authentication databases in the dbswitch.conf file, you can use the Class Manager to configure the databases for each of your virtual servers to use for authentication. You can also use the Class Manager to add a new database definition from the dbswitch.conf for the virtual server to authenticate against.

To specify which LDAP database or databases a virtual server should use, perform the following steps:

- 1 Access the Server Manager and select the Virtual Server Class tab.
- 2 Click the virtual server class link where you wish to specify the LDAP database listed under Tree View of the Server.
- 3 Select the Virtual Server tab, if not already selected.
- 4 Click the ACL Settings link.

The ACL Settings for Virtual Servers page is displayed.

- 5 Choose Edit from the drop-down list in the Option column, if not already displayed.
- 6 Select a database configuration from the drop-down list in the Database column for the virtual server you are editing.
- 7 Click OK.
- 8 Close the Edit ACL Files window.
- 9 Click Apply.
- 10 Choose Dynamically Apply.
- ▼

### To edit access control lists for virtual servers

ACLs for virtual servers are created for the server instances in which the virtual server resides. Virtual server ACL settings default to those created for the server instance. However, access control for each virtual server can be edited through the Class Manager. You would also use this method to add a newly created ACL file to a virtual server.

To edit ACL settings for a virtual server, perform the following steps:

- 1 Access the Server Manager and select the Virtual Server Class tab.
- 2 Click the Virtual Server Class link where you wish to specify the LDAP database listed under Tree View of the Server.
- 3 Select the Virtual Servers tab, if not already displayed.
- 4 Click the ACL Settings link.
- 5 Choose Edit or Delete from the drop-down list in the Option field for each virtual server that needs to be changed.
- 6 Click the Edit link in the ACL File field to display the available ACL files.

7 Select one or more ACL files to add or delete for the virtual server.

A virtual server can have multiple ACL files because they may have multiple document roots.

- 8 Choose the database to associate the ACL list with from the drop-down list.
- 9 (Optional) Enter the BaseDN.
- 10 Click OK when you have finished making changes.
- 11 Click Apply.
- 12 Select Dynamically Apply.

## **Creating ACLs For File-based Authentication**

The Sun Java System Web Server 6.1 supports the use of file-based authentication databases, which store user and group information in text format in flat files. The ACL framework is designed to work with the file authentication database.

**Note** – The Sun Java System Web Server 6.1 does not support dynamic flat files. The flat file database is loaded when the server starts up. Changes to the files come into effect only when the server restarts.

An ACL entry can refer to a user database using the database keyword. For example:

```
acl "default";
    authenticate (user) {
    database="myfile";
    ...
};
```

The database myfile can be referenced in the USERDB element of a VS in server.xml where it is linked with a corresponding definition in the server-root/userdb/dbswitch.conf file. For example:

```
<VS>
...
<USERDB id="myfile" database="myfiledb">
...
</VS>
```

In the server-root/userdb/dbswitch.conf file there is an entry which defines the auth-db file and its configuration. For example:

```
directory myfiledb file
myfiledb:syntax keyfile
myfiledb:keyfile /path/to/config/keyfile
```

The table bow

TABLE 9-2 Parameters supported by the File Authentication Database

| syntax     | [Optional] Value is either keyfile, digest or htaccess. If not specified, defaults to keyfile. |
|------------|------------------------------------------------------------------------------------------------|
| keyfile    | [Required if syntax=keyfile] Path to the file containing user data.                            |
| digestfile | [Required if syntax=digest] Path to the file containing user data for digest authentication.   |
| groupfile  | [Required if syntax=htaccess] Path to the "AuthGroupFile" on page 196.                         |
| userfile   | [Required if syntax=htaccess] Path to the "AuthUserFile" on page 196.                          |

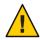

**Caution** – The maximum length of a line in a file authentication database file (htaccess, digestfile or keyfile) is 255.

If any line exceeds this limit, the server fails to start and an error is logged in the log file.

**Note** – Ensure that the following pre-conditions are met before you attempt to set ACLs using a file-based authentication database:

- A file-based authentication directory service is already configured. For information on how to do this, see "Configuring a Directory Service" on page 47.
- The virtual server on which the ACLs are set, is configured to use the type of file-based authentication database (keyfile, htaccess or digestauth) you require. If this is not done, ACL restrictions will be configured against the directory service configured as default.

# Creating an ACL for a Directory Service Based on File Authentication

To create an ACL entry for a directory service based on file authentication, perform the following steps:

## To create an ACL entry for a directory based service on file authentication

- 1 Access the Server Manager and select the server instance for which you want to create or edit ACLs for.
- 2 Choose the Preferences tab from the Server Manager.
- 3 Click the Restrict Access link.
- 4 From the Option column, choose the ACL file from the drop-down list and click Edit ACL.
- 5 In the Access Control Rules page in the top frame, click the Users/Groups link for the ACL you want to edit.
- 6 In the User/Group page in the bottom frame, from the Authentication database drop-down list, select keyfile.
- 7 Click Update.

When you set an ACL against a keyfile-based file authentication database, the dbswitch.conf file is updated with an ACL entry, like the sample entry given below:

```
version 3.0;
   acl "default";
   authenticate (user) {
    prompt = "Sun One Web Server 6.1";
   database = "mykeyfile";
   method = "basic";
   };
deny (all) user = "anyone";
allow (all) user = "all";
```

# Creating an ACL for a Directory Service Based on .htaccess Authentication

The Sun Java System Web Server provides support for .htaccess-based flat file authentication. If you have been using .htaccess authentication, you can migrate your existing data files with no change to the file authentication database. As noted in "Using .htaccess Files" on page 191, .htaccess user and group data can be stored in a single file or split into two files (one with user data and other with group data). Both existing formats are supported by the file authentication database.

To create an ACL for a directory service based on htaccess authentication, perform the following steps:

## To create an ACL for a directory service based on htaccess authentication

- 1 Access the Server Manager and select the server instance you wish to create or edit ACLs for.
- 2 Choose the Preferences tab from the Server Manager.
- 3 Click the Restrict Access link.
- 4 Under the Option column, choose the ACL file from the drop-down list and click Edit ACL.
- 5 In the Access Control Rules page in the top frame, click the Users/Groups link for the ACL you want to edit.
- 6 In the User/Group page in the bottom frame, from the Authentication database drop-down list, select htaccess.

#### 7 Click Update.

When you set an ACL against an htaccess-based file authentication database, the dbswitch.conf file is updated with an ACL entry such as the sample entry given below:

```
version 3.0;
acl "default";
  authenticate (user) {
    prompt = "Sun One Web Server 6.1";
    database = "myhtaccessfile";
    method = "basic";
    };
deny (all) user = "anyone";
allow (all) user = "all";
```

# Migrating Existing .htaccess information to the File Authentication Database

To migrate your existing .htaccess information to the file authentication database in the Sun Java System Web Server 6.1:

- Copy your .htaccess userfile database to *server-root/server-instance/* config/userfile.
- Copy your htaccess groupfile database to server-root/server-instance/config/groupfile

The user file format is as follows:

#user:password

The group file format is as follows:

#group1:user1 user2
#group2:user3 user4

Note – Member names are separated by spaces.

When userfile and groupfile have the same file name, they are combined. each line of the combination follows the syntax shown below:

```
#user:password:group1,group2
```

Note – Columns are separated by colons.

## Sample htaccess databases

Sample 1

```
#sample userfile (user/password "j2ee/j2eepwd" user/password "user1/user1pwd" )
j2ee:9hmjfRwNxvJLU
user1:wv0irF86BsjSk
```

Sample 2

```
#sample group file
staff:j2ee user1
eng:j2ee
```

Sample 3

```
#sample user/group file (username "j2ee", user password "j2eepwd")
j2ee:9hmjfRwNxvJLU:staff,eng
```

# Creating an ACL for a Directory Service Based on Digest Authentication

The file authentication database also supports a file format suitable for use with digest authentication per RFC 2617. A hash based on the password and realm is stored. Clear text passwords are not maintained.

To create an ACL for a directory service based on digestauth-based authentication, perform the following steps:

## To create an ACL for a directory service

- 1 Access the Server Manager and select the server instance you wish to create or edit ACLs for.
- 2 Choose the Preferences tab from the Server Manager.
- 3 Click the Restrict Access link.
- 4 Under the Option column, choose the ACL file from the drop-down list and click Edit ACL.
- 5 In the Access Control Rules page in the top frame, click the Users/Groups link for the ACL you want to edit.
- 6 In the User/Group page in the bottom frame, from the Authentication database drop-down list, select digest.
- 7 Click Update.

When you set an ACL against a digestauth-based file authentication database, the dbswitch.conf file is updated with an ACL entry such as the sample entry given below:

```
version 3.0;
  acl "default";
  authenticate (user) {
  prompt = "filerealm";
  database = "mydigestfile";
  method = "digest";
  };
deny (all) user = "anyone";
allow (all) user = "all";
```

# • • • CHAPTER 10

# **Using Log Files**

You can monitor your server's activity in several different ways. This chapter discusses how to monitor your server by recording and viewing log files. For information on using the built-performance monitoring services, quality of service features, or SNMP, see Chapter 12, Monitoring Servers.

This chapter contains the following sections:

- "About Log Files" on page 209
- "Logging on the UNIX and Windows Platform" on page 210
- "Log Levels" on page 212
- "About Virtual Servers and Logging" on page 212
- "Redirecting Application and Server Log Output" on page 213
- "Archiving Log Files" on page 213
- "Setting Access Log Preferences" on page 215
- "Setting Error Logging Options" on page 216
- "Configuring the LOG Element" on page 217
- "Viewing an Access Log File" on page 218
- "Viewing the Error Log File" on page 219
- "Running the Log Analyzer" on page 220
- "Viewing Events (Windows)" on page 222

# **About Log Files**

Server log files record your server's activity. You can use these logs to monitor your server and to troubleshoot problems. The error log file, located in the https-server\_name/logs/errors directory in the server root directory, lists all the errors encountered by the server. The access log, located in https-server\_name/logs/access in the server root directory, records requests to the server and responses from the server. You can configure the information recorded in the Sun Java System Web Server access log file. Use the log analyzer to generate server statistics. Back up server error and access log files by archiving them.

**Note** – Due to limitations in the operating system, the Sun Java System Web Server does not work with log files larger than 2GB on Linux. When the maximum file size is reached, logging stpos.

# Logging on the UNIX and Windows Platform

This section discusses how log files are created. The section includes the following topics:

- "Default Error Logging" on page 210
- "Logging Using syslog" on page 210
- "Logging Using the Windows eventlog" on page 211

## **Default Error Logging**

On both the UNIX and Windows platforms, logs from the administration server are collected in the administration server https-admserve/logs/ directory. Logs from server instances are collected in the https-server\_name/logs/ directory.

You can set the default log level for the entire server. Redirect the stdout and the stderr to the server's event log and direct the log output to the operating system's system log. Additionally, you can direct the stdout and the stderr content to the server's event log. Log messages by default are sent to stderr in addition to the specified server log file.

Another feature available is to log the virtual server ID with the log message. This is a useful feature when multiple virtual servers are used to log messages to the same log file. You can choose to write the log messages to system log. When you do so, logging is not performed on the error log file. Instead the syslog logging service on UNIX, or the system logging service on Windows platform is used to produce and manage logs.

You can also use the server.xml attributes to control the contents of this file. For details on the server.xml file, see the *Sun Java System Web Server 6.1 SP10 Administrator's Configuration File Reference*.

# Logging Using syslog

For stable operational environments where centralized logging is required syslog is appropriate. For environments where log output is frequently required for diagnostics and debugging, individual server instance or virtual server logs may be more manageable. Note -

- All logged data for the server instance and administration server in one file may prove difficult to read and debug. It is recommended that you use the syslog master log file only for deployed applications that are running smoothly.
- Logged message are intermixed with all other logs from the Solaris daemon applications.

By using the syslog log file, in conjunction with the syslogd, and the system log daemon, you can configure the syslog.conf file to:

- Log messages to the appropriate system log
- Write messages to the system console
- Forward logged messages to a list of users, or forward logged messages to another the syslogd on another host over the network

Since logging to the syslog means, logs from Sun Java System Web Server, and other daemon applications are collected in the same file, logged messages are enhanced with the following information to identify Sun Java System Web Server-specific messages from the particular server or virtual server instance:

- Unique message ID
- Timestamp
- Instancename
- Program name (webservd or webserv-wdog)
- Process ID (PID of the webserv process)
- Thread ID (optional)
- Server ID

The LOG element can be configured for both the administration server and the server instance in the server.xml file.

For more information on the syslog logging mechanism used in the UNIX operating environment, use the following man commands at a terminal prompt:

man syslog man syslogd man syslog.conf

# Logging Using the Windows eventlog

For more information on the event log mechanism used in the Windows operating environment, refer to the Windows help system index for the keywords Event Logging.

# Log Levels

The following table defines the log levels and messages in the Sun Java System Web Server, in increasing order of severity.

| Log level   | Description                                                                                                    |
|-------------|----------------------------------------------------------------------------------------------------|
|             |                                                                                                    |
| finest      | Messages indicate extent of verbosity of debug messages. finest gives the maximum verbosity.                                                                    |
| finer       |                                                                                                    |
| fine        |                                                                                                    |
| info        | Messages are informative in nature, usually related to server configuration or server status. These messages do not indicate errors that need immediate action. |
| warning     | Messages indicate a warning. The message would probably be accompanied by an exception.                                                                         |
| failure     | Messages indicate a failure of considerable importance that can prevent normal application execution.                                                           |
| config      | Messages indicate a misconfiguration.                                                                                                    |
| security    | Messages indicate a security issue.                                                                                                    |
| catastrophe | Messages indicate a fatal error.                                                                                                    |

TABLE 10-1 Log Levels

# **About Virtual Servers and Logging**

The Sun Java System Web Server can have virtual server instances. Each virtual server within a Sun Java System Web Server instance has its own identity and may have its own log file. The use of separate log files for each virtual server can help track server activity for particular transactions and resources.

You can also direct logged messages from multiple virtual servers to one server log file. When so doing, you may wish to enable the logvsid in the LOG element of the server.xml file. This helps users to distinguish log messages originating from different virtual servers.

```
<SERVER>

...

<LOG file="/export//https-iws-files2.red.iplanet.com/logs/errors"

loglevel="finest" logtoconsole="true" usesyslog="false"

createconsole="false" logstderr="true" logstdout="true"

logvsid="true">

</SERVER>
```

In this example, the <LOG logvsid="true"> is responsible for including the virtual server ID in every log message. This allows you to differentiate between messages from different virtual servers. The absence of attribute errorlog in the VS element, causes all the virtual servers to log messages to a single file.

# **Redirecting Application and Server Log Output**

For developers, it is important for the application logs and server logs to be made readily available during unit testing for Web application components and J2SE applications. On the Windows platform, developers prefer to see log messages displayed in a command window on the desktop. On the UNIX platform, many developers are comfortable with simply having the log messages stream to stderr in the terminal window in which the server instance is started, or, use the tail -f command to see the log messages written in log files.

The server.xml file contains attributes that can be set for the stdout and the stderr to direct logged messages to a log file or to the terminal window, and so forth. For more information on the use of stdout and stderr, see the *Sun Java System Web Server 6.1 SP10 Administrator's Configuration File Reference*.

# **Archiving Log Files**

You can set up your access and error log files to be automatically archived. At a certain time, or after a specified interval, your logs are rotated. The Sun Java System Web Server saves the old log files and stamps the saved file with a name that includes the date and time they were saved.

For example, you can set up your access log files to rotate every hour, and Sun Java System Web Server saves and names the file "access.200307152400," where name of the log file, year, month, day, and 24-hour time is concatenated together into a single character string. The exact format of the log archive file varies depending upon which type of log rotation you set up.

The Sun Java System Web Server offers the two types of log rotation for archiving files: Internal-daemon log rotation and Cron-based log rotation.

# **Internal-daemon Log Rotation**

This type of log rotation happens within the HTTP daemon, and can only be configured at system startup. Internal daemon log rotation process allows the server to rotate logs internally without requiring the server to restart. Logs rotated using this method are saved in the following format:

```
access.<YYYY><MM><DD><HHMM>
error. <YYYY><MM><DD><HHMM>
```

Specify the time used as a basis to rotate log files and start a new log file. For example, if the rotation start time is 12:00 a.m., and the rotation interval is 1440 minutes (one day), a new log file is created immediately when you save and apply changes irrespective of the present time. The log file will rotate every day at 12:00 a.m., and the access log will be stamped at 12:00 a.m. and saved as access . 200307152400. Similarly, if you set the interval at 240 minutes (4 hours), the 4 hour intervals begin at 12:00 a.m., and the access log files contain information collected from 12:00 a.m. to 4:00 a.m., from 4:00 a.m.

If log rotation is enabled, log file rotation starts at server startup. The first log file to be rotated gathers information from the current time until the next rotation time. Using the previous example, if you set your start time at 12:00 a.m. and your rotation interval at 240 minutes, and the current time is 6:00 a.m., the first log file to be rotated will contain the information collected from 6:00 a.m. to 8:00 a.m., and the next log file will contain information from 8:00 a.m. to 12:00 p.m. (noon).

# **Scheduler-based Log Rotation**

This type of log rotation is based on the time stored in the scheduler.conf file in the server\_root/https-admserv/config/ directory. This method allows you to archive log files immediately or have the server archive log files at a specific time on specific days. The server's scheduler configuration options are stored in the schedulerd.conf file in the server\_root/https-admserv/config/ directory. Logs rotated using the scheduler-based method are saved in the following format:

```
<original_filename>.<YYYY><MM><DD><HHMM>
```

For example, access might become access. 200307151630 when it is rotated at 4:30 p.m.

Log rotation is initialized at server startup. If rotation is turned on, the Sun Java System Web Server creates a time-stamped access log file and rotation starts at server startup.

Once the rotation begins, the Sun Java System Web Server creates a new time stamped log file when there is a request or error that needs to be logged to the access or error log file and it occurs after the prior-scheduled "next rotate time".

Note - Archive the server logs before running the log analyzer.

To archive log files and to specify whether to use the Internal daemon method or the scheduler-based method, use the Archive Log Files Page in the Server Manager.

# **Setting Access Log Preferences**

During installation, the accesslog file is created for the server. You can customize access logging for any resource by specifying whether or not to log accesses, the format to use for logging, and whether or not the server should spend time looking up the domain names of clients when they access a resource.

To add %vsid% to the log file format string:

# To add the %vsid% to the log file format string

- 1 Access the Server Manager and choose the Logs tab.
- 2 Click the Access Log Preferences link.
- 3 Enter a new log file location and filename in the Log File: text box.
- 4 Click the Only Log: radio button.
- 5 Click the Virtual Server Id check box. Alternately click the Custom Format: radio button and add the string "%vsid%.

Note - When adding the custom format string "%vsid%, you must use a new access log file.

When changing the format of an existing log file, you should first delete/rename the existing log file OR use a different file name.

Server access logs can be in Common Logfile Format, flexible log format, or your own customizable format. The Common Logfile Format is a commonly supported format that provides a fixed amount of information about the server. The flexible log format allows you to choose (from Sun Java System Web Server) what to log. A customizable format uses parameter blocks that you specify to control what gets logged. For a list of customizable format parameters, see the *Sun Java System Web Server 6.1 SP10 NSAPI Programmer's Guide*.

Once an access log for a resource has been created, you cannot change its format unless you archive it or create a new access log file for the resource.

You can specify logging preferences using the Access Log Preferences page in the Server Manager, or you can manually configure the following directives in the obj.conf file. In the magnus.conf file, the server calls the flex-init function to initialize the flexible logging system and the flex-log function to record request-specific data in a flexible log format. To log requests using the common log file format, the server calls init-clf to initialize the Common Log subsystem which is used in the obj.conf, and the common-log to record request-specific data in the common log format (used by most HTTP servers). For more information on the NSAPI logging functions, including valid directives and parameters, see the *Sun Java System Web Server 6.1 SP10 NSAPI Programmer's Guide*.

# **Easy Cookie Logging**

The Sun Java System Web Server has an easy way to log a specific cookie using the flexlog facility. Add Req->headers.cookie\_name to the Init fn=flex-init line in the magnus.conf file. This logs the value of the cookie variable cookie\_name if the cookie variable is present in the request header, and logs - if it is not present.

EXAMPLE 10–1 To log all cookies

Init fn=flex-init format.access="%Ses->client.ip% - %Req->vars.auth-user%
[%SYSDATE%] \"%Req->reqpb.clf-request%\" %Req->srvhdrs.clf-status%
%Req->srvhdrs.content.length% %Req->headers.cookie.jsessionid%""

Note - All cookie names and header names must be in lowercase.

# **Setting Error Logging Options**

The Sun Java System Web Server 6.1 allows you to configure the information to be logged in the server's errors logs.

## For the Administration Server instance

- 1. Access the Administration Server.
- 2. Select the Preferences tab.
- 3. Click the Access Logging Options link.
- 4. Enter the required information.
- 5. Click OK and then Apply to save and apply the changes.

### For the Server Instance

- 1. Access the server instance.
- 2. Select the Logs tab.
- 3. Click the Error Log Preferences link.
- 4. Enter the required information.
- 5. Click OK and then Apply to save and apply the changes.

# **Configuring the LOG Element**

The following table describes the attributes for the LOG element you can configure in the server.xml file:

TABLE 10-2 LOG attributes

| Attribute     | Default | Description                                                                                                    |
|---------------|---------|----------------------------------------------------------------------------------------------------|
| file          | errors  | Specifies the file that stores messages from the default virtual server. Messages from other configured virtual servers are also stored here, unless the errorlog attribute is explicitly specified in the VS element. |
| loglevel      | info    | Controls the default type of messages logged by<br>other elements to the error log. Allowed values<br>are as follows, from highest to lowest:                                                                          |
|               |         | <pre>finest, fine, fine, info, warning, failure, config, security, and catastrophe.</pre>                                                                                                    |
| logvsid       | false   | (Optional) If true, virtual server IDs are<br>displayed in the virtual server logs. These are<br>useful if multiple VS elements share the same log<br>file.                                                            |
|               |         | Note that in Sun Java System Web Server 6.1 the logvsid element cannot be configured in the magnus.conf file.                                                                                                    |
| logstdout     | true    | (Optional) If true, redirects stdout output to<br>the errors log. Legal values are on, off, yes, no, 1<br>0, true, false.                                                                                              |
| logstderr     | true    | (Optional) If true, redirects the stderr output<br>to the errors log. Legal values are on, off, yes,<br>no, 1, 0, true, false.                                                                                         |
| logtoconsole  | true    | (Optional, UNIX only) If true, redirects log<br>messages to the console.                                                                                                    |
| createconsole | false   | (Optional, Windows only) If true, creates a<br>Windows console for the stderr output. Legal<br>values are on, off, yes, no, 1, 0, true, false.                                                                         |
| usesyslog     | false   | (Optional) If true, uses the UNIX syslog<br>service or Windows Event Logging to produce<br>and manage logs. Legal values are on, off, yes,<br>no, 1, 0, true, false.                                                   |

# **Viewing an Access Log File**

You can view a server's active and archived access log files.

To view the Administration Server's access log from the Administration Server, choose the Preferences tab, and then choose the View Access Log Page.

To view an access log for the server instance from the Server Manager, choose the Logs tab, and then choose the View Access Log Page.

To view an access log for an individual virtual server from the Class Manager, select a virtual server to manage from the highlighted Manage Virtual Servers page, then click the link under the heading Access Log on the Virtual Server Manager page. You can specify the number of entries to view or entries with a conditional qualifier of your choice.

The following is an example of an access log in the Common Logfile Format (you specify the format in the Log Preferences window; see "Setting Access Log Preferences" on page 215 for more information):

```
wiley.a.com - [16/Feb/2001:21:18:26 -0800] "GET / HTTP/1.0" 200 751
wiley.a.com - [17/Feb/2001:1:04:38 -0800] "GET /docs/grafx/icon.gif
HTTP/1.0" 204 342
wiley.a.com - [20/Feb/2001:4:36:53 -0800] "GET /help HTTP/1.0" 401 571
arrow.a.com - john [29/Mar/2001:4:36:53 -0800] "GET /help HTTP/1.0" 401 571
```

"Viewing an Access Log File" on page 218 describes the last line of this sample access log.

| Access Log Field                 | Example                                                                                                    |  |
|----------------------------------|----------------------------------------------------------------------------------------------------|--|
| Hostname or IP address of client | arrow.a.com. (In this case, the hostname is shown because the web<br>server's setting for DNS lookups is enabled; if DNS lookups were disabled,<br>the client's IP address would appear. |  |
| RFC 931 information              | - (RFC 931 identity not implemented)                                                                                                    |  |
| Username                         | john (username entered by the client for authentication)                                                                                                    |  |
| Date/time of request             | 29/Mar/1999:4:36:53 -0800                                                                                                    |  |
| Request                          | GET /help                                                                                                    |  |
| Protocol                         | HTTP/1.0                                                                                                    |  |
| Status code                      | 401                                                                                                    |  |
| Bytes transferred                | 571                                                                                                    |  |

 TABLE 10-3
 The fields in the last line of the sample access log file

The following is an example of an access log using the flexible logging format (you specify the format in the Log Preferences page, see "Setting Access Log Preferences" on page 215 for more information):

```
wiley.a.com - - [25/Mar/2001:12:55:26 -0800] "GET /index.htm HTTP/1.0"
"GET" "/?-" "HTTP/ 1.0" 304 0 - Mozilla/2.0 (WinNT; I)
wiley.a.com - - [25/Mar/2001:12:55:26 -0800] "GET / HTTP/1.0" "GET" "/?-"
"HTTP/1.0" 304 0 - Mozilla/2.0 (WinNT; I)
wiley.a.com - - [25/Mar/2001:12:55:26 -0800] "GET / HTTP/1.0" "GET" "/?-"
"HTTP/1.0" 304 0 - Mozilla/2.0 (X11; I; IRIX 5.3 IP22)
```

# **Viewing the Error Log File**

The error log file contains errors that the server has encountered since the log file was created. It also contains information about the server, such as when the server was started. Unsuccessful user authentication is also recorded in the error log. Use the error log to find broken URL paths or missing files.

To view the Administration Server's error log file, from the Administration Server, choose the Preferences tab, and choose the View Error Log Page.

To view a server instance's error log file, from the Server Manager, choose the Logs tab, and choose the View Error Log Page.

To view an error log for an individual virtual server, from the Class Manager, select a virtual server to manage from the highlighted Manage Virtual Servers page, then click the link under the heading Error Log on the Virtual Server Manager page. You can specify the number of entries to view or entries with a conditional qualifier of your choice.

The following are two examples of entries in the error log; the first example shows an informational message indicating successful start up of the server, the second example indicates that the client wiley.a. com requested the file report.html, but the file wasn't in the primary document directory on the server.

```
[[22/Jan/2001:14:31:41] info (39700): successful server startup
[22/Jan/2001:14:31:41] info (39700): SunJava System-WebServer/6.1
BB1-01/22/2001 01:45
[22/Jan/2001:14:31:42] warning (13751): for host wiley.a.com trying to
GET /report.html, send-file reports: can't find
/usr1/irenem/ES60-0424/docs/report.html (File not found)
```

# **Running the Log Analyzer**

The server-root/extras/log\_anly directory contains the log analysis tool that runs through the Server Manager user interface. This log analyzer analyzes files in common log format only. The HTML document in the log\_anly directory that explains the tool's parameters. The server-root/extras/flex\_anlg directory contains the command-line log analyzer for the flexible log file format. However, the Server Manager defaults to using the flexible log file reporting tool, regardless of whether you've selected common or flexible log file format.

Use the log analyzer to generate statistics about your default server, such as a summary of activity, most commonly accessed URLs and the server is accessed most frequently. You can run the log analyzer from the Sun Java System Web Server or the command line. The log analyzer cannot generate statistics for virtual servers other than the default server. However, statistics can be viewed for each virtual server as described in "Viewing an Access Log File" on page 218.

You must set the library path before attempting to run the flexanlg command line utility. The settings for various platforms are as follows:

Solaris and Linux:

LD\_LIBRARY\_PATH=server\_root/bin/https/lib:\$LD\_LIBRARY\_PATH

AIX:

LIBPATH=server\_root/bin/https/lib:\$LIBPATH

HP-UX:

SHLIB\_PATH=server\_root/bin/https/lib:\$SHLIB\_PATH

Windows:

path=server\_root\bin\https\bin;%path%

**Note** – Before running the log analyzer, you should archive the server logs. For more information about archiving server logs, see "Archiving Log Files" on page 213.

To run the log analyzer from the Server Manager, perform the follow these steps:

### To run the log analyzer from the Server Manager

- 1 From the Server Manager, click the Logs tab.
- 2 Click Generate Report.
- 3 Fill in the fields.
- 4 Click OK.

The report appears in a new window.

For more information, see the Generate Report page in the online help.

To analyze access log files from the command line, run the flexanlg tool, which is in the server-install/extras/flex\_anlg directory.

To run the flexanlg, type the following command at the command prompt:

flexanlg [ -P ] [-n name] [-x] [-r] [-p order] [-i file]\* [ -m
metafile ]\* [ o file][ c opts] [-t opts] [-l opts]

The following output describes the syntax.

```
flexanlg -h.):
-P: proxv log format
                                                      Default: no
-n servername: The name of the server
-x : Output in HTML
                                                      Default: no
-r : Resolve IP addresses to hostnames
                                                      Default: no
-p [c,t,l]: Output order (counts, time stats, lists) Default: ctl
-i filename: Input log file(s)
                                                      Default: none
-o filename: Output log file
                                                      Default: stdout
                                                      Default: none
-m filename: Meta file(s)
                                                      Default: hnreuokc
-c [h,n,r,f,e,u,o,k,c,z]: Count these item(s) -
   h: total hits
   n: 304 Not Modified status codes (Use Local Copy)
    r: 302 Found status codes (Redirects)
    f: 404 Not Found status codes (Document Not Found)
    e: 500 Server Error status codes (Misconfiguration)
    u: total unique URL's
    o: total unique hosts
   k: total kilobytes transferred
   c: total kilobytes saved by caches
    z: Do not count any items.
-t [sx,mx,hx, xx,z]: Find general stats - Default:s5m5h24x10
    s(number): Find top (number) seconds of log
    m(number): Find top (number) minutes of log
    h(number): Find top (number) hours of log
    u(number): Find top (number) users of log
    a(number): Find top (number) user agents of log
```

### **Viewing Events (Windows)**

In addition to logging errors to the server error log (see "Viewing the Error Log File" on page 219), the Sun Java System Web Server logs severe system errors to the Event Viewer. The Event Viewer lets you monitor events on your system. Use the Event Viewer to see errors resulting from fundamental configuration problems, which can occur before the error log is opened.

To use the Event Viewer, perform the following steps:

### To use the Event Viewer

- 1 From the Start menu, select Programs and then Administrative Tools. Choose Event Viewer in the Administrative Tools program group.
- 2 Choose Application from the Log menu.

The Application log appears in the Event Viewer. Errors from Sun Java System Web Server has a source label of https-serverid or WebServer6.1.

3 Choose Find from the View menu to search for one of these labels in the log. Choose Refresh from the View menu to see updated log entries.

For more information about the Event Viewer, consult your system documentation.

# ♦ ♦ ♦ CHAPTER 11

# **Monitoring Servers**

This chapter contains information on ways to monitor your server, including the built-in monitoring tool, the quality of service features, and Simple Network Management Protocol (SNMP).

You can use SNMP with Sun Java System Management Information Bases (MIB) and network management software such as HP OpenView, to monitor your servers in real-time just as you monitor other devices in your network.

**Note** – On Windows, before installing Sun Java System Web Server 6.1, ensure that Windows SNMP components are already installed on your machine.

You can view the server's status in real time by using the statistics feature or the SNMP. If you are using UNIX or Linux, you must configure your Sun Java System Web Server for SNMP if you plan to use it. This chapter provides the information you need to use SNMP on UNIX or Linux with your Sun Java System server.

The following topics are included in this chapter:

- "Monitoring the Server Using Statistics" on page 224
- "Using Quality of Service" on page 225
- "SNMP Basics" on page 230
- "The Sun Java System Web Server MIB" on page 231
- "Setting Up SNMP" on page 237
- "Using a Proxy SNMP Agent (UNIX/Linux)" on page 238
- "Reconfiguring the SNMP Native Agent" on page 240
- "Installing the SNMP Master Agent" on page 240
- "Enabling and Starting the SNMP Master Agent" on page 241
- "Configuring the SNMP Master Agent" on page 245
- "Enabling the Subagent" on page 246
- "Understanding SNMP Messages" on page 247

# **Monitoring the Server Using Statistics**

You can use the statistics feature to monitor your server's current activity. The statistics show you how many requests your server is handling and how well it is handling these requests. You can view some statistics for individual virtual servers, and others for the entire server instance. If the interactive server monitor reports that the server is handling a large number of requests, you may need to adjust the server configuration or the system's network kernel to accommodate the requests. For more information, see the online Sun Java System Web Server 6.1 *Performance Tuning, Sizing and Scaling Guide.* 

Once you enable statistics, you can view statistics in the following areas:

- connections
- DNS
- KeepAlive
- cache
- virtual servers

For a description of the server statistics for which the interactive server monitor reports the totals, see the Monitor Current Activity page in the online help.

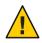

**Caution** – When you enable statistics/profiling, statistics information is made available to any user of your server. See the description of stats-xml in the *Sun Java System Web Server 6.1 SP10 NSAPI Programmer's Guide* for more information.

# **Enabling Statistics**

You need to perform the following steps to enable statics:

### To enable statistics

- 1 From the Server Manager, click the Monitor tab.
- 2 Click Monitor Current Activity
- 3 Click Yes to enable statistics.
- 4 Click OK.
- 5 Click Apply to apply your changes. You do not need to restart the server.For more information on enabling statistics, see the online help.

# **Using Statistics**

Once you have enabled statistics, you can get a variety of information on how your server instance and your virtual servers are running. The statistics are broken up into functional areas.

To access statistics, perform the following steps:

### To access statistics

- 1 From the Server Manager, click the Monitor tab.
- 2 Click Monitor Current Activity.
- 3 From the drop-down list, choose the poll interval.

The poll interval is the number of seconds between updates of the statistics information displayed.

- 4 From the drop-down list, choose the kind of statistics you want displayed.
- 5 Click Submit.

If your server instance is running, and you have enabled statistics/profiling, you see a page displaying the kind of statistics you selected. The page is updated every 5-15 seconds, depending upon what you chose for the poll interval.

You can use the data you see in statistics to tune your server. For more information, see the online *Sun Java System Web Server 6.1 SP10 Performance Tuning, Sizing, and Scaling Guide*.

# **Using Quality of Service**

Quality of Service refers to the performance limits you set for a server instance virtual server class or virtual server. For example, if you are an ISP, you might want to charge different amounts of money for virtual servers depending on how much bandwidth you allow them. You can limit two areas: the amount of bandwidth and the number of connections.

You can enable these settings for the entire server or for a class of virtual servers in the Server Manager from the Monitor tab. However, you can override these server or class-level settings for an individual virtual server. For more information on setting quality of service limits for an individual server, see "Configuring Virtual Server Quality of Service Settings" on page 298.

Two settings govern how traffic is counted and how often the bandwidth is recomputed: the recompute interval and the metric interval. The recompute is how often (in milliseconds) the bandwidth is computed. The metric interval is the period for which data is used in traffic calculations.

This section includes the following topics:

- "Quality of Service Example" on page 226
- "Setting Up Quality of Service" on page 226
- "Required Changes to obj.conf" on page 228
- "Known Limitations to Quality of Service" on page 229

# **Quality of Service Example**

The following example shows how the quality of service information is collected and computed:

The server has metric interval of 30 seconds.

The server starts up at a time of 0 seconds.

At time 1 second, an HTTP connection generates 5000 bytes of traffic to/from the server.

No more connections are made after that. At 30 seconds, the total traffic for the last 30 seconds is 5000 bytes.

At 32 seconds, the traffic sample from 1 second is discarded, since it is older than the 30 seconds of the metric interval. The total traffic for the last 30 seconds is now 0.

The recompute interval works similarly. The server's recompute interval is 100ms.

Continuing with the example, the bandwidth gets recomputed periodically every 100 milliseconds. The calculation is based on the amount of traffic as well as the metric interval.

At time 0 seconds, the bandwidth is calculated for the first time. The total traffic is zero, divided by the metric interval of 30 seconds, gives a bandwidth of zero.

At 1 second, the bandwidth is calculated for the 10th time (1000 milliseconds/ 100 milliseconds). The total traffic is 5000 bytes, which is divided by 30 seconds. The bandwidth is 5000/30 = 166 bytes per second.

At 30 seconds, the bandwidth is calculated for the 300th time. The total traffic is 5000 bytes, which is divided by 30 seconds. The bandwidth is 5000/30 = 166 bytes per second.

At 32 seconds, the bandwidth is computed again for the 320th time. The traffic is now 0 (since the one connection that generated traffic is too old to be counted), divided by 30, gives a bandwidth of 0 bytes/second.

# **Setting Up Quality of Service**

To configure the quality of service settings for a server instance or a class of virtual servers, you need to configure the settings in through the user interface. To actually enforce your quality of service settings, you must also set up Server Application Functions (SAFs) in your obj.conf file.

To configure quality of service, perform the following steps

### ▼ To configure quality of service

#### 1 From the Server Manager, click the Monitor tab.

#### 2 Click Quality of Service.

A page appears listing general settings for quality of service, followed by a list containing the server instance and each class of virtual servers.

#### 3 To enable quality of service the server instance, click Enable.

By default quality of service is enabled. Enabling quality of service increases server overhead slightly.

#### 4 Choose the Recompute Interval.

The recompute interval is the number of milliseconds between each computation of the bandwidth for all servers, classes, and virtual servers. The default is 100 milliseconds.

#### 5 Choose the Metric Interval.

The metric interval is the interval in seconds during which the traffic is measured. The default value is 30 seconds. All bandwidth measured during this time is averaged to give the bytes per second.

If your site has a lot of large file transfers, use a large value (several minutes or more) or this field. A large file transfer might take up all the allowed bandwidth for a short metric interval, and result in connections being denied if you've enforced the maximum bandwidth setting. Since the bandwidth is averaged by the metric interval, a longer interval smooths out spikes caused by large files.

If the bandwidth limit is much lower than available bandwidth (for example, 1 MB-per-second bandwidth limit but with a 1 GB-per-second connection to the backbone), the metric interval must be shortened.

Please note that if you have large static file transfers and a bandwidth limit that is much lower than available bandwidth, you have to decide which situation to tune for, because the problems require opposite solutions.

#### 6 Enable quality of service for the server instance and/or the virtual server classes.

The lower portion of the screen lists the server instance and server classes. Choose Enable as the action next to the items for which you want to enable quality of service.

#### 7 Set the maximum bandwidth, in bytes per second.

#### 8 Choose whether or not to enforce the maximum bandwidth setting.

If you choose to enforce the maximum bandwidth, additional connections are refused, once the server reaches its bandwidth limit.

If you do not enforce the maximum bandwidth, server logs a message to the error log, when the maximum is exceeded

#### 9 Choose the maximum number of connections allowed.

This number is the number of concurrent requests processed.

10 Choose whether or not to enforce the maximum connections setting.

If you choose to enforce the maximum connections, additional connections are refused, once the server reaches its limit

- 11 If you do not enforce the maximum connections, when the maximum is exceeded the server logs a message to the error log.
- 12 Click OK.

### **Required Changes to obj.conf**

To enable quality of service, you must include directives in your obj.conf to invoke two Server Application Functions (SAFs): an AuthTrans qos-handler and an Error qos-error.

The qos-handler AuthTrans directive must be the first AuthTrans configured in the default object in order to work properly. The role of the quality of service handler is to examine the current statistics for the virtual server, virtual server class, and global server, and enforce the limits by returning an error.

Sun Java System Web Server includes a built-in sample quality of service handler SAF, called qos-handler. This SAF logs when limits are reached, and returns 503 "Server busy" to the server so that it can be processed by NSAPI.

Sun Java System Web Server also includes a built-in sample error SAF called qos-error which returns an error page stating which limits caused the 503 error and the value of the statistic that triggered the limit. You may want to alter the sample code to provide different error information.

These samples are available at *server\_root*/plugins/nsapi/examples/qos.c. You can use these samples, or you can write your own SAFs.

For more information on these SAFs and how to use them, see the *Sun Java System Web Server 6.1 SP10 NSAPI Programmer's Guide*.

### **Known Limitations to Quality of Service**

When you use the quality of service features, keep in mind the following limitations:

- The connection or bandwidth statistics are not shared across server processes because of performance. In other words, the setting of MaxProc is not accounted for. All the limits apply individually to a server process, not to the aggregate of all processes. For more information on MaxProcs and multiple processes, see the Sun Java System Web Server 6.1 SP10 Performance Tuning, Sizing, and Scaling Guide.
- The quality of service features only measure the HTTP bandwidth at the application level. The HTTP bandwidth can differ from the actual TCP network bandwidth for a variety of reasons:
  - If SSL is enabled, handshakes and client certificate exchanges add to the traffic but are not measured.
  - If chunked encoding is enabled in one of the directions or both, the chunking layer removes the chunk headers and they are not counted in the traffic. Other headers or protocol items are counted.

The quality of service features cannot accurately measure traffic from PR\_TransmitFile calls. For basic I/O operations such as PR\_Send()/net\_write or PR\_Recv()/net\_read, the data transferred can be quickly accounted for by the bandwidth manager, since the number of bytes transferred in one system call is usually the size of a buffer and the I/O call returns quickly. This works very well to measure the instantaneous bandwidth of dynamic content applications. However, because the amount of data transferred from PR\_TransmitFile is only known at the end of the transfer, it cannot be measured before the transfer completes.

If the PR\_TransmitFile is short, the quality of service features performs adequately. However, If the PR\_TransmitFile is long, such as in the case of a long file downloaded by a dialup user, the whole amount of data transferred is counted at completion time. When the bandwidth manager recomputes bandwidth after the next recompute interval period starts, the bandwidth computed will go up significantly because of that recent large PR\_TransmitFile. This case could cause the server to deny all requests until the next metric interval, when the bandwidth manager will "expire" the transmit file operation, since it is too old, and thus the bandwidth value will go back down. If your site has a lot of very long static file downloads, the you should increase the metric interval from the default 30 seconds.

- The bandwidth computed is always an approximation because it is not measured instantaneously, but is recomputed at regular intervals and over a certain period. For example, if the metric interval is the default 30 seconds and the server is idle for 29 seconds, the next second, a client could potentially use 30 times the bandwidth limit in one second.
- The quality of service bandwidth statistics are lost whenever the server is reconfigured dynamically. In addition, the quality of service limitations are not enforced in threads that have connections on an older, inactive configuration, because the bandwidth manager thread only computes bandwidth statistics for the active configuration. Potentially, a client

that does not close its socket for a long time and remains active so that the server does not time it out would not be subject to the quality of service limitations after a server dynamic reconfiguration.

• The concurrent connections are computed with a different granularity for virtual servers than for virtual server classes and the global server instance. The connection counter for an individual virtual server is incremented atomically immediately after the request is parsed and routed to the virtual server. It is also decremented atomically at the end of the response processing for that request. This means that the virtual server connection statistics are always exact at any instant.

However, the connection statistics for the virtual server class and global server instance are not updated instantly. They are updated by the bandwidth manager thread every recompute interval. The connection count for the virtual server class is the sum of the connections on all virtual servers of that class. The global server instance connection count is the sum of connections on all virtual server classes.

Because of the way these values are computed, the number of connections for a virtual server is always correct (and if you have enforced a limit to the number of connections, you can never have more than the limit), and the virtual server class and server instance values are not quite as accurate, since they are only computed at intervals.

### **SNMP Basics**

SNMP is a protocol used to exchange data about network activity. With SNMP, data travels between a managed device and a Network Management Station (NMS). A managed device is anything that runs SNMP: hosts, routers, your web server, and other servers on your network. The NMS is a machine used to remotely manage that network. Usually, the NMS software provides a graph to display collected data or use that data to make sure the server is operating within a particular tolerance.

The NMS is usually a powerful workstation with one or more network management applications installed. A network management application such as HP OpenView, graphically shows information about managed devices, such as your web servers. For example, it might show the servers in your enterprise that are up or down, or the number and type of error messages received. When you use SNMP with a Sun Java System Web Server, this information is transferred between the NMS and the server through the use of two types of agents, the subagent and the master agent.

The subagent gathers information about the server and passes the information to the server's master agent. Every Sun Java System server, except for the Administration Server, has a subagent.

**Note** – After making any SNMP configuration changes, you must click the Apply button, and restart SNMP subagent.

The master agent communicates with the NMS. The master agent is installed with the Administration Server.

You can have multiple subagents installed on a host computer, but only one master agent. For example, if you had Directory Server, Sun Java System Web Server, and the Messaging Server installed on the same host, the subagents for each of the servers would communicate with the same master agent, as shown below

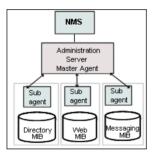

FIGURE 11-1 The Network Management Station and SNMP Agents

# The Sun Java System Web Server MIB

Sun Java System Web Server stores variables pertaining to network management. Variables that the master agent can access are called managed objects. These objects are defined in a tree-like structure called the MIB, which provides access to the web server's network configuration, status, and statistics. Using SNMP, you can view this information from the network management workstation (NMS).

A server's MIB contains variable definitions pertaining to network management for that particular server. The top level of the MIB tree is shown in "The Sun Java System Web Server MIB" on page 231the figure below:

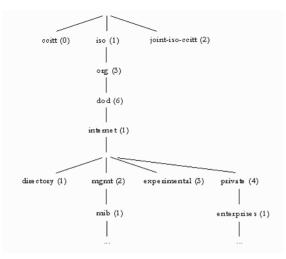

FIGURE 11-2 Top Level of the MIB Tree

The top level of the MIB tree shows that the internet object identifier has four subtrees: directory (1), mgmt (2), experimental (3), and private (4). The private (4) subtree contains the enterprises (1) node. Each subtree in the enterprises (1) node is assigned to an individual enterprise, which is an organization that has registered its own specific MIB extensions. An enterprise can then create product-specific subtrees under its subtree. MIBs created by companies are located under the enterprises (1) node. The Sun Java System MIBs are located under the enterprises (1) node.

Each Sun Java System Web Server subagent provides a MIB for use in SNMP communication. The server reports significant events to the NMS by sending messages or traps containing these variables. The NMS can also query the server's MIB for data, or can remotely change variables in the MIB.

Each Sun Java System server has its own MIB. All Sun Java System MIBs are located at:

#### server\_root/plugins/snmp

The Sun Java System Web Server's MIB is a file called webserv61.mib. This MIB contains the definitions for various variables pertaining to network management for Sun Java System Web Server.

The Sun Java System Web Server 6.1 MIB has an object identifier of http 60 (iws60 OBJECT IDENTIFIER ::= {http 60 }) and is located in the *server\_root*/plugins/snmp directory.

You can see administrative information about your web server and monitor the server in real time using the Sun Java System Web Server MIB. "The Sun Java System Web Server MIB" on page 231 lists and describes the managed objects stored in the webserv61.mib.

| Managed object          | Description                                                                                       |
|-------------------------|---------------------------------------------------------------------------------------------------|
| iwsInstanceTable        | Sun Java System Web Server instances.                                                             |
| iwsInstanceEntry        | Sun Java System Web Server instance.                                                              |
| iwsInstanceIndex        | Server instance index.                                                                            |
| iwsInstanceId           | Server instance identifier                                                                        |
| iwsInstanceVersion      | String, such as SunJava System-WebServer/6.1<br>BB1-01/24/2001 17:15 (SunOS DOMESTIC)             |
| iwsInstanceDescription  | Description of the server instance.                                                               |
| iwsInstanceOrganization | Organization responsible for the server instance.                                                 |
| iwsInstanceContact      | Contact information for person(s) responsible for server instance.                                |
| iwsInstanceLocation     | The location of the server.                                                                       |
| iwsInstanceStatus       | Status of the server instance.                                                                    |
| iwsInstanceUptime       | The time for which the server has been running.                                                   |
| iwsInstanceDeathCount   | Number of times server instance processes have gone down.                                         |
| iwsInstanceRequests     | Number of requests processed by the server instance.                                              |
| iwsInstanceInOctets     | Number of octets received by the server instance.<br>Will show 0 if information is not available. |
| iwsInstanceOutOctets    | Number of octets transmitted by the server instance. Will show 0 if information is not available. |
| iwsInstanceCount2xx     | Number of 200-level (Successful) responses issued<br>by the server instance.                      |
| iwsInstanceCount3xx     | Number of 300-level (Redirection) responses issued by the server instance.                        |
| iwsInstanceCount4xx     | Number of 400-level (Client Error) responses issued by the server instance.                       |
| iwsInstanceCount5xx     | Number of 500-level (Server Error) responses issued by the server instance.                       |
| iwsInstanceCountOther   | Number of other (neither 2xx, 3xx, 4xx, nor 5xx) responses issued by the server instance.         |

| Managed object      | Description                                                                              |
|---------------------|------------------------------------------------------------------------------------------|
| iwsInstanceCount200 | Number of 200 (Request Fulfilled) responses issued by the server instance.               |
| iwsInstanceCount302 | Number of 302 (Moved Temporarily) responses issued by the server instance.               |
| iwsInstanceCount304 | Number of 304 (Not Modified) responses issued by the server instance.                    |
| iwsInstanceCount400 | Number of 400 (Bad Request) responses issued by the server instance.                     |
| iwsInstanceCount401 | Number of 401 (Unauthorized) responses issued by the server instance.                    |
| iwsInstanceCount403 | Number of 403 (Forbidden) responses issued by the server instance.                       |
| iwsInstanceCount404 | Number of 404 (Not Found) responses issued by the server instance.                       |
| iwsInstanceCount503 | Number of 503 (Unavailable) responses issued.                                            |
| iwsVsTable          | Sun Java System Web Server virtual servers.                                              |
| iwsVsEntry          | Sun Java System Web Server virtual server.                                               |
| iwsVsIndex          | Virtual server index.                                                                    |
| iwsVsId             | Virtual server identifier.                                                               |
| iwsVsRequests       | Number of requests processed by the virtual server.                                      |
| iwsVsInOctets       | Number of octets received by the virtual server.                                         |
| iwsVsOutOctets      | Number of octets transmitted by the virtual server                                       |
| iwsVsCount2xx       | Number of 200-level (Successful) responses issued<br>by the virtual server.              |
| iwsVsCount3xx       | Number of 300-level (Redirection) responses issued by the virtual server.                |
| iwsVsCount4xx       | Number of 400-level (Client Error) responses issued by the virtual server.               |
| iwsVsCount5xx       | Number of 500-level (Server Error) responses issued by the virtual server.               |
| iwsVsCountOther     | Number of other (neither 2xx, 3xx, 4xx, nor 5xx) responses issued by the virtual server. |

dahiant 4.4. . 

| TABLE 11–1 webserv61.mib managed objects and<br>Managed object | Description                                                               |
|----------------------------------------------------------------|---------------------------------------------------------------------------|
| iwsVsCount200                                                  | Number of 200 (Request Fulfilled) responses issued by the virtual server. |
| iwsVsCount302                                                  | Number of 302 (Moved Temporarily) responses issued by the virtual server. |
| iwsVsCount304                                                  | Number of 304 (Not Modified) responses issued by the virtual server.      |
| iwsVsCount400                                                  | Number of 400 (Bad Request) responses issued by the virtual server.       |
| iwsVsCount401                                                  | Number of 401 (Unauthorized) responses issued by the virtual server.      |
| iwsVsCount403                                                  | Number of 403 (Forbidden) responses issued by the virtual server.         |
| iwsVsCount404                                                  | Number of 404 (Not Found) responses issued by the virtual server.         |
| iwsVsCount503                                                  | Number of 503 (Unavailable) responses issued.                             |
| iwsProcessTable                                                | Sun Java System Web Server processes.                                     |
| iwsProcessEntry                                                | Sun Java System Web Server process.                                       |
| iwsProcessIndex                                                | Process index.                                                            |
| iwsProcessId                                                   | Operating system process identifier.                                      |
| iwsProcessThreadCount                                          | Number of request processing threads.                                     |
| iwsProcessThreadIdle                                           | Number of request processing threads currently idle.                      |
| iwsProcessConnectionQueueCount                                 | Number of connections currently in connection queue.                      |
| iwsProcessConnectionQueuePeak                                  | Largest number of connections that have been queued simultaneously.       |
| iwsProcessConnectionQueueMax                                   | Maximum number of connections allowed in connection queue.                |
| iwsProcessConnectionQueueTotal                                 | Number of connections that have been accepted.                            |
| iwsProcessConnectionQueueOverflows                             | Number of connections rejected due to connection queue overflow.          |
| iwsProcessKeepaliveCount                                       | Number of connections currently in keepalive queue.                       |

 TABLE 11-1
 webserv61.mib managed objects and descriptions
 (Continued)

| Managed object                      | Description                                                                   |
|-------------------------------------|-------------------------------------------------------------------------------|
| iwsProcessKeepaliveMax              | Maximum number of connections allowed in keepalive queue.                     |
| iwsProcessSizeResident              | Process resident size in kbytes.                                              |
| iwsProcessSizeVirtual               | Process size in kbytes.                                                       |
| iwsProcessFractionSystemMemoryUsage | Fraction of process memory in system memory.                                  |
| iwsListenTable                      | Sun Java System Web Server listen sockets.                                    |
| iwsListenEntry                      | Sun Java System Web Server listen socket.                                     |
| iwsListenIndex                      | Listen socket index.                                                          |
| iwsListenId                         | Listen socket identifier.                                                     |
| iwsListenAddress                    | Address where socket listens.                                                 |
| iwsListenPort                       | Port where socket listens.                                                    |
| iwsListenSecurity                   | Encryption support.                                                           |
| iwsThreadPoolTable                  | Sun Java System Web Server thread pools.                                      |
| iwsThreadPoolEntry                  | Sun Java System Web Server thread pool.                                       |
| iwsThreadPoolIndex                  | Thread pool index.                                                            |
| iwsThreadPoolID                     | Thread pool identifier.                                                       |
| iwsThreadPoolCount                  | Number of requests queued.                                                    |
| iwsThreadPoolPeak                   | Largest number of requests that have been queue simultaneously.               |
| wsThreadPoolMax                     | Maximum number of requests allowed in queue.                                  |
| iwsInstanceStatusChange             | An iwsInstanceStatusChange trap signifies that iwsInstanceStatus has changed. |
| iwsInstanceLoad1MinuteAverage       | System load average for one minute.                                           |
| iwsInstanceLoad5MinuteAverage       | System load average for five minutes.                                         |
| iwsInstanceLoad15MinuteAverage      | System load average for fifteen minutes.                                      |
| wsInstanceNetworkInOctets           | Number of octets transmitted on the network per second.                       |
| wsInstanceNetworkOutOctets          | Number of octets received on the network per second.                          |
| iwsCpuIndex                         | The CPU index.                                                                |

| ABLE 11-1 | webserv61, mib managed objects and descriptions | (C |
|-----------|-------------------------------------------------|----|

| Managed object   | Description          |
|------------------|----------------------|
| iwsCpuId         | The CPU id.          |
| iwsCpuIdleTime   | The CPU idle time.   |
| iwsCpuUserTime   | The CPU user time.   |
| iwsCpuKernelTime | The CPU kernel time. |

 TABLE 11–1
 webserv61.mib managed objects and descriptions
 (Continued)

# **Setting Up SNMP**

In general, to use SNMP you must have a master agent and at least one subagent installed and running on a your system. You need to install the master agent before you can enable a subagent.

The procedures for setting up SNMP are different depending upon your system. Table 8.1 provides an overview of procedures you will follow for different situations. The actual procedures are described in detail later in the chapter.

Before you begin, you should verify two things:

- Is your system already running an SNMP agent (an agent native to your operating system)?
- If so, does your native SNMP agent support SMUX communication? (If you are using the AIX platform, your system supports SMUX.)

See your system documentation for information on how to verify this information.

**Note** – After changing SNMP settings in the Administration Server, installing a new server, or deleting an existing server, you must perform the following steps:

- (Windows) Restart the Windows SNMP service or reboot the machine.
- (UNIX) Restart the SNMP master agent using the Administration Server.

| TABLE 11-2 | Overview of procedures for | r enabling SNMP | master agents and subagents |
|------------|----------------------------|-----------------|-----------------------------|
|------------|----------------------------|-----------------|-----------------------------|

| If your server meets these conditions                    | follow these procedures. These are discussed in detail in the following sections.                                     |  |
|----------------------------------------------------------|----------------------------------------------------------------------------------------------------|--|
| <ul> <li>No native agent is currently running</li> </ul> | <ol> <li>Start the master agent.</li> <li>Enable the subagent for each server installed on<br/>the system.</li> </ol> |  |

| If your server meets these conditions |                                                                           | follow these procedures. These are discussed in detail in the following sections. |                                                                                                    |
|---------------------------------------|---------------------------------------------------------------------------|-----------------------------------------------------------------------------------|----------------------------------------------------------------------------------------------------|
| <ul> <li>No SI</li> </ul>             | e agent is currently running<br>MUX<br>eed to continue using native agent | 1.<br>2.                                                                          | Stop the native agent when you install the master<br>agent for your Administration Server.<br>Start the master agent. |
|                                       |                                                                           |                                                                                   | Enable the subagent for each server installed on the system.                                                          |
| <ul> <li>Nativ</li> </ul>             | e agent is currently running                                              | 1.                                                                                | Install a proxy SNMP agent.                                                                                           |
| No SI                                 |                                                                           | 2.                                                                                | Start the master agent.                                                                                               |
| Need                                  | s to continue using native agent                                          | 3.                                                                                | Start the proxy SNMP agent.                                                                                           |
|                                       |                                                                           | 4.                                                                                | Restart the native agent using a port number other than the master agent port number.                                 |
|                                       |                                                                           | 5.                                                                                | Enable the subagent for each server installed on the system.                                                          |
| <ul> <li>Nativ</li> </ul>             | e agent is currently running                                              | 1.                                                                                | Reconfigure the SNMP native agent.                                                                                    |
| SMU.                                  | X supported                                                               | 2.                                                                                | Enable the subagent for each server installed on the system.                                                          |

TABLE 11-2 Overview of procedures for enabling SNMP master agents and subagents (Continued)

# Using a Proxy SNMP Agent (UNIX/Linux)

You need to use a proxy SNMP agent when you already have a native agent running, and you want to use continue using it concurrently with an Sun Java System Web Server master agent. Before you start, be sure to stop the native master agent. (See your system documentation for detailed information.)

**Note** – To use a proxy agent, you will need to install and start it. You have to restart the native SNMP master agent using a port number other than the one the Sun Java System Web Server master agent is running on.

This section includes the following topics:

- "Installing the Proxy SNMP Agent" on page 239
  - "Starting the Proxy SNMP Agent" on page 239
  - "Restarting the Native SNMP Daemon" on page 239

# **Installing the Proxy SNMP Agent**

If an SNMP agent is running on your system and you want to continue using the native SNMP daemon, follow the steps in these sections

- To continue using the native SNMP daemon
- 1 Install the SNMP master agent. See "Installing the SNMP Master Agent" on page 240.
- 2 Install and start the proxy SNMP agent, and restart the native SNMP daemon. See "Using a Proxy SNMP Agent (UNIX/Linux)" on page 238.
- 3 Start the SNMP master agent. See "Enabling and Starting the SNMP Master Agent" on page 241.
- 4 Enable the subagent. See "Enabling the Subagent" on page 246.

To install the SNMP proxy agent, edit the CONFIG file (you can give this file a different name) located in plugins/snmp/sagt in the server root directory, so that this file includes the port that the SNMP daemon will listen to. It also needs to include the MIB trees and traps that the proxy SNMP agent will forward.

Here is an example of a CONFIG file:

```
AGENT AT PORT 1161 WITH COMMUNITY public

SUBTREES 1.3.6.1.2.1.1,

1.3.6.1.2.1.2,

1.3.6.1.2.1.3,

1.3.6.1.2.1.4,

1.3.6.1.2.1.5,

1.3.6.1.2.1.6,

1.3.6.1.2.1.7,

1.3.6.1.2.1.8

FORWARD ALL TRAPS:
```

# **Starting the Proxy SNMP Agent**

To start the proxy SNMP agent, at the command prompt, enter:

```
# sagt -c CONFIG&
```

### **Restarting the Native SNMP Daemon**

After starting the proxy SNMP agent, you need to restart the native SNMP daemon at the port you specified in the CONFIG file. To restart the native SNMP daemon, at the command prompt, enter the following command:

# snmpd -P port\_number

where port\_number is the port number specified in the CONFIG file. For example, on the Solaris platform, using the port in the previously mentioned example of a CONFIG file, enter the following command:

# snmpd -P 1161

# **Reconfiguring the SNMP Native Agent**

If your SNMP daemon is running on AIX, it supports SMUX. For this reason, you do not need to install a master agent. However, you do need to change the AIX SNMP daemon configuration.

AIX uses several configuration files to screen its communications. One of the file, snmpd.conf, needs to be changed so that the SNMP daemon accepts the incoming messages from the SMUX subagent. For more information, see the online manual page for snmpd.conf. You need to add a line to define each subagent.

For example, you might add this line to the snmpd.conf:

smux 1.3.6.1.4.1.1.1450.1 "" IP\_address net\_mask

IP\_address is the IP address of the host the subagent is running on, and net\_mask is the network mask of that host.

Note - Do not use the loopback address 127.0.0.1, use the real IP address instead.

# **Installing the SNMP Master Agent**

To configure the SNMP master agent you must install the Administration Server instance as the root user. However, even a non-root user can accomplish basic SNMP tasks, such as MIB browsing, on a web server instance by configuring the SNMP sub-agent to work with the master agent.

To install the master SNMP agent using the Server Manager

# To install the master SNMP agent

- 1 Log in as root.
- 2 Check whether an SNMP daemon (snmpd) is running on port 161. If no SNMP daemon is running, go to "Installing the SNMP Master Agent" on page 240.

If an SNMP daemon is running, ensure you know how to restart it and which MIB trees it supports.

- 3 If an SNMP daemon is running, kill its process.
- 4 In the Server Manager, choose the SNMP Master Agent Trap page from the Global Settings tab. The Manager Entries page appears.
- 5 Type the name of the system that is running your network management software.
- 6 Type the port number at which your network management system listens for traps. (The well-known port is 162.) For more information on traps, see "Configuring Trap Destinations" on page 246.
- 7 Type the community string you want to use in the trap. For more information on community strings, see "Configuring the Community String" on page 245.
- 8 Click OK.
- 9 In the Server Manager, the SNMP Master Agent Community page from the choose Global Settings tab. The Community Strings page appears.
- 10 Type the community string for the master agent.
- 11 Choose an operation for the community.
- 12 Click OK.

# **Enabling and Starting the SNMP Master Agent**

Master agent operation is defined in an agent configuration file named CONFIG. You can edit the CONFIG file using the Server Manager, or you can edit the file manually. You must install the master SNMP agent before you can enable the SNMP subagent.

If you get a bind error similar to "System Error: Could not bind to port," when restarting the master agent, use ps -ef | grep snmp to check if magt is running. If it is running, use the command kill -9 pid to end the process. The CGIs for SNMP will then start working again.

This section includes the following topics:

- Starting the Master Agent on Another Port
- Manually Configuring the SNMP Master Agent
- Editing the Master Agent CONFIG File
- Defining sysContact and sysLocation Variables

- Configuring the SNMP Master Agent
- Starting the SNMP Master Agent

# **Starting the Master Agent on Another Port**

The Administration Interface will not start the SNMP master agent on ports other than 161. However, you can manually start the master agent on another port using the following steps

### To manually start the master agent on another port

1 Edit /server\_root/plugins/snmp/magt/CONFIG to specify the desired port.

#### 2 Run the start script as follows:

cd /server\_root/https-admserv

./start -shell /server\_root/plugins/snmp/magt/magt

/server\_root/plugins/snmp/magt/CONFIG

/server\_root/plugins/snmp/magt/INIT

The master agent will then start on the desired port. However, the user interface will be able to detect that the master agent is running.

### Manually Configuring the SNMP Master Agent

To configure the master SNMP agent manually

#### To configure the master SNMP agent manually

- 1 Log in as superuser.
- 2 Check to see if there is an SNMP daemon (snmpd) running on port 161.

If an SNMP daemon is running, make sure you know how to restart it and which MIB trees it supports. Kill its process.

- 3 Edit the CONFIG file located in plugins/snmp/magt in the server root directory.
- 4 (Optional) Define sysContact and sysLocation variables in the CONFIG file.

# **Editing the Master Agent CONFIG File**

The CONFIG file defines the community and the manager that master agent will work with. The manager value should be a valid system name or an IP address.

Here is an example of a basic CONFIG file:

| COMMUNITY | public                          |  |
|-----------|---------------------------------|--|
|           | ALLOW ALL OPERATIONS            |  |
| MANAGER   | <pre>manager_station_name</pre> |  |
|           | SEND ALL TRAPS TO PORT 162      |  |
|           | WITH COMMUNITY public           |  |

# Defining sysContact and sysLocation Variables

You can edit the CONFIG file to add initial values for sysContact and sysLocation, which specify the sysContact and sysLocation MIB-II variables. The strings for sysContact and sysLocation in this example are enclosed in quotes. Any string that contains spaces, line breaks, and tabs must be enclosed in quotes. You can also specify the value in hexadecimal notation.

Here is an example of a CONFIG file with sysContract and sysLocation variables defined:

| COMMUNITY                   | public                     |  |
|-----------------------------|----------------------------|--|
|                             | ALLOW ALL OPERATIONS       |  |
| MANAGER                     | nms2                       |  |
|                             | SEND ALL TRAPS TO PORT 162 |  |
|                             | WITH COMMUNITY public      |  |
|                             |                            |  |
| INITIAL                     | sysLocation "Server room   |  |
| 501 East Middlefield Road   |                            |  |
| Mountain View, CA 94043USA" |                            |  |
|                             |                            |  |
| INITIAL                     | sysContact "John Doe       |  |
| email: jdoe@netscape.com"   |                            |  |
|                             |                            |  |

# **Configuring the SNMP Subagent**

You can configure the SNMP subagent to monitor your server.

To configure the SNMP subagent, perform the following steps

### ▼ To configure the SNMP subagent

- 1 From the Administration Server, select the server instance and click Manage.
- 2 Select the Monitor tab.
- 3 Select SNMP Subagent Configuration.
- 4 (UNIX only) Enter the name and domain of the server in the Master Host field.
- 5 Enter the Description of the server, including operating system information.
- 6 Enter the Organization responsible for the server.
- 7 Enter the absolute path for the server in the Location field.
- 8 Enter the name of the person responsible for the server and the person's contact information in the Contact field.
- 9 Select On to Enable the SNMP Statistics Collection.
- 10 Click OK.
- 11 Click Apply.
- 12 Select Apply Changes to restart your server for changes to take effect.

# **Starting the SNMP Master Agent**

After you have installed the SNMP master agent, you can start it manually or by using the Administration Server.

### **Manually Starting the SNMP Master Agent**

To start the master agent manually, enter the following at the command prompt:

# magt CONFIG INIT&

The INIT file is a nonvolatile file that contains information from the MIB-II system group, including system location and contact information. If INIT does not already exist, starting the master agent for the first time will create it. An invalid manager name in the CONFIG file will cause the master agent start-up to fail.

To start a master agent on a nonstandard port, use one of two methods:

**Method one:** In the CONFIG file, specify a transport mapping for each interface over which the master agent listens for SNMP requests from managers. Transport mappings allow the master agent to accept connections at the standard port and at a nonstandard port. The master agent can also accept SNMP traffic at a nonstandard port. The maximum number of concurrent SNMP is limited by your target system's limits on the number of open sockets or file descriptors per process. Here is an example of a transport mapping entry:

TRANSPORT extraordinary SNMP OVER UDP SOCKET AT PORT 11161

After editing the CONFIG file manually, you should start the master agent manually by typing the following at the command prompt:

# magt CONFIG INIT&

**Method two:** Edit the /etc/services file to allow the master agent to accept connections at the standard port as well as a nonstandard port.

#### Starting the SNMP Master Agent Using the Administration Server

To start the SNMP master agent using the Administration Server, perform the following steps

#### To start the SNMP master agent

- 1 Log in to the Administration Server.
- 2 In the Server Manager, choose the SNMP Master Agent Control page from the Global Settings tab. The SNMP Master Agent Control page appears.
- 3 Click Start.

You can also stop and restart the SNMP master agent from the SNMP Master Agent Control page.

# **Configuring the SNMP Master Agent**

Once you have enabled the master agent and enabled a subagent on a host computer, you need to configure the host's Administration Server by specifying community strings and trap destinations.

# **Configuring the Community String**

A community string is a text string that an SNMP agent uses for authorization. A network management station sends a community string with each message it sends to the agent. The

agent can then verify whether the network management station is authorized to get information. Community strings are not concealed when sent in SNMP packets; strings are sent in ASCII text.

You can configure the community string for the SNMP master agent from the Community Strings page in the Server Manager. You also define the SNMP-related operations that a particular community can perform. From the Server Manager, you can view, edit, and remove the communities you have already configured.

# **Configuring Trap Destinations**

An SNMP trap is a message the SNMP agent sends to a network management station. For example, an SNMP agent sends a trap when an interface's status has changed from up to down. The SNMP agent must know the address of the network management station so it knows where to send traps. You can configure this trap destination for the SNMP master agent from Sun Java System Web Server. You can also view, edit, and remove the trap destinations you have already configured. When you configure trap destinations using Sun Java System Web Server, you are actually editing the CONFIG file.

### **Enabling the Subagent**

After you have installed the master agent that comes with the Administration Server, you must enable the subagent for your server instance before you attempt to start it. For more information on installing the master agent, see "Installing the SNMP Master Agent" on page 240. You can use the Server Manager to enable the subagent.

To stop the SNMP function on UNIX/Linux platforms, you must stop the subagent, followed by the master agent. If you stop the master agent first, you may not be able to stop the subagent. If that happens, restart the master agent, stop the subagent, and stop the master agent.

To enable the SNMP subagent, use the SNMP Subagent Configuration page in the Server Manager, and start the subagent from the SNMP Subagent Control page. For more information, see the corresponding sections in the online help.

Once you have enabled the subagent, you can start, stop or restart it from the SNMP Subagent Control Page or the Services Control Panel for Windows.

**Note** – After making any SNMP configuration changes, you must click the Apply button and restart SNMP subagent.

# **Understanding SNMP Messages**

GET and SET are two types of messages defined by SNMP. GET and SET messages are sent by an NMS to a master agent. You can use one of the message types, or both with the Administration Server.

SNMP exchanges network information in the form of Protocol Data Units (PDUs). These units contain information about variables stored on the managed device, such as the web server. These variables, also known as managed objects, have values and titles that are reported to the NMS as necessary. Protocol data units sent by the server to the NMS are known as "traps." The use of GET, SET, and "trap" messages are illustrated in the following examples.

**NMS-initiated Communication.** The NMS requests information from the server or changes the value of a variable store in the server's MIB. For example:

- 1. The NMS sends a message to the Administration Server master agent. The message can be a request for data (a GET message), or an instruction to set a variable in the MIB (a SET message).
- 2. The master agent forwards the message to the appropriate subagent.
- 3. The subagent retrieves the data or changes the variable in the MIB.
- 4. The subagent reports data or status to the master agent, and the master agent forwards the message back (a GET message) to the NMS.
- 5. The NMS displays the data textually or graphically through its network management application.

**Server-initiated Communication.** The server subagent sends a message or "trap" to the NMS when a significant event has occurred. For example:

- 1. The subagent informs the master agent that the server has stopped.
- 2. The master agent sends a message or "trap" reporting the event to the NMS.
- 3. The NMS displays the information textually or graphically through its network management application.

# ♦ ♦ ♦ CHAPTER 1 2

# **Configuring Naming and Resources**

The component-based Java<sup>™</sup> 2 Platform, Standard Edition (J2SE) technology provides an infrastructure for Web services that simplifies enterprise development and deployment.

This chapter describes the J2SE resources provided by Sun Java System Web Server and discusses the methods used to create and manage these resources.

For a discussion on Java security and realm-based authentication, see Chapter 5, J2SE-based Security for Web Container and Web Applications.

This chapter includes the following topics:

- "Enabling and Disabling Java" on page 249
- "Configuring JVM Settings" on page 250
- "About J2SE Naming Services and Resources" on page 253
- "About Java Naming and Directory Interface (JNDI)" on page 256
- "Creating Java-based Resources" on page 261
- "Modifying Java-based Resources" on page 267
- "Deleting Java-based Resources" on page 269

# **Enabling and Disabling Java**

You can enable or disable Java either globally, that is, per instance of Sun Java System Web Server, or for a particular virtual server class. By default, Java is enabled in Sun Java System Web Server and the following line is added to the magnus.conf file:

Init fn="load-modules" shlib="<server-root>/bin/https/lib/libj2eeplugin.so"

You can also enable Java for a particular virtual server. When you do so, the server updates the obj.conf file for the virtual server class with the required J2SE directives.

For more information on the obj.conf and magnus.conf files, see the Sun Java System Web Server 6.1 SP10 Administrator's Configuration File Reference and the Sun Java System Web Server 6.1 SP10 NSAPI Programmer's Guide.

In some cases, you might want to disable Java either globally or for a particular virtual server class, for example, if your entire server or that class will supply only static content.

To enable or disable Java, do the following

### To enable or disable

- 1 Access the Server Manager and choose the Java tab.
- 2 Click Enable/Disable Servlets/JSP.

| Enable/Disable Java    |                                  |
|------------------------|----------------------------------|
| 🖻 Enable Java Globally |                                  |
| Virtual Server Class   | Enable/Disable Java              |
| vsclass1               | 🖻 Enable Java for class vsclass1 |
|                        |                                  |
|                        |                                  |
| ОК                     | Reset                            |

FIGURE 12-1 The Enable/Disable Servlets/JSP Interface

#### 3 To enable or disable Java globally, check or uncheck Enable/Disable Java Globally.

or

To enable or disable Java for a particular virtual server class, check or uncheck the Enable/Disable Java checkbox corresponding to the virtual server class.

4 Click OK.

# **Configuring JVM Settings**

Unlike previous releases of the product, the Sun Java System Web Server 6.1 no longer supports the standalone Java Runtime Environment (JRE). Instead, JDK 1.4.1 or higher is a pre-requisite for the server. When you install the server, if you select the default JDK option, Java Development Kit (JDK) version 1.4.1\_03 is installed in the *<server-root*>/bin/https/jdk directory.

You can configure Java Virtual Machine (JVM) settings for your server instance. These settings include the location of your Java home, compiler options, debugging options, and profiler information. One reason to configure these settings is to improve performance. For more information on performance see the *Sun Java System Web Server 6.1 SP10 Performance Tuning, Sizing, and Scaling Guide*.

# **Configuring General Settings**

To edit the location of the JDK and to specify debug options perform following steps:

### To edit the location of the JDK and to specify debug options

- 1 Access the Server Manager and choose the Java tab.
- 2 Click JVM General.

| JVM General Settings                                  |                       |                           |  |
|-------------------------------------------------------|-----------------------|---------------------------|--|
| Java Home: /space1/sudhi/WS61MS2/pavan/silentiws61/bi |                       |                           |  |
| Debug Enabled                                         | Off 💌                 |                           |  |
| Debug Options:                                        | -Xdebug -Xrunjdwp:tra | ansport=dt_socket,server= |  |
| Oł                                                    |                       | Reset                     |  |

FIGURE 12–2 The JVM General Interface

#### 3 Set the Java Home.

The Java Home is the path to the directory where the Java Developer's Kit (JDK) is installed. Sun Java System Web Server supports the Sun JDK 1.4.1\_03.

4 Choose whether to enable debugging and set debug options.

A list of debug options is available at:

http://java.sun.com/products/jpda/doc/conninv.html#Invocation

5 Click OK.

# **Configuring Path Settings**

You might want to configure JVM path settings for certain reasons. For example, you want to choose a suffix for the system's classpath in order to override system classes such as the XML

Parser classes, or you want to ignore the environment classpath to prevent environment variable side effects on a production environment.

To configure the JVM's path settings in the Administration interface, perform the following tasks

### To configure the JVM's path settings in the Administration interface

- 1 Access the Server Manager and choose the Java tab.
- 2 Click JVM Path Settings.
- 3 Choose a suffix for the system's classpath
- 4 Choose whether to ignore the environment classpath.

If you do not ignore the classpath, the CLASSPATH environment variable is read and appended to the Sun Java System Web Server classpath. The CLASSPATH environment variable is added after the classpathsuffix, at the very end.

For a development environment, the classpath should be used. For a production environment, this classpath should be ignored to prevent environment variable side effects.

5 Set a native library path prefix and suffix.

The native library path is the automatically constructed concatenation of the Web Server installation relative path for its native shared libraries, the standard JRE native library path, the shell environment setting (LD\_LIBRARY\_PATH on UNIX), and any path specified in the profiler element. It does not appear explicitly in the server configuration, because the native library path is synthesized

6 Click OK.

# **Configuring JVM Options**

To set JVM command-line options in the Administration interface, perform the following tasks

### To set JVM command-line option in the Administration interface

- 1 Access the Server Manager, and choose the Java tab.
- 2 Click JVM Options and make the necessary changes.

For information about specific JVM options, see:

http://java.sun.com/docs/hotspot/VMOptions.html

3 Click OK.

## **Configuring the JVM Profiler**

You can use a profiler to perform remote profiling on the Sun Java System Web Server to discover bottlenecks in server-side performance.

To configure the JVM Profiler in the Administration interface, perform the following tasks

#### To configure the JVM Profiler in the Administration interface

- 1 Access the Server Manager, and choose the Java tab.
- 2 Click JVM Profiler.
- 3 Specify the classpath, the native library path, and whether the profiler is enabled.
- 4 Add, delete or edit JVM options for the profiler, and click OK.

For more information about profilers, see the *Sun Java System Web Server 6.1 SP10 Programmer's Guide*.

## **About J2SE Naming Services and Resources**

Web applications access a wide variety of resources such as resource managers, data sources (for example SQL datasources), mail sessions, and URL connection factories. The J2SE platform exposes such resources to the applications by using Java Naming and Directory Interface (JNDI) service.

Sun Java System Web Server allows you to create and manage the following J2SE resources:

- "JDBC Datasources" on page 253
- "JDBC Connection Pools" on page 254
- "Java Mail Sessions" on page 254
- "Custom Resources" on page 255
- "External JNDI Resources" on page 255

## **JDBC Datasources**

A JDBC datasource is a J2SE resource that you can create and manage using Sun Java System Web Server.

The JDBC API is the API for connectivity with relational database systems. The JDBC API has two parts:

- An application-level interface used by the application components to access databases.
- A service provider interface to attach a JDBC driver to the J2SE platform.

A JDBC datasource object is an implementation of a data source in the Java programming language. In basic terms, a data source is a facility for storing data. It can be as sophisticated as a complex database for a large corporation or as simple as a file with rows and columns. A JDBC Datasource is a J2SE resource that can be created and managed via Sun Java System Web Server.

The JDBC API provides a set of classes for Java with a standard SQL database access interface to ensure uniform access to a wide range of relational databases.

Using JDBC, SQL statements can be sent to virtually any DBMS. It is used as an interface for both relational and object DBMSs.

For information on creating a custom resource, see "Creating a JDBC Resource" on page 265.

## **JDBC Connection Pools**

A JDBC connection pool is a named group of JDBC connections to a database. These connections are created when the first request for connection is made on the pool when you start Sun Java System Web Server.

The JDBC connection pool defines the properties used to create a connection pool. Each connection pool uses a JDBC driver to establish a connection to a physical database at server start-up.

A JDBC-based application or resource draws a connection from the pool, uses it, and when no longer needed, returns it to the connection pool by closing the connection. If two or more JDBC resources point to the same pool definition, they will be using the same pool of connections at run time.

For information on how to create a new JDBC connection pool, see "Creating a New JDBC Connection Pool" on page 261.

## **Java Mail Sessions**

JMS destinations are J2SE resources that can be created and managed by using Sun Java System Web Server.

Several internet applications require the ability to send email notifications. The J2SE platform includes the JavaMail API along with a JavaMail service provider that allows an application component to send internet mail. The JavaMail API has two parts:

An application-level interface used by the application components to send mail

• A service provider interface used at the J2SE API level.

Java Mail Sessions are J2SE resources that can be created and managed by using Sun Java System Web Server.

Note – Sun Java System Web Server does not provide an Administration Server interface to create Java Mail Sessions. You can use the command line interface to do so. For more information on how you can create a mail resource using the command line utility, see "Create Mail Resource" on page 403.

## **Custom Resources**

A custom resource accesses a local JNDI repository. The customresource element defined in server.xml provides a way of specifying a custom server-wide resource object factory. Such object factories implement the javax.naming.spi.ObjectFactory interface. This element associates a JNDI name (specified through the jndiname sub-element like other Sun Java System Web Server resources) to be used in the server-wide namespace, its type, name of the resource factory class and a set of standard properties used to instantiate the same.

You need to ensure that the resource reference's environment references are linked to the configured server-wide resources defined using the customresource and externaljndiresource tags in server.xml. Dynamic redeployment of application components is an issue for the JNDI naming environment. Sun Java System Web Server will release all the application specific references and rebind all the new references into the newly installed application's naming context.

For information on creating a custom resource, see "Creating Custom Resources" on page 266.

## **External JNDI Resources**

Often applications running on Sun Java System Web Server require access to resources stored in an external JNDI repository. For example, generic Java objects could be stored in an LDAP server as per the Java schema. While a custom resource allows you to access a local JNDI repository, to access an external JNDI repository you must use an external JNDI resource. An external JNDI factory must implement the javax.naming.spi.InitialContextFactory interface.

For information on creating an external JNDI resource, see "Creating External JNDI Resources" on page 266.

## About Java Naming and Directory Interface (JNDI)

This section discusses the Java Naming and Directory Interface (JNDI), which is an API for accessing different kinds of naming and directory services. J2SE components locate objects by invoking the JNDI lookup method.

This section covers the following topics:

- "J2SE Naming Services" on page 256
- "Naming References and Binding Information" on page 257
- "Naming References in J2SE Standard Deployment Descriptor" on page 257
- "JNDI Connection Factories" on page 260

## **J2SE Naming Services**

A JNDI name is a user-friendly name for an object. These names are bound to their objects by the naming and directory service that is provided by a J2SE server. Because J2SE components access this service through the JNDI API, an object's user-friendly name is its JNDI name. For instance, the JNDI name of the Oracle database can be jdbc/Oracle. When it starts up, Sun Java System Web Server reads information from configuration file and automatically adds JNDI database names to the name space.

The application component's naming environment is a mechanism that allows customization of the application component's business logic during deployment or assembly. Use of the application component's environment allows the application component to be customized without the need to access or change the application component's source code.

A J2SE container implements the Web application component's environment, and provides it to the application component instance as a JNDI naming context. The application component's environment is used as follows:

- The Web application component's business methods access the environment using the JNDI interfaces. The application component provider declares in the deployment descriptor all the environment entries that the application component expects to be provided in its environment at runtime.
- The container provides an implementation of the JNDI naming context that stores the application component environment. The container also provides the tools that allow the deployer to create and manage the environment of each application component.
- A deployer uses the tools provided by the container to initialize the environment entries that are declared in the application component's deployment descriptor. The deployer can set and modify the values of the environment entries.
- The container makes the environment naming context available to the application component instances at runtime. The application component's instances use the JNDI interfaces to obtain the values of the environment entries.

Each application component defines its own set of environment entries. All instances of an application component within the same container share the same environment entries. Application component instances are not allowed to modify the environment at runtime.

## **Naming References and Binding Information**

A resource reference is an element in a deployment descriptor that identifies the component's coded name for the resource. More specifically, the coded name references a connection factory for the resource. In the example given in the following section, the resource reference name is jdbc/SavingsAccountDB.

The JNDI name of a resource and the name of the resource reference are not the same. This approach to naming requires that you map the two names before deployment, but it also decouples components from resources. Because of this de-coupling, if at a later time the component needs to access a different resource, you do not have to change the name in the code. This flexibility also makes it easier for you to assemble J2SE applications from preexisting components.

The following table lists recommended JNDI lookups and their associated references for the J2SE resources used by Sun Java System Web Server.

| JNDI Lookup Name   | Associated Reference                  |
|--------------------|---------------------------------------|
| java:comp/env      | Application environment entries       |
| java:comp/env/jdbc | JDBC DataSource resource              |
| java:comp/env/mail | JavaMail Session Connection Factories |
| java:comp/env/url  | URL Connection Factories              |

TABLE 12-1 JNDI Lookups and Their Associated References

## Naming References in J2SE Standard Deployment Descriptor

A naming reference is a string used by the application to look up an object in the given naming context. For each Web application, there is a naming context and the references are configured in the standard component deployment descriptors. This section describes the standard deployment descriptor features used in Sun Java System Web Server. This section covers the following topics:

- "Application Environment Entries" on page 258
- "References to Resources" on page 258
- "Resource Environment References" on page 259

#### **Application Environment Entries**

Environment entries, defined using <env-entry>, provide a way of specifying deployment time parameters to J2SE Web applications. Note that the servlet context initialization parameters could be defined using <context-param>, but <env-entry> is the preferred way because application deployers to configure such applications parameters by explicitly specifying the name, type and values for them.

The following sample describes the syntax of <env-entry> as specified in the J2SE standard deployment descriptors:

```
<env-entry>
<description> Send pincode by mail </description>
<env-entry-name> mailPincode </env-entry-name>
<env-entry-value> false </env-entry-value>
<env-entry-type> java.lang.Boolean </env-entry-type>
</env-entry>
```

The <env-entry-type> tag specifies a fully qualified class name for the entry. Here is a code snippet to lookup the <env-entry> using JNDI from a servlet or JSP:

```
Context initContext = new InitialContext();
Boolean mailPincode = (Boolean)
initContext.lookup("java:comp/env/mailPincode");
// one could use relative names into the sub-context
Context envContext = initContext.lookup("java:comp/env");
Boolean mailPincode = (Boolean)
envContext.lookup("mailPincode");
```

#### **References to Resources**

A factory is an object that creates other objects on demand. A resource factory creates resource objects, such as database connections or message service connections. They are configured using <resource-ref> element in the standard deployment descriptors.

The following example describes the use of factories:

## **Example**

Declaration of a reference to a JDBC connection factory that returns objects of type javax.sql.DataSource:

```
<resource-ref>
<description> Primary database </description>
<res-ref-name> jdbc/primaryDB </res-ref-name>
<res-type> javax.sql.DataSource </res-type>
```

```
<res-auth> Container </res-auth> </resource-ref>
```

<res-type> is a fully-qualified class name of the resource factory. The <res-auth> variable can be assigned either Container or Application as a value.

If Container is specified, the web container handles the authentication before binding the resource factory to JNDI lookup registry. If Application is specified, the servlet must handle authentication programmatically. Different resource factories are looked up under a separate sub-context that describes the resource type, follows:

- jdbc/ for a JDBC javax.sql.DataSource factory
- mail/ for a JavaMail javax.mail.Session factory
- url/ for a java.net.URL factory

Here is a code snippet to get JDBC connection from an application component with the container handling the authentication:

```
InitialContext initContext = new InitialContext();
DataSource source =
(DataSource) initContext.lookup("java:comp/env/jdbc/primaryDB");
Connection conn = source.getConnection();
```

Please note that in order to ensure that for these resource references work, the res-ref-name must map to valid resource factory at runtime.

#### **Resource Environment References**

Resource environment references provide a way of accessing, by using JNDI lookups, administered objects associated with a resource. The <resource-env-ref> element, defined in the standard deployment descriptors lets applications declare the resource requirements.

The main difference between <resource-env-ref> and <resource-ref> element is the absence of specific resource authentication requirement, both these elements have to be backed up by a resource factory descriptor.

## **Examples**

```
<resource-env-ref>
<description> My Topic </description>
<res-env-ref-name> jdbc/MyTopic </res-ref-name>
<res-env-ref-type> javax.jdbc.Topic </res-type>
</resource-env-ref>
```

Here is a code snippet to access a JMS Topic object:

```
InitialContext initContext = new InitialContext();
javax.jms.Topic myTopic = (javax.jdbc.Topic)
initContext.lookup("java:comp/env/jdbc/MyTopic");
```

#### **Initial Naming Context**

The naming support in Sun Java System Web Server is based primarily on J2SE 1.3, with a few added enhancements. When an application component creates the initial context by using InitialContext(), Sun Java System Web Server returns an object that serves as a handle to the Web application's naming environment. This object in turn provides sub-contexts for the java: comp/env namespace. Each Web application gets its own namespace java: comp/env name space is allotted to each Web application and objects bound in one Web application's namespace do not collide with objects bound in other Web applications.

## **JNDI Connection Factories**

For J2SE web applications, the deployment descriptor in the web.xml file is the placeholder for defining references to application environment entries or resource manager (such as SQL Data Source) connection factories. Applications look up such references using the JNDI InitialNamingContext provided by the J2SE containers. This feature makes applications portable to different Web Server environments by just making changes to the deployment descriptor, that is, without accessing or modifying the application's source code.

A connection factory is an object that produces connection objects that enable a J2SE component to access a resource. The connection factory for a database is a java.sql.DataSource object, which creates a java.sql.Connection object.

In Sun Java System Web Server, you can configure the means of accessing the following resources and resource factories:

- JDBC connection factories
- JavaMail Session connection factories
- Generic, custom user-written resource object factories.
- Support for external resource repositories such as LDAP

All Sun Java System Web Server resource factories are specified within the <resources> </resources> tags in server.xml and have a JNDI name specified using the jndiname attribute (with the exception of jdbconnectionpool which does not have a jndiname). This attribute is used to register the factory in the server-wide namespace. Deployers can map user-specified, application-specific resource reference names (declared within resource-ref or resource-env-ref elements) to these server-wide resource factories using the resource-ref element in sun-web.xml. This enables deployment time decisions to be made with regards to which JDBC resources (and other resource factories) to use for a given application.

A custom resource accesses a local JNDI repository and an external resource accesses an external JNDI repository. Both types of resources need user-specified factory class elements, JNDI name attributes, and so on.

In this section, we will discuss how to create various J2SE resources, and how to access these resources.

- "Creating Java-based Resources" on page 261
- "Modifying Java-based Resources" on page 267

## **Creating Java-based Resources**

This section describes how you can use the Administration Interface to create J2SE-based resources:

- "Creating a New JDBC Connection Pool" on page 261
- "Creating a JDBC Resource" on page 265
- "Creating Custom Resources" on page 266
- "Creating External JNDI Resources" on page 266

## **Creating a New JDBC Connection Pool**

You can create a new JDBC connection pools in the following ways:

- Using the Administration Interface
- Using the Command-Line Interface

#### **Using the Administration Interface**

To create a new JDBC connection pool using the Administration interface, do the following

## To create a new JDBC connection pool using the Administration interface

- 1 Access the Server Manager and choose the Java tab.
- 2 Click JDBC Connection Pools.
- 3 Click New.

| Preferences // <u>Se</u>                         | curity VLogs V Monitor Virtual Server Class 🕨 |
|--------------------------------------------------|-----------------------------------------------|
| JVM Options                                      | 9                                             |
| JVM Profiler                                     | JDBC Connection Pools                         |
| <u>JDBC</u><br><u>Connection</u><br><u>Pools</u> | New<br>Delete Name Data Source Class Name     |
| JDBC<br>Resources                                | No Connection Pools have been created.        |
| Custom                                           | OK Reset                                      |

FIGURE 12-3 The JDBC Connection Pool Interface

4 From the Database Vendor drop down, select the type of database that you want to connect to. If your DBMS is not listed, select Other.

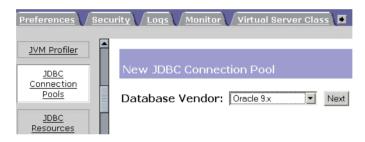

FIGURE 12-4 The New JDBC Connection Pool Interface

#### 5 Click Next.

The Add New JDBC Connection Pool page is displayed.

#### 6 Specify the properties for your new connection pool and click OK.

Listed below are the connection pool properties that you must specify:

#### General

- *Pool Name*: Enter a name for the new connection pool.
  - DataSource Classname: The vendor-specific classname that implements the data source. If you selected Other from the Database Vendor list in the New JDBC Connection Pool page, you must enter the vendor-specific classname of the data source you plan to use. Please note that this class must implement javax.sql.DataSource.

#### **Properties**

Specify standard and proprietary JDBC connection pool properties. Many of these properties are optional. By default the names of all of the standard properties are provided. You will need to consult your database vendor's documentation to determine the standard and vendor specific properties that are required.

#### **Pool Settings**

- Steady Pool Size: Specify the minimum number of connections that the pool should maintain. When a connection is given to a requesting thread, it is removed from the pool, reducing the current pool size. The steady pool size also refers to the number of connections that will be added to the pool on server startup.
- Max Pool Size: Specify the maximum number of connections that can be allowed in the pool at any given point in time.
- Pool Resize Quantity: When the pool shrinks toward the steady pool size it is resized in batches. This value determines the size of the batch. Making this value too large will delay connection recycling, making it too small will be less efficient.

**Note** – The pool capacity is only ever increased one connection at a time so this field does not effect increases in pool capacity.

- Idle Timeout (secs). The maximum time in seconds that a connection can remain idle in the pool. After this time, the pool implementation can close this connection.
- Max Wait Time (milli secs): The amount of time the caller will wait before getting a connection timeout. The default wait time is long, which means that a caller can wait for a long time. If this value is set to 0, the caller will be blocked until a connection is available.

#### **Connection Validation**

- Connection Validation Required: If this field is checked connections are validated before they are passed to the application. This allows the web server to automatically re-establish database connections in the case of the database becoming unavailable due to network failure or database server crash. Validation of connections cause additional overhead and slightly reduce performance.
- Validation Method: Specifies the methods the Web server can employ to validate database connections. Choose from the following values:
  - auto-commit: In this mode, query statements are executed and committed as individual transactions. When auto-commit is disabled, query statements are grouped into transactions that can be terminated by either commit or roll back mechanisms.
  - meta-data: In this mode, a connection's database is able to provide meta-information describing its tables, its stored procedures, and so on. Each instance of the meta-data object will have a particular query associated with it. The meta-data object will execute that query and cache the results.

 table: This method requires the Web server to perform a query on a user-specified table.

Table Name: If you select the validation option, table, from the Validation Method drop-down list, specify the table name here.

 Fail All Connections: Specifies whether to fail all connections in the pool and re-establish them if a single connection is determined to have failed. If left unchecked, connections will be individually re-established only when they are used.

#### **Transaction Isolation**

The isolation level that a transaction uses determines how sensitive the application is to changes that other users' transactions make, and consequently, how long the transaction must hold locks to protect against these changes.

- Transaction Isolation. Allows you to select the transaction isolation level for this connection. Choose from the following values:
  - read-uncommitted. Also known as dirty read, this isolation level lets a transaction read any data currently on a data page, whether or not that data has been committed.
  - read-committed. This places shared locks on data in such a way that data another transaction has changed but not yet committed will never be read. Because uncommitted data is not read, if a transaction running with read-committed isolation queries the data again, that data might have changed, or additional data might appear that meet the criteria of the original query.
  - repeatable-read. This ensures that locks will be placed on all data that is used in a query. No other user can modify the data that your transaction visits as long as you have not yet committed or rolled back your transaction.
  - serializable. This locks ranges of data so that if a query is reissued, no data will have changed and no additional rows of data will appear during the time interval between the first and second query.

Guarantee Isolation Level. This ensures that any connection taken from the pool will have the same isolation level. For example, if the isolation level for the connection was changed programatically (for example, con.setTransactionIsolation) when last used, this mechanism will change it back to the specified isolation level.

#### Using the Command-Line Interface

For information on how to use the command-line interface to create a new JDBC connection pool, see "Create JDBC Connection Pool" on page 399 in Appendix A, Command Line Utilities.

## **Creating a JDBC Resource**

A JDBC resource, also called a data source, lets you make connections to a database using getConnection(). Create a JDBC resource in one of these ways:

- "Using the Administration Interface" on page 265
- "Using the Command Line Interface" on page 265

#### Using the Administration Interface

To create a JDBC resource using the Administration interface, perform these tasks

#### To create a JDBC resource using the Administration interface

- 1 Access the Server Manager and choose the Java tab.
- 2 Click JDBC Resources.
- 3 Click the New button.
- 4 Enter the following information:
  - JNDI Name (required). Enter the JNDI name that application components must use to access the JDBC resource.
  - Pool Name (required). Select from the list the name (or ID) of the connection pool used by this JDBC resource. For more information, see "Creating a New JDBC Connection Pool" on page 261.
- 5 To enable the JDBC resource, select On from the Data Source Enabled drop-down.

If a JDBC resource is disabled, no application component can connect to it, but its configuration remains in the server instance.

- 6 Click OK.
- 7 Click Apply Changes.

#### **Using the Command Line Interface**

For information on how to use the command-line interface to create a new JDBC resource, see "Create JDBC Resource" on page 400 in Appendix A, Command Line Utilities.

## **Creating Custom Resources**

You can create a custom resource in any of the following ways:

- "Using the Administration Interface" on page 266
- "Using the Command Line Interface" on page 266

#### Using the Administration Interface

- To create custom resources using the administration interface
- 1 Access the Server Manager and choose the Java tab.
- 2 Click Custom Resources.
- 3 Click the New button.
- 4 Enter the following information:
  - JNDI Name (required): Enter the JNDI name that application components must use to access the custom resource.
    - Resource Type (required): Enter the fully qualified type of the custom resource.
    - Factory Class (required). Enter the fully qualified name of the user-written factory class, which implements javax.naming.spi.ObjectFactory.
    - Custom Resource Enabled (optional): Select On to enable the custom resource at runtime.
- 5 Click OK.
- 6 Click Apply Changes.

#### Using the Command Line Interface

For information on how to use the command-line interface to create a new custom resource, see "Create Custom Resource" on page 401 in Appendix A, Command Line Utilities.

## **Creating External JNDI Resources**

You can create an external resource in the following ways:

- "Using the Administration Interface" on page 267
- "Using the Command Line Interface" on page 267

#### Using the Administration Interface

#### To create external JNDI resources using the administration interface

- 1 Access the Server Manager and choose the Java tab.
- 2 Click External JNDI Resources.
- 3 Click the New button.
- 4 Enter the following information:
  - JNDI Name (required). Enter the JNDI name that application components must use to access the custom resource.
    - Resource Type (required). Enter the fully qualified type of the custom resource.
    - Factory Class (required). Enter the fully qualified name of the user-written factory class, which implements javax.naming.spi.ObjectFactory.
    - JNDI Lookup (required). Enter the JNDI value to look up in the external repository. For example, if you are creating an external resource to connect to an external repository, to test a mail class, your JNDI Lookup could read cn=testmail.
    - External Resource Enabled (optional). Select On to enable the external resource at runtime.
- 5 Click OK.
- 6 Click Apply Changes.

#### **Using the Command Line Interface**

For information on how to use the command-line interface to create a new custom resource, see "Create External JNDI Resource" on page 402 in Appendix A, Command Line Utilities.

## **Modifying Java-based Resources**

This section describes how you can use the Administration interface to modify the properties of the Java-based resources you have created:

- "Modifying a JDBC Connection Pool" on page 268
- "Modifying a JDBC Resource" on page 268
- "Modifying a Custom Resource" on page 268
- "Modifying an External JNDI Resource" on page 269

## **Modifying a JDBC Connection Pool**

To modify the properties of a JDBC connection pool

#### ▼ To modify the properties of a JDBC connection pool

- 1 Access the Server Manager and choose the Java tab.
- 2 Click the JDBC Connection Pools link.
- 3 Click the link representing the JDBC connection pool you want to edit.
- 4 Modify the settings as required.
- 5 Click OK.

## **Modifying a JDBC Resource**

To modify the properties of a JDBC resource

#### To modify the properties of a JDBC resource

- 1 Access the Server Manager and choose the Java tab.
- 2 Click the JDBC Resources link.
- 3 Click the link representing the JDBC resource you want to edit.
- 4 Modify the settings as required.
- 5 Click OK.

## **Modifying a Custom Resource**

To modify the properties of a custom resource

#### To modify the properties of a custom resource

- 1 Access the Server Manager and choose the Java tab.
- 2 Click the Custom Resources link.
- 3 Click the link representing the custom resource you want to edit.
- 4 Modify the settings as required.
- 5 Click OK.

## **Modifying an External JNDI Resource**

To modify the properties of an external JNDI resource

#### To modify the properties of an external JNDI resource

- 1 Access the Server Manager and choose the Java tab.
- 2 Click the External JNDI Resources link.
- 3 Click the link representing the external JNDI resource you want to edit.
- 4 Modify the settings as required.
- 5 Click OK.

### **Deleting Java-based Resources**

This section describes how you can use the Administration interface to delete Java-based resources:

- "Deleting a JDBC Connection Pool" on page 270
- "Deleting a JDBC Resource" on page 270
- "Deleting a JDBC Resource" on page 270
- "Deleting a JDBC Resource" on page 270

## **Deleting a JDBC Connection Pool**

You can delete a JDBC reource using either of the following:

- "Using the Administration Server" on page 270
- "Using the Command Line Utility" on page 270

#### **Using the Administration Server**

To delete a JDBC connection pool using the Administration Server

#### ▼ To delete a JDBC connection pool using the Administration Server

- 1 Access the Server Manager and choose the Java tab.
- 2 Click the JDBC Connection Pools link.
- 3 Check the checkbox corresponding to the JDBC connection pool you want to delete.
- 4 Click OK.

#### Using the Command Line Utility

For information on the syntax of the command line option you can use, see Appendix A, Command Line Utilities.

## **Deleting a JDBC Resource**

You can delete a JDBC reource using either of the following:

- "Using the Administration Server" on page 270
- "Using the Command Line Utility" on page 271

#### **Using the Administration Server**

To delete a JDBC resource using the Administration server

#### To delete a JDBC resource

- 1 Access the Server Manager and choose the Java tab.
- 2 Click the JDBC Resources link.
- 3 Check the checkbox corresponding to the JDBC resource you want to delete.

4 Click OK.

#### Using the Command Line Utility

For information on the syntax of the command line option you can use, see Appendix A, Command Line Utilities.

## **Deleting a Custom Resource**

You can delete a custom reource using either of the following:

- "Using the Administration Server" on page 271
- "Using the Command Line Utility" on page 271

#### **Using the Administration Server**

To delete a custom resource using the Administration server

#### To delete a custom resource

- 1 Access the Server Manager and choose the Java tab.
- 2 Click the Custom Resources link.
- 3 Check the checkbox corresponding to the custom resource you want to delete.
- 4 Click OK.

#### Using the Command Line Utility

For information on the syntax of the command line option you can use, see Appendix A, Command Line Utilities.

## **Deleting an External JNDI Resource**

You can delete an external JNDI reource using either of the following:

- "Using the Administration Server" on page 271
- "Using the Command Line Utility" on page 272

#### **Using the Administration Server**

To delete an external JNDI resource using the Administration server, perform the following steps:

#### To delete an external JNDI resource

- 1 Access the Server Manager and choose the Java tab.
- 2 Click the External JNDI Resources link.
- 3 Check the checkbox corresponding to the external JNDI resource you want to delete.
- 4 Click OK.

#### Using the Command Line Utility

For information on the syntax of the command line option you can use, see Appendix A, Command Line Utilities.

#### ◆ ◆ ◆ CHAPTER 13

## **Using Virtual Servers**

This chapter explains how to set up and administer virtual servers using your Sun Java System Web Server.

This chapter contains the following sections:

- "Virtual Servers Overview" on page 273
- "Listen Sockets" on page 275
- "Using the Virtual Server User Interface" on page 280
- "Setting Up Virtual Servers" on page 283
- "Allowing Users to Monitor Individual Virtual Servers" on page 285
- "Deploying Virtual Servers" on page 289

## **Virtual Servers Overview**

When you use virtual servers you can offer to companies or individuals domain names, IP addresses, and some server monitoring capabilities with a single installed server. For the users, it is almost as if they have their own web servers, though you provide the hardware and basic web server maintenance.

**Note** – If you are not using virtual servers, you still use the items in the Class Manager to configure content, programs, and other features for your web server instance. When you install the web server, a default virtual server for the instance is created. You manage the content and services for this default virtual server using the virtual server user interface.

To set up virtual servers, you need to set up the following:

- "Virtual Server Classes" on page 274
- "Listen Sockets" on page 275
- "Virtual Servers" on page 276

The settings for virtual servers are stored in the server.xml file, found in the *server\_root/server\_ID/config* directory. You do not need to edit this file to use virtual servers, but you can. If you would like to learn more about this file and how to edit it, see the *Sun Java System Web Server 6.1 SP10 Administrator's Configuration File Reference*.

This section includes the following topics:

- "Multiple Server Instances" on page 274
- "Virtual Server Classes" on page 274
- "Listen Sockets" on page 275
- "Virtual Servers" on page 276
- "Virtual Server Selection for Request Processing" on page 277
- "Document Root" on page 278
- "Log Files" on page 279
- "Migrating Virtual Servers from a Previous Release" on page 279

## **Multiple Server Instances**

In past releases of the Sun Java System Web Server, unique configuration information for virtual servers was not very flexible. Quite often users created separate server instances in order to have a straightforward way to have servers with separate configuration information. The 6.0 version release of Sun Java System Web Server introduced separate configuration information for each virtual server class. Multiple server instances are still supported, but if your goal is to have many servers with separate configuration information, virtual servers are a better choice.

## **Virtual Server Classes**

Virtual servers are grouped into classes. Using classes you can configure similar virtual servers at the same time, so you don't have to configure each one separately. Though all virtual servers in a class share the same basic configuration information, you can also set variables and change configuration per virtual server. If you do not want virtual servers to share configuration information, you can create a single virtual server for every virtual server class. However, if your virtual servers share similar properties, you can group them in a class and configure them together.

For example, if you work for an Internet Service Provider (ISP) and want to provide different levels of hosting for different customers at different prices, you can set up several classes of virtual servers for your customers. You might enable Java servlets and JSPs for one class of virtual servers, and disable Java servlets and JSPs for a less expensive class of virtual servers.

You create a class of virtual servers by naming it and setting up a document root, where all virtual servers belonging to the class will have their document roots by default. You can use the \$id variable so that each virtual server within the class will have a separate document root within the class' document root. For more information, see "Document Root" on page 278.

After creating the class of virtual servers, you associate services with it. You can turn on or configure the following types of services for a class of virtual servers:

- Programs, see Chapter 16, Extending Your Server With Programs.
- Content Management, see Chapter 17, Content Management.
- Configuration Styes, see Chapter 18, Applying Configuration Styles.

#### The obj.conf File

All virtual servers in a class share an obj. conf file, which stores information about the virtual server class. Some of that information is stored in variables, so that individual virtual servers can have specific variable values substituted on the fly.

For more information about obj.conf and variables, see the *Sun Java System Web Server 6.1 SP10 NSAPI Programmer's Guide*. For more information on using variables in the user interface, see "Using Variables" on page 282.

#### **Virtual Servers in a Class**

A virtual server that belongs to a class is called a member of that class. Some virtual server settings are configured for all virtual servers in a class, and some are configured individually. These settings are configured on the Class Manager's Virtual Servers tab. For more information, see Chapter 15, Creating and Configuring Virtual Servers.

#### **The Default Class**

When you install Sun Java System Web Server, the installer automatically creates a single class, called defaultclass. It contains one virtual server member, by default, for your server instance. You can add additional virtual servers to the default class, but you cannot delete your default virtual server from the class. You also cannot delete the default class.

## **Listen Sockets**

Connections between the server and clients happen on a listen socket. Each listen socket you create has an IP address, a port number, a server name, and a default virtual server. If you want a listen socket to listen on all configured IP addresses on a given port for a machine, use 0.0.0.0, any, ANY, or INADDR\_ANY for the IP address.

When you install Sun Java System Web Server, one listen socket, ls1, is created automatically. This listen socket uses the IP address 0.0.0.0 and the port number you specified as your HTTP server port number during installation (the default is 80). You cannot delete the default listen socket. If you are not using virtual servers, this one listen socket is sufficient. However, if you are using virtual servers, you may want to create multiple listen sockets for your virtual servers.

Since a listen socket is a combination of IP address and port number, you can have multiple listen sockets with the same IP address and different port numbers, or with different IP addresses and the same port number. For example, you could have 1.1.1.1:81 and 1.1.1.1:82. Additionally, you could have 1.1.1.1:81 and 1.2.3.4:81, as long as your machine is configured to respond to both these addresses.

In addition, you specify the number of acceptor threads (sometimes called accept threads) in the listen socket. Acceptor threads are threads that wait for connections. The threads accept connections and put them in a queue where they are then picked up by worker threads. Ideally, you want to have enough accept threads so that there is always one available when a new request comes in, but few enough so that they do not provide too much of a burden on the system. The default value is 1. A good rule is to have one accept thread per CPU on your system. You can adjust this value if you find performance suffering.

## **Virtual Servers**

To create a virtual server you must first decide which class you want it to belong to. Next you need to decide what kind of virtual server you want. To create a virtual server, all you need to specify is a virtual server ID and one or more URL hosts.

This section includes the following topics:

- "Types of Virtual Servers" on page 276
- "IP-Address-Based Virtual Servers" on page 276
- "URL-Host-Based Virtual Servers" on page 277
- "Default Virtual Server" on page 277

#### **Types of Virtual Servers**

Prior to the version 6.0 release of Sun Java System Web Server, there were two kinds of virtual servers: hardware and software. Hardware virtual servers had unique IP addresses associated with them. Software virtual servers did not have unique IP addresses, but instead had unique URL hosts.

In Sun Java System Web Server 6.0 and Sun Java System Web Server 6.1, these concepts are no longer quite accurate. All virtual servers have a URL host specified. However, the virtual server may also be associated with an IP address based on its listen socket.

When a new request comes in, the server determines which virtual server to send it to based on the IP address or the value in the Host header. It evaluates the IP address first. For more information, see "Virtual Server Selection for Request Processing" on page 277.

#### **IP-Address-Based Virtual Servers**

To have multiple IP addresses on a single computer, you must map them through the operating system or provide additional cards. To set up multiple IP addresses through the operating system, use the Network Control Panel (Windows) or the ifconfig utility (UNIX/Linux).

**Note** – Directions for using ifconfig vary from platform to platform. Consult your operating system documentation for more information.

Typically you create an IP-address-based virtual server by creating a listen socket that listens on a specific IP address. The listen socket's default virtual server is an IP-address-based virtual server. For more information on ways to deploy virtual servers, see "Deploying Virtual Servers" on page 289.

#### **URL-Host-Based Virtual Servers**

You can set up URL-host-based virtual servers by giving them unique URL hosts. The contents of the Host request header directs the server to the correct virtual server.

For example, if you want to set up virtual servers for customers aaa, bbb, and ccc) so that each customer can have an individual domain name, you first configure DNS to recognize that each customer's URL, www.aaa.com, www.bbb.com, www.ccc.com, resolves to the IP address of the listen socket you are using. You then set the URL hosts for each virtual server to the correct setting (for example, www.aaa.com).

Because URL-Host-based virtual servers use the Host request header to direct the user to the correct page, not all client software works with them. Older client software that does not support the HTTP Host header does not work. These clients will receive the default virtual server for the listen socket.

#### **Default Virtual Server**

URL-Host-based virtual servers are selected using the Host request header. If the end user's browser does not send the Host header, or if the server cannot find the specified Host header, the default virtual server services the request.

The default virtual server is set by listen socket. You specify a default virtual server when you create a listen socket. You can always change the default virtual server.

## **Virtual Server Selection for Request Processing**

Before the server can process a request, it must accept the request via a listen socket, then direct the request to the correct virtual server.

A virtual server is then selected as follows:

- If the listen socket is configured to only a default virtual server, that virtual server is selected.
- If the listen socket has more than one virtual server configured to it, the request Host header is matched to the URL host of a virtual server. If no Host header is present or no URL host matches, the default virtual server for the connection group is selected.

If a virtual server is configured to an SSL listen socket, its URL host is checked against the subject pattern of the certificate at server startup, and a warning is generated and written to the error log if they don't match.

After the virtual server is determined, the server executes the obj. conf file for the virtual server class to which the virtual server belongs. For details about how the server decides which directives to execute in obj. conf, see the *Sun Java System Web Server 6.1 SP10 NSAPI Programmer's Guide*.

## **Document Root**

The primary document directory or document root is the central directory that contains all the virtual server's files to make available to remote clients.

The document root directory provides an easy way to restrict access to the files on a virtual server. It also makes it easy to move documents to a new directory (perhaps on a different disk) without changing any of the URLs because the paths specified in the URLs are relative to the primary document directory.

For example, if your document directory is C:\sun\servers\docs, a request such as http://www.sun.com/products/info.html tells the server to look for the file in C:\sun\servers\docs\products\info.html. If you change the document root (that is, you move all the files and subdirectories), you only have to change the document root that the virtual server uses, instead of mapping all URLs to the new directory or somehow telling clients to look in the new directory.

When you install the Sun Java System Web Server, you designate a document root for your web server instance. That becomes the document root for the default class. You can change that directory at the class level or override it at the individual virtual server level.

When you add a class, you also need to specify a document directory. That directory is an absolute path. However, if you simply enter an absolute path, the document roots for all virtual servers belonging to the class default to the same directory. If you include the variable \$id at the end of your document root absolute path, every virtual server has a default document root of *class\_doc\_root/virtual\_server\_ID*. For example, if your class' document directory is /sun/servers/docs/\$id, the default document directory for a virtual server vs1 that belongs to the class is /sun/servers/docs/vs1.

For more information on variables, see "Using Variables" on page 282.

You can also override the class' default document directory at the individual virtual server level.

## **Log Files**

When you create a new virtual server, by default the log file is the same log file as the server instance. In most cases you will want each individual virtual server to have its own log file. To set this up, you can change the log path for each virtual server.

For more information, see "Configuring Virtual Server Log Settings" on page 299.

## **Migrating Virtual Servers from a Previous Release**

If you used virtual servers in the 4.1 version of iPlanet Web Server, you can migrate them to the current release using the migration tool. For more information, see the *Sun Java System Web Server 6.1 SP10 Installation and Migration Guide*.

# Using Sun Java System Web Server Features with Virtual Servers

Sun Java System Web Server has many features, such as SSL and access control, that you can use with virtual servers. Many of these features involve configuration for all servers, for a server instance, for a class of virtual servers, or an individual virtual server. The following sections describe the features and provide information on where to look for more information.

This section includes the following topics:

- "Using SSL with Virtual Servers" on page 279
- "Using Access Control with Virtual Servers" on page 280
- "Using CGIs with Virtual Servers" on page 280
- "Using Configuration Styles with Virtual Servers" on page 280

## **Using SSL with Virtual Servers**

If you want to use SSL on a virtual server, you use an IP-address-based virtual server. The customary port is 443. It is difficult to use SSL on a URL-host-based virtual server because Sun Java System Web Server must read the request before determining which URL host to send the request to. Once the server reads the request, the initial handshake, where security information is exchanged, has already happened.

The only exception is when URL-Host-based virtual servers all have the same SSL configuration, including the same server certificate, using "wildcard certificates." For more information, see Chapter 7, Using Certificates and Keys.

One way to implement SSL with virtual servers is to have two listen sockets, one using SSL and listening to port 443, and one that is not using SSL. A user would typically access the virtual server through the non-SSL listen socket. When the need to have secure transactions arises, users could click a button on the web page to start initiating secure transactions. After that, the requests go through the secure listen socket.

Because SSL transactions are much slower than non-SSL transactions, this design limits the SSL transactions to only the ones that are necessary. Faster, non-SSL connections are used the rest of the time.

For more information on setting up and using security with your Sun Java System Web Server and virtual servers, see Chapter 7, Using Certificates and Keys . For a diagram of a sample SSL configuration with virtual servers, see "Example 2: Secure Server" on page 290.

## **Using Access Control with Virtual Servers**

With virtual servers you have the ability to set up access control on a per virtual server basis. You can even configure it so that each virtual server can have user and group authentication using an LDAP database. For more information, see "Controlling Access for Virtual Servers" on page 199.

## **Using CGIs with Virtual Servers**

You can use CGIs on virtual servers. There are several settings that you can configure on for access and security reasons.

For more information on setting up and using CGIs, see "Installing CGI Programs" on page 314.

## **Using Configuration Styles with Virtual Servers**

Configuration styles are an easy way to apply a set of options to specific files or directories that your various virtual servers maintain. For more information on using configuration styles see Chapter 18, Applying Configuration Styles.

## **Using the Virtual Server User Interface**

To create and edit virtual servers, you can use the user interface or a command line utility.

The user interface for administering virtual servers has three parts:

• The Server Manager contains settings that affect the server as a whole (or all virtual servers).

- The Class Manager contains settings that affect a single class and the virtual servers within the class.
- The Virtual Server Manager contains settings for an individual virtual server.

In addition, a user interface for end-users who have an individual virtual server is available. For more information, see "Allowing Users to Monitor Individual Virtual Servers" on page 285.

This section includes the following topics:

- "The Class Manager" on page 281
- "The Virtual Server Manager" on page 281
- "Using Variables" on page 282
- "Dynamic Reconfiguration" on page 282

## **The Class Manager**

To access the Class Manager follow these steps

#### To access the Class Manager

- 1 From the Server Manager, click the Virtual Server Class Tab.
- 2 Click Manage Classes.
- 3 Choose a class and click Manage.

You can also click the class name in the tree view of the server, or click the Class Manager button link in the upper right corner of the Server Manager.

## **The Virtual Server Manager**

To access the Virtual Server Manager, follow these steps

#### To access the Virtual Server Manager

- 1 From the Class Manager, click the Virtual Server Tab.
- 2 Click Manage Virtual Servers.
- 3 Choose a virtual server, and click Manage.

You can also click the virtual server name in the tree view of the server.

You can use a command line utility, HttpServerAdmin, to perform the same virtual server tasks as you can perform using the user interface. For more information on the command line utility HttpServerAdmin, see Appendix A, Command Line Utilities.

## **Using Variables**

You can use variables to give virtual-server specific values for a class without having to define each value individually. A variable is defined in the obj. conf file. You can define your own variables, but the user interface will not recognize them. The variable that is most useful in the user interface is the variable \$id, which represents the ID of the virtual server. Whenever you enter this variable, the server substitutes the value for the individual virtual server ID.

There are a few other variables, such as \$accesslog (the path to each virtual server's access log) and \$docroot (the path to each virtual server's document root), that you may occasionally see, but \$id is the only one you should need to enter into a field.

For more information on variables, see the *Sun Java System Web Server 6.1 SP10 NSAPI Programmer's Guide*.

## **Dynamic Reconfiguration**

Dynamic reconfiguration allows you to make configuration changes to a live web server without having to stop and restart the web server for the changes to take effect. You can dynamically change all configuration settings and attributes in server.xml and its associated files without restarting the server. So any changes that you make within the virtual server user interface can by applied without restarting the server. You can dynamically reconfigure your server after changes using the reconfiguration script or the user interface.

On UNIX platforms the dynamic reconfiguration script is a shell script named 'reconfig' located in each instance's directory. There are no commandline arguments to this script. You can run the reconfiguration script by simply typing 'reconfig' from the server instance's directory.

On Windows, the dynamic reconfiguration script is a batch file called 'reconfig.bat located in each instance's directory. There are no command line arguments. You can run the reconfiguration script by simply typing 'reconfig' or 'reconfig.bat' from the server instance's directory.

When run, this script initiates a dynamic reconfiguration of the server, similar to the user interface, and displays the server messages related to reconfiguration.

To access the dynamic reconfiguration screen, click the Apply link found in the upper right corner of the Server Manager, Class Manager, and Virtual Server Manager pages, then click the Load Configuration Files button on the Apply Changes page. If there are errors in installing the new configuration, the previous configuration is restored.

## **Setting Up Virtual Servers**

To set up virtual servers, follow these steps

## ▼ To set up virtual server

- 1 Create a listen socket
- 2 Create a class of virtual servers
- 3 Configure the services for the class
- 4 Create the virtual servers in a virtual server class
- 5 Configure virtual servers

Please note that you must enter an existing virtual server in the default virtual server field when you create a listen socket. You can use the virtual server created when you installed the server, and then go back and change it after you've created additional virtual servers.

## **Creating a Listen Socket**

To create a listen socket, perform the following steps:

#### To create a listen socket

- 1 From the Server Manager, click the Preferences tab.
- 2 Click Add Listen Socket.

#### 3 Fill in the fields.

Listen sockets must have a unique combination of port number and IP address. You can use either IPV4 or IPV6 addresses. If you want to create a listen socket for IP-address-based virtual servers, the IP address must be 0.0.0.0, ANY, any or INADDR\_ANY, meaning it listens on all IP addresses on that port.

You can also enable security (SSL) for this listen socket.

The Server Name field specifies the host name in the URLs the server sends to the client. This field affects URLs the server automatically generates. It does not affect the URLs for directories and files stored in the server. This name should be the alias name if your server uses an alias.

4 Click OK.

## **Creating a Virtual Server Class**

To create a virtual server class, perform the following steps:

#### To create a virtual server class

- 1 From the Server Manager, click the Virtual Server Class tab.
- 2 Click Add Class.
- 3 Name the class.
- 4 Insert a document root for the class.

The directory must already exist. All virtual servers for this class will have document roots in this absolute path, unless you specify otherwise. If you use /\$id as the last part of the path, a document root folder named for the virtual server ID is automatically created within the class' document root path.

5 Click OK.

Once you have created a class of virtual servers, choose the services associated with the class. For more information, see Chapter 17, Content Management.

## **Editing or Deleting a Virtual Server Class**

To edit a virtual server class's settings, perform the following steps:

- To edit a virtual server class's settings
- 1 From the Server Manager, click the Virtual Server Class tab.
- 2 Click Edit Classes.
- **3** From the drop-down list next to the class you want, choose Edit or Delete. You cannot delete the default class.
- **4** Use the Document Root field to change to absolute path to the class' default document root. The document roots for virtual servers in this class are created within this directory by default.
- 5 Enter On in the Accept Language field if you wish this class of virtual servers to use accept language header parsing.

The default is Off.

6 If you want to change the CGI defaults associated with a class, click Advanced.

A window with the CGI defaults appears. Edit the fields and click OK to return to the Edit a Class window. The Reset button rolls back your changes.

7 Click OK. The class is changed or deleted.

## Specifying Services Associated with a Virtual Server Class

Some of the characteristics that differentiate one class of virtual servers from another are the services that are enabled for that class of virtual servers. For example, one class of virtual servers might have CGIs enabled while another doesn't. For more information on setting up services, see Chapter 17, Content Management.

## **Creating a Virtual Server**

Once you have set up a virtual server class, you can create a virtual server. Because virtual servers are members of a particular virtual server class, you create virtual servers on the Class Manager.

For more information, see "Creating a Virtual Server" on page 295.

## **Specifying Settings Associated with a Virtual Server**

You can override some class settings at the virtual server level and also configure additional settings. You configure these settings in the Class Manager.

For more information, see "Creating a Virtual Server" on page 295.

## **Allowing Users to Monitor Individual Virtual Servers**

A special user interface exists for the administrators of individual virtual servers that allows them to view settings for their virtual servers and to view their access and error logs. For example, if you have an intranet with three virtual servers for three different departments, each department can view their settings and log files individually.

For security reasons, this administration user interface is on a separate port from either the administration server port or the web server instance port.

This user interface runs on a virtual server within the administration server. This virtual server is set up by default and is called useradmin. You must set up a listen socket in the

administration server that is separate from the listen socket the administration server runs on, so that people can access the virtual server administration user interface without having access to your administration server port.

The following figure, "Allowing Users to Monitor Individual Virtual Servers" on page 285, shows the administrators of individual virtual servers accessing the useradmin virtual server in order to access the information for their virtual servers.

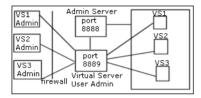

FIGURE 13–1 Configuring Virtual Server Administrator's User Interface

When you turn on a virtual server, if you edit certain settings in the Administration Server's /config/server.xml file, users can administer it, through the following URL:

server\_name:port/user-app/server\_instance/virtual\_server\_ID

For example:

sun:9999/user-app/sun/vs2

The server instance doesn't include the "https" portion of the server instance name.

To determine the virtual server ID, look up the server.xml file of the server instance.

The following figure shows the user interface that the end users see:

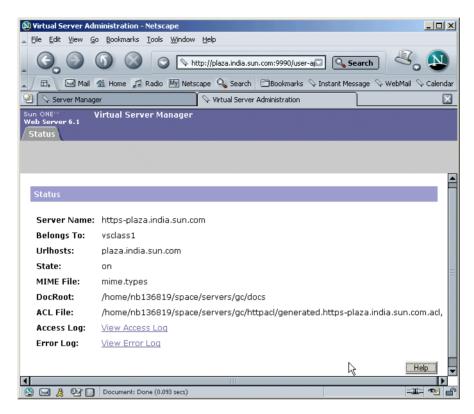

FIGURE 13–2 Virtual Server Administration user interface

After you install Sun Java System Web Server 6.1, you will find that the *server\_root*/https-admserv/config/server.xml file contains certain commented-out entries that create:

- a default listen socket for a virtual server called useradmin.
- a virtual server class for the virtual server.

To set up useradmin, all you need to do is to uncomment these entries.

## To configure your server to use this feature

1 Create a new listen socket that runs a port separate from the port that the administration server uses.

For example, if your administration server runs on port 8888, this new listen socket must have a different port number. Using a different listen socket helps safeguard your administration server.

For security reasons, you cannot add this listen socket through the user interface. Instead, you add it in the administration server's server.xml file.

- 2 Open the administration server's server.xml file, found at server\_root/https-admserv/config/server.xml.
- **3** Uncomment the commented lines containing default values for the LS, VSCLASS, and VS elements. Example:

This action will enable useradmin, created on a separate port for security reasons.

- 4 Save your changes to server.xml.
- 5 Apply the changes by restarting the Administration Server.
- 6 For any virtual server in any server instance, you should now be able to access the administrator UI by using the following URL:

server\_name:port/user-app/server\_instance/virtual\_server\_ID

For example:

plaza:9999/user-app/plaza/https-plaza

## **Access Control**

To protect the virtual server administration from unauthorized users, you can set up ACLs. Because the URI for each virtual server is unique, you can set access so that only the correct administrator can access the settings for a virtual server.

For more information, see Chapter 10, Controlling Access to Your Server."

# **Log Files**

Each virtual server can have its own log files. By default, all virtual servers share the log file of the server instance. If you allow users to view their log files, in most cases you should change the log file settings so that each virtual server has its own access and error log.

For more information, see "Configuring Virtual Server Log Settings" on page 299.

# **Deploying Virtual Servers**

Sun Java System Web Server's virtual server architecture is very flexible. A server instance can have any number of secure and non-secure listen socket. You can have both IP-address-based and URL-host-based virtual servers.

In addition, you can group virtual servers with similar settings into any number of virtual server classes. All virtual servers in a virtual server class share the same request processing instructions in obj.conf.

Every virtual server can (but does not have to) have its own list of ACLs, its own mime.types file, and its own set of Java Web Applications.

This design gives you maximum flexibility to configure the server for a variety of applications. The following examples discuss some of the possible configurations available for Sun Java System Web Server.

# **Example 1: Default Configuration**

After a new installation of the Sun Java System Web Server, you have one server instance. This server instance has just one listen socket listening on port 80 (or whatever you selected at installation) of any IP address to which your computer is configured.

Some mechanism in your local network establishes a name-to-address mapping for each of the addresses to which your computer is configured. In the following example, the computer has two network interfaces: the loopback interface (the interface that exists even without a network card) on address 127.0.0.1, and an ethernet interface on address 10.0.0.1.

The name example.com is mapped to 10.0.0.1 via DNS. The listen socket is configured to listen on port 80 on any address to which that machine is configured ("ANY:80" or "0.0.0.80").

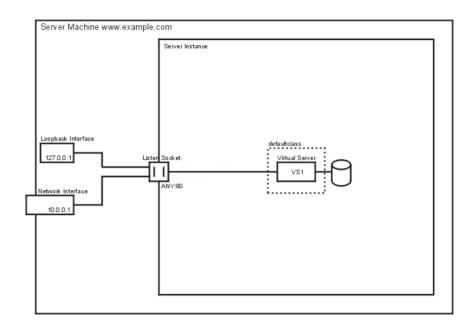

| DNS             |          |
|-----------------|----------|
| www.e×ample.com | 10.0.0.1 |
|                 |          |
|                 |          |
|                 |          |
|                 |          |

FIGURE 13–3 Default configuration

In this configuration, connections to the following reach the server and are served by virtual server VS1

- http://127.0.0.1/ (initiated on example.com)
- http://localhost/(initiated on example.com)
- http://example.com/
- http://10.0.0.1/

Use this configuration for traditional web server use. You do not need to add additional virtual servers or listen sockets. You configure the settings of the server by changing the settings for defaultclass (VS1 is a member of defaultclass), and the VS1 itself.

## **Example 2: Secure Server**

If you want to use SSL in the default configuration, you can simply change the listen socket to secure mode. Just as you set security in previous versions of the Sun Java System Web Server.

You can also add a new secure listen socket configured to ANY:443 and associate VS1 to the new listen socket. The virtual server now has listen sockets, one that uses SSL, and one that doesn't. Now your server will serve the same content both with and without SSL, i.e. http://example.com/ and https://example.com/ deliver the same content.

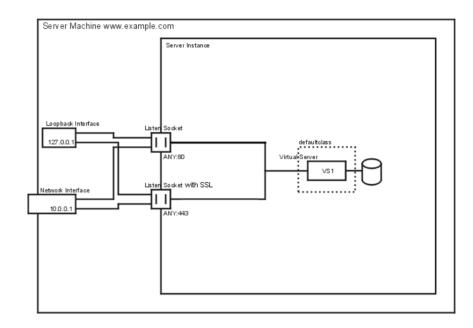

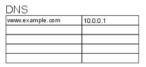

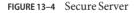

Please note that the SSL parameters are attached to the listen socket. Therefore, there can only be one set of SSL parameters for all the virtual servers configured to a particular listen socket.

## **Example 3: Intranet Hosting**

A more complex configuration of the Sun Java System Web Server is one in which the server hosts a few virtual servers for an intranet deployment. For example, you have three internal sites where employees can look up other users' phone numbers, look at maps of the campus, and track the status of their requests to the Information Services department. Previously (in this example), these sites were hosted on three different computers that had the names phone.example.com, maps.example.com and is.example.com mapped to them.

To minimize hardware and administrative overhead, you want to consolidate all three sites into one web server living on the machine example.com. You could set this up in two ways: using URL-host-based virtual servers or using separate listen sockets. Both have their distinct advantages and disadvantages.

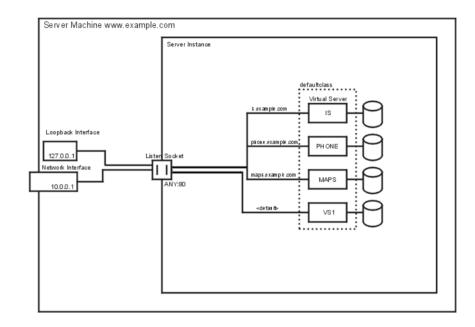

| DNS               |          |
|-------------------|----------|
| www.e×ample.com   | 10.0.0.1 |
| is.example.com    | 10.0.0.1 |
| phone.example.com | 10.0.0.1 |
| maps.example.com  | 10.0.0.1 |
|                   |          |

FIGURE 13-5 Intranet Hosting Using URL-host-based Virtual Servers

While URL-host-based virtual servers are easy to set up, they have the following disadvantages:

- Supporting SSL in this configuration requires non-standard setup using wildcard certificates. For more information see Chapter 5, J2SE-based Security for Web Container and Web Applications.
- URL-host-based virtual servers don't work with legacy HTTP clients

You could also set up the IP-address-based configuration with one listen socket per address:

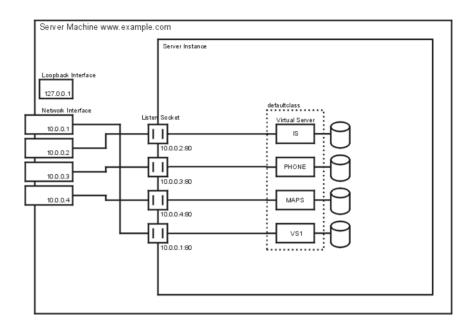

#### DNS

| DND               |          |
|-------------------|----------|
| www.e×ample.com   | 10.0.0.1 |
| is.example.com    | 10.0.0.2 |
| phone.example.com | 10.0.0.3 |
| maps.example.com  | 10.0.0.4 |
|                   |          |

FIGURE 13-6 Intranet Hosting Using Separate Listen Sockets

The advantages to IP-address-based virtual servers are:

- They work with older clients that do not support the HTTP/1.1 Host header.
- Providing SSL support is straightforward.

The disadvantages are:

- They require configuration changes on the host computer (configuration of real or virtual network interfaces)
- They don't scale to configurations with thousands of virtual servers

Both configurations require setting up name-to-address mappings for the three names. In the IP-address-based configuration, each name maps to a different address. The host machine must be set up to receive connections on all these addresses. In the URL-host-based configuration, all names can map to the same address, the one the machine had originally.

The configuration with multiple listen sockets could give you a minimal performance gain because the server does not have to find out the address the request came in on. However, using multiple listen sockets also results in additional overhead (memory and scheduling) because of the additional acceptor threads.

## **Example 4: Mass Hosting**

Mass hosting is a configuration in which you enable several low-traffic virtual servers. For example, an ISP that hosts many low-traffic personal home pages would fall into this category.

The virtual servers are usually URL-host-based and are in one of multiple virtual server classes, depending on the level of service provided. For example, you could have one class that allows only static content, and another one that allows static content plus CGIs.

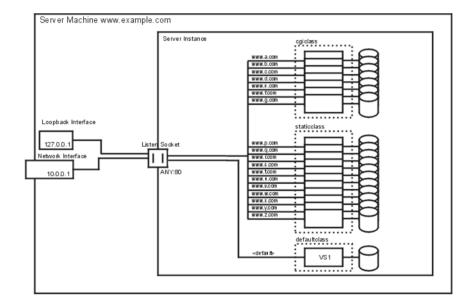

FIGURE 13-7 Mass Hosting

Notice that the virtual server installed when you installed the server, VS1, still exists in defaultclass.

# • • • CHAPTER 14

# Creating and Configuring Virtual Servers

A class of virtual servers has virtual servers (members of the class) associated with it. You can override some of the class-level settings at the virtual server level. This chapter describes how you can create and configure individual virtual servers. For information on configuring virtual server classes, see Chapter 17, Content Management. For an overview of virtual servers, see Chapter 14, Using Virtual Servers.

This chapter contains the following sections:

- "Creating a Virtual Server" on page 295
- "Editing Virtual Server Settings" on page 296
- "Editing Using the Class Manager" on page 296
- "Editing Using the Virtual Server Manager" on page 301
- "Deleting a Virtual Server" on page 304

## **Creating a Virtual Server**

Virtual servers allow you, with a single installed server, to offer companies or individuals domain names, IP addresses, and some server administration capabilities. For an introduction to virtual servers and how to set them up in the Sun Java System Web Server, see Chapter 14, Using Virtual Servers.

To create a virtual server, perform the following steps.

## To create a virtual sever

- 1 From the Class Manager, choose the Virtual Servers tab.
- 2 Click Add Virtual Server.
- 3 Choose a name for the virtual server.

#### 4 Choose a URL host for the virtual server.

You can type more than one URL host, separated by spaces.

#### 5 Click OK.

These settings are all that is required for creating a virtual server. However, you can configure additional virtual server settings using other pages on this tab.

# **Editing Virtual Server Settings**

Once you have set up your virtual servers, you can edit them. You can make these changes two ways: using the Class Manager or the Virtual Server Manager.

On the Class Manager, the pages are organized by the kind of setting you want to change. For example, you can go to the Quality of Service page to change the Quality of Service settings for one or more virtual servers in the class.

On the Virtual Server Manager, the pages only pertain to one virtual server, so you can see and change all of its settings.

## **Editing Using the Class Manager**

Use the following Class Manager pages to edit virtual server settings.

## **Editing Virtual Server Settings**

To edit the general settings of a virtual server, use the Edit Virtual Servers page. To access this page, follow these steps:

## To edit the general settings of a virtual server

- 1 From the Class Manager, click the Virtual Servers tab.
- 2 Click Edit Virtual Servers.
- 3 To edit a virtual server, click From the drop-down list next to the virtual server you want, choose Edit or Delete.

The default virtual server can only be edited and not deleted.

#### 4 Set the State to On, Off, or Disabled.

If you set the state to Disabled, you can turn the server back on, but the end user of the server cannot.

This state is the virtual server's state, which is independent of whether the server instance is on or off. If a virtual server's state displayed on this page is on, the virtual server can only accept requests if the server instance is running as well.

This is true of the default virtual server for the default server instance as well. If you turn off your server instance, your default virtual server is still set to on, but will not accept connections.

You cannot turn off or disable the default virtual server for the server instance.

- 5 Type the URL Hosts you want to use, if different than displayed under Urlhosts column.You can type more than one URL host, separated by spaces.
- 6 When you are through editing virtual servers click OK.

## **Configuring Virtual Server MIME Settings**

You can set the MIME types file for an individual virtual server. The MIME types file contains the mappings of file extensions to types of files. For example, the MIME types file is where you can specify that all files ending .cgi be treated as CGI files.

You do not need to create a separate MIME types file for each virtual server or virtual server class. Instead, you create as many MIME types files as you need and associate them with a virtual server. One MIME types file, mime.types, exists by default on the server. To create new MIME types files, or to edit the definitions in a MIME Types file, see "Choosing MIME Types" on page 154.

To set the MIME types file for a specific virtual server, follow these steps

## To set the MIME types file for a specific virtual serve

- 1 From the Class Manager, click the Virtual Servers tab.
- 2 Click MIME Settings.
- 3 Choose a MIME types file from the drop-down list next to the virtual server.
- 4 Click OK.

## **Configuring Virtual Server ACL Settings**

You can use ACLs to control access to virtual servers. Each virtual server can have a different base DN in the LDAP database, so that each virtual server can have its own entries in a the single LDAP database used by the Sun Java System Web Server.

For more information, see "Controlling Access for Virtual Servers" on page 199.

# **Configuring Virtual Server Security**

You can set security for a virtual server if that virtual server is bound to a secure listen socket.

For more information on security, see Chapter 5, J2SE-based Security for Web Container and Web Applications.

# **Configuring Virtual Server Quality of Service Settings**

Quality of service refers to the performance limits you set for a virtual server. For example, an ISP might want to charge different amounts of money for virtual servers depending on how much bandwidth allowed them.

You can enable these settings for the entire server or for a class of virtual servers in the Server Manager, from the Status tab. However, you can override these server or class-level settings for an individual virtual server.

Before enabling quality of service for a virtual server, you must first enable it for the entire server, and also set some basic values. See "Using Quality of Service" on page 225.

To configure the quality of service settings for a virtual server, follow these steps

## To configure the quality of service settings for a virtual server

- From the Class Manager, click the Virtual Servers tab. 1
- 2 Click Quality of Service.

A page appears listing all the virtual servers in the class and their quality of service settings.

To enable quality of service for a virtual server, choose Enable from the drop-down list. 3

By default quality of service is disabled. Enabling quality of service increases server overhead slightly.

- Set the maximum bandwidth, in bytes per second, for the virtual server. 4
- 5 Choose whether or not to enforce the maximum bandwidth setting.

If you choose to enforce the maximum bandwidth, connections are refused, once the server reaches its bandwidth limit additional.

If you do not enforce the maximum bandwidth, when the maximum is exceeded the server logs a message to the error log.

6 Choose the maximum number of connections allowed for the virtual server.

This number is the number of concurrent requests processed.

7 Choose whether to enforce the maximum connections setting.

If you choose to enforce the maximum connections, additional connections are refused, once the server reaches its limit .

If you do not enforce the maximum connections, when the maximum is exceeded the server logs a message to the error log.

8 Click OK.

For more information on the quality of service features, see "Using Quality of Service" on page 225.

## **Configuring Virtual Server Log Settings**

To change the location of the virtual server's access and error logs from the default, follow these steps

### To change the location of the virtual server's access and error logs

- 1 From the Class Manager, click the Virtual Servers tab.
- 2 Click Logging Settings.

A page appears listing all the virtual servers in the class and the location of their error logs.

3 Enter an absolute path to the error and access logs. The path must already exist.

By default, the access and error messages for all virtual servers are logged to the server instance's access and error logs. If you want virtual servers to have separate log files, you set that up in this step.

- 4 If you want to change the paths back to the default, click Default.
- 5 Click OK.

To look at the logs for a particular virtual server, follow these steps:

- 6 From the Virtual Server Manager choose the Logs tab.
- 7 Click View Access Log or View Error Log.

8 Choose the number of entries to display and the criteria for displaying them.

For example, if your logs contain entries for all virtual servers, you can choose to display only the entries for a particular virtual server.

9 Click OK.

# **Enabling Logging for a Virtual Server**

To enable virtual server level logging, perform the following steps

- To enable virtual server level logging
- 1 Go to the Logs tab in the Server Manager for the server instance and select Log Preferences.
- 2 Create a new access log by entering the path and file name in the Log File field.

You can also manually create a new access log in magnus. conf by changing

Init fn=init access="\$accesslog" to Init fn=init access="newaccesslog"

#### 3 Select Only Log under Format and check Virtual Server Id.

For a custom format, select Custom Format and add %vsid% to the end of the line. %vsid% is useful when using multiple virtual servers. This entry records vsid in the access log. You can also manually add %vsid% to the end of Init fn in the magnus.conf file.

- 4 Click OK.
- 5 Click Apply.
- 6 Click Apply Changes for your changes to take effect.

# Configuring Virtual Server Java Web Application Settings

A web application is a collection of Java servlets, JSPs, HTML pages, classes and other resources. All the resources are stored in a directory, and all requests to that directory run the application. Use the pages under the Web Applications tab of the Virtual Server Manager to deploy and edit web applications for a specific virtual server.

For more information on web applications and the deployment descriptor file for web applications, sun-web.xml, see the *Sun Java System Web Server 6.1 SP10 Administrator's Configuration File Reference*.

# **Editing Using the Virtual Server Manager**

The Virtual Server Manager contains four tabs: Preferences, Logs, Web Applications, and WebDAV.

The Preferences tab contains pages for:

- Status
- Settings

The Status page lists some settings and provides links to the virtual server's access and error logs.

The Settings page contains the following settings for a virtual server:

- State (on or off)
- Document root
- Access and error log directories
- Directory services
- ACL file
- MIME types file
- CGI settings

If you are editing a single virtual server, it is convenient to use the Virtual Server Manager and change all these settings on one page.

The Logs tab contains a single page allowing you to generate reports for the selected virtual server.

For more information about deploying and editing web application files, see Chapter 16, Extending Your Server With Programs.

The WebDAV Tab allows you to create and edit WebDAV collections on a virtual server. A WebDAV collection is a resource or a set of resources that are enabled for WebDAV operations. Using WebDAV, you can collaboratively author documents in-place on the Web. WebDAV allows you to place locks of different levels of granularity on WebDAV-enabled resources thus effectively preventing overwrite conflicts during collaborative content authoring on the Web.

The WebDAV tab contains the following pages:

- The Add Collection Page
- The Edit DAV Collection Page
- The Lock Management Page

The Add Collection page allows you to create a WebDAV collection.

The Edit DAV Collection page allows you to configure WebDAV-enabled collections.

The Lock Management page allows you to view outstanding locks and other lock-related information pertaining to the WebDAV-enabled resources on your server.

For more information, see Chapter 20, Web Publishing with WebDAV.

## **Generating Reports for a Virtual Server**

You can now generate a report for a single virtual server using the Virtual Server Manager. Create a new access log to be used by the virtual server, and add the new access log to the virtual server settings, as described below.

To generate a report for a virtual server, perform the following steps.

## To generate a report for a virtual server

- 1 Go to the Logs tab in the Server Manager for the server instance and select Log Preferences.
- 2 Create a new access log by entering the path and file name in the Log File field.

You can also manually create a new access log in magnus.conf by changing Init fn=init access="\$accesslog" to Init fn=init access="newaccesslog"

#### 3 Select Only Log under Format and check Virtual Server Id.

For a custom format, select Custom Format and add %vsid% to the end of the line. %vsid% is useful when using multiple virtual servers. This entry records vsid in the access log. You can also manually add %vsid% to the end of Init fn in the magnus.conf file.

- 4 Click OK.
- 5 Click Apply.
- 6 Click Apply Changes for your changes to take effect.
- 7 Select the virtual server you wish to generate a report for and go to the Virtual Server Manager > Manage Classes > select the Virtual server from the tree view.
- 8 Go to the Preferences tab and select Settings.In the Access Log field, change the access log to the newly created one.
- 9 Click OK.
- 10 Click Apply.
- 11 Click Apply Changes for your changes to take effect.

#### 12 Select the Logs tab.

The Generate Reports page appears.

This page will not appear unless a virtual server has been created and LogVSid is On. For more information about enabling the Virtual Server Id, see "Enabling Logging for a Virtual Server" on page 300.

- 13 (Optional) change the settings, if desired.
- 14 Click OK to generate the report.

# **Choosing a Directory Service for a Virtual Server**

You can assign a particular directory service for a particular virtual server. When you do so, the directory service you choose is logged under the USERDB element of the corresponding VS (virtual server) element in the server.xml file. The rights and permissions associated with this directory service is later used by the server to evaluate and enforce access control rules.

To assign a directory service to a virtual server, perform the following steps

## To assign a directory service to a virtual server

1 From the Virtual Server Manager choose the Settings tab.

A listing of the virtual server settings is displayed.

- 2 Click the Edit link next to Directory Services. The Pick Directory Services for Virtual Server page is launched in a new window.
- 3 Choose a directory service and click OK.
- 4 Save and apply changes.

**Note** – The directory service you choose for a particular virtual server is not shared across other virtual servers. Access control files, on the other hand, are shared across virtual servers.

# **Deleting a Virtual Server**

To delete a virtual server, perform the following steps.

## To delete a virtual sever

- 1 From the Class Manager, click the Virtual Servers tab.
- 2 Click Edit Virtual Servers.
- **3** From the drop-down list next to the virtual server you want, choose Delete. You cannot delete the default virtual server that was created when you installed the server.

### 4 Click OK. The virtual server is deleted.

## ◆ ◆ ◆ CHAPTER 15

# **Extending Your Server With Programs**

This chapter discusses how to install programs on the Sun Java System Web Server that dynamically generate HTML pages in response to requests from clients. These programs are known as *server-side applications*. (*Client-side applications* are downloaded to the client and run on the client machine.)

This chapter includes the following sections:

- "Overview of Server-Side Programs" on page 305
- "Java Servlets and JavaServer Pages (JSP)" on page 306
- "Installing CGI Programs" on page 314
- "Installing Windows CGI Programs" on page 318
- "Installing Shell CGI Programs for Windows" on page 321
- "Using the Query Handler" on page 323

# **Overview of Server-Side Programs**

Java servlets and CGI programs have different strengths and uses. The following list illustrates the differences between these server-side programs:

- Java servlets are written in Java, which is a full-featured programming language for creating network applications.
- Common Gateway Interface(CGI) programs can be written in C, Perl, or other programming languages. All CGI programs have a standard way of passing information between clients and servers.

# Types of Server-Side Applications That Run on the Server

The Sun Java System Web Server can run the following types of server-side applications to dynamically generate content:

- Java servlets
- CGI programs

The Sun Java System Web Server can also run programs that extend or modify the behavior of the server itself. These programs, known as plug-ins, are written using the Netscape Server Application Programming Interface (NSAPI). For information about writing and installing plug-in programs, see the *Sun Java System Web Server 6.1 SP10 NSAPI Programmer's Guide*.

# How Server-Side Applications Are Installed on the Server

Each type of program is installed onto the server differently. The following list summarizes the procedures:

- For Java servlets, you can create and deploy web applications. For more information, see "What the Server Needs to Run Servlets" on page 307.
- For CGI programs, you can configure your server to recognize all files with certain filename extensions, or all files in specified directories as CGI programs, or both. For more information, see "Installing CGI Programs" on page 314, "Installing Windows CGI Programs" on page 318, and "Installing Shell CGI Programs for Windows" on page 321.

These installation procedures are described in the following sections.

# Java Servlets and JavaServer Pages (JSP)

This section discusses how to install and use Java Servlets and JavaServer Pages on Sun Java System Web Server.

The following topics are described:

- "Overview of Servlets and JavaServer Pages" on page 307
- "What the Server Needs to Run Servlets" on page 307
- "Deploying Web Applications" on page 308
- "Deploying Servlets and JSPs Not in Web Applications" on page 313
- "Configuring JVM Settings" on page 313
- "Deleting Version Files" on page 313

## **Overview of Servlets and JavaServer Pages**

Sun Java System Web Server 6.1 supports the Servlet 2.3 API specification, which allows servlets and JSPs to be included in web applications.

A web application is a collection of servlets, JavaServer Pages, HTML documents, and other web resources which might include image files, compressed archives, and other data. A web application may be packaged into an archive (a WAR file) or exist in an open directory structure.

**Note** – Servlet API version 2.3 is fully backward compatible with version 2.1, so all existing servlets will continue to work without modification or recompilation.

To develop servlets, use Sun Microsystems' Java Servlet API. For information about using the Java Servlet API, see

#### http://java.sun.com/products/servlet/index.jsp

A JSP is a page, much like an HTML page, that can be viewed in a web browser. However, in addition to HTML tags, it can include a set of JSP tags and directives intermixed with Java code that extend the ability of the web page designer to incorporate dynamic content in a page. These additional features provide functionality such as displaying property values and using simple conditionals. Sun Java System Web Server 6.1 supports the JavaServer Pages (JSP) 1.2 API specification.

Note – Ensure that the case of the URI your application requests for (for example, /foo.JSP) matches the canonical case of the file system path (for example, C:\Program Files\WebServer\docs\foo.jsp). This is necessary because the Sun Java System Web Server 6.1 Java web container currently performs case-sensitive pattern matches.

For information about creating JSPs, see Sun Microsystem's JavaServer Pages web site at:

#### http://java.sun.com/products/jsp/index.jsp

For information about developing servlets and JSPs for use with Sun Java System Web Server, see the *Sun Java System Web Server 6.1 SP10 Programmer's Guide to Web Applications*.

## What the Server Needs to Run Servlets

Sun Java System Web Server includes the JDK version 1.4.1\_03. While in previous versions of the Web server, Java was configured server-wide, in the 6.1 release, you can configure Java per instance of the Web server.

You may use the JDK that is bundled with Sun Java System Web Server 6.1 or you may use a JDK of your choice, in which case you must specify a path to the JDK. For more information on how you can do this, see "Configuring JVM Settings" on page 250.

By default, Java is disabled when you install the Sun Java System Web Server. In order to enable servlets, you must first enable Java.

For information on how you can enable Java, see "Enabling and Disabling Java" on page 249.

## **Deploying Web Applications**

The following sections describe how to deploy, edit, and delete web applications either manually by using the wdeploy command line utility, or through the user interface.

## Using the server.xml File

Once deployed, your web applications are enabled by default. To disable a deployed web application manually you would need to modify the server.xml file as follows:

```
<VS>
<WEBAPP uri="/mywebapp" path="/webappdir" enabled = "false" >
</WEBAPP>
...
</VS>
```

If you inadvertently deploy or edit more than one web application with the same description, and one of them is disabled, the server will ignore enabled = "false" and continue with default setting of enabled = "true".

For more information about the server.xml file, see the *Sun Java System Web Server 6.1 SP10 Programmer's Guide to Web Applications*.

You can deploy and edit web applications in two ways:

- "Using the Administration Server Interface" on page 308
- "Using the Command Line Interface" on page 310

### Using the Administration Server Interface

Using Sun Java System Web Server 6.1, you can deploy, edit, delete, disable, and enable web applications for a specified virtual server.

#### **Deploying Web Applications**

You can access the Deploy Web Applications page by selecting Deploy Web Applications under the Web Applications tab of the Virtual Server Manager.

To deploy a web application, perform the following steps.

## To deploy a web application

1 Select Local Machine or Server Machine from the WAR File On drop-down list.

Select Local Machine when uploading a WAR file to your server. Select Server Machine when the WAR file already resides there.

2 Enter the path on the local or server machine to the WAR file containing the web application in the field provided.

On server machines enter the absolute path to the WAR file.

On local machines you can browse the available paths. Clicking browse bring up the File Upload window, allowing you to select the WAR file to upload to your server.

- 3 Enter the URI on the virtual server for the web application in the field provided.
- 4 Enter the absolute path to the directory on the server machine into which the contents of the WAR file will be extracted. If the directory does not exist, one will be created.
- 5 Click OK.
- 6 Click Apply.
- 7 Select Dynamic Reconfiguration for your web application to be deployed.

### **Editing Web Applications**

You can edit, delete, disable, or enable an already deployed web application. Access the Edit Web Applications page by selecting Edit Web Applications under the Web Applications tab of the Virtual Server Manager.

To edit, delete, disable, or enable an already deployed web application, follow these steps

## To edit, delete, disable, or enable an already deployed web application

- 1 Select the action you wish to perform from the drop-down list in the Action column next to the web application you are editing. Choose:
  - Edit to change the URI where the web application can be accessed.
  - Delete to delete the web application entry from the web applications file and delete the directory where the application is deployed.
  - Disable to make the web application inaccessible from the URI, but not delete it.
  - Enable to reactivate web applications that were previously disabled.

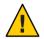

Caution – Deleting a web application also deletes the directory the application is deployed in.

- 2 (Optional) Enter a new URI in the URI field if you are editing the web application.
- 3 Click OK.
- 4 Click Apply.
- 5 Select Dynamic Reconfiguration for your web application to be deployed.

## **Using the Command Line Interface**

Before you can deploy a web application manually, you must make sure that the *server\_root/bin/https/httpsadmin/bin* directory is in your path and that the IWS\_SERVER\_HOME environment variable is set to your *server\_root* directory.

#### To deploy a virtual server web application:

You can use the wdeploy utility at the command line to deploy a WAR file into a virtual server web application environment:

#### To delete a virtual server web application:

```
wdeploy delete -u <uri_path> -i <instance> -v
<vs_id> [ [-V <verboseLevel>] | [-q] ] [-n] hard|soft
```

#### To list the web application URIs and directories for a virtual server:

```
wdeploy list -i <instance> -v <vs_id> [ [-V <verboseLevel>] | [ -q] ]
```

The command parameters have the following meanings:

| uri_path | The URI prefix for the web application. |
|----------|-----------------------------------------|
| instance | The server instance name.               |
| vs_id    | The virtual server ID.                  |

| directory    | (optional) The directory to which the application is deployed, or from which the application is deleted. If not specified for deployment, the application is deployed to the document root directory. |
|--------------|----------------------------------------------------------------------------------------------------|
| hard   soft  | Specifies whether the directory and the server.xml entry are deleted (hard) or just the server.xml entry is deleted (soft).                                                                           |
| war_file     | The WAR file name                                                                                                    |
| verboseLevel | The verbose level to display the log messages on console. The value can range from 0 to 4. The default value is 1.                                                                                    |
|              | Note that in Sun Java System web Server 6.1, the loglevel attribute of the LOG element in server.xml is used in lieu of this element.                                                                 |
| - q          | (quiet) Sets the verbose level to zero. It is equivalent to the setting -V Ø.                                                                                                    |
| - n          | prevents wdeploy from automatically sending the reconfigure command to the web server.<br>For more information, see "Using -n in the wdeploy Command" on page 312.                                    |

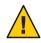

**Caution** – If you deploy a web application and do not specify a *directory*, the application is deployed to the document root directory. If you then delete the application using the hard parameter, the document root directory will be deleted.

When you execute the wdeploy deploy command, three things happen:

- A web application with the given uri\_path and directory gets added to the server.xml file.
- The WAR file gets extracted at the target *directory*.
- The server is dynamically reconfigured to load the new web application.

For example:

```
wdeploy deploy -u /hello -i server.sun.com -v acme.com
-d /s1ws61/https-server.sun.com/acme.com/web-apps/hello
/s1ws61/plugins/servlets/examples/web-apps/HelloWorld/
HelloWorld.war
```

This utility results in the following server.xml entry:

```
<VS>
<WEBAPP uri="/hello"
dir="/slws61/https-server.sun.com/acme.com/webapps/hello">
</VS>
```

The /s1ws61/https-server.sun.com/acme.com/web-apps/hello directory has the following contents:

```
colors
index.jsp
META-INF
WEB-INF/
  web.xml
    /classes/
    HelloWorldServlet.class
    HelloWorldServlet.java
    SnoopServlet.class
    SnoopServlet.java
```

#### Using -n in the wdeploy Command

In Sun Java System Web Server 6.1, after deploying or deleting a web application, wdeploy dynamically reconfigures the server, causing the server to load or unload the web application that was deployed or deleted. Previously, you had to explicitly reconfigure the server in order for your changes to take effect by doing one of the following:

- Using the reconfig script
- Restarting the server
- Clicking the Apply link in the Administration User Interface.

Now a successful wdeploy command will automatically be enabled to service requests for a new web application, or to stop servicing requests for a deleted web application.

The -n option prevents wdeploy from automatically sending the reconfigure command to the web server. Use the -n option in your command when deploying or undeploying multiple web applications (in a script for example), and you want to reconfigure the server only once after the last web application is deployed.

### **Accessing Deployed Web Applications**

After you have deployed an application, you can access it from a browser as follows:

http://vs\_urlhost[:vs\_port]/uri\_path/[index\_page]

The parts of the URL have the following meanings:

| vs_urlhost | One of the urlhosts values for the virtual server.                               |
|------------|----------------------------------------------------------------------------------|
| vs_port    | (optional) Only needed if the virtual server uses a non-default port.            |
| uri_path   | The same one you used to deploy the application. This is also the context path.  |
| index_page | (optional) The page in the application that end users are meant to access first. |

For example:

```
http://acme.com:80/hello/index.jsp
```

or:

http://acme.com/hello/

#### **Return Values**

The wdeploy option returns following exit values:

- 0: Indicates that the wdeploy option was executed successfully.
- 1: Indicates that an error occurred while executing the wdeploy option due to invalid command line arguments or invalid content of the configuration files.
- 2: Indicates that the error is due to operating system settings. Either the specified directory doesn't exist or the file permission is not set.

# **Deploying Servlets and JSPs Not in Web Applications**

You can deploy 4.x servlets and JSPs outside of web applications, but only in the default virtual server. For information, see the *Sun Java System Web Server 6.1 SP10 Programmer's Guide to Web Applications*.

# **Configuring JVM Settings**

You can configure attributes for the Java Virtual Machine (JVM) in the Java tab in the Server Manager.

For more information on these options, see the *Sun Java System Web Server 6.1 SP10 Programmer's Guide to Web Applications.* 

# **Deleting Version Files**

The Delete Version Files page on the Java tab of the Server Manager allows you to delete the files that contain the version numbers for the JavaServer Pages class cache and the session data cache. This page has the following fields:

Clear Session Data

Deletes the SessionData directory, which stores persistent session information if the server uses the MMapSessionManager session manager.

Delete JSP ClassCache Files

Deletes the ClassCache directory, which caches information for JavaServer Pages (JSP). The default location of this directory is:

server\_root/https-server\_id/ClassCache/virtual\_server\_id/webapp\_uri/

When the server serves a JSP page, it creates a .java and a .class file associated with the JSP and stores them in the JSP class cache under the ClassCache directory.

The server uses two directories to cache information for JSP and servlets:

ClassCache

The server uses the following directory to cache information for JavaServer Pages (JSP):

server\_root/https-server\_id/ClassCache/virtual\_server\_id/webapp\_uri/

When the server serves a JSP page, it creates a . java and a . class file associated with the JSP and stores them in the JSP class cache under the ClassCache directory.

SessionData

If the server uses the MMappedSessionManager session manager, it stores persistent session information in the SessionData directory.

When the server starts up, if it does not find the version files, it deletes the directory structure for the corresponding caches and re-creates the version files. Next time the server serves a JSP page, it recreates the JSP class cache. The next time the server serves a JSP page or servlet while using MMappedSessionManager session manager, it recreates the session data cache.

If a future upgrade of the server uses a different format for the caches, the server will check the number in the version file and clean up the caches if the version number is not correct.

## Installing CGI Programs

This section discusses how to install CGI programs. The following topics are described:

- "Overview of CGI" on page 314
- "Specifying a CGI Directory" on page 316
- "Specifying CGI as a File Type" on page 317
- "Downloading Executable Files" on page 318

In addition, the following sections discuss how to install Windows-specific CGI programs:

- "Installing Windows CGI Programs" on page 318
- "Installing Shell CGI Programs for Windows" on page 321

## **Overview of CGI**

CGI programs can be defined with any number of programming languages. On a UNIX/Linux machine, you're likely to find CGI programs written as Bourne shell or Perl scripts.

Note – Under UNIX/Linux, there are extra CGIStub processes running that the server uses to aid in CGI execution. These processes are created only during the first access to a CGI. Their number varies depending upon the CGI load on the server. Do not kill these CGIStub processes. They disappear when the server is stopped.

For more information see the discussion regarding MinCGIStub, MaxCGIStub, and CGIStubIdleTimeout in the online *Sun Java System Web Server 6.1 SP10 Performance Tuning, Sizing, and Scaling Guide.* 

On a Windows computer, you might find CGI programs written in C++ or batch files. For Windows, CGI programs written in a Windows-based programming language such as Visual Basic use a different mechanism to operate with the server. They are called Windows CGI programs. See "Installing Windows CGI Programs" on page 318 for information about Windows CGI.

**Note** – To run the command-line utilities, you need to manually set the Path variable to include *server\_root/bin/https/bin*.

Regardless of the programming language, all CGI programs accept and return data in the same manner. For information about writing CGI programs, see the following sources of information:

- Sun Java System Web Server 6.1 SP10 Programmer's Guide
- The Common Gateway Interface at:

http://hoohoo.ncsa.uiuc.edu/cgi/overview.html

Articles about CGI available on the online documentation web site at:

http://docs.sun.com

There are two ways to store CGI programs on your server machine:

- Specify a directory that contains only CGI programs. All files are run as programs regardless
  of the file extensions.
- Specify that CGI programs are all a certain file type. That is, they all use the file extensions
  .cgi, .exe, or .bat. The programs can be located in any directory in or under the document
  root directory.

You can enable both options at the same time if desired.

There are benefits to both implementation. If you want to allow only a specific set of users to add CGI programs, keep the CGI programs in specified directories and restrict access to those directories. If you want to allow anyone who can add HTML files to be able to add CGI programs, use the file type alternative. Users can keep their CGI files in the same directories as their HTML files.

If you choose the directory option, your server attempts to interpret any file in that directory as a CGI program. By the same token, if you choose the file type option, your server attempts to process any files with the file extensions .cgi, .exe, or .bat as CGI programs. If a file has one of these extensions but is not a CGI program, an error occurs when a user attempts to access it.

**Note** – By default, the file extensions for CGI programs are .cgi, .exe and .bat. However, you can change which extensions indicate CGI programs by modifying the MIME types file. You can do this by choosing the Server Preferences tab and clicking the MIME Types link.

# **Specifying a CGI Directory**

To specify a CGI-only directory for a class of virtual servers, perform the following steps

## To specify a CGI-only directory for a class of virtual servers

#### 1 From the Class Manager, choose the Programs tab.

The CGI Directory window appears.

2 In the URL Prefix field, type the URL prefix to use for this directory. The text you type appears as the directory for the CGI programs in URLs.

For example, if you type cgi-bin as the URL prefix, then all URLs to these CGI programs have the following structure:

http://yourserver.domain.com/cgi-bin/program-name

**Note** – The URL prefix you specify can be different from the real CGI directory you specify in the previous step.

- 3 In the CGI Directory text field, type the location of the directory as an absolute path. This directory doesn't have to be under your document root. This is the reason that you need to specify a URL prefix in the next step.
- 4 Click OK.

#### 5 Save and apply your changes.

To remove an existing CGI directory, click that directory's Remove button in the CGI Directory form. To change the URL prefix or CGI directory of an existing directory, click that directory's Edit button.

Copy your CGI programs into the directories you've specified. Remember that any files in those directories will be processed as CGI files, so don't put HTML files in your CGI directory.

## Configuring Unique CGI Attributes for Each Software Virtual Server

To specify CGI attributes for a single virtual server, perform the following steps

## To specify CGI attributes for a single virtual server

- 1 From the Class Manager, choose the Manager Virtual Servers button.
- 2 From the Virtual Server Manager, choose the Settings link.
- 3 In the CGI User text field, type the name of the user to execute CGI programs as.
- 4 In the CGI Grouptext field, type the name of the group to execute CGI programs as.
- 5 In the CGI Directory text field, type the directory to chdir to after chroot but before execution begins.
- 6 (UNIX only) In the CGI Nice text field, type an increment that determines the CGI program's priority relative to the server. Typically, the server is run with a nice value of 0 and the nice increment would be between 0 (the CGI program runs at same priority as server) and 19 (the CGI program runs at much lower priority than server). It is recommended that you do not increase the priority of the CGI program above that of the server by specifying a nice increment of -1.
- 7 In the Chroot Directory text field, type the directory to chroot to before execution begins.
- 8 Click OK.
- 9 Save and apply your changes.

# Specifying CGI as a File Type

To specify CGI programs as a file type, perform the following steps

## ▼ To specify CGI programs as a file type

- 1 From the Class Manager, choose the Programs tab.
- 2 Click the CGI File Type page.

The CGI as a File Type window appears.

- 3 From the Editing picker, choose the resource you want this change to apply to.
- 4 Click the Yes radio button under Activate CGI as a File Type.

#### 5 Click OK.

#### 6 Save and apply your changes.

The CGI files must have the file extensions .bat, .exe, or .cgi. Any non-CGI files with those extensions are processed by your server as CGI files, causing errors.

# **Downloading Executable Files**

If you're using . exe as a CGI file type, you cannot download . exe files as executables.

One solution to this problem is to compress the executable files that you want users to be able to download, so that the extension is not . exe. This solution has the added benefit of making the download time shorter.

Another possible solution is to remove .exe as a file extension from the magnus -internal/cgi type and add it instead to the application/octet-stream type (the MIME type for normal downloadable files). You can do this through the Server Manager, by choosing the Server Preferences tab and clicking the MIME Types link. However, the disadvantage to this method is that after making this change you cannot use .exe files as CGI programs.

Another solution is to edit your server's obj.conf file to set up a download directory, where any file in the directory is downloaded automatically. The rest of the server will not be affected.

# **Installing Windows CGI Programs**

This section discusses how to install Windows CGI Programs. The following topics are included in this section:

- "Overview of Windows CGI Programs" on page 318
- "Specifying a Windows CGI Directory" on page 319
- "Specifying Windows CGI as a File Type" on page 320

# **Overview of Windows CGI Programs**

Windows CGI programs are handled much as other CGI programs. You specify a directory that contains only Windows CGI programs, or you specify that all Windows CGI programs have the same file extension. Like other CGI programs, you can use both methods at the same time if you want to. For example, you can create a directory for all your Windows CGI programs, and specify a Windows CGI file extension.

Although Windows CGI programs behave like regular CGI programs, your server processes the actual programs slightly differently. Therefore, you need to specify different directories for Windows CGI programs. If you enable the Windows CGI file type, it uses the file extension .wcg.

Sun Java System Web Servers support the Windows CGI 1.3a informal specification, with the following differences:

- The following keywords have been added to the [CGI] section to support security methods:
  - HTTPS: its value is on or off, depending on whether the transaction is conducted through SSL.
  - HTTPS Keysize: When HTTPS is on, this value reports the number of bits in the session key used for encryption.
  - HTTPS Secret Keysize: When HTTPS is on, this value reports the number of bits used to generate the server's private key.

The keyword Document Root in the [CGI] section might not refer to the expected document root because the server does not have a single document root. The directory returned in this variable is the root directory for the Windows CGI program.

- The keyword Server Admin in the [CGI] section is not supported.
- The keyword Authentication Realm in the [CGI] section is not supported.
- Forms sent with multi-part/form-data encoding are not supported.

# **Specifying a Windows CGI Directory**

To specify a Windows CGI-only directory, perform the following steps.

## To specify windows CGI-only directory

- 1 From the Class Manager, choose the Programs tab.
- 2 Click the WinCGI Directory link.

The WinCGI Directory window appears.

3 In the URL Prefix text field, enter the URL prefix you want to use for this directory.

The text you type appears as the directory for the Windows CGI programs in URLs. For example, if you type wcgi-programs as the URL prefix, all URLs to these Windows CGI programs have the following structure:

http://yourserver.domain.com/wcgi-programs/program-name

**Note** – The URL prefix you specify can be different from the real Windows CGI directory you specify in "Specifying a Windows CGI Directory" on page 319.

#### 4 Choose whether you want to enable script tracing.

Click the Yes or No radio button under "Enable Script Tracing?".

CGI parameters are passed from the server to Windows CGI programs through files, which the server normally deletes after the Windows CGI program finishes execution. If you enable script tracing, these files are retained in a /temp directory or wherever the environment variables TMP and TEMP are pointing. Also, any window that the Windows CGI program brings up is shown when script tracing is enabled.

5 In the WinCGI Directory field, enter the location of the directory as an absolute path.

Note that this directory doesn't have to be under your document root. This is the reason that you need to specify a URL prefix in "Specifying a Windows CGI Directory" on page 319.

6 Click OK.

#### 7 Save and apply your changes.

To remove an existing Windows CGI directory, click that directory's Remove button in the Windows CGI Directory form. To change the URL prefix or Windows CGI directory of an existing directory, click that directory's Edit button.

Copy your Windows CGI programs into the directories you've specified. Remember that any file in those directories is processed as a Windows CGI file.

## **Specifying Windows CGI as a File Type**

To specify a file extension for Windows CGI files, perform the following steps

To specify a file extension for windows CGI files

- 1 From the Server Manager, choose the Server Preferences tab.
- 2 Click the MIME Types link.

The Global MIME Types window appears. For more information on the Global MIME Types, see "Choosing MIME Types" on page 154.

#### 3 Add a new MIME type with the following settings:

- Type: type
- Content type: magnus internal/wincgi.
- File Suffix: Enter the file suffixes that you want the server to associate with Windows CGI. If you activated CGI, WinCGI, and shell CGI file types, you must specify a different suffix for each type of CGI. For example, you can't use the suffix . exe for both a CGI program and a shell CGI program. If you need to, you can edit the other MIME type fields on the page so that the suffixes are unique.

#### 4 Click the New Type button.

5 Save and apply your changes.

# **Installing Shell CGI Programs for Windows**

This section discusses how to install Shell CGI Programs for Windows. The following topics are included in this section:

- "Overview of Shell CGI Programs for Windows" on page 321
- "Specifying a Shell CGI Directory (Windows)" on page 321
- "Specifying Shell CGI as a File Type (Windows)" on page 322

## **Overview of Shell CGI Programs for Windows**

Shell CGI is a server configuration that lets you run CGI applications using the file associations set in Windows.

For example, if the server gets a request for a shell CGI file called hello.pl, the server uses the Windows file associations to run the file using the program associated with the .pl extension. If the .pl extension is associated with the program C:\bin\perl.exe, the server attempts to execute the hello.pl file as follows:

```
c:\bin\perl.exe hello.pl
```

The easiest way to configure shell CGI is to create a directory in your server's document root that contains only shell CGI files. However, you can also configure the server to associate specific file extensions with shell CGI by editing MIME types from the Sun Java System Web Server.

Note - For information on setting Windows file extensions, see your Windows documentation.

# Specifying a Shell CGI Directory (Windows)

To create a directory for your shell CGI files, perform the following steps

## To create a directory for your shell CGI files

- 1 Create the shell directory on your computer. This directory doesn't have to be a subdirectory of your document root directory.
- 2 From the Server Manager, choose the Class Manager link.

#### 3 Next, choose Class Manager.

The shell CGI Directory link is highlighted and the CGI window appears.

#### 4 In the URL Prefix field, enter the URL prefix you want to associate with your shell CGI directory.

For example, suppose you store all shell CGI files in a directory called C:\docs\programs\cgi\shell-cgi, but you want users to see the directory as http://www.yourserver.com/shell/. In this case, you would type shell as the URL prefix.

5 In the Shell CGI Directory field, enter the absolute path to the directory you created.

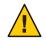

**Caution** – The server must have read and execute permissions to this directory. For Windows, the user account the server runs as (for example, LocalSystem) must have rights to read and execute programs in the shell CGI directory.

6 Make sure that any files in the shell CGI directory also have file associations set in Windows. The server returns an error if it attempts to run a file that has no file-extension association.

# Specifying Shell CGI as a File Type (Windows)

You can use the Sun Java System Web Server's MIME Types window to associate a file extension with the shell CGI feature. This is different from creating an association in Windows.

To associate a file extension with the shell CGI feature in the server. For example, you can create an association for files with the .pl extension. When the server gets a request for a file with that extension, the server knows to treat the file as a shell CGI file by calling the executable associated in Windows with that file extension.

To associate a file extension as a shell CGI file, perform the following steps.

## To associate a file extension as a shell CGI file

- 1 Create the shell directory on your computer. This directory doesn't have to be a subdirectory of your document root directory.
- 2 From the Server Manager, choose Server Preferences.
- 3 Click the MIME Types link.

The Global MIME Types window appears. For more information on the Global MIME Types, see "Choosing MIME Types" on page 154.

- 4 Add a new MIME type with these settings:
  - Type: type

- Content type: magnus-internal/shellcgi.
- File Suffix: Enter the file suffixes that you want the server to associate with shell CGI. If you activated CGI, WinCGI, and shell CGI file types, you must specify a different suffix for each type of CGI. For example, you can't use the suffix . exe for both a CGI program and a shell CGI program. If you need to, you can edit the other MIME type fields on the page so that the suffixes are unique.
- 5 Click the New Type button.
- 6 Save and apply your changes.

# **Using the Query Handler**

**Note** – The use of Query Handlers is outdated. Although Sun Java System Web Server and Netscape Navigator clients still support it, it is rarely used. It is much more common for people to use forms in their HTML pages to submit queries.

You can specify a default query handler CGI program. A query handler processes text sent to it via the ISINDEX tag in an HTML file.

ISINDEX is similar to a form text field in that it creates a text field in the HTML page that can accept typed input. Unlike the information in a form text field, however, the information in the ISINDEX box is immediately submitted when the user presses Return. When you specify your default query handler, you tell your server to which program to direct the input. For an in-depth discussion of the ISINDEX tag, see an HTML reference manual.

To set a query handler, perform the following steps

# To set a query handler

- 1 From the Class Manager, choose the Programs tab.
- 2 Click the Query Handler link.

The Query Handler window appears.

3 Use the Editing Picker to select the resource you want to set with a default query handler.

If you choose a directory, the query handler you specify runs only when the server receives a URL for that directory or any file in that directory.

- 4 In the Default Query Handler field, enter the full path for the CGI program you want to use as the default for the resource you chose.
- 5 Click OK.
- 6 Save and apply your changes.

# ♦ ♦ ♦ CHAPTER 16

# **Content Management**

This chapter describes how you can configure and manage content for classes of virtual servers and virtual servers.

This chapter contains the following sections:

- "Setting the Primary Document Directory" on page 325
- "Setting Additional Document Directories" on page 326
- "Customizing User Public Information Directories (UNIX/Linux)" on page 327
- "Restricting Symbolic Links (UNIX/Linux)" on page 336
- "Enabling Remote File Manipulation" on page 329
- "Configuring Document Preferences" on page 330
- "Configuring URL Forwarding" on page 332
- "Customizing Error Responses" on page 333
- "Changing the Character Set" on page 334
- "Setting the Document Footer" on page 335
- "Using htaccess" on page 336
- "Setting up Server-Parsed HTML" on page 337
- "Setting Cache Control Directives" on page 338
- "Using Stronger Ciphers" on page 339
- "Configuring the Server for Content Compression" on page 339

## **Setting the Primary Document Directory**

The primary document directory (also called the document root) is the central directory where you store all the files you want to make available to remote clients.

When you add a class, specify a document directory with an absolute path. If you do not use a variable as part of that path, the document root for every virtual server in the class will default to the same directory. You can then change them individually in the Class Manager.

Another approach is to use a variable when you set the path for the class. For example, you can use the \$id variable to create a directory named with the virtual server id for every virtual server in the class. You can set the class' document root to be *class\_doc\_root*/\$id. Using this path, if your class' document directory is /sun/servers/docs/\$id, the default document directory for a virtual server vs1 that belongs to the class is /sun/servers/docs/vs1.

For more information about the document directory and how it is used at the server instance, class, and virtual server level, see "Document Root" on page 278.

To change the primary document directory to use a different path or variable, perform the following steps.

### To change the primary document directory

- 1 From the Class Manager, click the Content Management tab.
- 2 Click Primary Document Directory.
- 3 Enter an absolute directory path or a variable, or a path and variable combination next to the virtual server.

If you include the variable \$id at the end of your document root absolute path, every virtual server by default, will have a default document root of *class\_doc\_root/virtual\_server\_ID*. For example, if your class' document directory is /sun/servers/docs/\$id, the default document directory for a virtual server vs1 that belongs to the class is /sun/servers/docs/vs1.

For more information about variables, see "Using Variables" on page 282.

4 Click OK.

For more information, see the online help for the Primary Document Directory page.

Note - Typically, each virtual server has its own primary document directory.

### **Setting Additional Document Directories**

Most of the time, the documents for a virtual or server instance are in the primary document directory. Sometimes, you may want to serve documents from a directory outside of the document root. You can do this by setting additional document directories. By serving from a document directory outside of the document root, you can let someone manage a group of documents without giving them access to your primary document root.

If you set up an additional document directory without using variables, that directory will be set at the class level, and used by all virtual servers in the class.

If you want to set up additional document directories for individual virtual servers in the class, you must use variables so that the directory the URL prefix is mapped to is different for every virtual server.

#### To add an additional document directory

- 1 From the Class Manager, click the Content Management tab.
- 2 Click Additional Document Directories.
- 3 Choose the URL prefix to map.

Clients send this URL to the server when they want documents.

- 4 Specify the directory to map those URLs to.
- 5 Use an existing configuration style to specify how this directory should be configured.
- 6 Click OK.

For more information, see the online help for the Additional Document Directories page.

By default, the server instance has several additional document directories. They have the following prefixes:

- /manual
- /servlet

You should restrict access to these directories so that users cannot write to them. A sample ACL would be:

deny (all) anyone;

```
allow (rxli) all;
```

```
allow (wd) privileged_user;
```

#### **Customizing User Public Information Directories (UNIX/Linux)**

Sometimes users want to maintain their own web pages. You can configure public information directories that let all the users on a server create home pages and other documents without your intervention.

You can only set these for the entire class. There is no way to customize them on a per virtual server basis.

With this system, clients can access your server with a certain URL that the server recognizes as a public information directory. For example, suppose you choose the prefix ~ and the directory public\_html. If a request comes in for http://www.sun.com/~jdoe/aboutjane.html, the server recognizes that ~jdoe refers to a user's public information directory. It looks up jdoe in the system's user database and finds Jane's home directory. The server then looks at ~/jdoe/public\_html.aboutjane.html.

To configure your server to use public directories, follow these steps

### To configure your server to use public directories

- 1 From the Class Manager, click the Content Management tab.
- 2 Click User Document Directories.

#### 3 Choose a user URL prefix.

The usual prefix is ~ because the tilde character is the standard UNIX/Linux prefix for accessing a user's home directory.

4 Choose the subdirectory in the user's home directory where the server looks for HTML files. A typical directory is public\_html.

#### 5 Designate the password file.

The server needs to know where to look for a file that lists users on your system. The server uses this file to determine valid user names and to find their home directories. If you use the system password file for this purpose, the server uses standard library calls to look up users. Alternatively, you can create another user file to look up users. You can specify that user file with an absolute path.

Each line in the file should have this structure (the elements in the /etc/passwd file that are not needed are indicated with \*):

```
username:*:*:groupid:*:homedir:*
```

#### 6 Choose whether to load the password database at startup.

For more information, see "Loading the Entire Password File on Startup" on page 329.

#### 7 Choose whether to apply a configuration style.

#### 8 Click OK.

For more information, see the online help for the User Document Directories page.

Another way to give users separate directories is to create a URL mapping to a central directory that all of your users can modify.

# **Restricting Content Publication**

In some situations a system administrator may want to restrict what user accounts are able to publish content via user document directories. To restrict a user's publishing, add a trailing slash to the user's home directory path in the /etc/passwd file:

jdoe::1234:1234:John Doe:/home/jdoe:/bin/sh

becomes:

jdoe::1234:1234:John Doe:/home/jdoe/:/bin/sh

After you make this modification, Sun Java System Web Server will not serve pages from this user's directory. The browser requesting the URI receives a "404 File Not Found" error and a 404 error will be logged to the web server access log. No error will be logged to the errors log.

If, at a later time, you decide to allow this user to publish content, remove the trailing slash from the /etc/passwd entry, then restart the web server.

## Loading the Entire Password File on Startup

You also have the option of loading the entire password file on startup. If you choose this option, the server loads the password file into memory when it starts, making user lookups much faster. If you have a very large password file, however, this option can use too much memory.

# **Using Configuration Styles**

You can apply a configuration style for the server to control access to directories from public information directories. This prevents users from creating symbolic links to information you do not want made public. For more information on configuration files, see Chapter 18, Applying Configuration Styles.

# **Enabling Remote File Manipulation**

When you enable remote file manipulation, clients are able to upload files, delete files, create directories, remove directories, list the contents of a directory, and rename files on your server. The file obj.conf in the directory server\_root/https-serve-id/config contains the commands that are activated when you enable remote file manipulation. By activating these commands, you allow remote browsers to change a server's documents. You should use access control to restrict write access to these resources to prevent unauthorized tampering.

Note that enabling remote file manipulations should have no effect on using content management systems such as Microsoft Frontpage.

**UNIX/Linux:** You must have the correct permissions for your files or this function will not work. The document root user must be the same as the server user.

To enable remote file manipulation, follow these steps

#### To enable remote file manipulation

- 1 From the Class Manager, click the Content Management tab.
- 2 Click Remote File Manipulation.
- 3 Choose to activate remote file manipulation.
- 4 Click OK.

For more information, see the online help for the Remote File Manipulation page.

#### **Configuring Document Preferences**

You use the Document Preferences page to set document preferences. This section discusses these topics:

- "Setting the Document Preferences" on page 330
- "Entering an Index Filename" on page 331
- "Selecting Directory Indexing" on page 331
- "Specifying a Server Home Page" on page 331
- "Specifying a Default MIME Type" on page 332

These settings are all configured for the class, not individual virtual servers.

#### **Setting the Document Preferences**

To set the document preferences, follow these steps

#### To set the document preferences

- 1 From the Class Manager, click the Content Management tab.
- 2 Click Document Preferences.
- 3 Choose the appropriate field values, as discussed in the following sections.

#### 4 Click OK.

The preferences you can set are discussed more fully in the sections that follow. For additional information, see the online help for the Document Preferences page.

# **Entering an Index Filename**

If a document name is not specified in the URL the server automatically displays the index file. The default index files are index.html and home.html. If more than one index file is specified, the server looks in the order in which the names appear in this field until one is found. For example, if your index filenames are index.html and home.html, the server looks for index.html and if it doesn't find it looks for home.html.

# **Selecting Directory Indexing**

A document directory will probably have several subdirectories. For example, there might be a directory called products, another called people, and so on. It's often helpful to let clients access an overview (or index) of these directories.

The server indexes directories by searching the directory for an index file called index.html or home.html, which is a file you create and maintain as an overview of the directory's contents. For more information, see the previous section, "Entering an Index Filename" on page 331. You can specify any file as an index file for a directory by naming it one of these default names, which means you can also use a CGI program as an index if CGI is activated.

If an index file is not found, the server generates an index file that lists all the files in the document root.

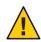

**Caution** – If your server is outside the firewall, turn off directory indexing to ensure that your directory structure and filenames are not accessible.

# **Specifying a Server Home Page**

When end users first access the server, the first file they see is usually called a home page. Usually, this file has general information about your server and links to other documents.

By default, the server finds the index file specified in the Index Filename field in the Document Preferences page and uses that for the home page. However, you can also specify a file to use as the home page.

## Specifying a Default MIME Type

When a document is sent to a client, the server includes a section that identifies the document's type, so the client can present the document in the right way. Sometimes the server can not determine the proper type for the document because the document's extension is not defined for the server. In those cases, a default value is sent.

The default is usually text/plain, but you should set it to the type of file most commonly stored on your server. Some common MIME types include the following:

| • | text/plain         |   | text/html              |
|---|--------------------|---|------------------------|
| - | text/richtext      | • | image/tiff             |
| - | image/jpeg         | - | image/gif              |
| - | application/x-tar  | - | application/postscript |
| - | application/x-gzip |   | audio/basic            |

# **Configuring URL Forwarding**

URL forwarding allows you to redirect document requests to another server. Forwarding URLs or redirection is a method for the server to tell a user that a URL has changed (for example, because you have moved files to another directory or server). You can also use redirection to seamlessly send a person who requests a document on one server to a document on another server.

For example, if you forward http://www.sun.com/info/movies to a prefix film.sun.com, the URL http://www.sun.com/info/movies redirects to http://film.sun.com/info/movies.

You can use variables to map directories to new directories. For example, you can map /new to /\$docroot/new. The mapping will go to the document root for the virtual server.

For more information about variables, see "Using Variables" on page 282.

Sometimes you may want to redirect requests for all the documents in one sub-directory to a specific URL. For example, if you had to remove a directory because it was causing too much traffic, or because the documents were no longer to be served for any reason, you could direct a request for any one the documents to a page explaining why the documents were no longer available. For example, a prefix on /info/movies could be redirected to http://www.sun.com/explain.html.

To configure URL forwarding, follow these steps

## To configure URL forwarding

- 1 From the Class Manager, click the Content Management tab.
- 2 Click URL Forwarding.
- 3 Type the URL prefix you want to redirect, and whether you want to redirect it to another prefix or to a static URL.
- 4 Click OK.

For more information see the online help for the URL Forwarding page.

## **Customizing Error Responses**

You can specify a custom error response that sends a detailed message to clients when they encounter errors from your virtual server. You can specify a file to send or a CGI program to run.

For example, you can change the way the server behaves when it gets an error for a specific directory. If a client tries to connect to a part of your server protected by access control, you might return an error file with information on how to get an account.

Before you can enable a custom error response, you must create the HTML file to send or the CGI program to run in response to an error. After you do this, enable the response in the Class Manager.

To enable a customized error response, follow these steps

### To enable a customized error response

- 1 From the Class Manager, click the Content Management tab.
- 2 Click Error Responses.
- 3 Choose Entire Server from the resource picker to apply your change to the whole class, or navigate to the document root for a specific virtual server, or to a specific directory or within a specific virtual server.
- 4 For each error code you want to change, specify the absolute path to the file or CGI that contains the error response.

#### 5 Click OK.

For more information see the online help for the Error Responses page.

#### **Changing the Character Set**

The character set of a document is determined in part by the language it is written in. You can override a client's default character set setting for a document, a set of documents, or a directory by selecting a resource and entering a character set for that resource.

Netscape Navigator can use the MIME type charset parameter in HTTP to change its character set. If the server includes this parameter in its response, Netscape Navigator changes its character set accordingly. Examples are:

- Content-Type: text/html;charset=iso-8859-1
- Content-Type: text/html;charset=iso-2022-jp

The following charset names recognized by Netscape Navigator are specified in RFC 1700 (except for the names that begin with x-):

| ■ us-ascii    |   | iso-8859-1  |
|---------------|---|-------------|
| ■ iso-2022-jp | • | x-sjis      |
| ■ x-euc-jp    |   | x-mac-roman |

Additionally, the following aliases are recognized for us-ascii:

| ■ ansi_x3.4-1968 | • | iso-ir-6         |
|------------------|---|------------------|
| ■ ansi_x3.4-1986 | • | iso_646.irv:1991 |
| ■ ascii          | - | iso646-us        |
| ■ us             | - | ibm367           |
| ■ cp367          |   |                  |

The following aliases are recognized for iso\_8859-1:

| latin1            | ■ iso_8859-1 |
|-------------------|--------------|
| ■ iso_8859-1:1987 | ■ iso-ir-100 |

| ibm819 | • | cp819 |
|--------|---|-------|

To change the character set, perform the following steps.

#### To change the character set

- 1 From the Class Manager, click the Content Management tab.
- 2 Click International Characters.
- 3 Choose Entire Server from the resource picker to apply your change to the whole class, or navigate to the document root for a specific virtual server, or to a specific directory or within a specific virtual server.
- 4 Set the character set for all or part of the server. If you leave this field blank, the character set is set to NJava System.
- 5 Click OK.

For more information, see the online help for the International Characters page.

### **Setting the Document Footer**

You can specify a document footer, which can include the last-modified time, for all the documents in a certain section of the server. This footer works for all files except output of CGI scripts or parsed HTML (.shtml) files. If you need your document footer to appear on CGI-script output or parsed HTML files, enter your footer text into a separate file and add a line of code or another server-side include to append that file to the page's output.

To set the document footer, perform the following steps.

#### To set the document footer

- 1 From the Class Manager, click the Content Management tab.
- 2 Click Document Footer.

#### 3 Choose Entire Server from the resource picker to apply your change to the whole class, or navigate to the document root for a specific virtual server, or to a specific directory or within a specific virtual server.

If you choose a directory, the document footer applies only when the server receives a URL for that directory or any file in that directory.

- 4 Specify the type of files that you want to have include the footer.
- 5 Specify the date format.
- 6 Type any text you want to have appear in the footer.

The maximum number of characters for a document footer is 765. If you want to include the date the document was last modified, type the string :LASTMOD:.

#### 7 Click OK.

For more information see the online help for the Document Footer page.

#### **Using htaccess**

For information on using htaccess, see "Using .htaccess Files" on page 191.

#### **Restricting Symbolic Links (UNIX/Linux)**

You can limit the use of the file system links in your server. File system links are references to files stored in other directories or file systems. The reference makes the remote file as accessible as if it were in the current directory. There are two types of file system links:

- Hard links—A hard link is really two filenames that point to the same set of data blocks; the
  original file and the link are identical. For this reason, hard links cannot be on different file
  systems.
- Symbolic (soft) links—A symbolic link consists of two files, an original file that contains the data, and another that points to the original file. Symbolic links are more flexible than hard links. Symbolic links can be used across different file systems and can be linked to directories.

For more information about hard and symbolic links, see your UNIX/Linux system documentation.

File system links are an easy way to create pointers to documents outside of the primary document directory and anyone can create these links. For this reason you might be concerned that people might create pointers to sensitive files (for example, confidential documents or system password files).

To restrict symbolic links, perform the following steps.

### To restrict symbolic links

- 1 From the Class Manager, click the Content Management tab.
- 2 Click Symbolic Links.
- 3 Choose Entire Server from the resource picker to apply your change to the whole class, or navigate to the document root for a specific virtual server, or to a specific directory or within a specific virtual server.
- 4 Choose whether to enable soft and/or hard links and the directory to start from.
- 5 Click OK.

For more information, see the online help for the Symbolic Links page.

### **Setting up Server-Parsed HTML**

HTML is normally sent to the client exactly as it exists on disk without any server intervention. However, the server can search HTML files for special commands (that is, it can parse the HTML) before sending documents. If you want the server to parse these files and insert request-specific information or files into documents, you must first enable HTML parsing.

To parse HTML, perform the following steps.

# To parse HTML

- 1 From the Class Manager, click the Content Management tab.
- 2 Click Parse HTML.
- 3 Choose a resource for which the server will parse HTML.

Choose Entire Server from the resource picker to apply your change to the whole class, or navigate to the document root for a specific virtual server, or to a specific directory or within a specific virtual server.

If you choose a directory, the server will parse HTML only when the server receives a URL for that directory or any file in that directory.

#### 4 Choose whether to activate server-parsed HTML.

You can activate for HTML files but not the exec tag, or for HTML files and the exec tag, which allows HTML files to execute other programs on the server.

#### 5 Choose which files to parse.

You can choose whether to parse only files with the .shtml extension, or all HTML files, which slows performance. If you are using UNIX/Linux, you can also choose to parse UNIX/Linux files with the execute permission turned on, though that can be unreliable.

#### 6 Click OK.

For more information on setting your server to accept parsed HTML, see the online help for the Parse HTML page.

For more information on using server-parsed HTML, see the *Sun Java System Web Server 6.1 SP10 Programmer's Guide*.

### **Setting Cache Control Directives**

Cache-control directives are a way for Sun Java System Web Server to control what information is cached by a proxy server. Using cache-control directives, you override the default caching of the proxy to protect sensitive information from being cached, and perhaps retrieved later. For these directives to work, the proxy server must comply with HTTP 1.1.

For more information HTTP 1.1, see the Hypertext Transfer Protocol--HTTP/1.1 specification (RFC 2068) at:

http://www.ietf.org/

To set cache control directives, perform the following steps.

#### To set cache control directives

- 1 From the Class Manager, click the Content Management tab.
- 2 Click Cache Control Directives
- 3 Fill in the fields. Valid values for the response directives are as follows:
  - **Public.** The response is cachable by any cache. This is the default.
    - **Private.** The response is only cachable by a private (non-shared) cache.
    - No Cache. The response must not be cached anywhere.
    - No Store. The cache must not store the request or response anywhere in nonvolatile storage.

- Must Revalidate. The cache entry must be revalidated from the originating server.
- Maximum Age (sec). The client does not accept a response that has an age greater than this age.
- 4 Click OK.

For more information see the online help for the Cache Control Directives page.

## **Using Stronger Ciphers**

For information on setting stronger ciphers, see "Setting Stronger Ciphers" on page 131.

# **Configuring the Server for Content Compression**

Sun Java System Web Server 6.1 supports HTTP content compression. Content compression allows you to increase delivery speed to clients and serve higher content volumes without increasing your hardware expenses. Content compression reduces content download time, a benefit most apparent to users of dialup and high-traffic connections.

With content compression, your Web server sends out compressed data and instructs the browser to decompress the data on the fly, thus reducing the amount of data sent and increasing page display speed.

You can configure your server in two ways to handle compressed data:

- "Configuring the Server to Serve Precompressed Content" on page 339
- "Configuring the Server to Compress Content on Demand" on page 340

For information on enhancing the server's compression-handling capabilities, see "Compression-related Changes in obj.conf" on page 341.

## Configuring the Server to Serve Precompressed Content

You can configure Sun Java System Web Server to generate and store pre-compressed versions of files in a specified directory. When configured, and only if an Accept-encoding: gzip header is received, all requests for files from a directory configured to serve precompressed content are redirected to requests for an equivalent compressed file from that directory if such a file exists. For example, if the Web server receives a request for myfile.html, and both myfile.html and myfile.html.gz exist, then those requests with an appropriate Accept-encoding header receive the compressed file.

To configure your server to serve precompressed content, perform the following steps.

#### To configure your server to serve precompressed content

- 1 From the Class Manager, click the Content Management tab.
- 2 Click Serve Precompressed Content.
- 3 Enter the following information:
  - Editing. Select the resource from where precompressed content will be served from the drop-down list. If you choose a directory, the server will serve precompressed content only when the server receives a URL for that directory or any file in that directory.

Click the Browse button to browse the primary document directory, or click the Wildcard button to specify a wildcard pattern. For information on using wildcard patterns, see "Wildcards Used in the Resource Picker" on page 36.

- Activate Serving Precompressed Content? Allows you to instruct the server to serve precompressed content for the selected resource.
- Check Age. Specify whether to check if the compressed version is older than the non-compressed version. Possible values are yes and no.

If set to yes, then the compressed version, if it is older than the non-compressed version, will not be selected.

If set to no, then the compressed version, even if it is older than the non-compressed version, will always be selected.

By default, the value is set to yes.

 Vary Header. Specifies whether to use a Vary: Accept-encoding header. Select either yes or no.

If set to yes, then a Vary: Accept-encoding header is always inserted when a compressed version of a file is selected.

If set to no, then a Vary: Accept-encoding header is never inserted.

By default, the value is set to yes.

4 Click OK.

# Configuring the Server to Compress Content on Demand

You can also configure the Sun Java System Web Server 6.1 to compresses transmission data on the fly. A dynamically generated HTML page doesn't exist until a user asks for it. This is particularly useful for e-commerce-based Web applications and database-driven sites.

To configure your server to compress content on demand, perform the following steps.

#### To configure your server to compress content on demand

- 1 From the Class Manager, click the Content Management tab.
- 2 Click Compress Content on Demand.
- 3 Enter the following information:
  - Editing. Select the resource from where compressed content will be served dynamically on demand from the drop-down list. If you choose a directory, the server will serve compressed content only when the server receives a URL for that directory or any file in that directory.

Click the Browse button to browse the primary document directory, or click the Wildcard button to specify a wildcard pattern. For information on using wildcard patterns, see "Wildcards Used in the Resource Picker" on page 36.

- Activate Compress Content on Demand? Choose whether the server should serve precompressed content for the selected resource.
- Vary Header. Specify whether to insert a Vary: Accept-encoding header. Select either yes or no.

If set to yes, then a Vary: Accept - encoding header is always inserted when a compressed version of a file is selected.

If set to no, then a Vary: Accept-encoding header is never inserted.

By default, the value is set to yes.

- Fragment Size. Specifies the memory fragment size in bytes to be used by the compression library (zlib) to control how much to compress at a time. The default value is 8096.
- Compression Level. Specifies the level of compression. Choose a value between 1 and 9. The value 1 yields the best speed; the value 9 the best compression. The default value is 6, a compromise between speed and compression.
- 4 Click OK.

## **Compression-related Changes in obj.conf**

When compression is enabled in the server, an entry gets added to the obj.conf file. A sample entry is shown below:

Output fn="insert-filter" filter="http-compression" type="text/\*"

To restrict compression to documents of a particular type only, or to exclude browsers that don't work well with compressed content, you would need to edit the obj.conf file. For more information on what you need to do to accomplish this, see the *Sun Java System Web Server 6.1 SP10 NSAPI Programmer's Guide*.

♦ ♦ ♦ CHAPTER 17

# **Applying Configuration Styles**

Configuration styles are easy way to apply a set of options to specific files or directories that your various virtual servers maintain. For example, you can create a configuration style that sets up access logging. When you apply that configuration style to the files and directories that you want to log, you do not have to individually configure access logging for all the files and directories in your virtual server.

This chapter includes the following sections:

- "Creating a Configuration Style" on page 343
- "Assigning a Configuration Style" on page 345
- "Listing Configuration Style Assignments" on page 346
- "Editing a Configuration Style" on page 346
- "Removing a Configuration Style" on page 347

### **Creating a Configuration Style**

To create a configuration style, perform the following steps.

#### To create a configuration style

- 1 Access the Class Manager.
- 2 Choose the Styles tab.
- 3 Click the New Style link.
- **4 Type the name you want to give the configuration style, click OK.** Sun Java System Web Server displays the Edit a Style page.

- 5 From the drop-down list, choose a configuration style to edit and click Edit this Style.
- **6** From the list of links available, click the category you want to configure for your style. You can configure the information listed in "Creating a Configuration Style" on page 343.
- 7 Fill out the form that appears, and click OK.
- 8 Repeat step 4 and step 5 to make any other configuration changes to the configuration style. Click OK.

When you choose a style to edit, your Resource Picker lists configuration styles instead of other resources. After you have finished editing a style, click OK and Save and Apply. The Resource Picker exits the styles mode. You can also choose to exit the styles mode by choosing Exit styles mode from the Resource Picker. For more information about the Resource Picker, see "Using the Resource Picker" on page 35 of Chapter 1, Introduction to Sun Java System Web Server.

| Category                  | Description                                                                                                    |
|---------------------------|----------------------------------------------------------------------------------------------------|
| CGI file type             | Allows you to activate CGI as a file type. For more<br>information about CGIs, see "Installing CGI<br>Programs" on page 314                                                                                                    |
| Character Set             | Allows you to change the character set for a resource.<br>For more information about character sets, see<br>"Changing the Character Set" on page 334                                                                                                    |
| Default Query Handler     | Allows you to set a default query handler for a server<br>resource. For more information about query<br>handling, see "Using the Query Handler" on<br>page 323                                                                                          |
| Document Footer           | Allows you to add a document footer to a server<br>resource. For more information, see "Setting the<br>Document Footer" on page 335.                                                                                                    |
| .htaccess Configuration   | Allows you to give people a subset of configuration<br>options without giving them access to the Server<br>Manager. For more information about access control,<br>see Chapter 10, Controlling Access to Your<br>Server"Using Thread Pools" on page 157. |
| Require Stronger Security | Allows you to specify key size restrictions, or to reject access with a specific file.                                                                                                    |
| Error Responses           | Allows you to customize the error responses that<br>clients see when they encounter an error from your<br>server.                                                                                                    |

| Category                    | Description                                                                                                    |
|-----------------------------|----------------------------------------------------------------------------------------------------|
| Log preferences             | Allows you to set preferences for access logs. For more<br>information about log preferences, see "Setting Access<br>Log Preferences" on page 215                                                               |
| Remote File Manipulation    | Allows you to activate the file manipulation<br>commands which allow remote browsers to change<br>your server's documents. For more information, see<br>"Enabling Remote File Manipulation" on page 329.        |
| Server Parsed HTML          | Allows you to specify whether the server parses files<br>before they are sent to the client. For more<br>information, see the <i>Sun Java System Web Server 6.1</i><br><i>SP10 Programmer's Guide</i> .         |
| Serve Precompressed Content | Allows you to specify whether the server sends a precompressed version of the file. For more information, see "Configuring the Server to Serve Precompressed Content" on page 339.                              |
| Compress Content on Demand  | Allows you to specify whether the server dynamically<br>compresses content before it is sent to the client. For<br>more information, see "Configuring the Server to<br>Compress Content on Demand" on page 340. |
| Symbolic links (UNIX/Linux) | Allows you to limit the use of filesystem links in your<br>server. For more information, see "Restricting<br>Symbolic Links (UNIX/Linux)" on page 336.                                                          |

For more information, see the New Style page in the online help.

# **Assigning a Configuration Style**

Once you have created a configuration style, you can assign it to files or directories in your virtual server. You can specify either individual files and directories or wildcard patterns (such as \*.gif).

To assign a configuration style, perform the following steps.

# To assign a configuration style

- 1 Access the Class Manager.
- 2 Choose the Styles tab.
- 3 Click the Assign Style link.

#### 4 Enter the prefix of the URL to which you are applying this configuration style.

If you choose a directory inside the document root, only enter the path after the document root. If you enter /\* after the directory, you apply the configuration style to all of the directory's contents.

#### 5 Select the configuration style you want to apply.

To remove any configuration style previously applied to the resource, apply the None configuration style. Click OK.

For more information, see the Assign a Style page in the online help.

## **Listing Configuration Style Assignments**

After you have created configuration styles and applied them to files or directories, you can get a list of the configuration styles and where you applied them.

To list the configuration style assignments, perform the following steps.

## To list the configuration style assignments

- 1 Access the Class Manager.
- 2 Choose the Styles tab.
- 3 Click the List Assignments link.

Sun Java System Web Server displays the List Assignments page, showing the configuration styles you applied to server resources.

**4 To edit a configuration style assignment, click the Edit link next to the configuration style name.** For more information, see the List Assignments page in the online help.

# **Editing a Configuration Style**

To edit a configuration style, perform the following steps.

# To edit a configuration style

- 1 Access the Class Manager.
- 2 Choose the Styles tab.

- 3 Click the Edit Style link.
- 4 Select the configuration style you want to edit and click the "Edit this style" button.
- 5 From the list of links available, click the category you want to configure for your style. For more information on these categories, see the section "Creating a Configuration Style" on page 343.
- 6 Fill out the form that appears, and then click OK.
- 7 Repeat Step 4 and Step 5 to make any other changes to the configuration style. Click OK.

When you choose a style to edit, your Resource Picker lists configuration styles instead of other resources. After you have finished editing a style, click OK and Save and Apply. The Resource Picker exits the styles mode. You can also choose to exit the styles mode by choosing Exit styles mode from the Resource Picker. For more information about the Resource Picker, see "Using the Resource Picker" on page 35.

For more information, see the Edit Style page in the online help.

## **Removing a Configuration Style**

Before removing a configuration style, remove assignments that had the configuration style applied to them. If you do not do this before removing the configuration style, you must manually edit the obj. conf file of your class of virtual server, searching for the configuration style in the file and replacing it with None. If you do not do this search and replace, anyone who accesses the files or directories that had the deleted configuration style applied will get a server misconfiguration error message.

To remove a configuration style, perform the following steps.

### To remove a configuration style

- 1 Access the Class Manager.
- 2 Choose the Styles tab.
- 3 Click List Assignments link.
- 4 Select Edit Style Assignment you want to remove.
- 5 Click Remove this Assignment.

For more information, see the Remove Style page in the online help.

# • • • CHAPTER 18

# **Using Search**

Sun Java System Web Server 6.1 includes a search feature that allows users to search documents on the server and display results on a web page. Server administrators create the indexes of documents against which users will search (called collections), and can customize the search interface to meet the needs of their users.

This chapter includes the following sections:

- "About Search" on page 349
- "Enabling the Search Application for a Virtual Server" on page 350
- "Disabling the Search Application for a Virtual Server" on page 351
- "About Search Collections" on page 352
- "Performing a Search" on page 359
- "The Search Page" on page 360
- "Making a Query" on page 365
- "Advanced Search" on page 366
- "Viewing Search Results" on page 367
- "Customizing Search Pages" on page 367

### **About Search**

The search feature is installed with other web components during the installation of Sun Java System Web Server. Search is configured and managed at the virtual server level instead of the server instance level, as it was with Sun Java System Web Server 6.0.

The Search tab in the Virtual Server Manager is used to configure search for each virtual server. From this tab you can:

- Enable and disable the search feature
- Create, modify, delete, and reindex search collections
- Create, modify, and remove scheduled maintenance tasks for search collections

Information obtained from the administrative interface is stored in the <*server-root*>/config/server.xml file, where it is mapped within the VS element.

Server administrators can customize the search query and search results pages. This might include rebranding the pages with a corporate logo, or changing the way search results appear. In previous releases this was accomplished through the use of pattern files. Pattern files are not supported in Sun Java System Web Server 6.1. Instead, customizing is now performed using a set of JSP tag libraries included with the product. These libraries provide functionality similar to that provided by the pattern files. For more information about customizing the search interface, see "Customizing Search Pages" on page 367.

There is no global "on" or "off" functionality for search as there was in previous releases. Instead, a default search web application is provided and then enabled or disabled on a specific virtual server. This search application provides the basic web pages used to query collections and view results. The search application includes sample JSPs that demonstrate how to use the search tag libraries to build customized search interfaces.

**Note** – Unlike Sun Java System Web Server 6.0, version 6.1 does not provide access checking on search results. Due to the number of potential security models and realms, it is impossible to perform security checks and filter results from within the search application. It is the responsibility of the server administrator to ensure that appropriate security mechanisms are in place to protect content.

Sun Java System Web Server 6.1 provides support for multiple document search. Documents with different formats (such as HTML, ASCII, and PDF) can be indexed and searched against.

**Note** – Sun Java System Web Server 6.1 does not support search on multiple document formats on the Linux platform.

The search engine used in previous releases has been replaced in Sun Java System Web Server 6.1 with a new search engine. Therefore, when you migrate from a previous release of the Web server to Sun Java System Web Server 6.1, your existing search collections and indexes are not migrated.

# **Enabling the Search Application for a Virtual Server**

Search is enabled for a virtual server by enabling the search application included with Sun Java System Web Server. The administrative interface is used to enable search.

Note - The Java web container must be enabled for search to be enabled.

After ensuring that Java is enabled for the virtual server class that contains the virtual server you want to configure, enable search by performing the following steps.

#### To enable search

- 1 Select the virtual server for which you want to enable search, and click the Manage button.
- 2 Select the Search tab and then click the Search Configuration link.
- 3 Enter the following information:
  - Max Hits. Specify the maximum results retrieved in a search query.
  - URI. If you plan to use a custom search application, enter the URI; if you are using the default search application, you don't need to specify a value here.
  - Path. If you plan to use a custom search application, enter the path; if you are using the default search application, you don't need to specify a value here.
  - Enabled. Check this to enable the default search application.
- 4 Click OK.

#### **Disabling the Search Application for a Virtual Server**

Search is disabled for a virtual server by disabling the search application included with Sun Java System Web Server. The administrative interface is used to disable search.

To disable search for a virtual server, perform the following steps.

#### To disable search for a virtual server

- 1 Select the virtual server for which you want to disable search, and click the Manage button.
- 2 Select the Search tab and then click the Search Configuration link.
- 3 Uncheck the Enabled checkbox.
- 4 Click OK.

### **About Search Collections**

Searches require a database of searchable data against which users will search. Server administrators create this database, called a collection, which indexes and stores information about documents on the server. Once the server administrator indexes all or some of server's documents, information such as title, creation date, and author is available for searching.

Please note the following about collections:

- Collections are specific to the virtual server being administered
- Only documents visible from the virtual server are presented in the administrative interface and available to be indexed
- There is no limit to the number of collections that can exist on your server
- A single search collection can only contain files that are located under one parent directory on the file system
- Documents with different formats (such as HTML, ASCII, and PDF) can be indexed and searched against
- Documents in a search collection are not specific to any one character encoding, which means that a search collection can be associated with multiple encodings
- Information about collections is stored in the VS element in server.xml

This section includes the following topics:

- "Creating a Collection" on page 352
- "Configuring a Collection" on page 354
- "Updating a Collection" on page 354
- "Removing a Collection" on page 356
- "Maintaining a Collection" on page 356
- "Reindexing a Collection" on page 356
- "Adding Scheduled Collection Maintenance" on page 357
- "Editing Scheduled Collection Maintenance" on page 358
- "Removing Scheduled Collection Maintenance" on page 359

### **Creating a Collection**

Collections are created and managed from the administrative interface. You create a new collection by specifying the documents to be indexed.

To create a new collection, perform the following steps

#### To create a new collection

- 1 Select the virtual server in which you want to create a collection, and click the Manage button.
- 2 Select the Search tab and then click the Create Collection link.
- 3 Enter the following information:
  - Directory to Index: From the drop-down list, select the directory from which documents will be indexed into the collection. Only the directories visible from this virtual server will be listed.

To view the contents of the directory, click View. If the selected directory has subdirectories, these are listed out in the "View *directory\_name*" page. To select a directory to index, click index. To view a directory, click on the folder.

In order to add a directory to the list of indexable directories, you must first create an additional document directory. For more information, see "Setting Additional Document Directories" on page 326.

- Collection Name: Enter a name for the collection.
- Display Name: (Optional) This will appear as the collection name in the search query page. If you don't specify a display name, the collection name serves as the display name.
- Description: (Optional) Enter text that describes the new collection.
- Include Subdirectories? If you select No, documents within the subdirectories of the selected directory will not be indexed. The default is Yes.
- Pattern: Specify a wildcard to select the files to be indexed. For more information on wildcards, see "Wildcards Used in the Resource Picker" on page 36.

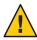

**Caution** – Use the wildcard pattern judiciously to ensure that only specific files are indexed. For example, specifying \*.\* might cause even executables and perl scripts to be indexed.

Default Encoding: Specify the character encoding for the documents to be indexed. The default is "ISO-8859-1." The indexing engine tries to determine the encoding of HTML documents from the embedded meta tag. If this is not specified, the default encoding is used.

Documents in a collections are not restricted to a single language/encoding. Every time documents are added, only a single encoding can be specified; however, the next time you add documents to the collection, you can select a different default encoding.

#### 4 Click OK.

This creates a new collection by the specified name in the following location:

<instance-root>/collections/<vs-id>/<collection-name>

It also creates an appropriate SEARCHCOLLECTION entry in the server.xml file.

### **Configuring a Collection**

After a collection has been created, you can modify some of its settings. These settings are stored in the server.xml file. When you reconfigure a collection, the server.xml file is updated to reflect your changes.

You should avoid making unnecessary changes to collection settings.

#### To reconfigure an existing collection

- 1 Select the virtual server that contains the collection you want to configure, and click the Manage button.
- 2 Select the Search tab and then click the Configure Collection link.
- 3 From the Collection drop-down list, select the collection you want to configure and click Go.
- 4 You can edit the following information for the collection you selected:
  - Display name: (Optional) This will appear as the new collection name in the search query page.
  - Description: (Optional) Edit the text description of the collection.
  - Document URI: Edit the URI for the document root for the search collection.

**Note** – Do not change the Document URI unless you have changed the URI mapping for the document root from the Additional Document Directories page. For more information, see "Setting Additional Document Directories" on page 326.

• Enabled: Select Yes to enable. If you select No, the collection will not appear on the search query page.

#### 5 Click OK

This reconfigures the collection and modifies the appropriate SEARCHCOLLECTION entry in the server.xml file.

## **Updating a Collection**

You can add or remove files after a collection has been created. Documents can be added only from under the directory that was specified during collection creation. If you are removing documents, only the entries for the files and their metadata are removed from the collection. The actual files themselves are not removed from the file system.

To update a collection, perform the following steps.

#### To update a collection

- 1 Select the virtual server that contains the collection you want to update, and click the Manage button.
- 2 Select the Search tab and then click the Update Collection link.
- 3 From the Collection drop-down list, select the collection you want to update.
- 4 Docs
- 5 You can update the following information for the collection you selected:
  - Include subdirectories? If you select No, documents within the subdirectories of the selected directory will not be indexed. The default is Yes.

Note - Include Subdirectories? has a bearing on only adding documents.

 Pattern. Specify a wildcard to select the files to be indexed or removed from the collection. For more information on wildcards, see "Wildcards Used in the Resource Picker" on page 36.

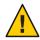

**Caution** – While adding documents, use the wildcard pattern judiciously to ensure that only specific files are indexed. For example, specifying \*.\* might cause even executables and perl scripts to be indexed.

Default Encoding. Specify the character encoding for the documents to be indexed. The default is "ISO-8859-1." The indexing engine tries to determine the encoding of HTML documents from the embedded meta tag. If this is not specified, the default encoding is used.

Documents in a collections are not restricted to a single language/encoding. Every time documents are added, only a single encoding can be specified; however, the next time you add documents to the collection, you can select a different default encoding.

# 6 Click Add Documents to add documents to the index, or Remove Documents to remove the appropriate index entries.

**Note** – You can add documents only if they are located in the directory you specified when you created the collection.

#### **Removing a Collection**

You can remove a collection after it has been created. When a collection is deleted, it is no longer visible to users on the search query page, and all configuration and index files associated with the collection are deleted. The actual documents that formed the collection are not deleted from the file system, just their index entries in the collection are deleted.

To remove a collection, perform the following steps.

#### To remove a collection

- 1 Select the virtual server that contains the collection you want to remove, and click the Manage button.
- 2 Select the Search tab and then click the Maintain Collection link.
- 3 From the Collection drop-down list, select the collection you want to remove.
- 4 Click the Remove Collection button.

**Note** – When a collection is removed, the maintenance scheduled for the collection is also removed. For information about scheduled maintenace, see "Adding Scheduled Collection Maintenance" on page 357.

**Note** – Do not use your local file manager to remove collections because doing so will not update the corresponding configuration files.

### **Maintaining a Collection**

Periodically, you may want to maintain your collections. These tasks may not be necessary unless you index and update collections frequently. You can:

- Reindex a collection
- Update a collection

### **Reindexing a Collection**

You can reindex a collection after it has been created. If any documents are modified after the collection was created, the collection is reindexed. Reindexing a collection does not index any

new content into the collection, but rather updates the existing contents of the collection. If index entries exist for documents that are no longer present in the server file system, those entries will be removed.

To reindex a collection, perform the following steps.

#### To reindex a collection

- 1 Select the virtual server that contains the collection you want to reindex, and click the Manage button.
- 2 Select the Search tab and then click the Maintain Collection link.
- 3 From the Collection drop-down list, select the collection you want to reindex.
- 4 Click the Reindex button.

### **Adding Scheduled Collection Maintenance**

You can schedule maintenance tasks to be performed on collections at regular intervals. The tasks that can be scheduled are reindexing and updating. The administrative interface is used to schedule the tasks for a specific collection. You can specify the:

- Task to perform (reindexing or updating)
- Time of day to perform the task
- Day(s) of the week to perform the task

To add regular maintenance of a collection, perform the following steps

#### To add regular maintenance of a collection

- 1 Select the collection you want to schedule maintenance for and click the Add Scheduled Maintenance link.
- 2 Enter the following information:
  - Task. Select the task you want to automate. The choices are reindex and update.

If you select Update, you must enter the following information:

- Recurse Subdirectories? If you select No, documents within the subdirectories of the selected directory will not be indexed. The default is Yes.
- Pattern. Specify a wildcard to select the files to be indexed. For more information on wildcards, see "Wildcards Used in the Resource Picker" on page 36.

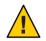

**Caution** – Use the wildcard pattern judiciously to ensure that only specific files are indexed. For example, specifying \*.\* might cause even executables and perl scripts to be indexed.

Default Encoding. Specify the character encoding for the documents to be indexed. The default is "ISO-8859-1." The indexing engine tries to determine the encoding of HTML documents from the embedded meta tag. If this is not specified, the default encoding is used.

Documents in a collections are not restricted to a single language/encoding. Every time documents are added, only a single encoding can be specified; however, the next time you add documents to the collection, you can select a different default encoding.

- Scheduled Time. (Required) Specify the time of day, in the HH:MM format, when you
  want the scheduled maintenance to run. For example, you might want to scheduled
  maintenance to run at the end of the day when it is likely that the documents in the
  collection have been modified.
- Schedule day(s) of week. (Required) Check one or more of the checkboxes to specify the day or days of the week when the scheduled maintenance will run.
- 3 Click OK.

**Note** – UNIX/Linux users must restart the cron control process after adding scheduled maintenance, in order for their changes to take effect.

## **Editing Scheduled Collection Maintenance**

If your requirements change, you can change the properties of the scheduled maintenance for a collection. You might for example, decide to reschedule maintenance keeping in mind the time when your site is most likely to be updated.

To change the scheduled maintenance for a collection, perform the following steps.

#### 7 To change the scheduled maintenance for a collection

- 1 From the Collection drop-down list, select the collection for which you want to reschedule maintenance.
- 2 Select the task you want to reconfigure, and enter the necessary information. For more details, see the Edit Scheduled Collection page in the online help.
- 3 Click OK.

**Note** – When a collection is removed, the maintenance scheduled for the collection is also removed.

**Note** – UNIX/Linux users must restart the cron control process after reconfiguring scheduled maintenance, in order for their changes to take effect.

#### **Removing Scheduled Collection Maintenance**

You can cancel scheduled maintenance of a collection if it is no longer needed.

To cancel scheduled maintenance, perform the following steps.

#### To cancel scheduled maintenance

- 1 From the Collection drop-down list, select the collection for which you want to remove maintenance.
- 2 Select the task you want to for which you want to remove scheduled maintenance: Reindex or Update. If a task is scheduled the details are now displayed.
- 3 For an Update task, check the Delete checkbox next to the task you want to remove.
- 4 Click OK.

**Note** – UNIX/Linux users must restart the cron control process after removing scheduled maintenance, in order for their changes to take effect.

#### **Performing a Search**

Users are primarily concerned with asking questions of the data in the search collections, and getting a list of documents in return. The search web application installed with Sun Java System Web Server provides default search query and search results pages. These pages can be used as they are, or customized using a set of JSP tags as described in "Customizing Search Pages" on page 367.

Users search against collections that have been created by the server administrator. They can:

- Input a set of keywords and optional query operators on which to search
- Search only collections that are visible to the virtual server

• Search against a single collection, or across a set of collections visible to the virtual server

Server administrators must provide users with the URL needed to access the search query page for a virtual server.

**Note** – Unlike Sun Java System Web Server 6.0, version 6.1 does not provide access checking on search results. Due to the number of potential security models and realms, it is impossible to perform security checks and filter results from within the search application. It is the responsibility of the server administrator to ensure that appropriate security mechanisms are in place to protect content.

#### The Search Page

The default URL end-users can use to access search functionality is:

http://<server-instance>:port number/search

Example:

http://plaza:8080/search

When the end-user invokes this URL, the Search page, which is a Java web application, is launched.

**Note** – For more detailed information about conducting basic and advanced searches, including information about keywords and optional query operators, see the online Help provided with the search engine. To access this information, click the Help link on the Search page.

The following figure shows the default Search interface:

#### Sun<sup>TM</sup> ONE Web Server Search

| Search the site           |        |                 | <u>Help</u> |
|---------------------------|--------|-----------------|-------------|
| Collection 1 Collection 2 |        |                 |             |
|                           | Search | <u>Advanced</u> |             |

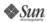

Copyright © 1995-2003 <u>Sun Microsystems, Inc</u>. All Rights Reserved. <u>Terms of Use</u>. <u>Privacy Policy</u>. <u>Trademarks</u>.

FIGURE 18-1 The Default Sun Java System Web Server Search Page

You can customize this page using a set of JSP tags as described in "Customizing Search Pages."

# **Search Query Operators**

The following table contains the list of search query operators:

TABLE 18-1 Search Query Operators

| Operator | Description                                                                                                    | Examples                                                                                                    |
|----------|----------------------------------------------------------------------------------------------------|----------------------------------------------------------------------------------------------------|
| AND      | <ul><li>Adds mandatory criteria to the search.</li><li>Finds documents that have all of the specified words.</li></ul> | Antarctica AND mountain climb<br>Finds only documents containing<br>both <i>Antarctica</i> and <i>mountain</i><br><i>climb</i> plus all the stemmed variants,<br>such as <i>mountain climbing</i> . |

| TABLE 18-1         Search Query Operator | rs (Continued)                                                                                                    |                                                                                                    |
|------------------------------------------|----------------------------------------------------------------------------------------------------|----------------------------------------------------------------------------------------------------|
| Operator                                 | Description                                                                                                    | Examples                                                                                                    |
| <contains></contains>                    | <ul> <li>Finds documents containing<br/>the specified words in a<br/>document field. The words<br/>must be in the exact same<br/>sequential and contiguous<br/>order.</li> </ul> | Title <contains> higher profit<br/>Finds documents containing the<br/>phrase <i>higher profit</i> in the title.<br/>Ignores documents with <i>profits</i><br/><i>higher</i> in the title.</contains> |
|                                          | <ul> <li>You can use wildcards. Only<br/>alphanumeric values.</li> </ul>                                                                                                    |                                                                                                    |
|                                          | <ul> <li>Does not rank documents for<br/>relevance</li> </ul>                                                                                                    |                                                                                                    |
| <ends></ends>                            | Finds documents in which a                                                                                                    | Title <ends> draft</ends>                                                                                                    |
|                                          | document field ends with a certain string of characters.                                                                                                    | Finds documents with titles ending in <i>draft</i> .                                                                                                    |
|                                          | <ul> <li>Does not rank documents for<br/>relevance</li> </ul>                                                                                                    |                                                                                                    |
| equals (=)                               | Finds documents in which a                                                                                                    | Created = 6-30-06                                                                                                    |
|                                          | document field matches a specific date or numeric value                                                                                                    | Finds documents created on June 30, 2006.                                                                                                    |
| greater than (>)                         | Finds documents in which a                                                                                                    | Created > 6-30-06                                                                                                    |
|                                          | document field is greater than a specific date or numeric value.                                                                                                    | Finds documents created after June 30, 2006.                                                                                                    |
| greater than or equal to (>=)            | Finds documents in which a                                                                                                    | Created >= 6-30-06                                                                                                    |
|                                          | document field is greater than or<br>equal to a specific date or numeric<br>value.                                                                                               | Finds documents created on or after June 30, 2006.                                                                                                    |
| less than (<)                            | Finds documents in which a<br>document field is less than a<br>specific date or numeric value.                                                                                   | Created < 6-30-06 Finds<br>documents created before June 30,<br>2006.                                                                                                    |
| less than or equal to (<=)               | Finds documents in which a<br>document field is less than or equal<br>to a specific date or numeric value.                                                                       | Created <= 6-30-06 Finds<br>documents created on or before<br>June 30, 2006.                                                                                                    |

c ι 0 . (C)1

| Operator                                                                                                    | Description                                                                                                    | Examples                                                                                                    |
|----------------------------------------------------------------------------------------------------|----------------------------------------------------------------------------------------------------|----------------------------------------------------------------------------------------------------|
| <matches></matches>                                                                                                    | <ul> <li>Finds documents in which a<br/>string in a document field<br/>matches the character string<br/>you specify.</li> </ul>                                             | <matches> employee<br/>Finds documents containing<br/>employee or any of its stemmed<br/>variants such as employees.</matches>                                                                       |
|                                                                                                    | <ul> <li>Ignores documents that contain partial matches.</li> </ul>                                                                                                    |                                                                                                    |
|                                                                                                    | <ul> <li>Does not rank documents for relevance.</li> </ul>                                                                                                    |                                                                                                    |
| <near></near>                                                                                                    | Finds documents that contain the                                                                                                    | stock <near> purchase</near>                                                                                                    |
|                                                                                                    | specified words. The closer the<br>terms are to each other in the<br>document, the higher the<br>document's score.                                                          | Finds any document containing<br>both stock and purchase, but give<br>a higher score to a document that<br>has stock purchase than to one th<br>has purchase supplies and stock u                    |
| more specified words<br>number of words from<br>N can be an integer uj<br>Also ranks the docum<br>relevance based on th | Finds documents in which two or<br>more specified words are within N<br>number of words from each other.<br>N can be an integer up to 1000.<br>Also ranks the documents for | <ul> <li>stock <near> purchase</near></li> <li>Finds documents containing<br/>the phrases stock purchase ar<br/>purchase stock</li> </ul>                                                            |
|                                                                                                    | relevance based on the words' proximity to each other.                                                                                                    | <ul> <li>Ignores documents containing<br/>phrases like purchase supplied<br/>and stock up because stock arg<br/>purchase do not appear next<br/>each other.</li> </ul>                               |
|                                                                                                    |                                                                                                    | <ul> <li>When N is 2 or greater, finds<br/>documents that contain the<br/>words within the range and<br/>gives a higher score for<br/>documents which have the<br/>words closer together.</li> </ul> |
| NOT                                                                                                    | Finds documents that do not                                                                                                    | surf AND NOT beach                                                                                                    |
|                                                                                                    | contain a specific word or phrase.                                                                                                    | Finds documents containing the                                                                                                    |
|                                                                                                    | <b>Note</b> – You can use NOT to modify the OR or the AND operator.                                                                                                    | word surf but not the word beach                                                                                                    |

| BLE 18–1 | Search Query Operators | (Continued) |
|----------|------------------------|-------------|
|          |                        |             |

| TABLE 18-1         Search Query Operator |                                                                                                    |                                                                                                    |
|------------------------------------------|----------------------------------------------------------------------------------------------------|----------------------------------------------------------------------------------------------------|
| Operator                                 | Description                                                                                                    | Examples                                                                                                    |
| OR                                       | <ul> <li>Adds optional criteria to the search.</li> <li>Finds any document that contains at least one of the search values.</li> </ul>  | apples OR oranges<br>Finds documents containing either<br>apples or oranges.                                                                                                    |
| <phrase></phrase>                        | Finds documents that contain the<br>specified phrase. A phrase is a<br>grouping of two or more words<br>that occur in a specific order. | <phrase> (rise "and" fall)<br/>Finds documents that include the<br/>entire phrase rise and fall. The and<br/>is in quotes to force the search to<br/>interpret it as a literal, not as an<br/>operator.</phrase>      |
| <starts></starts>                        | <ul> <li>Finds documents in which a</li> </ul>                                                                                          | Title <starts> Corp</starts>                                                                                                    |
|                                          | <ul><li>document field starts with a certain string of characters.</li><li>Does not rank documents for relevance</li></ul>              | Finds documents with titles<br>starting with Corp, such as<br>Corporate and Corporation.                                                                                                    |
| <stem></stem>                            | Finds documents that contain the                                                                                                    | <stem> plan</stem>                                                                                                    |
| (English only)                           | specified word and its variants.                                                                                                    | Finds documents that contain plan<br>plans, planned, planning, and othe<br>variants with the same meaning<br>stem. Ignores similarly spelled<br>words such as planet and plane that<br>don't come from the same stem. |
| <substring></substring>                  | <ul> <li>Finds documents in which part</li> </ul>                                                                                       | <substring> employ</substring>                                                                                                    |
|                                          | or all of a string in a document<br>field matches the character<br>string you specify.                                                  | Finds documents that can match<br>on all or part of employ, so it can<br>succeed with ploy.                                                                                                    |
|                                          | <ul> <li>Similar to <matches>, but<br/>can match on a partial string</matches></li> </ul>                                               |                                                                                                    |
|                                          | <ul> <li>Does not work with wildcards.</li> </ul>                                                                                       |                                                                                                    |
|                                          | <ul> <li>Does not rank documents for relevance.</li> </ul>                                                                              |                                                                                                    |

. . *1*) \_

| Operator              | Description                                                                                                    | Examples                                                                                                    |
|-----------------------|----------------------------------------------------------------------------------------------------|----------------------------------------------------------------------------------------------------|
| <wildcard></wildcard> | <ul> <li>Finds documents that contain<br/>the wildcard characters in the<br/>search string. You can use this<br/>to get words that have some<br/>similar spellings but which<br/>would not be found by<br/>stemming the word.</li> <li>Some characters, such as * and<br/>?, automatically indicate a<br/>wildcard-based search, so you<br/>don't have to include the word<br/><wildcard></wildcard></li> </ul> | <wildcard> plan <ul> <li>Finds documents that contain plan, plane, and planet as well as any word that begins with plan, such as planned, plans, and planetopolis.</li> <li>See the next section for more details and examples.</li> </ul></wildcard> |
| <word></word>         | Finds documents that contain the specified word.                                                                                                    | <word> theme<br/>Finds documents that contain<br/>theme, thematic, themes, and othe<br/>words that stem from theme.</word>                                                                                                    |

TABLE 18-1Search Query Operators(Continued)

## **Making a Query**

A search query page is used to search against a collection. Users input a set of keywords and optional query operators, and then receive results on a web page displayed in their browser. The results page contains links to documents on the server that match the search criteria.

**Note** – Server administrators can customize this search query page, as described in "Customizing Search Pages."

To make a query, perform the following steps.

## To make a query

1 Access the Search web application by entering its URL in the Location bar of your browser, in the following format:

http://<server-instance>:port number/search

2 In the search query page that appears, check the checkbox representing the collection you want to search in the "Search in" field.

3 Type in a few words that describe your query and hit the 'enter' key (or click on the Search button) for a list of relevant web pages.

For a more fine-tuned search, you can use the search parameters provided in the Advanced Search page, described in the following section.

## **Advanced Search**

Users can increase the accuracy of their searches by adding operators that fine-tune their keywords. These options can be selected from the Advanced Search page.

The following figure shows the advanced search page:

| Advanced search         | Help                      |
|-------------------------|---------------------------|
| Search in               | Collection 1 Collection 2 |
| Find all of the words 💌 | Search                    |
| without the words       |                           |
| Title does 👤 contain    |                           |
| Since                   | forever 💌                 |

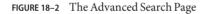

To make an advanced search query, perform the following steps.

## To make an advanced search query

1 Access the Search web application by entering its URL in the Location bar of your browser, in the following format:

http://<server-instance>:port number/search

- 2 Click the Advanced link.
- 3 Enter any or all of the following information:
  - Search in. Select the collection you want to search.
    - Find. Four options are supported:

- All of the words. Finds pages that include all the key words specified in Find.
- Any of the words. Finds pages that include any of the key words specified in Find.
- The exact phrase. Finds pages that match the exact phrase used in Find.
- Without the words. The search will exclude Web pages that contain the specified words.
- Title "does/does not" contain. Restrict the search to pages with titles that include the specified key words.
- Since. Restrict the search operation to Web pages indexed in the selected time period.

## **Viewing Search Results**

Search results are displayed in the user's browser on a web page that contains HTML hyperlinks to documents on the server that match the search criteria. Each page displays 10 records (hits) by default, which are sorted in descending order based on relevance. Each record lists information such as file name, size, date of creation, and so on. The matched words are also highlighted.

**Note** – Server administrators can customize this search results page, as described in "Customizing Search Pages" on page 367.

## **Customizing Search Pages**

Sun Java System Web Server includes a default search application that provides basic search query and search results pages. These web pages can be used as is, or customized to meet your specific needs. Such customizing might be as simple as rebranding the web pages with a different logo, or as complex as changing the order in which search results are displayed.

Pattern files are no longer used to customize the search interface, as they were in Sun Java System Web Server 6.0. Instead, customizing is now done using a set of JSP tag libraries included with Sun Java System Web Server 6.1. The default search application provides sample JSPs that demonstrate how to use the search tag libraries to build customized search interfaces. You can take a look at the default search application located at /bin/https/webapps/search as a sample application that illustrates the use of customizable search tags.

The default search interface consists of four main components: header, footer, query form, and results.

These basic elements can be easily customized simply by changing the values of the attributes of the tags. More detailed customizing can be accomplished using the tag libraries.

This section includes the following topics:

- "Search Interface Components" on page 368
- "Customizing the Search Query Page" on page 368
- "Customizing the Search Results Page" on page 371
- "Customizing Form and Results in Separate Pages" on page 374
- "Tag Conventions" on page 374
- "Tag Specifications" on page 374

## **Search Interface Components**

The Search interface consists of the following components:

#### Header

The header includes a logo, title, and a short description.

#### Footer

The footer contains copyright information.

#### Form

The query form contains a set of check boxes representing search collections, a query input box, and submit and Help buttons.

#### Results

The results are listed by default in 10 records per page. For each record, information such as the title, a passage, size, date of creation, and URL are displayed. A passage is a short fragment of the page with matched words highlighted.

## **Customizing the Search Query Page**

The query form contains a list of checkboxes for search collections, a query input box, and submit button. The form is created using the <slws:form> tag along with <collElem>, <queryBox>, and <submitButton> tags with default values:

```
<slws:form>
<slws:collElem>
<slws:queryBox> <slws:submitButton>
</slws:form>
```

The query form can be placed anywhere in a page, in the middle, on a side bar, and so on. It can also be displayed in different formats such as with a cross bar where the collection select box, the query string input box, and the Submit button are lined up horizontally, or in a block where the collections appear as checkboxes, and the query input box and Submit button are placed underneath.

The following examples show how the <searchForm> set of tags may be used to create query forms in different formats.

## In a horizontal bar

The sample code below would create a form with a select box of all collections, a query input box and a submission button all in one row.

## In a Sidebar Block

You can create a form block in which form elements are arranged in a sidebar, and has the title "Search", which uses the same format as other items on the sidebar. The effect of such an arrangement is as shown in the following figure:

## Sun<sup>TM</sup> ONE Web Server Search

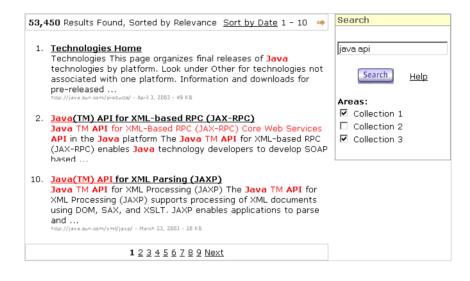

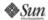

```
Copyright © 1995-2003 <u>Sun Microsystems, Inc</u>.
All Rights Reserved. <u>Terms of Use</u>, <u>Privacy Policy</u>, <u>Trademarks</u>.
```

FIGURE 18-3 Customized Query Page with Form Elements in a Sidebar

In the sample code given below, the form body contains three checkboxes arranged in one column listing the available search collections. The query input box and the Submit button are placed underneath:

## **Customizing the Search Results Page**

Search results are generated as follows:

- The <formAction> tag retrieves values from all of the form elements and conducts basic validations.
- The <search> tag, the <resultIteration> tag and other tags occur inside the <formAction> tag and have access to the values of all of the form elements.
- The <search> tag executes the search with the query string and collections from the <formAction> and saves the search results in pageContext.
- The <resultIteration> tag then retrieves and iterates through the result set.

You can customize the search results page simply by changing the attribute values of the tags.

The following sample code starts with a title bar, and then displays a number of records as specified, and finally, a navigation bar. The title bar contains the query string used in the search along with the range of total records returned, for example, 1–10. For each record, the records section shows the title with a link to the file, up to three passages with keywords highlighted, the URL, the date of creation, and the size of the document.

At the end of the section, the navigation bar provides links to the previous and next pages, as well as direct links to eight additional pages before and after the current page.

```
<slws:formAction >
<slws:formSubmission success="true" >
<slws:search scope="page" >
<!--search results-->
(...html omitted...)
<slws:resultStat formId="test" type="total" ></b> Results
Found, Sorted by Relevance</span>
></b> Results
Found, Sorted by Relevance</span>
></b> Results
<formalle="test" type="total" ></b> Results
Found, Sorted by Relevance</span>
Found, Sorted by Relevance</span>>
span class="body"><a href="/search/search.jsp?">Sort by
Date</a></span>
Date</a></span>ctd align="right"><span class="body"><br/><slws:resultNav formId="test" type="previous" caption="<img
border=0 src=\"images/arrow-left.gif\" alt=\"Previous\">" >
```

```
 <slws:resultStat formId="test" type="range" >
        <slws:resultNav formId="test" type="next" caption="<img</pre>
border=0 src=\"images/arrow-right.gif\" alt=\"Next\">" >
         <!img alt="Next" src="images/arrow-right.gif"</pre>
border="0" WIDTH="13" HEIGHT="9">
           (...html omitted...)
       <s1ws:resultIteration formId="test" start="1" results="15">
           <slws:item property='number' >.&nbsp;&nbsp;
               >
                  <b><a href="<s1ws:item property='url'
>"><slws:item property='title' ></a></b>
                  <br>
                  <slws:item property='passages' >
                  <font color="#999999" size="-2">
                  <slws:item property='url' > -
                  <slws:item property='date' > -
                  <slws:item property='size' > KB
                  </font><br>>
               </slws:resultIteration>
       (...html omitted...)
       <slws:resultNav formId="test" type="previous" >
       <s1ws:resultNav formId="test" type="full" offset="8" >
       <s1ws:resultNav formId="test" type="next" >
    (...html omitted...)
</slws:formSubmission>
```

The following figure shows the customized search results page:

#### Sun<sup>TM</sup> ONE Web Server Search

| Search th  | ne site                                                                                                    |                                                                                       | <u>Help</u>                         |
|------------|----------------------------------------------------------------------------------------------------|---------------------------------------------------------------------------------------|-------------------------------------|
| <b>v</b>   | Collection 1 🗖 Collection 2                                                                                                    |                                                                                       |                                     |
| Ad         | d DSN                                                                                                    | Search                                                                                | Advanced                            |
|            |                                                                                                    |                                                                                       |                                     |
| 35 Results | 5 Found, Sorted by Relevance                                                                                                    | <u>Sort by Date</u>                                                                   | 1 - 10 📫                            |
| 1.         | no title<br>0 233Ch6_ConfigDatabase4.html help_adc<br>Help 0 234Ch6_ConfigDatabase4.html help<br>http://joew.west.sun.com:8080/caspdoc/HELP.DBF<br>KB                                                                                                    | adddsn                                                                                | 37:25 PST 2003 - 169                |
|            | 2003 - 9 KB                                                                                                    | 001320.110111 Wea                                                                     | ADI 07 10101120 POT                 |
| 9.         | Adding a DSN-less Connection<br>then used to construct a connection strin<br>connection string. Use the following process<br>string. Use the following procedure to add<br>Cancel at any time to cancel the action. Thtp://joew.west.sun.com:8080/caspdod/ch7_DBT<br>2003 - 10 KB | edure to <mark>add</mark> a E<br>I a DSN-less con<br>To <b>add</b> a <mark>DSN</mark> | 0 <mark>8N</mark><br>nection. Click |
| 10.        | Connecting to a Database (DBMS)<br>granted by the database administrator. Co<br>to a database are configured on the Add<br>the MySQL server. The DBMS application i<br>database. This section describes how to a<br>http://joew.west.sun.com:8080/caspdo/Ch7_DBT<br>2003 - 7 KB   | a DSN<br>cannot be used<br>add DSN                                                    | to create a new                     |
|            | 1 <u>2 3 4 next</u>                                                                                                    |                                                                                       |                                     |
|            |                                                                                                    |                                                                                       |                                     |

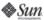

Copyright © 1995-2003 <u>Sun Microsystems, Inc</u>. All Rights Reserved. <u>Terms of Use</u>. <u>Privacy Policy</u>. <u>Trademarks</u>.

FIGURE 18-4 Customized Search Results Page

The basic search result interface can be easily customized by manipulating the tags and modifying the HTMLs. For example, the navigation bar may be copied and placed before the search results. Users may also choose to show or not show any of the properties for a search record.

Besides being used along with a form, the <search>, <resultIterate> and related tags may be used to listed specific topics. The following sample code lists the top ten articles on Java Web Services on a site:

```
<slws:search collection="Articles" query="Java Web Services" >
    Java Web Services
/tr>
<slws:resultIteration>
<a href="<slws:item property='URL' >"> <slws:item property='Title'></a>
/to>
</slws:resultIteration>
```

## **Customizing Form and Results in Separate Pages**

If you need the form and results pages to be separate, you must create the form page using the <form> set of tags and the results pages using the <formAction> set of tags.

A link to the form page needs to be added in the results page for a smooth flow of pages.

## **Tag Conventions**

Note the following tag conventions:

- Classes for tags belong to the package com.sun.web.search.taglibs.
- All the pageContext attributes have the prefix com.sun.web. The attribute for search result for example, is com.sun.web.searchresults.form\_id where form\_id is the name of the form.
- Tag libraries are referenced with the prefix slws. Names of tags and their attributes are in mixed case with the first letter of each internal word capitalized, for example, pageContext.

## **Tag Specifications**

Sun Java System Web Server includes a set of JSP tags that can be used to customize the search query and search results pages in the search interface.

For a complete list of JSP tags that you can use to customize your search pages, refer to the Sun Java System Web Server 6.1 *Programmer's Guide to Web Applications*.

♦ ♦ ♦ CHAPTER 19

# Web Publishing with WebDAV

Sun Java System Web Server 6.1 supports WebDAV or Web-based Distributed Authoring and Versioning, an emerging standard in Web-based collaboration. WebDAV is an extension to the HTTP/1.1 protocol that allows clients to perform remote web content authoring operations.

This chapter describes how you can use WebDAV on Sun Java System Web Server 6.1. It contains the following sections:

- "About WebDAV" on page 375
- "Enabling WebDAV" on page 380
- "Creating a WebDAV Collection" on page 382
- "Editing a WebDAV Collection" on page 384
- "Configuring WebDAV" on page 385
- "Using Source URI and Translate: f Header on a WebDAV-Enabled Server" on page 387
- "Locking and Unlocking Resources" on page 388
- "Enabling Access Control for WebDAV" on page 390
- "Security Considerations" on page 392

# **About WebDAV**

WebDAV is an extension of the HTTP/1.1 protocol, and adds new HTTP methods and headers that provide authoring support for Web resources of any type, not only HTML and XML but also, text, graphics, spreadsheets, and all other formats.

Some of the tasks you can accomplish using WebDAV are:

- Properties (meta-data) manipulation: You can create, remove and query information about web pages, such as their authors and creation date using the WebDAV methods PROPFIND and PROPPATCH.
- Collection and resource management: You can create sets of documents and retrieve a hierarchical membership listing (similar to a directory listing in a file system) using the WebDAV methods GET, PUT, DELETE, and MKCOL.

- Locking: You can use WebDAV to keep more than one person from working on a document at the same time. The use of mutually exclusive or shared locks using the WebDAV methods LOCK and UNLOCK, helps to prevent the "lost updates" (overwriting of changes) problem.
- Namespace operations: You can use WebDAV to instruct the server to copy and move Web resources using the WebDAV methods COPY and MOVE.

WebDAV support in Sun Java System Web Server 6.1 provides the following features:

- Compliance with RFC2518 and interoperability with RFC2518 clients
- Security and access control for publishing
- Efficient publishing operations on file system-based WebDAV collections and resources

# **Common WebDAV Terminology**

This section outlines the common terms you will encounter as you work with WebDAV.

URI. A URI (Uniform Resource Identifier) is a file identifier that provides an additional layer of security by using an abbreviated URL. The first part of the URL is substituted with a URL mapping that hides the file's full physical pathname from the user.

Source URI. The term, source URI, refers to the URI at which a resource's source can be accessed. To understand the concept of source URI, consider the following example:

A JSP page, foo.jsp, is located at the URI /docs/date.jsp. This page contains HTML markup and Java code which, when executed, prints today's date on the client's browser. When the server receives a GET request for foo.jsp from a client, before serving the page it executes the Java code. What the client receives is not foo.jsp as it resides on the server but instead a dynamically generated page that displays the current date.

If you were to create a source URI, say /publish/docs, and map it to the /docs directory containing foo.jsp, then a request for /publish/docs/foo.jsp would be a request for the source code of the /docs/foo.jsp JSP page. In this case, the server would serve the page without executing the Java code. The client would receive the unprocessed page exactly as stored on disk.

A request for the source URI is thus a request for the source of the resource.

Collection. A WebDAV collection is a resource or a set of resources that are enabled for WebDAV operations. A collection contains a set of URIs, termed member URIs, which identify member resources that are WebDAV-enabled.

Member URI. A URI which is a member of the set of URIs inside a collection.

Internal Member URI. A Member URI that is immediately relative to the URI of the collection. For example, if the resource with the URL http://info.sun.com/resources/info is

WebDAV-enabled and if the resource with the URL http://info.sun.com/resources/ is also WebDAV-enabled, then the resource with the URL http://info.sun.com/resources/ is a collection and contains http://info.sun.com/resources/info as an internal member.

Property. A name/value pair that contains descriptive information about a resource. Properties are used for efficient discovery and management of resources. For example, a 'creationdate' property might allow for the indexing of all resources by the date on which the resources were created, and an 'author' property, for indexing by author name.

Live Property. A property that is enforced by the server. For example, the live getcontentlength property has as its value, the length of the entity returned by a GET request, which is automatically calculated by the server. Live properties include the following:

- The value of a property is read-only, maintained by the server
- The value of the property is maintained by the client, but the server performs syntax checking on submitted values.

**Dead Property.** A property that is not enforced by the server. The server only records the value of a dead property; the client is responsible for maintaining its consistency.

Sun Java System Web Server 6.1 supports the following live properties:

- creationdate
- displayname
- getcontentlanguage
- getcontentlength
- getcontenttype
- gettag
- getlastmodified
- lockdiscovery
- resourcetype
- supportedlock
- executable

Note - Sun Java System web Server supports the live property executable that allows clients to change the file permissions associated with a resource. An example of a PROPPATCH request for the executable live property: PROPPATCH /test/index.html HTTP/1.1 Host: sun Content-type: text/xml Content-length: XXXX <?xml version="1.0"?> <A:propertyupdate xmlns:A="DAV:" xmlns:B="http://apache.org/dav/props/"> <A:set> <A:set> <A:set> <A:prop> </A:set> </A:prop> </A:set>

Locking. The ability to lock a resource provides a mechanism to guarantee that one user will not modify a resource while it is being edited by another. Locking prevents overwrite conflicts and resolves the "lost updates" problem.

Sun Java System Web Server supports two types of locking: shared and exclusive.

New HTTP Headers. WebDAV works by extending the HTTP/1.1 protocol. It defines new HTTP headers by which clients can communicate requests for WebDAV resources. These headers are:

- Destination:
- Lock-Token:
- Timeout:
- DAV:
- If:
- Depth:
- Overwrite:

New HTTP Methods. WebDAV introduces several new HTTP methods that instruct WebDAV-enabled servers how to handle requests. These methods are used in addition to existing HTTP methods such as GET, PUT, and DELETE to carry out WebDAV transactions. The new HTTP methods are briefly described below:

- COPY: Used to copy resources. Copying collections uses the Depth: header while the Destination: header specifies the target. The COPY method also uses the Overwrite: header, as appropriate.
- MOVE: Used to move resources. Moving collections uses the Depth: header while the Destination: header specifies the target. The MOVE method also uses the Overwrite: header, as appropriate.
- MKCOL: Used to create a new collection. This method is used to avoid overloading the PUT method.
- PROPPATCH: Used to set, change, or delete properties on a single resource.
- PROPFIND: Used to fetch one or more properties belonging to one or more resources. When
  a client submits a PROPFIND request on a collection to the server, the request may include a
  Depth: header with a value of 0, 1, or infinity.
  - 0: Specifies that the properties of the collection at the specified URI will be fetched.
  - 1: Specifies that the properties of the collection and resources immediately under the specified URI will be fetched.
  - infinity: Specifies that the properties of the collection and all member URIs it contains
    will be fetched. Be aware that because a request with infinite depth would crawl the
    entire collection, it could impose a large burden on the server.
- LOCK: Adds locks on resources. Uses the Lock-Token: header.
- UNLOCK: Removes locks from resources. Uses the Lock-Token: header.

## **Using WebDAV**

A complete WebDAV transaction involves a WebDAV-enabled server, such as Sun Java System Web Server 6.1, that can service requests for WebDAV resources, as well as a WebDAV-enabled client such as Adobe<sup>®</sup> GoLive<sup>®</sup> or Macromedia<sup>®</sup> DreamWeaver<sup>®</sup> that supports WebDAV-enabled Web publishing requests.

On the server-side, you need to enable and configure Sun Java System Web Server 6.1 to be able to service WebDAV requests.

To configure Sun Java System Web Server 6.1 to use WebDAV, the following steps are needed:

- "Enabling WebDAV" on page 380
- "Creating a WebDAV Collection" on page 382
- "Configuring WebDAV" on page 385
- "Enabling Access Control for WebDAV" on page 390

# **Enabling WebDAV**

When you install Sun Java System Web Server 6.1, WebDAV is disabled by default.

In order to enable WebDAV at the collection level, you need to also enable WebDAV at the server instance level and the virtual server class level.

**Note** – The attributes specified on a collection override attribute values set at the virtual server level.

The different levels at which you can enable WebDAV are described in the following sections:

- "Enabling WebDAV for the Server Instance" on page 380
- "Enabling WebDAV for a Virtual Server Class" on page 381
- "Enabling WebDAV for a Collection" on page 382

## **Enabling WebDAV for the Server Instance**

You can use the Administration Server to enable WebDAV for the entire server. When you do so, the following directive is added to the magnus.conf file that loads the WebDAV plugin:

```
Init fn="load-modules" shlib="/s1ws6.1/lib/libdavplugin.so"
funcs="init-dav,ntrans-dav,pcheck-dav,service-dav"
```

shlib\_flags="(global|now)"
Init fn="init-dav" LateInit=yes

The init-dav Init function initializes and registers the WebDAV subsystem.

To enable WebDAV globally, perform the following steps.

## To enable WebDAV globally

- 1 Access the Server Manager of the server you want to enable WebDAV for.
- 2 Click the Enable/Disable WebDAV link on the Preferences tab.
- 3 Check the Enable WebDAV Globally checkbox.

| Sun ONE <sup>™</sup> test<br>Web Server 6.1  | Ľ                    | Server Manager       | Class Manager Apply |
|----------------------------------------------|----------------------|----------------------|---------------------|
| Preferences Sec                              | urity Logs Monitor   | Virtual Server Class | VebDAY Java         |
| Enable/Disable<br>WebDAV for<br>the Instance | Enable / Disable Wel |                      | =                   |
|                                              | ОК                   | Reset                | Help                |

FIGURE 19–1 Enabling WebDAV for the Instance

- 4 Click Apply.
- 5 Click the Apply Changes button to restart the server

or

click Load Configuration Files to dynamically apply your changes.

# **Enabling WebDAV for a Virtual Server Class**

To enable WebDAV for a particular virtual server class, perform the following steps.

## To enable WebDAV for a particular virtual server class

- 1 Select the virtual server class.
- 2 Click the Content Mgmt tab.
- 3 Click the Enable/Disable WebDAV link.

| Virtual Server Class                     | Enable/Disable WebDAV | / |
|------------------------------------------|-----------------------|---|
| vsclass1 F Enable DAV for class vsclass1 |                       |   |

FIGURE 19–2 Enabling WebDAV for a Virtual Server Class

4 Check the Enable DAV checkbox.

#### 5 Click OK.

When you enable WebDAV for a virtual server class, the associated obj.conf file is updated with the following entries:

```
<Object name="default">
...
Service fn="service-dav"
method="(OPTIONS|PUT|DELETE|COPY|MOVE|PROPFIND|PROPPATCH|LOCK|UN
LOCK|MKCOL)"
Error fn="error-j2ee"
...
</Object>
...
</Object name="dav">
PathCheck fn="check-acl" acl="dav-src"
Service fn="service-dav"
method="(GET|HEAD|POST|PUT|DELETE|COPY|MOVE|PROPFIND|PROPPATCH|L
OCK|UNLOCK|MKCOL)"
</Object>
```

# **Enabling WebDAV for a Collection**

If you have added one or more WebDAV collections to a virtual server, you can choose to disable and enable them at any time. For information on how you can do so, see "Editing a WebDAV Collection" on page 384.

# **Creating a WebDAV Collection**

A WebDAV collection is a resource or a set of resources that are enabled for WebDAV operations. These operations include web publishing and collaborative authoring, namespace management, and metadata management.

To add a WebDAV collection to a virtual server, perform the following steps.

## To add a WedDAV collection

- 1 Make sure that WebDAV is enabled for the server instance and for the virtual server class. For more information, see "Enabling WebDAV for the Server Instance" on page 380 and "Enabling WebDAV for a Virtual Server Class" on page 381.
- 2 Access the virtual server you want to manage and click the WebDAV tab.
- 3 In the Add DAV Collection page, enter the following information:

- URI (required): The URI by which the content is accessed.
- Source URI (optional): The URI by which the source is accessed.

**Note** – If you plan to publish dynamic content such as CGI or SHTML, you must have a source URI configured.

For an explanation of the term source URI, see "Common WebDAV Terminology" on page 376.

- Lock Database (optional): The directory where the locking database will be maintained. The default value is *server-instance*/lock-db/vs-id.
- Minimum Lock Timeout (optional) : The minimum lifetime of a lock in seconds. The default value is 0. For more information, see "Minimum Lock Timeout" on page 389.
- Limit XML Request Body (optional) :The maximum size of the XML content in the body of the request. Restrict the size to prevent the possibility of Denial of Service (DOS) attacks.
- Maximum Property Depth (optional) :The depth of the PROPFIND request.
  - 0 applies only to the specified resource.
  - 1 applies to the specified resource and the next level of resources it contains.
  - infinity applies to the specified resource and all the resources it contains.
     By default, the value is set to 0.

Enabled (optional). Enables WebDAV functionality for the collection.

#### 4 Click OK.

#### Note –

- When you use the Administration server to add a collection, the server does not automatically create a directory for the collection on the filesystem. It is the responsibility of the administrator to ensure that a directory corresponding to the collection is created on the filesystem.
- On UNIX systems, if you have installed the Web Server as root (superuser), and are
  running the server as a different user, ensure that the user you are running the server as has
  read and write permissions on the directories corresponding to the WebDAV collections
  you create.

# **Editing a WebDAV Collection**

You can edit the attributes of an existing DAV collection, for example to configure access control on the collection.

To edit an existing WebDAV collection, perform the following steps.

# To edit an existing WebDAV collection

1 Access the virtual server on which the collection exists and click the WebDAV tab.

#### 2 In the Edit DAV Collections page, modify the following information:

- Delete: Allows you to or delete a collection.
- URI: Displays the URI by which the content is accessed.
- Enabled: Indicates whether WebDAV is enabled (true) or disabled (false).
- Edit Collection: Click this button to configure the following:
  - URI (required): The URI by which the content is accessed.
  - Source URI (optional): The URI by which the source is accessed.
  - Lock Database (optional): The directory where the locking database will be maintained.
  - Minimum Lock Timeout (optional): The minimum lifetime of a lock in seconds. For more information, see "Minimum Lock Timeout" on page 389.

Note - If the value of minlocktimeout is -1, it indicates an infinite lock.

- Limit XML Request Body (optional): The maximum size of the XML content in the body of the request.
- Maximum Property Depth (optional): The depth of the PROPFIND request.
  - 0 applies only to the specified resource.
  - 1 applies to the specified resource and the next level of resources it contains.
  - infinity applies to the specified resource and all the resources it contains. By default, the value is set to 0.
- Enabled (optional): Enables WebDAV functionality for the collection.
- Edit ACL: Click this to set up access control restrictions for this collection or URI.

# **Configuring WebDAV**

You might want to configure WebDAV for several reasons. For example, to tune server performance, to eliminate security risks, or to provide for conflict-free remote authoring.

To suit your configuration requirements, you can change the minimum amount of time the server holds a lock on a WebDAV resource, the depth of the PROPFIND request on a collection, and the maximum size of the XML content allowed in the body of a request.

Default WebDAV attributes can be configured at the virtual server level for all collections under a virtual server. The values configured here correspond to the DAV element in the server.xml file.

WebDAV attributes can also be configured at a collection level and override any virtual-server -level attributes configured for the collection. The attribute values configured at the collection level correspond to the DAVCOLLECTION element in the server.xml file.

- "Configuring WebDAV at the Virtual Server Level" on page 385
- "Configuring WebDAV at the URI Level" on page 386

# **Configuring WebDAV at the Virtual Server Level**

To configure WebDAV functionality for the virtual server, you need to edit the attributes of the DAV object. You can do this either by using the Administration Server or by manually editing the server.xml file.

The following table describes the attributes of the DAV object you can configure:

| Attribute      | Description                                                                                                    |
|----------------|----------------------------------------------------------------------------------------------------|
| enabled        | Specifies if WebDAV functionality is enabled for this virtual server.                                                                                                    |
|                | This is an optional attribute. The default value is true.                                                                                                    |
|                | Possible values are true and false.                                                                                                    |
| lockdb         | Specifies the directory where the locking database will be maintained.                                                                                                    |
|                | This is an optional attribute.                                                                                                    |
| minlocktimeout | Specifies the minimum lifetime of a lock in seconds. This value indicates the amount of time that an element will be locked before the lock is automatically removed. For more information, see "Minimum Lock Timeout" on page 389. |
|                | This is an optional attribute.                                                                                                    |

 TABLE 19–1
 Attributes of the DAV object

| Attribute             | Description                                                                      |  |  |
|-----------------------|----------------------------------------------------------------------------------|--|--|
| maxxmlrequestbodysize | Specifies the maximum size of the XML content in the body of the request.        |  |  |
|                       | This is an optional attribute. The default value is 8K.                          |  |  |
|                       | Restrict the size to prevent the possibility of Denial of service (DOS) attacks. |  |  |
| maxpropdepth          | Specifies the depth of the PROPFIND request.                                     |  |  |
|                       | This is an optional parameter. The default value is 0.                           |  |  |
|                       | Prevent excessive memory consumption by restricting the size of this parameter.  |  |  |

A the last fthe DAV abi at 10 .. ゝ

# **Configuring WebDAV at the URI Level**

To configure WebDAV functionality at the URI level, you need to edit the attributes of the DAVCOLLECTION object in the server.xml file.

The following table describes the attributes of the DAVCOLLECTION object that you can configure:

| Attribute | Description                                                                                                    |
|-----------|----------------------------------------------------------------------------------------------------|
| enabled   | Specifies if DAV functionality is enabled for this collection.                                                                                                    |
|           | This is an optional attribute.                                                                                                    |
|           | Possible values are true and false. The default value is true.                                                                                                    |
| uri       | Specifies the URI by which the content is accessed.                                                                                                    |
|           | This is a required attribute.                                                                                                    |
| sourceuri | Specifies the URI by which the source is accessed. For more information, see "Common WebDAV Terminology" on page 376 and "Using Source URI and Translate:f Header on a WebDAV-Enabled Server" on page 387.            |
|           | This is an optional attribute.                                                                                                    |
|           | If the sourceuri is not specified, the default behavior is to deny access to the source of any dynamic content in the collection.                                                                                     |
|           | You can specify the same URI for both uri and sourceuri, in which case the server will always returns the source of dynamic content. This may be useful if you use a separate, secured virtual server for publishing. |
| lockdb    | Specifies the directory where the locking database will be maintained.                                                                                                    |
|           | This is an optional attribute.                                                                                                    |

 TABLE 19-2
 Attributes of the DAVCOLLECTION object

| Attribute             | Description                                                                                                    |
|-----------------------|----------------------------------------------------------------------------------------------------|
| minlocktimeout        | Specifies the minimum lifetime of a lock in seconds. This value indicates the amount of time that an element will be locked before the lock is automatically removed. For more information, see "Minimum Lock Timeout" on page 389. |
|                       | This is an optional attribute.                                                                                                    |
| maxxmlrequestbodysize | Specifies the maximum size of the XML content in the body of the request.                                                                                                    |
|                       | This is an optional attribute.                                                                                                    |
|                       | Restrict the size to prevent the possibility of Denial of Service (DOS) attacks                                                                                                    |
| maxpropdepth          | Specifies the depth of the PROPFIND request, which lists the member resources of a collection.                                                                                                    |
|                       | This is an optional parameter.                                                                                                    |
|                       | Prevent excessive memory consumption by restricting the size of this parameter.                                                                                                    |

 TABLE 19–2
 Attributes of the DAVCOLLECTION object
 (Continued)

# Using Source URI and Translate:f Header on a WebDAV-Enabled Server

WebDAV methods operate on the source of a resource or a collection. HTTP methods such as GET and PUT are overloaded by the WebDAV protocol and therefore, a request with these methods can either be a request to the source of the resource or a request to the content (output) of the resource.

Microsoft and many other WebDAV vendors have addressed this problem by sending a Translate: f header with the request to inform the server that the request is for the source. In order to be interoperable with the popular WebDAV client Microsoft WebFolders, Sun Java System Web Server 6.1 recognizes the Translate: f header as a request to the source of the resource. To accommodate clients that do not send the Translate: f header, Sun Java System Web Server 6.1 defines a source URI. See "Common WebDAV Terminology" on page 376 for a more detailed explanation of the term source URI.

For a WebDAV-enabled collection, the request to the URI retrieves the content (output) of the resource and a request to the source URI retrieves the source of the resource. A request to the URI with a Translate: f header is treated as a request to the source URI.

Note that by default all access to the source of a resource is denied by the dav-src ACL with the following declaration in the server instance-specific ACL file:

deny (all) user = "anyone";

An user can enable access to the source to a user by adding access rights to the source URI. For more information on adding URI-specific ACLs, please see "Enabling Access Control for WebDAV" on page 390.

## **Locking and Unlocking Resources**

Sun Java System Web Server allows the server administrator to lock a resource so as to serialize access to that resource. Using a lock, a user accessing a particular resource is reassured that another user will not modify the same resource. In this way, the "lost updates" problem is resolved as multiple users share resources on the server. The lock database maintained by the server keeps track of the lock tokens issued and in use by clients.

Sun Java System Web Server 6.1 supports the opaquelocktoken URI scheme, which is designed to be unique across all resources for all time. This uses the Universal Unique Identifier (UUID) mechanism, as described in ISO-11578.

Sun Java System Web Server 6.1 recognizes two types of locking mechanisms:

- "Exclusive Locks" on page 388
- "Shared Locks" on page 388

## **Exclusive Locks**

An exclusive lock is a lock that grants access to a resource to only a single user. Another user can access the same resource only after the exclusive lock on the resource is removed.

Exclusive locking sometimes proves to be too rigid and expensive a mechanism for locking resources. For example, in the event of a program crash or the lock owner forgetting to unlock the resource, a lock timeout or the administrator's intervention would be required to remove the exclusive lock.

# **Shared Locks**

A shared lock allows multiple users to receive a lock to a resource. Hence any user with appropriate access can get the lock.

When using shared locks, lock owners may use any other communication channel to coordinate their work. The intent of a shared lock is to let collaborators know who else may be working on a resource.

# **Lock Management**

Sun Java System Web Server 6.1 provides a lock management feature which allows you to view all outstanding locks, their type, the resources they hold, the duration of the lock and so on.

To use lock management, perform the following steps.

## To use lock management

- 1 Access the WebDAV-enabled virtual server.
- 2 Click the WebDAV tab.
- 3 Click the Lock Management link.
- 4 Select the locking database and the WebDAV-enabled URI for which you want to view the outstanding locks and other information.
- 5 Click List Lock Info.

# **Minimum Lock Timeout**

You can control locking by configuring the value of the minlocktimeout attribute of the DAV or DAVCOLLECTION objects in the server.xml file. The minlocktimeout attribute specifies the minimum lifetime of a lock in seconds. This value indicates the amount of time that an element will be locked before the lock is automatically removed.

This is an optional attribute. If the value is set to -1, the lock will never expire. Setting the value to 0 allows all the resources in the collection to be locked with the Timeout header specified in the request.

If no Timeout header is specified, then the resource is locked with infinite timeout. If a request has a Timeout header set to the value Infinite, then also, the resource is locked with infinite timeout.

If the request for a WebDAV resource has a Timeout header value that is equal to or greater than the minlocktimeout value specified in server.xml, then the resource is locked for the period of time specified in the request.

However, if the request has a Timeout header value that is lower than the minlocktimeout value specified in server.xml, then the resource is locked with the minlocktimeout value specified in server.xml.

The following table illustrates how Sun Java System Web Server handles locking requests:

| If Timeout header value in Request is set to: | The resource is:                                                                                                    |  |
|-----------------------------------------------|----------------------------------------------------------------------------------------------------|--|
| Infinite                                      | Locked with timeout set to -1 (infinite)                                                                                                    |  |
| None                                          | Locked with timeout set to -1 (infinite)                                                                                                    |  |
| Second-xxx                                    | <ul> <li>Locked with xxx value, if xxx is equal to or greater than<br/>minlocktimeout value set in server.xml<br/>or</li> <li>locked with minlocktimeout value specified in server.xml, if xxx is<br/>lower than minlocktimeout value set in server.xml.</li> </ul> |  |

| TABLE 19-3 | How Sun ] | Java System | Web Server | handles | locking requests |
|------------|-----------|-------------|------------|---------|------------------|
|------------|-----------|-------------|------------|---------|------------------|

## **Example of a Lock Request**

This example illustrates a request for an exclusive write lock on the resource /col1/myfile.html with a timeout of 500 seconds.

## **Enabling Access Control for WebDAV**

You can control who accesses WebDAV-enabled documents and directories and what operations different users or different groups of users can perform upon the files. You can also completely prohibit access to a file or folder or you can restrict access to certain authenticated users.

If the default access control (ACL) that governs your server is not restrictive or flexible enough for your needs, you can use the Restrict Access function (choose Server Preferences and click the Restrict Access link) to create an ACL that is more appropriate for restricting access to WebDAV-enabled resources.

WebDAV requests are authenticated and authorized by the AuthTrans and PathCheck NSAPI stages respectively. In the following example, an access control rule is defined that denies write and delete access to the collection /catalog to all except a user named "joe":

```
acl "uri=/catalog/*";
deny(all)
user="anyone";
allow (read,list,execute,info)
user = "all";
allow(write,delete)
user="joe";
```

For more details, refer to "Editing a WebDAV Collection" on page 384.

# **Restricting Access on WebDAV-Enabled Resources**

Access control for a WebDAV collection is specified using native ACL files. Every WebDAV method requires a particular access right to a WebDAV-enabled resource. For example, if a WebDAV-enabled file is to be shared by concurrent users, in order to lock or unlock the resource for concurrency control, a write permission to the resource is required.

The following table below summarizes the rights required for WebDAV methods.

| DAV Methods                     | Access Rights Needed |
|---------------------------------|----------------------|
| DELETE                          | delete               |
| PROPFIND                        | read                 |
| PROPPATCH                       | write                |
| LOCK/UNLOCK                     | write                |
| MKCOL                           | write                |
| COPY( <i>src</i> , <i>dst</i> ) | <i>src</i> - read    |
|                                 | <i>dst</i> - write   |

TABLE 19-4Rights required for WebDAV

| TABLE 19-4         Rights required for WebDAV | (Continued)          |
|-----------------------------------------------|----------------------|
| DAV Methods                                   | Access Rights Needed |
| MOVE( <i>src</i> , <i>dst</i> )               | src - delete         |
|                                               | <i>dst</i> - write   |
| GET on request-uri                            | read                 |
| GET on request-uri                            | read                 |
| Translate:f                                   |                      |
| PUT on request-uri                            | write                |
| PUT on request-uri                            | write                |
| Translate:f                                   |                      |

## **Security Considerations**

When you use WebDAV, keep in mind the following security considerations:

- Ensure that a WebDAV-enabled server process has read/write permissions to the file systems that need to be controlled.
- For security reasons, you may wish to configure WebDAV-enabled virtual servers on a different listen socket, one that has restricted access and uses SSL to encrypt transmitted data. See Chapter 6, Using Certificates and Keys for more information on using SSL.
- Prevent Denial of Service (DOS) attacks by restricting the size of the XML content in the request body. By default, the size is restricted to 8K.
- Because Basic authentication uses cleartext to transmit authentication details, unless your connection is secure, use Digest rather than Basic authentication to authenticate WebDAV clients.
- Because PROPFIND requests run the potential risk of unwanted access to server contents, use access control techniques to secure WebDAV-enabled resources.
- WebDAV, through its source URI facility, can potentially expose URIs containing sensitive information such as script resources. You should be aware of the risks of allowing the remote authoring of scripts, and should limit read and write access to source resources to authorized users only.
- Prevent excessive memory consumption by restricting the depth of PROPFIND requests. By default, the depth is restricted to 0.

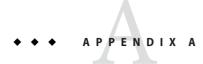

# **Command Line Utilities**

This appendix contains instructions for working with the HttpServerAdmin command line utility.

"HttpServerAdmin (Virtual Server Administration)" on page 393

# HttpServerAdmin (Virtual Server Administration)

HttpServerAdmin is a command line utility that performs the same administrative functions as the virtual server user interface in the Server Manager and the Class Manager. If you prefer to set up your virtual servers using the command line interface, use HttpServerAdmin.

**Note** – To use the HttpServerAdmin command line utility, you must have superuser privileges on the system.

The HttpServerAdmin command line utility is located in the *server\_root*/bin/https/httpadmin/bin directory.

Before you can run HttpServerAdmin, you need to set the environment variable IWS\_SERVER\_HOME to the server root directory in your environment.

For example, on UNIX/Linux systems:

setenv IWS\_SERVER\_HOME /usr/sun/servers

To set the environment variable on Windows systems, perform the following steps.

## On Window systems

- 1 On the Control Panel, choose System.
- 2 Click the Environment tab.
- 3 Type IWS\_SERVER\_HOME in the Variable field and the path to your server root in the Value field.
- 4 Click Set.
- 5 Click OK.

**Note** – In order to perform all commands, you need to have write permissions to the file server.xml where the virtual server information is stored.

## HttpServerAdmin Syntax

The HttpServerAdmin syntax is as follows:

HttpServerAdmin command\_name command\_options -d server\_root -sinst http\_instance

You can get an online explanation of the command parameters by typing the following command:

./HttpServerAdmin -h

There are four possible values for the *command\_name* parameter:

- control
- create
- delete
- list

Each command has its own set of command options. For more information, see the sections in this chapter that describe each command.

Regardless of the value of the command parameter, the parameters shown in "HttpServerAdmin Syntax" on page 394 can apply to all uses of the HttpServerAdmin command.

| Parameter            | Value                                                                                                    |
|----------------------|----------------------------------------------------------------------------------------------------|
| -d server_root       | (required). This parameter designates the path to the server root (the location where the server is installed). |
| -sinst http_instance | (required). This parameter designates which instance HttpServerAdmin affects.                                   |

 TABLE A-1
 HttpServerAdmin Parameters

## control Command

Use the control command to start, stop, and disable classes and virtual servers. If you do not specify a virtual server, the command starts, stops or disables every virtual server in the class.

## Options

Use the options shown in "Options" on page 395 with the control command to control classes and virtual servers.

TABLE A-2 Control command options

| Options  | Value                                                                                                    |
|----------|----------------------------------------------------------------------------------------------------|
| -start   | Starts the specified virtual server, or all virtual servers in the class if no virtual server is specified.   |
| -stop    | Stops the specified virtual server, or all virtual servers in the class if no virtual server is specified.    |
| -disable | Disables the specified virtual server, or all virtual servers in the class if no virtual server is specified. |

## **Syntax**

HttpServerAdmin control -cl classname, -control\_option [-id virtual\_server] -d
server\_root -sinst http\_instance

## **Parameters**

Use these parameters with the command options to control virtual servers

TABLE A-3 Control command parameters

| Parameters    | Value                               |
|---------------|-------------------------------------|
| -cl classname | Designates the virtual server class |

| TABLE A-3 | Control command | parameters | (Continued) |
|-----------|-----------------|------------|-------------|
|-----------|-----------------|------------|-------------|

| Parameters |                    | Value                                                            |
|------------|--------------------|------------------------------------------------------------------|
|            | -id virtual_server | (optional) Designates the virtual server ID you are controlling. |

## **Examples**

HttpServerAdmin control -cl myclass -start -id myvirtualserver -d
/usr/sun/servers -sinst https-sun.com

```
HttpServerAdmin control -cl myclass -stop -id myvirtualserver -d
/usr/sun/servers -sinst https-sun.com
```

HttpServerAdmin control -cl myclass -disable -id myvirtualserver -d
/usr/sun/servers -sinst https-sun.com

## create Command

Use the create command to create classes of virtual servers, virtual servers, and listen sockets.

## **Options**

Use the options shown in "Options" on page 396 with the create command to create classes, listen sockets, virtual servers, and resources.

TABLE A-4 Create command options

| Option | Value                           |
|--------|---------------------------------|
| -C     | Creates a virtual server class. |
| -1     | Creates a listen socket.        |
| -V     | Creates a virtual server.       |
| -r     | Creates a resource.             |

Each of these options in turn has its own parameters, which are shown in the following sections.

## **Create Virtual Server Class**

Use this option of the create command to create a virtual server class.

#### **Syntax**

HttpServerAdmin create -c -cl classname -docroot document\_root [-obj
obj.conf\_file] [-acptlang accept\_language] -d server\_root -sinst http\_instance

#### Parameters

Use the parameters shown in "Parameters" on page 397 with the create - c command option to create classes.

TABLE A-5 Create virtual server class parameter

| Parameter                     | Value                                                                                                    |
|-------------------------------|----------------------------------------------------------------------------------------------------|
| -cl classname                 | The name of the class you want to create.                                                                                                    |
| -docroot <i>document_root</i> | The document root for the class. This has to be an absolute path.                                                                                                    |
| -obj <i>obj.conf_file</i>     | (optional) The obj.conf file for the class. If you do not specify this parameter, the server creates the obj.conf file as <i>classname</i> .obj.conf. If you want a different name for the class' obj.conf file, specify it here. |
| -acptlang accept_language     | (optional) If you do not specify this parameter, acptlang will be off by default.                                                                                                    |

#### Example

```
HttpServerAdmin create -c -cl myclass1 -docroot /docs -d
/export/sun/servers -sinst https-sun.com
```

## **Create Listen Socket**

Use this option of the create command to create a listen socket.

#### Syntax

HttpServerAdmin create -l -ip ip\_address -port port\_number -sname server\_name -id default\_virtual\_server [-sec security] [-acct number\_of\_accept\_threads] -d server\_root -sinst http\_instance

#### Parameters

Use the parameters shown in "Parameters" on page 397 with the create -l command option to create listen sockets.

TABLE A-6 Create listen socket parameters

| Parameter             | Value                                  |
|-----------------------|----------------------------------------|
| -ip <i>ip_address</i> | The IP address for the listen socket.  |
| -port port_number     | The port number for the listen socket. |

| TABLE A-6         Create listen socket parameters         (Continued) |                                                                                                    |
|-----------------------------------------------------------------------|----------------------------------------------------------------------------------------------------|
| Parameter                                                             | Value                                                                                                    |
| -sname server_name                                                    | The server name to associate with the listen socket.                                                                  |
| -id default_virtual_server                                            | The ID of the default virtual server. This virtual server must exist before you can use it to create a listen socket. |
| -acct number_of_accept_threads                                        | (optional) The number of accept threads for the listen socket.                                                        |
| -sec on                                                               | (optional) If specified, use on to enable security for the listen socket. If not specified, security is not enabled.  |

```
HttpServerAdmin create -l -id ls3 -ip 0.0.0.0 -port 1333 -sname
austen -defaultvs vs2 -sec on -acct 4 -d /export/carey/server6
-sinst https-austen.com
```

## **Create Virtual Server**

Use this option of the create command to create a virtual server.

Please note that if you do not include values for some of the optional parameters, default values are provided. You can always change the default values after the virtual server is created.

#### **Syntax**

HttpServerAdmin create -v -id virtual\_server -cl classname -urlh urlhosts [-state state][-docroot document\_root] [-mime mime\_types\_file] [-aclid acl\_ID] -d server\_root -sinst http\_instance

#### **Parameters**

Use the parameters shown in "Parameters" on page 398 with the create -v command option to create virtual servers.

| Parameter          | Value                                                                                               |
|--------------------|----------------------------------------------------------------------------------------------------|
| -id virtual_server | The ID of the virtual server you are creating.                                                      |
| -cl classname      | The class of which the virtual server will be a member.                                             |
| -urlh URL_hosts    | The URL hosts for the virtual server. You can specify more than one URL host, separated by a comma. |
| -state state       | (optional) Valid values are on, off, and disable.                                                   |

TABLE A-7 Create listen socket parameters

| Parameter                     | Value                                                                                                    |
|-------------------------------|----------------------------------------------------------------------------------------------------|
| -docroot <i>document_root</i> | (optional) If you want to specify a document root for a virtual server, use<br>this parameter. You must use an absolute path name. |
| -mime mime_types_file         | (optional) The name of the MIME types file for the virtual server.                                                                 |
| -aclid <i>acl_ID</i>          | (optional) The ACL file ID <aclid> used in the server.xml file</aclid>                                                             |

0 . 1. . 1 ( . 10 ... 1)

HttpServerAdmin create -v -id vs3 -cl class1 -urlh annh -d /export/sun/server6 -sinst https-sun.com

HttpServerAdmin create -v -id vs4 -cl class1 -urlh annh,annh2 -state off -mime mime.types -d /export/sun/server6 -sinst https-sun.com

## **Create JDBC Connection Pool**

Use the create - r command to create a new JDBC connection pool using the Command Line Interface.

## **Syntax**

HttpServerAdmin -create -r -jdbcconnectionpool -poolname jdbcpoolname -classname classname[-steadypoolsize steadypoolsize][-maxpoolsize maxpoolsize] [-poolresizequantity poolresizequantity] [-idletimeout idletimeout] [-maxwaittime maxwaittime] [-connectionvalidation true/false] [-connectionvalidationmethod *connectionvalidationmethod*][-validationtablename validationtablename][-failall *true/false*] [-desc *description*] [[-property *propertyname=value*],...]

# Options

The following table summarizes all the options that you need to create connection pools with the create -r command option.

| Parameter                     | Value                                                                 |
|-------------------------------|-----------------------------------------------------------------------|
| poolname jdbcpoolname         | The pool name for the JDBC connection pool.                           |
| classname classname           | The vendor-specific classname that implements the data source.        |
| steadypoolsize steadypoolsize | The minimum number of connections that must be maintained in the pool |

TABLE A-8 Create connection pool parameters

| Parameter                                             | Value                                                                                                    |
|-------------------------------------------------------|----------------------------------------------------------------------------------------------------|
| maxpoolsize maxpoolsize                               | The maximum number of connections allowed in the pool.                                                                           |
| poolresizequantity<br>poolresizequantity              | The size of the batch by which the pool is resized when the steadypoolsize value is approached.                                  |
| idletimeout <i>idletimeout</i>                        | The maximum time in seconds that a connection can remain idle in the pool.                                                       |
| maxwaittime maxwaittime                               | The amount of time the caller will wait before getting a connection timeout.                                                     |
| connectionvalidation <i>true/false</i>                | Specifies whether connections will be validated before they are passed to the application.                                       |
| connectionvalidationmethod connectionvalidationmethod | The methods that can employ to validate database connections. Legal values are auto-commit, meta-data, and table.                |
| validationtablename<br>validationtablename            | The name of the table if connectionvalidationmethod is set to table.                                                             |
| failall <i>true/false</i>                             | Specifies whether to fail all connections in the pool and re-establish them if a single connection is determined to have failed. |
| desc description                                      | The description of the pool.                                                                                                    |
| property propertyname=value                           | The name-value pairs that specify standard and proprietary JDBC connection pool properties                                       |

 TABLE A-8
 Create connection pool parameters
 (Continued)

HttpServerAdmin create -r -jdbcconnectionpool -poolname testpool -classname "oracle.jdbc.pool.OracleDataSource" -property "URL=jdbc:oracle:thin:@dbhost:1521:ORCL,user=scott,password=tige r" -d /opt/Sun/S1WS6.1 -sinst testinstance

## **Create JDBC Resource**

Use the create - r command to create a new JDBC resource using the Command Line Interface.

## **Syntax**

HttpServerAdmin - create - r - jdbc - jndiname jndiname - poolname poolname [-desc
description] [-enabled true/false]

## Options

The following table summarizes all the options that you need to create a new JDBC resource with the create - r command option.

| Parameter                 | Value                                                                                                    |
|---------------------------|----------------------------------------------------------------------------------------------------|
| jndiname jndiname         | The JNDI name of the resource.                                                                                                    |
| poolname poolname         | The pool name for the JDBC connection pool.                                                                                       |
| desc description          | The description of the pool.                                                                                                    |
| enabled <i>true/false</i> | Specifies whether the resource is enabled or disabled.                                                                            |
|                           | If a JDBC resource is disabled, no application component can connect to it, but its configuration remains in the server instance. |

 TABLE A-9
 Create JDBC resource parameters

```
HttpServerAdmin create -r -jdbc -jndiname "jdbc/testjdbcresource"
-poolname testpool -d /opt/Sun/S1WS6.1 -sinst testinstance
```

## **Create Custom Resource**

Use the create - r command to create a new custom resource using the Command Line Interface.

## **Syntax**

HttpServerAdmin -create -r -custom -jndiname jndiname -resourcetype resourcetype
-factoryclass factoryclassname [-enabled true/false] [-desc description] [[-property
propertyname=value],...]

## Options

The following table summarizes all the options that you need to create a new JDBC resource with the create - r command option.

| Parameter                            | Value                                                  |
|--------------------------------------|--------------------------------------------------------|
| jndiname jndiname                    | The JNDI name of the resource.                         |
| resourcetype resourcetype            | The resource type.                                     |
| factoryclassname<br>factoryclassname | The classname of the object factory.                   |
| enabled <i>true/false</i>            | Specifies whether the resource is enabled or disabled. |
| desc description                     | The description of the pool.                           |

 TABLE A-10
 Create custom resource parameters

| TABLE A-10         Create custom resourt | ce parameters (Continued)                                                |
|------------------------------------------|--------------------------------------------------------------------------|
| Parameter                                | Value                                                                    |
| property propertyname=value              | The name-value pairs that specify the properties of the custom resource. |

```
HttpServerAdmin create -r -custom -jndiname "testcustomresource"
-resourcetype "java.lang.String" -factoryclass
"com.mycom.test.StringFactory" -d /opt/Sun/S1WS6.1 -sinst
testinstance
```

#### **Create External JNDI Resource**

Use the create - r command to create a new external JNDI resource using the Command Line Interface.

#### **Syntax**

HttpServerAdmin -create -r -external -jndiname jndiname -jndilookupname jndilookupname - restype restype -factoryclass factoryclass [-enabled true/false] [-desc description] [[-property propertyname=value],...]

#### **Options**

The following table summarizes all the options that you need to create a new external JNDI resource with the create -r command option.

TABLE A-11 Create external JNDI resource parameters

| Parameter                        | Value                                                                    |
|----------------------------------|--------------------------------------------------------------------------|
| jndiname jndiname                | The JNDI name of the resource.                                           |
| jndilookupname<br>jndilookupname | The JNDI lookup name for the resource.                                   |
| restype <i>restype</i>           | The resource type.                                                       |
| factoryclass factoryclass        | The classname of the object factory.                                     |
| enabled <i>true/false</i>        | Specifies whether the resource is enabled or disabled.                   |
| desc description                 | The description of the pool.                                             |
| property propertyname=value      | The name-value pairs that specify the properties of the custom resource. |

```
HttpServerAdmin create -r -external -jndiname
"testexternalresource" -jndilookupname "rmiconverter" -restype
"samples.rmi.simple.ejb.ConverterHome" -factoryclass
"com.sun.jndi.cosnaming.CNCtxFactory" -property
"java.naming.provider.url=iiop://localhost:3700" -d
/opt/Sun/S1WS6.1 -sinst testinstance
```

## **Create Mail Resource**

Use the create - r command to create a new mail resource using the Command Line Interface.

## **Syntax**

```
HttpServerAdmin -create -r -mail -jndiname jndiname -host host -user user -from from
[-storeprotocol storeprotocol] [-storeprotocolclass storeprotocolclass]
[-transportprotocol transportprotocol] [-transportprotocolclass
transportprotocolclass] [-enabled true/false] [-desc description] [[-property
propertyname=value]...]
```

# Options

The following table summarizes all the options that you need to create a new mail resource with the create -r command option.

| Parameter                                | Value                                                                                                    |
|------------------------------------------|----------------------------------------------------------------------------------------------------|
| jndiname jndiname                        | The JNDI name of the resource.                                                                                                    |
| hosthost                                 | The mail server host name.                                                                                                    |
| useruser                                 | The mail server user name.                                                                                                    |
| from from                                | The e-mail address the mail server uses to indicate the message sender.                                                                                                    |
| storeprotocol storeprotocol              | Specifies the storage protocol service, which connects to a mail server, retrieves messages, and saves messages in folder(s). Example values are imap and pop3.                                                             |
| storeprotocolclass<br>storeprotocolclass | <pre>Specifies the service provider implementation class for storage. You can find this class at:     http://java.sun.com/products/javamail/     http://java.sun.com/     products/javabeans/jaf/downloads/index.html</pre> |

 TABLE A-12
 Create mail resource parameters

| TABLE A-12         Create mail resource parameters         (Continued) |                                                                                                    |
|------------------------------------------------------------------------|----------------------------------------------------------------------------------------------------|
| Parameter                                                              | Value                                                                                                    |
| transportprotocol<br>transportprotocol                                 | Specifies the transport protocol service, which sends messages.                                                                                                    |
| transportprotocolclass<br>transportprotocolclass                       | <pre>Specifies the service provider implementation class for transport. You can find this class at:     http://java.sun.com/products/javamail/     http://java.sun.com/     products/javabeans/jaf/downloads/index.html</pre> |
| enabledtrue/false                                                      | Determines whether this resource is enabled at runtime. Legal values are on, off, yes, no, 1, 0, true, false.                                                                                                    |
| desc description                                                       | A description of the resource.                                                                                                    |
| <pre>property propertyname=value</pre>                                 | The name-value pairs that specify the properties of the custom resource.                                                                                                    |

 $\sim$ •1 10 . . .

```
HttpServerAdmin create -r -mail -jndiname "localmail" -host
localhost -user mailid -from mailid@mailhost -d /opt/Sun/S1WS6.1
-sinst testinstance
```

# delete Command

Use the delete command to delete classes of virtual servers, virtual servers, and listen sockets.

## **Options**

Use the options shown in "Options" on page 404 with the delete command to delete classes.

| Option | Value                                       |
|--------|---------------------------------------------|
| -C     | Deletes the specified virtual server class. |
| -1     | Deletes the specified listen socket IDs     |
| -V     | Deletes the specified virtual servers.      |
| -r     | Deletes the specified resource.             |

 TABLE A-13
 Delete command options

#### **Delete Class**

Use this option of the delete command to delete a virtual server class.

#### **Syntax**

HttpServerAdmin delete -c -cl classname -d server\_root -sinst http\_instance

#### **Parameters**

Use the parameters shown in "Options" on page 404 with the delete command to delete classes.

TABLE A-14Delete class parameters

| parameter | Value                              |
|-----------|------------------------------------|
| -cl class | The class name you want to delete. |

#### Example

HttpServerAdmin delete -c -cl class1 -d /export/sun/server6 -sinst https-sun.com

#### **Delete Listen Socket**

Use this option of the delete command to delete a listen socket.

#### Syntax

HttpServerAdmin delete -l -id listen\_socket -d server\_root -sinst http\_instance

#### **Parameters**

Use the parameters shown in "Options" on page 404 with the delete command to delete classes.

TABLE A-15 Delete class parameters

| parameter         | Value                                           |
|-------------------|-------------------------------------------------|
| -id listen_socket | The ID of the listen socket you want to delete. |

#### Example

HttpServerAdmin delete -l -id ls3 -d /export/sun/server6 -sinst https-sun.com

#### **Delete Virtual Server**

Use this option of the delete command to delete a virtual server.

#### **Syntax**

HttpServerAdmin delete -v -id virtual\_server -cl classname -d server\_root -sinst http\_instance

#### **Parameters**

Use the parameters shown in "Options" on page 404 with the delete command to delete a virtual server.

| parameter          | Value                                    |
|--------------------|------------------------------------------|
| -id virtual_server | The virtual server ID you want to delete |
| -cl class          | The class the virtual server belongs to. |

#### Example

HttpServerAdmin delete -v -id vs3 -cl class1 -d
/export/sun/server6 -sinst https-sun.com

## **Delete JDBC Connection Pool**

Use this option of the delete command to delete a connection pool.

#### **Syntax**

HttpServerAdmin delete -r jdbcconnectionpoolname

#### **Parameters**

Use the parameters shown in "Options" on page 404 with the delete command to delete a connection pool.

TABLE A-17 Delete connection pool parameters

| parameter          | Value                                              |
|--------------------|----------------------------------------------------|
| connectionpoolname | The name of the connection pool you want to delete |

#### Example

HttpServerAdmin delete -r connpool

## **Delete JNDI Resource**

Use this option of the delete command to delete a JNDI resource.

#### Syntax

HttpServerAdmin delete -r jndiname

#### Parameters

Use the parameters shown in "Options" on page 404 with the delete command to delete a JNDI resource.

| TABLE A-18 | Delete JNDI resource parameters |
|------------|---------------------------------|
|------------|---------------------------------|

| parameter | Value                                            |
|-----------|--------------------------------------------------|
| jndiname  | The JNDI name of the resource you want to delete |

## Example

HttpServerAdmin delete -r testresource

# list Command

Use the list command to list classes of virtual servers, virtual servers, listen sockets, and resources.

## **Syntax**

HttpServerAdmin list -command\_option -d server\_root -sinst http\_instance

## Options

| TABLE A-19         List command options |  |
|-----------------------------------------|--|
|-----------------------------------------|--|

| Option | Value                             |
|--------|-----------------------------------|
| -c     | Lists all virtual server classes. |
| -1     | Lists all listen sockets.         |
| -V     | Lists all virtual servers.        |

| TABLE A-19     List command options     (Continued) |                               |
|-----------------------------------------------------|-------------------------------|
| Option                                              | Value                         |
| -r                                                  | Lists the specified resources |

HttpServerAdmin list -c -d /export/sun/server6 -sinst https-sun.com

HttpServerAdmin list -l -d /export/sun/server6 -sinst https-sun.com

The list of information appears in your command window.

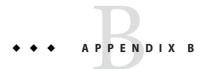

# Hypertext Transfer Protocol

This appendix provides a short introduction to a few Hypertext Transfer Protocol (HTTP) basics. For more information on HTTP, see the Internet Engineering Task Force (IETF) home page at:

```
http://www.ietf.org/home.html
```

This appendix contains the following sections:

- "About Hypertext Transfer Protocol" on page 409
- "Requests" on page 410
- "Responses" on page 411

# **About Hypertext Transfer Protocol**

HTTP is a protocol (a set of rules that describe how information is exchanged on a network) that allows a web browser and a web server to "talk" to each other using the ISO Latin1 alphabet, which is ASCII with extensions for European languages.

HTTP is based on a request/response model. The client connects to the server and sends a request to the server. The request contains the following: request method, URI, and protocol version. The client then sends some header information. The server's response includes the return of the protocol version, status code, followed by a header that contains server information, and then the requested data. The connection is then closed.

The iPlanet Web Server 4.x supports HTTP 1.1. Previous versions of the server supported HTTP 1.0. The server is conditionally compliant with the HTTP 1.1 proposed standard, as approved by the Internet Engineering Steering Group (IESG) and the Internet Engineering Task Force (IETF) HTTP working group. For more information on the criteria for being conditionally compliant, see the Hypertext Transfer Protocol—HTTP/1.1 specification (RFC 2068) at the IETF Web site.

# Requests

A request from a client to a server includes the following information:

- Request method
- Request header
- Request data

# **Request Method**

A client can request information using a number of methods. The commonly used methods include the following:

- GET—Requests the specified document
- HEAD—Requests only the header information for the document
- POST—Requests that the server accept some data from the client, such as form input for a CGI program
- PUT—Replaces the contents of a server's document with data from the client

# **Request Header**

The client can send header fields to the server. Most are optional. Some commonly used request headers are shown in "Request Header" on page 410.

| Request header | Description                                                                                                    |
|----------------|----------------------------------------------------------------------------------------------------|
| Accept         | The file types the client can accept.                                                                                      |
| Authorization  | Used if the client wants to authenticate itself with a server; information such as the username and password are included. |
| User-agent     | The name and version of the client software.                                                                               |
| Referer        | The URL of the document where the user clicked on the link.                                                                |
| Host           | The Internet host and port number of the resource being requested.                                                         |

TABLE B-1 Common request headers

# **Request Data**

If the client has made a POST or PUT request, it can send data after the request header and a blank line. If the client sends a GET or HEAD request, there is no data to send; the client waits for the server's response.

# Responses

The server's response includes the following:

- Status code
- Response header
- Response data

# **Status Code**

When a client makes a request, one item the server sends back is a status code, which is a three-digit numeric code. There are four categories of status codes:

- Status codes in the 100–199 range indicate a provisional response.
- Status codes in the 200–299 range indicate a successful transaction.
- Status codes in the 300–399 range are returned when the URL can't be retrieved because the requested document has moved.
- Status codes in the 400–499 range indicate the client has an error.
- Status codes of 500 and higher indicate that the server can't perform the request, or an error has occurred.

"Status Code" on page 411 contains some common status codes.

| Status code | Meaning                                                                                                    |
|-------------|----------------------------------------------------------------------------------------------------|
| 200         | OK; successful transmission. This is not an error.                                                                                                    |
| 302         | Found. Redirection to a new URL. The original URL has moved. This is not an error; most browsers will get the new page.                                                                                                    |
| 304         | Use a local copy. If a browser already has a page in its cache, and the page<br>is requested again, some browsers (such as Netscape Navigator) relay to<br>the web server the "last-modified" timestamp on the browser's cached<br>copy. If the copy on the server is not newer than the browser's copy, the<br>server returns a 304 code instead of returning the page, reducing<br>unnecessary network traffic. This is not an error. |
| 401         | Unauthorized. The user requested a document but didn't provide a valid username or password.                                                                                                    |
| 403         | Forbidden. Access to this URL is forbidden.                                                                                                    |

TABLE B-2 Common HTTP status codes

| TABLE B-2     Common HTTP status codes     (Continued) |                                                                                                    |
|--------------------------------------------------------|----------------------------------------------------------------------------------------------------|
| Status code                                            | Meaning                                                                                                    |
| 404                                                    | Not found. The document requested isn't on the server. This code can<br>also be sent if the server has been told to protect the document by telling<br>unauthorized people that it doesn't exist. |
| 500                                                    | Server error. A server-related error occurred. The server administrator should check the server's error log to see what happened.                                                                 |

IITTD stat . 10 ...... *1*)

# **Response Header**

The response header contains information about the server and information about the document that will follow. Common response headers are shown in "Response Header" on page 412.

TABLE B-3 Common response headers

| Response header  | Description                                                                                                    |
|------------------|----------------------------------------------------------------------------------------------------|
| Server           | The name and version of the web server.                                                                                                    |
| Date             | The current date (in Greenwich Mean Time).                                                                                                    |
| Last-modified    | The date when the document was last modified.                                                                                                    |
| Expires          | The date when the document expires.                                                                                                    |
| Content-length   | The length of the data that follows (in bytes).                                                                                                    |
| Content-type     | The MIME type of the following data.                                                                                                    |
| WWW-authenticate | Used during authentication and includes information that tells the client software what is necessary for authentication (such as username and password). |

# **Response Data**

The server sends a blank line after the last header field. The server then sends the document data.

# **ACL File Syntax**

This appendix describes the access-control list (ACL) files and their syntax. ACL files are text files that contain lists that define who can access resources stored on your web server. By default, the web server uses one ACL file that contains all of the lists for access to your server. However, you can create multiple ACL files and refer them in the obj. conf file.

You need to know the syntax and function of ACL files if you plan on customizing access control using the access-control API. For example, you might use the access control API to interface with another database, such as an Oracle or Informix database. For more information on the API, see the Sun Java System documentation site at:

http://docs.sun.com

This appendix contains the following sections:

- "ACL File Syntax" on page 413
- "Referencing ACL Files in obj.conf" on page 418

# **ACL File Syntax**

All ACL files must follow a specific format and syntax. An ACL file is a text file containing one or more ACLs. All ACL files must begin with the version number they use. There can be only one version line and it can appear after any comment lines. Sun Java System Web Server 6.1 uses version 3.0. For example:

version 3.0;

You can include comments in the file by beginning the comment line with the # sign.

Each ACL in the file begins with a statement that defines its type. ACLs can follow one of three types:

Path ACLs specify an absolute path to the resource they affect

- URI (Uniform Resource Indicator) ACLs specify a directory or file relative to the server's document root.
- Named ACLs specify a name that is referenced in resources in the obj. conf file. The server comes with a "default" named resource that allows read access to anyone and write access to users in the LDAP directory. Even though you can create a named ACL from the Sun Java System Web Server windows, you must manually reference the named ACLs with resources in the obj. conf file.

Path and URI ACLs can include wildcards at then end of the entry. For example: /a/b/\*. Wildcards placed anywhere except at the end of the entry will not work.

The type line begins with the letters acl and then includes the type information in double-quotation marks followed by a semicolon. Each type information for all ACLs must be a unique name--even among different ACL files. The following lines are examples of several different types of ACLs:

```
acl "path=C:/sun/Servers/docs/mydocs/";acl "default";acl "uri=/mydocs/";
```

After you define the type of ACL, you can have one or more statements that define the method used with the ACL (authentication statements) and the people and computers who are allowed or denied access (authorization statements). The following sections describe the syntax for these statements.

This section includes the following topics:

- "Authentication Methods" on page 414
- "Authorization Statements" on page 415
- "The Default ACL File" on page 418

# **Authentication Methods**

ACLs can optionally specify the authentication method the server must use when processing the ACL. There are three general methods:

- Basic (default)
- Digest
- SSL

Basic and digest require users to enter a username and password before accessing a resource.

SSL requires the user to have a client certificate. The web server must have encryption turned on, and the user's certificate issuer must be in the list of trusted CAs to be authenticated.

By default, the server uses the Basic method for any ACL that doesn't specify a method. Your server's authentication database must be able to handle digest authentication sent by a user.

Each authenticate line must specify what attribute (users, groups, or both users and groups) the server authenticate. The following authentication statement, which would appear after the ACL type line, specifies basic authentication with users matched to individual users in the database or directory:

```
authenticate (user) { method = "basic"; };
```

The following example uses SSL as the authentication method for users and groups:

```
authenticate (user, group) { method = "ssl"; };
```

The following example allows any user whose username begins with the letters sales:

```
authenticate (user)
```

allow (all)

user = sales\*

If the last line was changed to group = sales, then the ACL would fail because the group attribute is not authenticated.

# **Authorization Statements**

Each ACL entry can include one or more authorization statements. Authorization statements specify who is allowed or denied access to a server resource. Use the following syntax when writing authorization statements:

```
allow|deny [absolute] (right[,right...]) attribute expression;
```

Start each line with either allow or deny. It's usually a good idea to deny access to everyone in the first rule and then specifically allow access for users, groups, or computers in subsequent rules. This is because of the hierarchy of rules. That is, if you allow anyone access to a directory called /my\_stuff, and then you have a subdirectory /my\_stuff/personal that allows access to a few users, the access control on the subdirectory won't work because anyone allowed access to the /my\_stuff directory will also be allowed access to the /my\_stuff/personal directory. To prevent this, create a rule for the subdirectory that first denies access to anyone and then allows it for the few users who need access.

However, in some cases if you set the default ACL to deny access to everyone, then your other ACL rules don't need a "deny all" rule.

The following line denies access to everyone:

deny (all) user = "anyone";

This section includes the following topics:

- "Hierarchy of Authorization Statements" on page 416
- "Attribute Expressions" on page 416
- "Operators For Expressions" on page 417

#### **Hierarchy of Authorization Statements**

ACLs have a hierarchy that depends on the resource. For example, if the server receives a request for the document (URI) /my\_stuff/web/presentation.html, the server builds a list of ACLs that apply for this URI. The server first adds ACLs listed in "check-acl' statements of it's obj.conf file. Then the server appends matching URI and PATH ACLs.

The server processes this list in the same order. Unless "absolute' ACL statements are present, all statements are evaluated in order. If an "absolute allow' or "absolute deny' statement evaluates to "true', the server stops processing and accepts this result.

If there are more than one ACLs that match, the server uses the last statement that matches. However, if you use an absolute statement, then the server stops looking for other matches and uses the ACL containing the absolute statement. If you have two absolute statements for the same resource, the server uses the first one in the file and stops looking for other resources that match.

```
version 3.0;
acl "default";authenticate (user,group) {
    prompt="Web Server";
};
allow (read,execute,list,info)
    user = "anyone";allow (write,delete)
    user = "all";
acl "uri=/my_stuff/web/presentation.html";
deny (all)
    user = "anyone";
allow (all)
    user = "joe";
```

#### **Attribute Expressions**

Attribute expressions define who is allowed or denied access based on their username, group name, host name, or IP address. The following lines are examples of allowing access to different people or computers:

- user = "anyone"
- user = "smith\*"
- group = "sales"
- dns = "\*.sun.com"
- dns = "\*.sun.com,\*.mozilla.com"
- ip = "198.\*"
- ciphers = "rc4"

■ ssl = "on"

You can also restrict access to your server by time of day (based on the local time on the server) by using the timeofday attribute. For example, you can use the timeofday attribute to restrict access to certain users during specific hours.

**Note** – Use 24-hour time to specify times. For example, use 0400 to specify 4:00 a.m. or 2230 for 10:30 p.m.

The following example restricts access to a group of users called guests between 8:00 a.m. and 4:59 p.m:

allow (read)

(group="guests") and (timeofday<0800 or timeofday=1700);

You can also restrict access by day of the week. Use the following three-letter abbreviations to specify days of the week: Sun, Mon, Tue, Wed, Thu, Fri, and Sat.

The following statement allows access for users in the premium group any day and any time. Users in the discount group get access all day on weekends and on weekdays anytime except 8am-4:59pm.

```
allow (read) (group="discount" and dayofweek="Sat,Sun") or (group="discount" and
(dayofweek="mon,tue,wed,thu,fri" and(timeofday<0800 or timeofday=1700)))or
(group="premium");
```

#### **Operators For Expressions**

You can use various operators in attribute expressions. Parentheses delineate the operator order of precedence. With user, group, dns, and ip, you can use the following operators:

- and
- or
- not
- = (equals)
- != (not equal to)

With timeofday and dayofweek, you can use:

- greater than
- < less than</p>
- = greater than or equal to
- <= less than or equal to</p>

# **The Default ACL File**

After installation, the *server\_root*/httpacl/generated.https-*serverid*.acl file provided default settings for the server. The server uses the working file genwork.https-*serverid*.acl until you create settings in the user interface. When editing an ACL file, you could make changes in the genwork file, then save and apply the changes using Sun Java System Web Server.

Sample genwork File.

```
version 3.0;
acl "default";
authenticate (user, group) {
    prompt = "Sun Java System Web Server";
};
allow (read, execute, info) user = "anyone";
allow (list, write, delete) user = "all";
acl "es-internal";
allow (read, execute, info) user = "anyone";
deny (list, write, delete) user = "anyone";
```

## **General Syntax Items**

Input strings can contain the following characters:

- Letters a through z
- Numbers 0 through 9
- Period and underscore

If you use any other characters, you need to use double-quotation marks around the characters.

A single statement can be placed on its own line and be terminated with a semicolon. Multiple statements are placed within braces. A list of items must be separated by commas and enclosed in double-quotation marks.

# **Referencing ACL Files in obj.conf**

If you have named ACLs or separate ACL files, you can reference them in the obj.conf file. You do this in the PathCheck directive using the check-acl function. The line has the following syntax:

```
PathCheck fn="check-acl" acl="aclname"
```

The aclname is a unique name of an ACL as it appears in any ACL file.

For example, you might add the following lines to your obj.conf file if you want to restrict access to a directory using the ACL named testacl:

```
<Object ppath="/usr/ns-home/docs/test/*"PathCheck fn="check-acl" acl="testacl"</Object
```

In the previous example, the first line is the object that states which server resource you want to restrict access to. The second line is the PathCheck directive that uses the check-acl function to bind the name ACL (testacl) to the object in which the directive appears. The testacl ACL can appear in any ACL file referenced in magnus.conf.

# Support for Internationalization and Localization

The internationalized and localized version of the Sun Java System Web Server 6.1 provides support for multiple languages and multiple encodings.

The main features are described in this appendix:

- "Entering Multibyte Data" on page 421
- "Support for Multiple Character Encodings" on page 422
- "Language Preferences" on page 422
- "Configuring the Server to Serve Localized Content" on page 423

# **Entering Multibyte Data**

If you want to enter multibyte data on the Server Manager or the Administration Server pages, you need to be aware of the following issues:

# **File or Directory Names**

If a file or directory name is to appear in a URL, it cannot contain 8-bit or multibyte characters.

# **LDAP Users and Groups**

For email addresses, use only those characters permitted in RFC 1700 (ftp://ds.internic.net/rfc/rfc1700.txt). User ID and password information must be stored in ASCII.

To make sure you enter characters in the correct format for users and groups, use a UTF-8 form-capable client (such as Netscape Communicator) to input 8-bit or multibyte data.

# **Support for Multiple Character Encodings**

Sun Java System Web Server 6.1 provides multiple character encoding support for the following features:

- "WebDAV" on page 422
- "Search" on page 422

# WebDAV

Sun Java System Web Server 6.1 supports setting and retrieving multibyte properties in the PROPPPATCH and PROPFIND methods. While request can be in any encoding format, the response from the server is always in UTF-8.

# Search

Sun Java System Web Server 6.1 uses a Java-based search engine that supports full-text indexing and searching of documents in all character encodings that the underlying Java VM supports. The default encoding for the documents can be specified at the time of creating a search collection. For HTML documents, the indexer tries to deduce the encoding from the HTML metatags and if it cannot, falls back to use the default encoding.

The search interface is based on JSP tag libraries and can be customized and localized in any language and encoding that you wish. The tag libraries are listed in the Sun Java System Web Server 6.1 *Programmer's Guide to Web Applications*. For more information, see "Customizing the Search Query Page" on page 368.

# Language Preferences

You can set the Default Language for your server which is used for all the end user error messages using the Magnus Editor from the server preferences. The localized version of Sun Java System Web Server 6.1 supports seven languages:

- en (English)
- fr (French)
- de (German)
- ja (Japanese)
- ko (Korean)
- zh (Simplified Chinese)
- zh\_TW (Traditional Chinese)

The end-user search interface in a localized version of the Sun Java System Web Server 6.1 is completely localized.

Note - This setting has no effect on a non-localized version of the web server.

# **Configuring the Server to Serve Localized Content**

End users can configure their browsers to send an Accept-language header that describes their language preference for the content they are accessing. The server can be configured to serve content based on the Accept-language header by turning the acceptlanguage setting on for the VS class in the Edit Classes menu of the Administration Server. This also ensures that all end user error messages are also based on the Accept-language header.

For example, if acceptlanguage is set to on, and a client sends the Accept-language header with the value fr-CH, de, when requesting the following URL:

http://www.someplace.com/somepage.html

Your server searches for the file in the following order:

1. The Accept-language list fr-CH, de.

http://www.someplace.com/fr\_ch/somepage.html

http://www.someplace.com/somepage\_fr\_ch.html

http://www.someplace.com/de/somepage.html

http://www.someplace.com/somepage\_de.html

2. Language codes without the country codes (fr in the case of fr-CH):

http://www.someplace.com/fr/somepage.html

http://www.someplace.com/somepage\_fr.html

3. The DefaultLanguage, such as en, defined in the magnus.conf file.

http://www.someplace.com/en/somepage.html

http://www.someplace.com/somepage\_en.html

4. If none of these are found, the server tries:

http://www.someplace.com/somepage.html

**Note** – Keep in mind when naming your localized files that country codes like CH and TW are converted to lower case and dashes (-) are converted to underscores (\_).

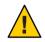

**Caution** – Enabling the acceptlanguage setting has a performance penalty since the server has to check for content in every language specified in the Accept-language as per the algorithm illustrated above.

# Glossary

| Access Control<br>Entries (ACEs)        | A hierarchy of rules which the web server uses to evaluate incoming access requests.                                                                                                    |
|-----------------------------------------|----------------------------------------------------------------------------------------------------|
| Access Control List<br>(ACL)            | A collection of ACEs. An ACL is a mechanism for defining which users have access to your server. You can define ACL rules that are specific to a particular file or directory, granting or denying access to one or more users and groups.                                          |
| Administration<br>Server                | A web-based server that contains the forms you use to configure all of your Sun Java System Web Servers.                                                                                                    |
| admpw                                   | The username and password file for the Enterprise Administrator Server superuser.                                                                                                    |
| agent                                   | Software that runs the network-management software in a network device, such as a router, host, or X terminal. See also intelligent agents.                                                                                                    |
| authentication                          | Allows Glossarys to verify their identity to the server. Basic or Default authentication requires users to enter a username and password to access your web server or web site. It requires a list of users and groups in an LDAP database. See also digest and SSL authentication. |
|                                         | The granting of access to an entire server or particular files and directories on it. Authorization can be restricted by criteria including hostnames and IP addresses.                                                                                                    |
| browser                                 | See Glossary.                                                                                                    |
| cache                                   | A copy of original data that is stored locally. Cached data doesn't have to be retrieved from a remote server again when requested.                                                                                                    |
| certificate                             | A nontransferable, nonforgeable, digital file issued from a third party that both communicating parties already trust.                                                                                                    |
| Certificate<br>revocation list<br>(CRL) | CA list, provided by the CA, of all revoked certificates.                                                                                                    |
| certification<br>authority (CA)         | An internal or third-party organization that issues digital files used for encrypted transactions.                                                                                                    |
| CGI                                     | Common Gateway Interface. An interface by which external programs communicate with the HTTP server. Programs that are written to use CGI are called CGI programs or CGI scripts. CGI programs handle forms or parse output the server does not normally handle or parse.            |

| chroot                        | An additional root directory you can create to limit the server to specific directories. You'd use this feature to safeguard an unprotected server.                                                                                                    |
|-------------------------------|----------------------------------------------------------------------------------------------------|
| cipher                        | A cipher is a cryptographic algorithm (a mathematical function), used for encryption or decryption.                                                                                                    |
| ciphertext                    | Information disguised by encryption, which only the intended recipient can decrypt.                                                                                                    |
| client                        | Software, such as Netscape Navigator, used to request and view World Wide Web material. Also known as a Glossary program.                                                                                                    |
| client auth                   | Client authentication.                                                                                                    |
| cluster                       | A group of remote "slave' administration servers added to and controlled by a "master' and administration server. All servers in a cluster must be of the same platform and have the same userid and password.                                                                                                    |
| collection                    | A database that contains information about documents, such as word list and file properties. Collections are used by the search function to retrieve documents matching specified search criteria.                                                                                                    |
| Common LogFile<br>Format      | The format used by the server for entering information into the access logs. The format is the same among all major servers, including the Sun Java System Web Server.                                                                                                    |
| Compromised key<br>list (CKL) | A list of key information about users who have compromised keys. The CA also provides this list.                                                                                                    |
| daemon (UNIX)                 | A background process responsible for a particular system task.                                                                                                    |
| DHCP                          | Dynamic Host Configuration Protocol. An Internet Proposed Standard Protocol that allows a system to dynamically assign an Glossary to individual computers on a network.                                                                                                    |
| digest<br>authentication.     | Allows the user to authenticate without sending the username and password as cleartext. The browser uses the MD5 algorithm to create a digest value. The server uses the Digest Authentication plug-in to compare the digest value provided by the client.                                                                                                   |
| DNS                           | Domain Name System. The system that machines on a network use to associate standard IP addresses (such as 198.93.93.10) with hostnames (such as www.sun.com). Machines normally get this translated information from a DNS server, or they look it up in tables maintained on their systems.                                                                 |
| DNS alias                     | A hostname that the DNS server knows points to a different host—specifically a DNS CNAME record.<br>Machines always have one real name, but they can have one or more aliases. For example, an alias such as<br>www. <i>yourdomain.domain</i> might point to a real machine called realthing. <i>yourdomain.domain</i> where the<br>server currently exists. |
| document root                 | A directory on the server machine that contains the files, images, and data you want to present to users accessing the server.                                                                                                    |
| drop word                     | See stop word.                                                                                                    |
| encryption                    | The process of transforming information so it can't be decrypted or read by anyone but the intended recipient.                                                                                                    |
| expires header                | The expiration time of the returned document, specified by the remote server.                                                                                                    |

| extranet            | An extension of a company's intranet onto the Internet, to allow customers, suppliers, and remote workers access to the data.                                                                                                    |
|---------------------|----------------------------------------------------------------------------------------------------|
| fancy indexing      | A method of indexing that provides more information than simple indexing. Fancy indexing displays a list of contents by name with file size, last modification date, and an icon reflecting file type. Because of this, fancy indexes might take longer than simple indexes for the client to load.                            |
| file extension      | The last part of a filename that typically defines the type of file. For example, in the filename index.html the file extension is html.                                                                                                    |
| file type           | The format of a given file. For example, a graphics file doesn't have the same file type as a text file. File types are usually identified by the file extension (.gif or .html).                                                                                                    |
| firewall            | A network configuration, usually both hardware and software, that protects networked computers within an organization from outside access. Firewalls are commonly used to protect information such as a network's email and data files within a physical building or organization site.                                        |
| flexible log format | A format used by the server for entering information into the access logs.                                                                                                    |
| FORTEZZA            | An encryption system used by U.S. government agencies to manage sensitive but unclassified information.                                                                                                    |
| FTP                 | File Transfer Protocol. An Internet protocol that allows files to be transferred from one computer to another over a network.                                                                                                    |
| GIF                 | Graphics Interchange Format. A cross-platform image format originally created by CompuServe. GIF files are usually much smaller in size than other graphic file types (BMP, TIFF). GIF is one of the most common interchange formats. GIF images are readily viewable on UNIX, Microsoft Windows, and Apple Macintosh systems. |
| hard restart        | The termination of a process or service and its subsequent restart. See also soft restart.                                                                                                    |
| home page           | A document that exists on the server and acts as a catalog or entry point for the server's contents. The location of this document is defined within the server's configuration files.                                                                                                    |
| hostname            | A name for a machine in the form <i>machine.domain.dom</i> , which is translated into an IP address. For example, www.sun.com is the machine www in the subdomain sun and com domain.                                                                                                    |
| HTML                | Hypertext Markup Language. A formatting language used for documents on the World Wide Web.<br>HTML files are plain text files with formatting codes that tell browsers such as the Netscape Navigator how<br>to display text, position graphics and form items, and display links to other pages.                              |
| НТТР                | HyperText Transfer Protocol. The method for exchanging information between HTTP servers and clients.                                                                                                    |
| HTTP-NG             | The next generation of HyperText Transfer Protocol.                                                                                                    |
| HTTPD               | An abbreviation for the HTTP daemon or service, a program that serves information using the HTTP protocol. The Sun Java System Web Server is often called an HTTPD.                                                                                                    |
| HTTPS               | A secure version of HTTP, implemented using the Secure Sockets Layer, SSL.                                                                                                    |
| imagemap            | A process that makes areas of an image active, letting users navigate and obtain information by clicking the different regions of the image with a mouse. Imagemap can also refer to a CGI program called "imagemap," which is used to handle imagemap functionality in other HTTPD implementations.                           |

428

| inittab (UNIX)          | A UNIX file listing programs that need to be restarted if they stop for any reason It ensures that a program runs continuously. Because of its location, it is also called /etc/inittab. This file isn't available on all UNIX systems.                                                                                                    |
|-------------------------|----------------------------------------------------------------------------------------------------|
| intelligent agent       | An object within a server that performs various requests (such as HTTP, NNTP, SMTP, and FTP requests) on behalf of the user. In a sense, the intelligent agent acts as a client to the server, making requests that the server fulfills.                                                                                                    |
| IP address              | Internet Protocol address. A set of numbers, separated by dots, that specifies the actual location of a machine on the Internet (for example, 198.93.93.10).                                                                                                    |
| ISDN                    | Integrated Services Digital Network.                                                                                                    |
| ISINDEX                 | An HTML tag that turns on searching in the client. Documents can use a network navigator's capabilities to accept a search string and send it to the server to access a searchable index without using forms. In order to use <isindex/> , you must create a query handler.                                                                                                    |
| ISMAP                   | ISMAP is an extension to the IMG SRC tag used in an HTML document to tell the server that the named image is an imagemap.                                                                                                    |
| ISP                     | Internet Service Provider. An organization that provides Internet connectivity.                                                                                                    |
| Java                    | An object-oriented programming language created by Sun Microsystems used to create real-time, interactive programs called applets.                                                                                                    |
| Java Servlets           | Extensions that enable all Java servlet metafunctions, including instantiation, initialization, destruction, access from other components, and configuration management. Java servlets are reusable Java applications that run on a web server rather than in a web browser.                                                                                                    |
| JavaScript              | A compact, object-based scripting language for developing client and server Internet applications.                                                                                                    |
| JavaServer Pages        | Extensions that enable all JavaServer page metafunctions, including instantiation, initialization, destruction, access from other components, and configuration management. JavaServer pages, are reusable Java applications that run on a web server rather than in a web browser.                                                                                                    |
| last-modified<br>header | The last modification time of the document file, returned in the HTTP response from the server.                                                                                                    |
| LDAP database           | A database where lists of users and groups is stored for use in authentication.                                                                                                    |
| listen socket           | The combination of port number and IP address. Connections between the server and clients happen on a listen socket.                                                                                                    |
| magnus.conf             | The main Web Server configuration file. This file contains global server configuration information (such as, port, security, and so on). This file sets the values for variables that configure the server during initialization. Enterprise Sever reads this file and executes the variable settings on startup. The server does not read this file again until it is restarted, so you must restart the server every time you make changes to this file. |
| MD5                     | A message digest algorithm by RSA Data Security. MD5 can be used to produce a short digest of data that is unique with high probability. It is mathematically extremely hard to produce a piece of data that produces the same message digest email.                                                                                                    |

| MD5 signature                          | A message digest produced by the MD5 algorithm.                                                                                                    |
|----------------------------------------|----------------------------------------------------------------------------------------------------|
| MIB                                    | Management Information Base.                                                                                                    |
| MIME                                   | Multi-Purpose Internet Mail Extensions. An emerging standard for multimedia email and messaging.                                                                                                    |
| mime.types                             | The MIME (Multi-purpose Internet Mail Extension) type configuration file. This file maps file extensions to MIME types, to enable the server to determine the type of content being requested. For example, requests for resources with .html extensions indicate that the client is requesting an HTML file, while requests for resources with .gif extensions indicate that the client is requesting an image file in GIF format. |
| modutil                                | Software utility required for installing PKCS#11 module for external encryption or hardware accelerator devices.                                                                                                    |
| MTA                                    | Message Transfer Agent. You must define your server's MTA Host to use agent services on your server.                                                                                                    |
| network<br>management<br>station (NMS) | A machine users can use to remotely manage a network. A managed device is anything that runs SNMP such as hosts, routers, and Sun Java System servers. An NMS is usually a powerful workstation with one or more network management applications installed.                                                                                                    |
| NIS (UNIX)                             | Network Information Service. A system of programs and data files that UNIX machines use to collect, collate, and share specific information about machines, users, file systems, and network parameters throughout a network of computers.                                                                                                    |
| NNTP                                   | Network News Transfer Protocol for newsgroups. You must define your news server host to use agent services on your server.                                                                                                    |
| NSAPI                                  | See Glossary.                                                                                                    |
| obj.conf                               | The server's object configuration file. This file contains additional initialization information, settings for server customization, and instructions that the server uses to process requests from clients (such as browsers). Sun Java System Web Server reads this file every time it processes a client request.                                                                                                    |
| password file<br>(UNIX)                | A file on UNIX machines that stores UNIX user login names, passwords, and user ID numbers. It is also known as /etc/passwd, because of where it is kept.                                                                                                    |
| pk12util                               | Software utility required to export the certificate and key databases from your internal machine, and import them into an external PKCS#11 module.                                                                                                    |
| primary document<br>directory          | See Glossary.                                                                                                    |
| private key                            | The decryption key used in public-key encryption.                                                                                                    |
| protocol                               | A set of rules that describes how devices on a network exchange information.                                                                                                    |
| -                                      | Directories not inside the document root that are in a UNIX user's home directory, or directories that are under the user's control.                                                                                                    |
| public key                             | The encryption key used in public-key encryption.                                                                                                    |
| Quality of Service                     | the performance limits you set for a server instance, virtual server class, or virtual server.                                                                                                    |

| RAM                | Random access memory. The physical semiconductor-based memory in a computer.                                                                                                    |
|--------------------|----------------------------------------------------------------------------------------------------|
| rc.2.d (UNIX)      | A file on UNIX machines that describes programs that are run when the machine starts. This file is also called /etc/rc.2.d because of its location.                                                                                                    |
| redirection        | A system by which clients accessing a particular URL are sent to a different location, either on the same server or on a different server. This system is useful if a resource has moved and you want the clients to use the new location transparently. It's also used to maintain the integrity of relative links when directories are accessed without a trailing slash. |
| resource           | Any document (URL), directory, or program that the server can access and send to a client that requests it.                                                                                                    |
| RFC                | Request For Comments. Usually, procedures or standards documents submitted to the Internet community. People can send comments on the technologies before they become accepted standards.                                                                                                    |
| root (UNIX)        | The most privileged user on UNIX machines. The root user has complete access privileges to all files on the machine.                                                                                                    |
| server daemon      | A process that, once running, listens for and accepts requests from clients.                                                                                                    |
| Server Plug-in API | An extension that allows you to extend and/or customize the core functionality of Sun Java System servers and provide a scalable, efficient mechanism for building interfaces between the HTTP server and back-end applications. Also known as NSAPI.                                                                                                    |
| server root        | A directory on the server machine dedicated to holding the server program, configuration, maintenance, and information files.                                                                                                    |
| simple index       | The opposite of fancy indexing—this type of directory listing displays only the names of the files without any graphical elements.                                                                                                    |
| SNMP               | Simple Network Management Protocol.                                                                                                    |
| SOCKS              | Firewall software that establishes a connection from inside a firewall to the outside when direct connection would otherwise be prevented by the firewall software or hardware (for example, the router configuration).                                                                                                    |
| soft restart       | A way to restart the server that causes the server to internally restart, that is, reread its configuration files.<br>A soft restart sends the process the HUP signal (signal number one). The process itself does not die, as it<br>does in a hard restart.                                                                                                    |
| SSL                | Secure Sockets Layer. A software library establishing a secure connection between two parties (client and server) used to implement HTTPS, the secure version of HTTP.                                                                                                    |
| SSL authentication | Confirms users' identities with security certificates by using the information in the client certificate as proof of identity, or verifying a client certificate published in an LDAP directory.                                                                                                    |
| stop word          | A word identified to the search function as a word not to search on. This typically includes such words as the, a, an, and. Also referred to as drop words.                                                                                                    |
| strftime           | A function that converts a date and a time to a string. It's used by the server when appending trailers. strftime has a special format language for the date and time that the server can use in a trailer to illustrate a file's last-modified date.                                                                                                    |

| Sun Java System<br>Web Server<br>Administration<br>Console | Formerly, known as Netscape Console, this is a Java application that provides server administrators with a graphical interface for managing all Sun Java System servers from one central location anywhere within your enterprise network. From any installed instance of the Sun Java System Web Server Administration Console, you can see and access all the Sun Java System servers on your enterprise's network to which you have been granted access rights.           |
|------------------------------------------------------------|----------------------------------------------------------------------------------------------------|
| superuser (UNIX)                                           | The most privileged user available on UNIX machines (also called root). The superuser has complete access privileges to all files on the machine.                                                                                                    |
| Sym-links (UNIX)                                           | Abbreviation for symbolic links, which is a type of redirection used by the UNIX operating system.<br>Sym-links let you create a pointer from one part of your file system to an existing file or directory on<br>another part of the file system.                                                                                                    |
| TCP/IP                                                     | Transmission Control Protocol/Internet Protocol. The main network protocol for the Internet and for enterprise (company) networks.                                                                                                    |
| telnet                                                     | A protocol where two machines on the network are connected to each other and support terminal emulation for remote login.                                                                                                    |
| timeout                                                    | A specified time after which the server should give up trying to finish a service routine that appears hung.                                                                                                    |
| TLS                                                        | Secure Sockets Layer. A software library establishing a secure connection between two parties (client and server) used to implement HTTPS, the secure version of HTTP.                                                                                                    |
| top (UNIX)                                                 | A program on some UNIX systems that shows the current state of system resource usage.                                                                                                    |
| top-level domain<br>authority                              | The highest category of hostname classification, usually signifying either the type of organization the domain is (for example, .com is a company, .edu is an educational institution) or the country of its origin (for example, .us is the United States, .jp is Japan, .au is Australia, .fi is Finland).                                                                                                    |
| uid (UNIX)                                                 | A unique number associated with each user on a UNIX system.                                                                                                    |
| URI                                                        | Uniform Resource Identifier. A file identifier that provides an additional layer of security by using an abbreviated URL. The first part of the URL is substituted with a URL mapping that hides the file's full physical pathname from the user. See also URL mapping.                                                                                                    |
| URL                                                        | Uniform Resource Locator. The addressing system used by the server and the client to request documents. A URL is often called a location. The format of a URL is <i>protocol://machine:port/document</i> .                                                                                                    |
|                                                            | A sample URL is http://www.sun.com/index.html.                                                                                                    |
| URL database<br>repair                                     | A process that repairs and updates a URL database that has been damaged by a software failure, a system crash, a disk breakdown, or a full file system.                                                                                                    |
| URL mapping                                                | The process of mapping a document directory's physical pathname to a user-defined alias so that files within the directory need only refer to the directory's alias instead of the file's full physical pathname. Thus, instead of identifying a file as usr/sun/servers/docs/index.html, you could identify the file as /myDocs/index.html. This provides additional security for a server by eliminating the need for users to know the physical location of server files. |
| virtual server                                             | Virtual servers are a way of setting up multiple domain names, IP addresses, and server monitoring capabilities with a single installed server.                                                                                                    |

| virtual server class             | A collection of virtual servers that shares the same basic configuration information in a obj.conf file.                                                                                                    |
|----------------------------------|----------------------------------------------------------------------------------------------------|
| web application                  | A collection of servlets, JavaServer Pages, HTML documents, and other web resources which might include image files, compressed archives, and other data. A web application may be packaged into an archive (a WAR file) or exist in an open directory structure.               |
| Web Application<br>Archive (WAR) | An archive file that contains a complete web application in compressed form. Sun Java System Web Server cannot access an application in a WAR file. You must uncompress a web application (deploy it using the wdeploy utility) before Sun Java System Web Server can serve it. |
| Windows CGI<br>(Windows)         | CGI programs written in a Windows-based programming language such as Visual Basic.                                                                                                    |

# Index

#### **Numbers and Symbols**

!= (not equal to), 417 = (equals), 417 \$, in wildcards, 51, 55, 126, 175 \*, in wildcards, 51, 55, 126, 175 ?, in wildcards, 51, 55, 126, 175 ^, in wildcards, 51, 55, 126, 175 ~, in wildcards, 51, 55, 126, 175 = greater than or equal to, 417 \$TOKENNAME, 123 %vsid%, adding to log file format string, 215 200 - 500 status codes, 411

### A

accelerators, hardware, certificates and keys stored in secmod.db, 119 Accept, 410 Accept Language Header, using, 423-424 acceptor threads, virtual servers, 276 access, server restricting, 95, 155 access control entries (ACEs), 160 access-control entries (ACEs), 95, 155 access control files (ACL), location stored, 167 access control list (ACL), 160 access-control list (ACL), 95, 155 access control date restrictions, 182 files, 167-168 for WebDAV, 390-392

access control (Continued) hostnames, 180 hostnames and IP addresses, 160 introduction to, 168-171 IP addresses, 180 methods (Basic, SSL), 161 my\_stuff directory, 170 overview, 159 programs, 181-182 public information directories, using configuration styles to control, 329 redirection, 183 response when denied, 183 restricting access on webDAV-enabled resources, 391-392 Securing access control with distributed administration, 189-190 time restrictions, 182 turning off, 182-183 users and groups, 160, 178-180 using virtual servers, 280 writing custom expressions, 182 access log, 215 access log files, 209, 218-219 configuring, 215 access log preferences, setting, 215-216 access log rotation, 93 access log, location, 209 access logs, virtual servers, configuring, 299 access to web site, restricting (global and single-instance), 171

access (Continued) write, 181 account, user, changing, 88 ACL user cache, server stores user and group authentication results, 168 ACL actions, setting, 178 attribute expressions, 416-417 authentication statements, 414-415 authorization statements, 415-417 ACLCacheLifetime, 168 ACL deactivating, 182 default file, 418 editing settings for virtual servers, 201 ACLFILE, 199 .acl, file extension for files storing access control settings, 167 ACL files, syntax, 413-418 -aclid, 399 aclname, 418 ACL obj.conf, referencing, 418 restricting access based on security, 188 restricting access based on time of day, 187 restricting access for virtual servers, 199-202 restricting access to a directory, 184 restricting access to a file type, 186 restricting access to a URI, 185 server digest authentication procedure, 164 specifying users and groups, 178-180 ACLUserCacheSize, 168 ACL virtual servers, 288 virtual servers, configuring settings, 297 additional document directories, 326-327 admin/logs, log file location, 92 administration, distributed, enabling, 90 administration group, creating, 91 Administration interface, more information about, 23 Administration Server accessing, 39 activating and deactivating the cron daemon, 93

Administration Server (Continued) enabling SSL, 112 how to remove the old full name or uid values when renaming a user', 58 instance of Web Server, 32 introduction, 32 main top-level page tabs, 33 removing a server, 42 security and, 133 starting services applet from the Control Panel, 40 starting the SNMP master agent, 245 stopping, 87 UI overview, 31 URL navigation to, 32 administrator, 33 administrators, distributed administration, 91 admpw, 91 superuser', 90 agents, SNMP, 238-240 AIX, SNMP issues, 240 analyzer, log, running (archive server logs prior to use), 220-222 and, 417 ansi x3.4-1968, 334 ansi\_x3.4-1986, 334 **API** reference JSP, 307 servlets, 307 application environment entries, 258 applications, server-side how they are installed on Web Server, 306 types that run on Web Server, 306 applications client-side, 305 server-side, 305 archiving log files, 93, 213 ascii, 334 attribute, search options, list of, 55 attribute expressions ACL, attribute, 416-417 operators, 417 attribute, Distinguished Name (DN), 48 attributes, x509v3 certificates, 128

authentication, basic, most effective when combined with SSL encryption, Host-IP authentication, or both, 161 authentication, client, server, definition, 98 authentication, client, steps to require, 124 authentication, digest, 163 authentication, Host-IP, 167 authentication, User-Group, 161, 167 Authentication Database, 180 authentication methods types, 179 using htaccess-register to create your own, 194 authentication statements, ACL syntax, 414-415 authentication client certificate, 162-163 hostnames, 167 SSL, 163 users and groups, 160-166 Authentication, When to use the J2SE/Servlet Model, 84-85 AuthGroupFile, 194 Authorization, 410 authorization statements, ACL, 415-417 Authorization Defining access control by roles, 80 Group mapping, 80 Mapping Roles to Restricted Areas, 79 Principal mapping, 80 Role-based Authorization, 79-80 AuthTrans qos-handler, 228 automatic restart utility (NT), 151-152

#### B

Basic authentication method, 414 bong-file, 131

#### С

c, 128

#### CA

approval process (one day to two months), 105 cache, defined, 425

cache control directives, setting, 338 cache directories, 314 caching files, 136 CA trusting, 106 types, 124 certificate, client, authentication, 162-163 Certificate Authority definition, 98 obtaining list of available, 102 VeriSign, 101 certificate chain, definition, 105 certificate mapping file location of certmap.conf, 127 syntax for certmap.conf, 127 certificate request, information needed, 102 certificate revocation lists (CRLs), installing and managing, 109 certificates certmap.conf and, 126-131 client, mapping to LDAP, 125-126 client mapping examples, 129-131 exporting with pk12util, 120 importing with pk12util, 121 introduction, 98 managing, 108 migrating from iPlanet Web Server 4.1, 107 migrating from iPlanet Web Server 6.0, 107 other server, installing, 105 requesting other server certificates, 103 root, removing, 107 root, restoring, 108 selecting name for a listen socket, 122-123 single, trust database per web server instance, 125 trusting, 106 types, 105 using the built-in root certificate module, 107-108 virtual servers, 98 x509v3, attributes, 128 certmap.conf, 126-131, 162 default properties, 127 LDAP searches, 126 sample mappings, 129

certmap.conf (Continued) using, 126-131 certSubjectDN, 130 CGI, 333 defined (Common Gateway Interface), 305 downloading executable files, 318 file extensions, 316 file type, specifying shell for Windows NT, 322-323 file types, 317-318 installing, 314 installing programs, 315 installing shell programs for Windows NT, 321 overview, 314 programs, how to install on server, 306 programs, how to store on server, 315 removing directories, 316 shell, 321-323 specifying a directory, 316-317 specifying a Windows NT directory, 319 specifying as a file type, 317 specifying directories, 316-317 specifying shell directory, Windows NT, 321 specifying Windows NT file type, 320 CGIStubIdleTimeout, 315 CGIStub, processes to aid in CGI execution, 315 CGI using virtual servers, 280 virtual servers, configuring unique attributes, 317 Windows, 318-321 Windows NT programs, overview, 318 character set changing, 334-335 iso\_8859-1, 334 us-ascii, 334 check-acl, 418 chroot, 136 specifying directory for virtual server, 138 specifying directory for virtual server class, 137 ciphers definition, 111 setting options, 131 TLS and SSL3 for Netscape Navigator 6.0, 116 CKLs (compromised key lists), installing and managing, 109

Class Manager introduction, 34 list of additional tabs, 34 UI overview, 31 ClassCache, 314 classpath, ignoring classpath, 252 classpathsuffix, 252 client authentication definition, 98 steps to require, 124 client certificate API, creating custom properties, 129 client certificates authentication, 162-163 mapping to LDAP, 125-126 client-side applications, 305 clients, lists of accesses, 215 clusters adding a server to, 141 configuring, 141 definition and potential tasks for using, 139 guidelines for configuring servers into, 140 guidelines for using, 140-141 CmapLdapAttr, 129, 130 cn, 51, 128 collections, defined, 426 command line, using flexanlg to analyze access log files, 221 Common Gateway Interface (CGI), overview, 314 common-log, 215 Common Logfile Format definition, 426 example, 218 server access logs, 215 community string, a text string that an SNMP agent uses for authorization, 245 compromised key lists (CKLs), installing and managing, 109 concurrent connections, virtual servers, quality of service, 230 CONFIG, 239, 241 CONFIG file, 243 CONFIG, master agent, editing, 243 configuration files backup copies via Restore Configuration page, 155 configuration files (Continued) dynamic, working with, 190-199 obj.conf, 347 configuration file, SSL, setting values, 117 configuration styles, 343-347 assigning, 345-346 creating, 343-345 editing, 346-347 listing assignments, 346 removing, 347 using virtual servers, 280 Configuring WebDAV, 385-387 connection factory, 260-261 connection groups, one set of SSL parameters for all virtual servers in a, 291 contains, search type option, 55 content compression activate, 340 compressing content on demand, 340-341 compression level, 341 configuring for content compression, 339-341 fragment size, 341 inserting a Vary header, 340 serving precompressed content, 339-340 Content-length, 412 Content-type, 412 control, access, overview, 159 Control Panel (Windows NT), using to shut down the Administration Server, 87 cookies logging, easy, 216 must enable to run CGI programs, 34 COPY, 379 cp367, 334 cp819, 335 creating a new JDBC connection pool, 261 Creating a WebDAV collection, 382-383 CRLs (certificate revocation lists), installing and managing, 109 cron-based log rotation, 214 cryptographic modules, external, methods of using, 118 custom resource, 255 Customizing search, 368-371

Customizing search (*Continued*) customizing form and results in separate pages, 374 customizing the search results page, 371-374

# D

daemon native SNMP, reconfiguring, 240 native SNMP, restarting, 239-240 SNMP restarting, 239-240 data, request, 410 data, response, 412 database, trust creating, 99 password, changing, 134 database entries, adding using LDIF, 48 database, accessing via virtual servers, 200 Date, 412 dayofweek, 417 dbswitch.conf, 200 dbswitch.conf file, 180 dcsuffix, 200 debugging dialog box, disabling, 152 Declarative security, 74 decryption, definition, 111 default listen socket (ls1), 88 defaultclass, virtual server class, 275 DELETE, 181 delete access, 181, 182 deleting, web applications, 310 deploying web applications, 310 deployment descriptor, 74 DES algorithm, Directory Server settings, 166 DES cipher, 123 dialog box debugging disabling, 152 digest authentication, 163 Digest authentication method, 414 digest authentication, server procedure for ACLs, 164 digestauth, 163 DigestStaleTimeout, 164 directives, SSLSessionTimeout (SSL), 118

directories, additional document, 326-327 **Directory Server** DES algorithm settings, 166 ldapmodify command line utility, 50 managing users and groups, 89 required for distributed administration, 91 user entries, 51 directory services, configuring, 94 Distinguished Name (DN) attribute, definition, 48 distinguished name, for users, form of, 51 distinguished names, mapping certificates to LDAP entries, 126 distributed administration Directory Server, required for, 91 enabling, 90 required for access control, 159 DNComps, 127 DNS, reducing effects of look-ups on server performance, 167 DN, string representation for the name of an entry in a directory server, 50 -docroot, 399 document directories additional, 326-327 primary, 278 primary (document root), 325 restricting content publication, 329 document footer, setting, 335 document preferences default MIME type, specifying a, 332 directory indexing, 331 index filenames, 331 server home page, 331 virtual servers, setting, 330 document root, 278 document root directory, redirecting using chroot, 136 document root, setting, 325 documents, lists of those accessed, 215 Domain Name System alias, defined, 426 defined, 426 drop words, 426 dynamic configuration files, working with, 190-199 dynamic reconfiguration, 282

# Ε

e, 128 Editing a WebDAV collection, 384 Enabling WebDAV, 380-382 encryption, two-way, 111 encryption, definition, 111 ends with, search type option, 56 error log file, 209, 219 location, 209 error log example, 93 error logs, 219 virtual servers, configuring, 299 error log viewing, 93 Error qos-error, 228 error responses, customizing, 333-334 errors, customizing responses, 333 event variables, traps, 232 Event Viewer, 222 events, viewing (NT), 222 Exclusive locks, 388 executable files, downloading, 318 execute access, 182 Expires, 412 Expires header, defined, 426 expressions, attribute, operators, 417 expressions, custom, 182 extranet, defined, 427

# F

FAT file systems, security (directories and files are not protected by access restrictions), 100
Federal Information Processing Standards (FIPS)-140, 123
file cache, serves static information faster, and speeds up server-parsed HTML processing, 156
file extensions CGI, 316 defined, 427
file manipulation, remote, enabling, 329
file types, defined, 427

#### files

access control, 167-168 certmap.conf, 126-131 FilterComps, 128 filter, memberURL, 59 flex\_anlg, 220 flex-init, 215 flex-log, 215 flexanlg, use and syntax, 221 forms, restricting access to, 181-182

# G

GET, 181, 410 SNMP message, 247 GIF, defined, 427 givenName, 51 global security parameters, 117 greater than, 417 group, an object that describes a set of objects in an LDAP database, 58 groups, static definition, 58 guidelines for creating, 59 groups, users, about, 48 groups-with-users, 194 groups adding to group members list, 66 authentication, 160-166 authentication, users, 161 managing, 63 restricting access, 160 guidelines, creating difficult passwords, 134

#### Η

Handler, Query, using, 323
hard links, definition, 336
hardware accelerators, certificates and keys stored in secmod.db, 119
HEAD, 181, 410
header, response, 412
headers, request, list of, 410

hierarchy, ACL authorization statements, 416 home.html, 331 Host, 410 Host-IP authentication, 167 host names and IP addresses, specifying, 180 hostnames authentication, 167 defined, 427 restricting access, 160 HP OpenView network management software, use with SNMP. 223 htaccess-register, function for creating your own authentication methods, 194 .htaccess converting from .nsconfig files, 193-194 dynamic configuration files, 191 enabling via magnus.conf, 192 enabling via user interface, 191 example of, 195 security considerations, 199 supported directives, 195-199 htconvert, 193 HTML, server-parsed, file cache, 156 HTML defined, 427 server-parsed, setting up, 337 http\_head, 182 httpacl, 167 HTTP compliance with 1.1, 409 HTTPD, 427 HTTP defined, 427 requests, 410 responses, 411-412 HTTPS, defined, 427 HttpServerAdmin, 282 control command, 395 create command, 396 delete command, 404 list command, 407 setting up virtual serves, 393 syntax, 394

#### HTTP

status codes, 411 Hypertext Transfer Protocol HTTP/1.1 spec, URL reference, 409

#### I

ibm367, 334 ibm819, 335 INDEX, 181 index.html, 331 inetOrgPerson, object class, 51 info access, 182 INIT, 244 init-clf, 215 InitFn, 129 initial naming context, 260 inittab, 100, 148, 150 defined, 428 editing, 149 restarting servers, 149 starting the server with, 148-150 installation CGI programs, 314 multiple servers, 41-42 internal daemon log rotation, 213 Internal member URI, 376 international considerations, LDAP users and groups, 421 IP-Address-Based virtual servers, 276-277 IP addresses and host names, specifying, 180 IP addresses defined, 428 restricting access, 160 iplanetReversiblePassword, 166 iplanetReversiblePasswordobject, 166 ISINDEX, 323 isn', 56 iso-2022-jp, 334 iso\_646.irv, 1991, 334 iso-8859-1, 334 iso 8859-1, 334 1987, 334 iso-ir-100, 334

iso-ir-6, 334 iso646-us, 334 is, search type option, 55 issuerDN, 127 IWS SERVER HOME environment variable, 310 running HttpServerAdmin, 393 iwsCpuId, 237 iwsCpuIdleTime, 237 iwsCpuIndex, 236 iwsCpuUserTime, 237 iwsInstanceContact, 233 iwsInstanceCount2xx - 5xx, 233 iwsInstanceCountOther, 233 iwsInstanceDeathCount, 233 iwsInstanceDescription, 233 iwsInstanceEntry, 233 iwsInstanceId, 233 iwsInstanceIndex, 233 iwsInstanceInOctets, 233 iwsInstanceLoad15MinuteAverage, 236 iwsInstanceLoad1MinuteAverage, 236 iwsInstanceLoad5MinuteAverage, 236 iwsInstanceLocation, 233 iwsInstanceNetworkInOctets, 236 iwsInstanceNetworkOutOctets, 236 iwsInstanceOrganization, 233 iwsInstanceOutOctets, 233 iwsInstanceRequests, 233 iwsInstanceStatus, 233 iwsInstanceStatusChange, 236 iwsInstanceTable, 233 iwsInstanceUptime, 233 iwsInstanceVersion, 233 iwsKernelTime, 237 iwsListenAddress, 236 iwsListenEntry, 236 iwsListenId, 236 iwsListenIndex, 236 iwsListenPort, 236 iwsListenSecurity, 236 iwsListenTable, 236 iwsProcessConnectionQueueCount, 235 iwsProcessConnectionQueueMax, 235

iwsProcessConnectionQueueOverflows, 235 iwsProcessConnectionQueuePeak, 235 iwsProcessConnectionQueueTotal, 235 iwsProcessEntry, 235 iwsProcessFractionSystemMemoryUsage, 236 iwsProcessId, 235 iwsProcessIndex, 235 iwsProcessKeepaliveCount, 235 iwsProcessKeepaliveMax, 236 iwsProcessSizeResident, 236 iwsProcessSizeVirtual, 236 iwsProcessTable, 235 iwsProcessThreadCount, 235 iwsProcessThreadIdle, 235 iwsThreadPoolEntry, 236 iwsThreadPoolIndex, 236 iwsThreadPoolTable, 236 iwsVsCount200, 235 iwsVsCount2xx - 5xx, 234 iwsVsCount302, 235 iwsVsCount304, 235 iwsVsCount400, 235 iwsVsCount401, 235 iwsVsCount403, 235 iwsVsCount404, 235 iwsVsCount503, 235 iwsVsCountOther, 234 iwsVsEntry, 234 iwsVsId, 234 iwsVsIndex, 234 iwsVsInOctets, 234 iwsVsOutOctets, 234

# J

iwsVsRequests, 234

iwsVsTable, 234

J2SE/Servlet-based Access Control overview, 76 When to use, 84-85
J2SE application environment entries, 258 factory, resource factory, 258 initial naming context, 260 **J2SE** (Continued) Java mail sessions, 254-255 JNDI naming services, 256-257 managing resources, 253 naming services and resources, 253-255 resources, 249 Java Authentication and Authorization Service (JAAS), 74 Java Servlet API, 307 Java Enabling and disabling Java, 249-250 enabling Java for a particular virtual server, 249 Java mail sessions, 254-255 JavaServer Pages, overview, how to install, 307 JDBC connection pool, 254 **IDBC** configuring JDBC resources, 265 connection pool, 254 connection validation, 263 autocommit, 263 connection validation required, 263 fail all connections, 264 meta-data, 263 table, 264 table name, 264 validation method, 263, 264 creating a custom resource, 266 creating a JDBC resource, 265 creating a new JDBC connection pool, 261 creating an external resource, 266 custom resource, 255 data source name, 262 datasource, 253-254 guarantee isolation level, 264 JDBC API, 253 pool name, 262 pool settings, 263 poolsettings idle timeout, 263 max pool size, 263 max wait time, 263 pool resize quantity, 263 steady pool size, 263 translation isolation, 264

JDBC, translation isolation (Continued) dirty read, 264 read-committed, 264 read-uncommitted, 264 repeatable-read, 264 serializable, 264 INDI about JNDI, 256-261 connection factories, 260-261 JNDI lookups and associated references, 257 JNDI naming context, 256 naming reference, 257 naming references and binding information, 257 naming services, 256-257 resource reference name, 257 JSP tag specifications, 374 ISPs API reference, 307 cache directory, 314 deleting version files, 314 overview, how to install, 307 Web Server requirements for running, 307-308 JVM configuring Java Virtual Machine settings, 251 configuring JVM options, 252-253 configuring JVM path settings, 251 configuring the JVM profiler, 253 debug options, 251 native library path, 252

# K

keepOldValueWhenRenaming parameter, 58 key database password, 99 key pair file, changing password, 134 key-pair file introduction, 99 securing, 135 key size restriction (based on PathCheck directive in obj.conf), 131 key, definition, 112 keys exporting with pk12util, 120 importing with pk12util, 121

# L

1, 128 Language Header, Accept, using, 423-424 language, default, user entries, 51 Last-modified, 412 latin1, 334 LDAP directories, and access control, 180 LDAP search filter, 64 LDAP searches, using certmap.conf, 126 LDAP configuring directory services, 94 managing users and groups, 45 mapping client certificates, 125-126 ldapmodify Directory Server command line utility, 50 Directory Server utility, 56 using to change an attribute value that is not displayed by the group edit form, 65 LDAP search results, table of, 126 specifying databases in the user interface, 200-201 username and password authentication, 161, 425 LDIF, adding database entries, 48 libdigest-plugin.ldif, 165 libdigest-plugin.so, 165 libnssckbi.sl, 108 libnssckbi.so, 107 Library, 129 Lightweight Directory Access Protocol (LDAP), managing users and groups, 45 list access, 182 listen socket creating via HttpServerAdmin create command, 397 enabling security, 113 ls1, 154, 275 ls1 (the default listen socket), 88 settings, editing, 88 listen sockets, selecting the certificate name, 122-123 listen socket table, 154 virtual servers, 275-276 load-modules, 157 LOCK, 379

Locking resources example, 390 exclusive locking, 388 How Sun Java System Web Server handles locking requests, 390 lock management, 389 minimum lock timeout, 389-390 shared locking, 388 log, access, location, 209 log, error, location, 209 log analyzer flexanlg, use and syntax, 221 running (archive server logs prior to use), 220-222 running from command line, 220-222 log anly, 220 log file location, admin/logs, 92 log files 2GB size limitation with Linux OS, 210 access, 209, 218-219 archiving, 93, 213 common format for, 215 configuring, 215 error, 209, 219 flexible format, 215 setting preferences for, 215-216 specifying options, 92-94 virtual servers, 279, 289 log rotation cron-based, 214 internal daemon, 213 logging, cookie, easy, 216 logs, error, viewing, 219 logs, access, 215 Look Within directory, to display all user entries contained within, 56

### Μ

magnus.conf, 117 ACLCacheLifetime directive, 168 enabling .htaccess, 192 global variable settings at start-up, 153 security issues, 116 termination timeout, 148, 164 magnus.conf (Continued) tuning thread limit, 152 mail, 51, 128 Manage Servers, Server Manager, list of preferences, 33 managed objects, 231, 247 management information base (MIB), defines managed objects, 231 Management Information Base (MIB), location, Netscape/iPlanet, 232 master agent, SNMP installing, 240-241 starting, 244-245 master agent CONFIG file, editing, 243 SNMP. 231 SNMP, enabling and starting, 241-245 SNMP, installing, 238-240, 240-241, 241-245 SNMP, manually configuring, 242 SNMP, starting, 244-245 starting on a nonstandard port, 244 MaxCGIStub, 315 MaxProcs, 229 MaxThreads, 157 MD5, defined, 428 member URI, 376 memberCertDescriptions, 59 memberURL filter, 59 memberURLs, 59 metric interval, 225 MIB, location, Netscape, iPlanet, 232 migrating a 4.x server to 6.0, 42 -mime, 399 MIME, defined, 429 MIME (Multi-purpose Internet Mail Extension) types, definition and accessing page, 154 MIME types, specifying a default, 332 MIME charset parameter, 334 octet-stream, 318 virtual server settings, configuring, 297 MinCGIStub, 315 Minimum Lock Timeout, 389-390 MinThreads, 157 MKCOL, 379

MKDIR, 181 MMappedSessionManager, 314 modules, PKCS#11, adding, 119 modutil, installing PKCS#11 modules, 119 MortalityTimeSecs, 152 MOVE, 181, 379 MTA, defined, 429 multi-byte data, 421 my\_stuff, access control, 170

#### Ν

native SNMP daemon reconfiguring, 240 restarting, 239-240 NativePool, 156 navigation, access to Administration Server via URL, 32 ndex\_page, 312 netscape-http.mib, managed objects and descriptions, 233-237 network management station (NMS), 230 NIS, defined, 429 NMS-initiated communication, 247 NNTP, defined, 429 nobody user account, 89 nonce, 164 not, 417 .nsconfig files, converting to .htaccess files, 193-194 nsfc.conf, file cache settings, 156 nssckbi.dll, 108 NTFS file system, password protection, 100

# 0

o, 128 obj.conf, 95, 215, 414 default authentication, 161 referencing ACL files, 418 removing styles, 347 set up SAFs for using quality of service, 226 virtual servers, 275 octet-stream, 318 OpenView, HP network management software, user with SNMP, 223 operators, attribute expressions, 417 or, 417 order, 198 organizational units, creating, 68 organizationalPerson, object class, 51 ou, 128 owners, managing, 67

# Ρ

password.conf, 99,151 password file, 429 loading on startup, 329 password protection, NTFS file system, 100 passwords, guidelines for creating, 134 PathCheck, 191, 193, 419 key size restriction, 131 performance, using quality of service, 225 person, object class, 51 pk12util exporting certificates and keys, 120 importing certificates and keys, 121 PKCS#11 exporting certificates and keys with pk12util, 120 importing certificates and keys with pk12util, 121 installing using modutil, 119 module, adding, 119 pool parameter, 157 ports (under 1024), no need to specify server user, 88 ports, security and, 136 POST, 181, 410 PR\_Recv()/net\_read, 229 PR\_Send()/net\_write, 229 PR\_TransmitFile, 229 pragma no-cache, 136 preferences, log, setting, 215-216 primary document directory, setting, 278 primary document directory, setting (document root), 325 Programmatic login, 84 server.policy file, 84 Programmatic security, 74

programs access control, 181-182 CGI how to store on server, 315 properties, custom, creating, 129 PROPFIND, 379 PROPPATCH, 379 protocol data units (PDUs), 247 PROTOCOL\_FORBIDDEN, 131 proxy agent, SNMP, 238-240 installing, 239 starting, 239 proxy SNMP agent, 238 installing, 239 starting, 239 public directories (Unix), customizing, 327-329 public directories, configuring, 327 public information directories, using configuration styles to control access, 329 public key, 98, 104 Public Key Cryptography Standard (PKCS)#11, module, adding, 119 PUT, 181,410

# Q

qos-error, Error, 228
qos-handler, AuthTrans, 228
quality of service

concurrent connections, virtual servers, 230
example, 226
only HTTP bandwidth for application level
measured, 229
set up SAFs in obj.conf for using, 226
using, 225
virtual servers, configuring settings for, 298

Query Handler, using, 323
query, building custom, 55-56
QueueSize, 157

#### R

RAM, defined, 430

rc.2.d, 430 starting the server with, 148-150 rc.local, 100 Realms Certificate Realm, 78 Custom Realm, 78 File Realm, 78 How to configure, 80-83 LDAP Realm, 77 Native Realm, 79 Solaris Realm, 78 Specifying the default realm, 83 recompute interval, 225 redirecting the document root directory, 136 redirection, 430 redirection (access control), 183 Referer, 410 REG DWORD, 151 remote file manipulation, enabling, 329 REQ\_ABORTED, 131 **REQ NOACTION**, 131 REQ PROCEED, 131 request data, 410 request-digest, 164 request headers, list of, 410 requests, HTTP, 410 RequireAuth, 194 **Resource** Picker configuration styles, 344 overview, 35 wildcards, 36-37 resource wildcards, list of, 175 resource, defined, 430 response data, 412 response header, 412 responses, HTTP, 411-412 restart utility, automatic (NT), 151-152 RestrictAccess, 194 restricting symbolic links, 336-337 Rights required for WebDAV, 391-392 **RMDIR**, 181 root certificate removing, 107 restoring, 108

root defined, 430 server and, 88 rotation, access log, 93 RqThrottleMinPerSocket, 152

### S

s entry, 58 s status in real time, 223 s userid, 33 s userid (superuser), 33 s username and password file, 90 SAF samples, location, 228 sagt, 239 sagt, command for starting Proxy SNMP agent, 239 schedulerd, 93 search attribute options, list of, 55 search base (base DN), user IDs, 50 search field, valid entries, 54 search filter, LDAP, any string that contains an equal sign(=), 54search filter, LDAP, 64 search queries, custom, building, 55-56 search type options, list of, 55 Search about, 349-350 advanced search, 366-367 collections, 352-359 adding scheduled maintenance, 357-358 collection name, 353 configuring a collection, 354 creating a collection, 352-353 display name, 353 editing scheduled maintenance, 358-359 encoding, 353, 355, 358 maintaining a collection, 356 pattern, 353, 355, 357 reindexing, 356-357 removing a collection, 356 removing scheduled maintenance, 359 SEARCHCOLLECTION element, 353 updating a collection, 354-356 customizing form and results in separate pages, 374

Search (Continued) customizing search pages, 367-374 customizing the search query page, 368-371 customizing the search results page, 371-374 disabling search for a virtual server, 351 enabling search for a virtual server, 350-351 interface components, 368 JSP tag specifications, 374 max hits, 351 path, 351 query, 365-366 scheduled collection maintenance, 357-358 the search page, 360 URI, 351 viewing search results, 367 secret-keysize, 131 Secure Sockets Layer (SSL), encrypted communication protocol, 112 security directives, 118 Security Certificate realm, 78 Custom realm, 78 Defining access control by roles, 80 security enabling when creating a new listen socket, 113 enabling when editing a new listen socket, 114 Security File realm, 78 security global parameters in magnus.conf, 117 Security Group mapping, 80 How to configure a realm, 80-83 security .htaccess, considerations, 199 increasing, 133 Security LDAP realm, 77 Mapping Roles to Restricted Areas, 79 Native realm, 79 new functionality in Sun Java System Web Server 6.1, 73 overview, 73 Principal mapping, 80

Security (Continued) Programmatic login, 84 Role-based Authorization, 79-80 security realms, 76 Solaris realm, 78 Specifying the default realm, 83 security virtual servers, configuring, 298 Security When to use the J2SE/Servlet Model, 84-85 See alsos, managing, 67 Server, 412 Server, Administrator, shutting down, 87 server access restricting, 95, 155 server authentication, definition, 98 server daemon, defined, 430 Server-initiated communication, 247 Server Manager introduction, 33 list of additional tabs, 34 Manager Servers, list of preferences, 33 running the log analyzer (archive server logs prior to use), 221 UI overview, 31 server.policy, 84 server root, defined, 430 server-side applications, 305 how they are installed on Web Server, 306 types that run on Web Server, 306 server.xml, 117, 199, 274 servercertnickname, 122 server LDAP users and groups, international considerations, 421 logs (archive prior to running the log analyzer), 220 removing, 42 servers, running multiple, using virtual servers, 41 servers checking status in real time via SNMP, 223 installing multiple, 41-42 migrating 4.x to 6.0, 42 ports under 1024, 88 restart time interval, changing, 151

servers (Continued) restarting (NT), 150-152 restarting (Unix), 148 restarting manually (Unix), 150 root user, 88 starting, 148-150, 150 starting and stopping, 147 stopping, 150 stopping manually (Unix), 150 types of CAs, 124 types of statistics available for monitoring, 224 user account for starting, 88 using Control Panel to start, 150 servlets and JSPs, deploying outside of web applications, 313 servlets API reference, 307 cache directories, 314 deleting version files, 314 example of accessing, 312 installed on server, how, 306 overview, how to install, 307 Web Server requirements for running, 307-308 SessionData, 314 SET, SNMP message, 247 setting, superuser, changing, 89 Shared Locks, 388 shell CGI, 321-323 shell programs, installing CGI, Windows NT, 321 shutting down the Administration Server, 87 SMUX, 237, 240 sn, 51 SNMP master agent, enabling and starting, 241-245 SNMP AIX daemon configuration, 240 basics, 230 checking server', 223 community string, 245 community strings, configuring, 245-246 snmpd, command for restarting native SNMP daemon, 240 snmpd.conf, 240

**SNMP** daemon restarting, 239-240 GET and Set messages, 247 master agent, 231 master agent, installing, 240-241 master agent, starting, 244-245 master agent installing, 238-240, 240-241, 241-245 manually configuring, 242 starting, 244-245 native daemon reconfiguring, 240 restarting, 239-240 proxy agent, 238-240 proxy agent, installing, 239 proxy agent, starting, 239 proxy agent installing, 239 starting, 239 setting up on a server, 237 subagent, 230 trap, 246 trap destinations, configuring, 246 SOCKS, defined, 430 soft (symbolic) links, definition, 336 sounds like, search type option, 56 Source URI, 376 SSL 2 protocol, 115 SSL 3 protocol, 111, 115 SSL authentication method, 414 SSL configuration file directives, setting values, 117 SSL-enabled servers, automatic start-up procedure, 100 SSL2 protocol, 111 SSL3 protocol, 111 SSL authentication, 163 defined, 430 enabling, 116 enabling on Administration Server, 112 information needed to enable, 102 parameters, one set of per virtual server connection group, 291

SSLPARAMS, 117, 122 SSL. preparation for, 133 SSLSessionTimeout (SSL), security directives, 118 SSL using with virtual servers, 279 st. 128 StackSize, 157 start command, Unix platforms, 39 starting the server, 148-150, 150 user account needed, 88 starts with, search type option, 56 static groups definition, 58 guidelines for creating, 59 statistics accessing, 225 quality of service bandwidth lost when server reconfigured dynamically, 229 settings for measuring traffic, 225 types available for monitoring server, 224 stats-xml, 224 status codes, HTTP, 411 stop command, shutting down the Administration Server, 88 stop words, 430 stopping the server, 150 styles, configuration, creating, 343-345 styles, configuration, 343-347 subagent SNMP, 230 SNMP, enabling, 246-247 superuser, defined, 431 superuser settings, changing, 89 superuser administrator, 33 distributed administration, 91 symbolic (soft) links, definition, 336 symbolic links, restricting, 336-337 syntax, ACL files, 413-418 sysContact, 242, 243 sysContract, 243 sysLocation, 242, 243 system RC scripts, restarting the server, 150

## T

telephoneNumber, 51 telnet, 431 termination timeout magnus.conf, 148, 164 setting, 148 testacl, 419 thread limit, tuning, 152 thread pools information you specify to add, 156 syntax in virtual server class obj.conf, 157 time interval, server restarts, changing, 151 timeofday, 417 timeout, termination, setting, 148 title, 51 TLS and SSL3 ciphers, Netscape Navigator 6.0, 116 TLS encryption protocol, 115 TLS protocol, 111 TLS, enabling, 116 tlsrollback, 116 TLStransport layer security, 112 top-level domain authority, 431 traffic, settings, counting statistics for, 225 Transport Layer Security (TLS), encrypted communication protocol, 112 traps, messages containing event variables, 232 trap, SNMP, 246 Triple DES cipher, 123 trust database auto creation when requesting or installing certificates for external PKCS#11 module, 123 creating, 99 password, changing, 134 single certificate per web server instance, 125 trusting certificates, 106 t, search type option, 56 two-way encryption, ciphers, 111 type, search options, list of, 55

#### U

uid, 51, 128 defined, 431 uniqueMembers, 59 unit, organizational, creating, 68 Unix platform, accessing Administration Server, 39 UNLOCK, 379 URI, defined, 431 uri\_path, 310, 312 URL forwarding, configuring, 332 URL-Host-Based virtual servers, 277 URL. access to Administration Server, 32 defined, 431 mapping, defined, 431 SSL-enabled servers and, 116 us, 334 us-ascii, 334 user accounts changing, 88 nobody, 89 User-agent, 410 user and group authentication, results stored in ACL user cache, 168 user authentication databases, define in dbswitch.conf, 200 user directories (Unix), customizing, 327-329 user directories, configuring, 327 user entries creating new, 50 default language, 51 Directory Server, 51 finding, 53 guidelines for creating, 49 how to remove the old full name or uid values when renaming, 58 User-Group authentication, 161, 167 user interfaces, Administration Server, Server Manager, Class Manager, and Virtual Server Manager, 31 useradmin, virtual server, 286 USERDB, 199 userPassword, 51 users and groups about, 48 ACL, specifying, 178-180 managing using LDAP, 45 users authentication, 160-166

users (*Continued*) restricting access, 160 utility, automatic restart (NT), 151-152

#### V

variables, event, traps, 232 variables, global, settings in magnus.conf, 153 verifycert, 129 VeriSign Certificate, installing, 101 VeriSign, certificate authority, 101 version files, deleting, JSPs and servlets, 314 Viewer, Event, 222 viewing, 219 viewing events, 222 virtual server class creating via HttpServerAdmin create command, 396 specifying the chroot directory, 137 thread pools, 157 using quality of service, 225 Virtual Server Manager accessing, 281 UI overview, 31 virtual servers, 282 acceptor threads, 276 access logs, viewing, 299 accessing databases, 200 allowing users to monitor, 285 associated services, specifying, 285 certificates, 98 class, creating, 284 class settings, editing or deleting, 284 classes, creating, 274 concurrent connections, quality of service, 230 configuring ACL settings, 297 configuring MIME settings, 297 configuring unique CGI attributes, 317 content management, 278 control command, 395 controlling access, 199-202 create command, 396 creating, 295 creating and editing, 280

virtual servers (Continued) creating via HttpServerAdmin create command, 398 default, 277 defaultclass, 275 delete command, 404 deleting, 304 deploying, 289 deploying servlets and JSPs outside of web applications, 313 document preferences, setting, 330 dynamic reconfiguration, 282 each class has separate configuration information, 274 editing ACL settings, 201 editing settings via Class Manager, 296 editing settings via Virtual Server Manager, 301 example, default configuration, 289-290 example, intranet hosting, 291-294 example, mass hosting, 294 example, secure server, 290-291 HttpServerAdmin, setting up via, 393 introduction, 273 list command, 407 listen sockets, 275-276 log files, 279, 289 log settings, configuring, 299 migrating from iWS 4.x version, 279 obj.conf, 275 one set of SSL parameters per connection group, 291 public directories, configuring to use, 327-329 quality of service, configuring settings, 298 running multiple web servers, 41 security, configuring, 298 security issues, 116 setting additional document directories, 326-327 setting up, 273, 283 setting up ACLs, 288 specifying the chroot directory, 138 types, 276 useradmin, 286 using access control, 280 using CGIs, 280

virtual servers (*Continued*) using configuration styles, 280 using iWS features, 279 using quality of service, 225 using SSL, 279 using variables, 282 viewing access logs, 218 viewing error logs, 219 when requiring different trusted CAs, 125 vs\_port, 310, 312 vs\_urlhost, 310, 312

#### W

WaitingThreads, 152 wdeploy utility, 310, 432 web application archive (WAR), defined, 432 web application, defined, 432 web applications, deploying, 310 Web Server, starting and stopping, 147 web site, restricting access (global and single-instance), 171 WebDAV-enabled client, 379 WebDAV collection, 376 collection and resource management, 375 configuring, 385-387 at the URI level, 386-387 at the virtual server class level, 385-386 creating a collection, 382-383 editing a collection, 384 enabling, 380-382 enabling access control, 390-392 enabling for a collection, 382 for a virtual server class, 381-382 for the server instance, 380-381 example of a lock request, 390 exclusive locks, 388 features, 376 How Sun Java System Web Server handles locking requests, 390 internal member URI, 376 lock management, 389

WebDAV (Continued) locking, 376 locking and unlocking resources, 388-390 member URI, 376 methods, 379 COPY, 379 LOCK, 379 MKCOL, 379 MOVE, 379 PROPFIND, 379 PROPPATCH, 379 UNLOCK, 379 minimum lock timeout, 389-390 namespace operations, 376 new HTTP headers, 378 new HTTP methods, 379 overview, 375-376 properties manipulation, 375 property, 377 restricting access on WebDAV-enabled resources, 391-392 rights required for WebDAV, 391-392 security considerations, 392 shared locks, 388 source URI, 376 URI, 376 WebDAV-enabled client, 379 webserv61.mib, 232 wildcards, resource, list of, 175 wildcards, Resource Picker, 36-37 Windows CGI, 318-321 Windows NT platforms, accessing Administration Server, 40 Windows NT, programs, overview of CGI, 318 writing, 182 WWW-authenticate, 412

#### X

x-euc-jp, 334 x-mac-roman, 334 x-sjis, 334 x509v3 certificates, attributes, 128